# **Informatie over de printer**

- **[Printer vaststellen](#page-0-0)**
- **[Informatie over het bedieningspaneel](#page-1-0)**
- [De menu's op het bedieningspaneel gebruiken](#page-2-0)

### <span id="page-0-0"></span>**Printer vaststellen**

De printer is verkrijgbaar in twee basismodellen. In de volgende tabel worden enkele van de verschillen tussen de modellen aangegeven.

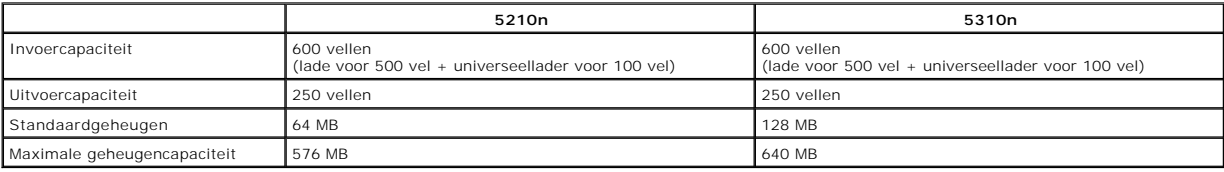

*C* OPMERKING: Het nummer van het printermodel staat op het bedieningspaneel.

### **Geconfigureerde modellen**

In de volgende afbeeldingen ziet u een standaardnetwerk en een volledig geconfigureerde printer. Als u verwerkingsopties voor afdrukmateriaal installeert, lijkt uw printer meer op het volledig geconfigureerde model.

Items met een sterretje (\*) zijn optioneel. Raadpleeg voor meer informatie over het installeren van opties **Opties installeren en verwijderen** of de instructies bij de opties.

Als u één van onderstaande opties wilt aanschaffen, gaat u naar [www.dell.com](http://www.dell.com/) of neemt u contact op met uw verkoopvertegenwoordiger van Dell.

### **Standaardnetwerk**

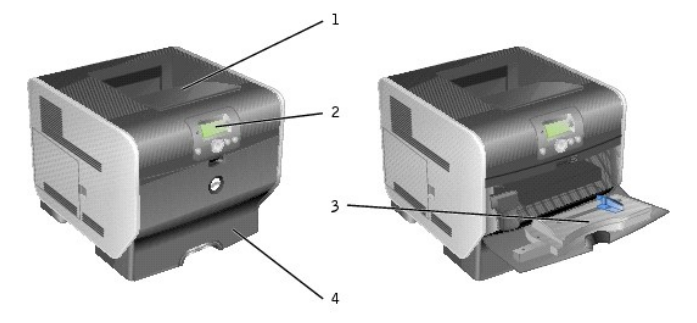

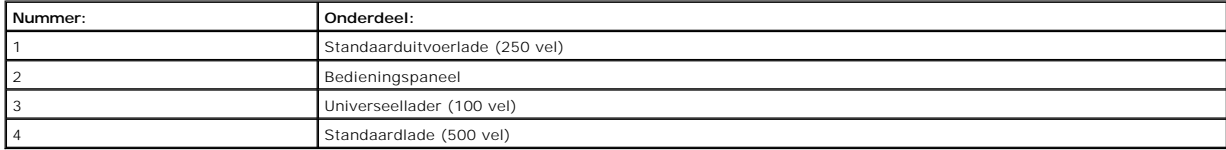

#### **Volledige configuratie**

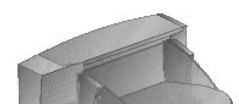

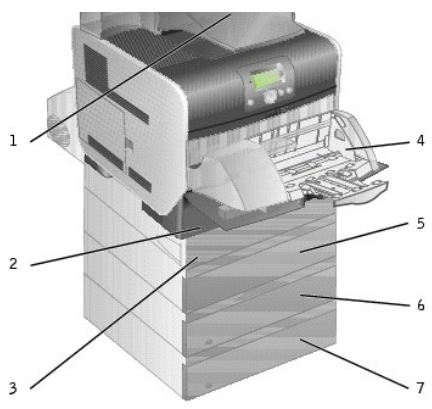

**OPMERKING:** U kunt maximaal vier optionele papierladen of drie laden en een duplexeenheid installeren.

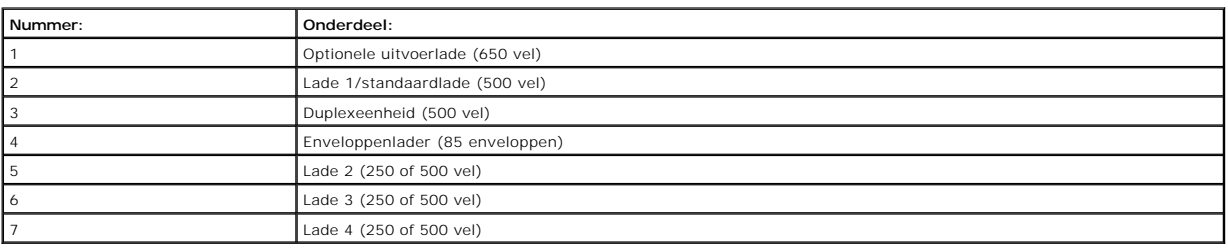

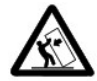

VOORZICHTIG: Voor configuraties die op de grond staan, zijn extra onderdelen nodig ter bevordering van de stabiliteit. Gebruik een<br>printerstandaard of printerstelling als u gebruikmaakt van meerdere invoeropties of van een

# <span id="page-1-0"></span>**Informatie over het bedieningspaneel**

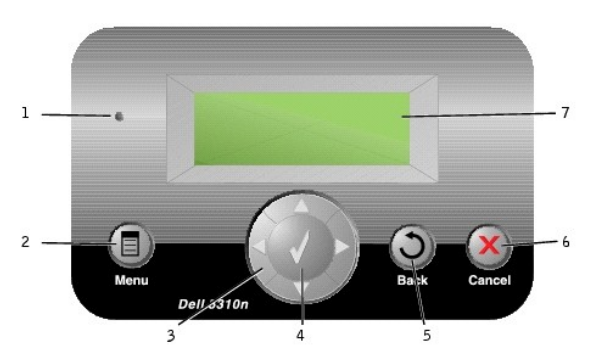

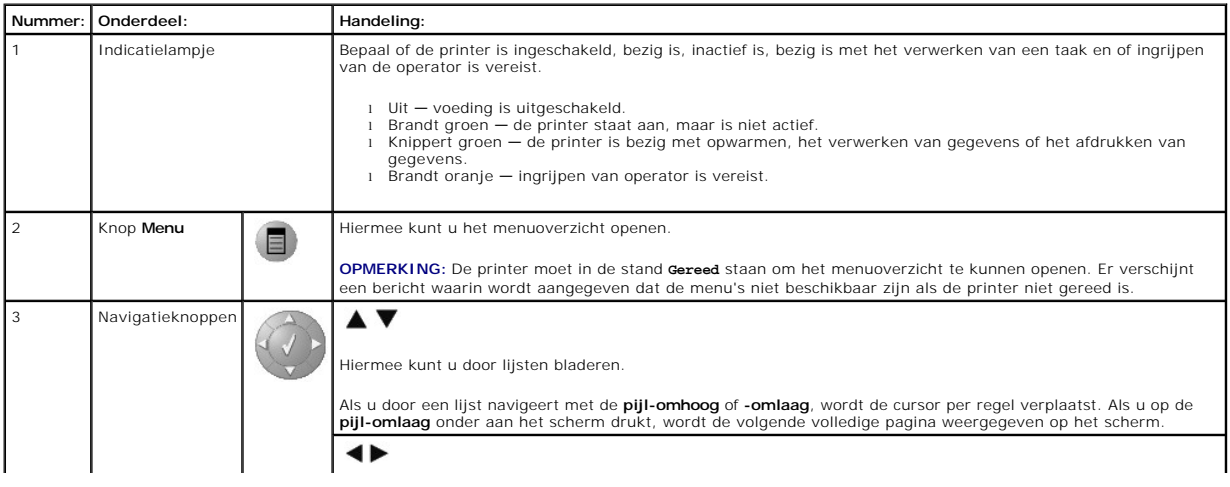

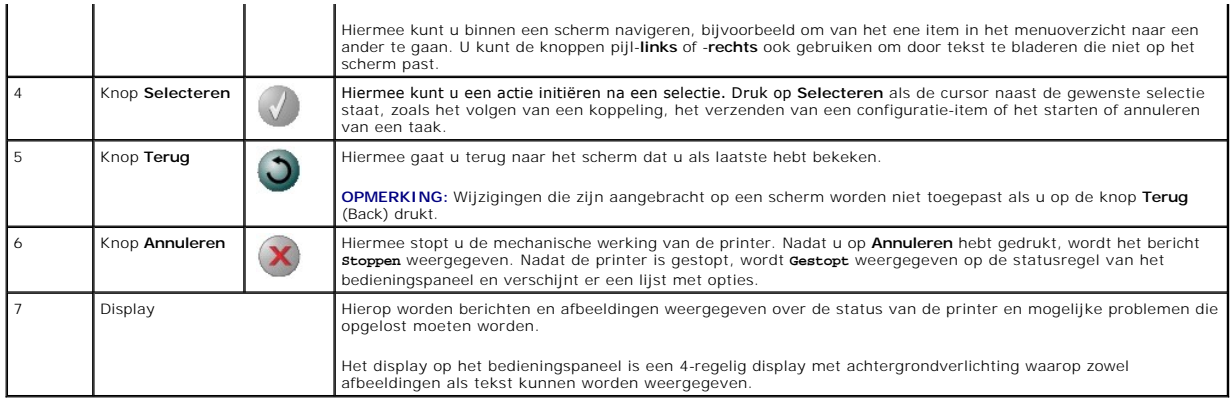

# <span id="page-2-0"></span>**De menu's op het bedieningspaneel gebruiken**

Er is een aantal menu's beschikbaar waarmee u op eenvoudige wijze printerinstellingen kunt aanpassen. In de tabel worden het menuoverzicht op het<br>[bedieningspaneel, de menu's en de opties die](file:///C:/data/CHM_OUT/systems/prn5210/du/ug_du.chm/ug_du/menus.htm#1084976) onder elk menu beschikbaar zijn

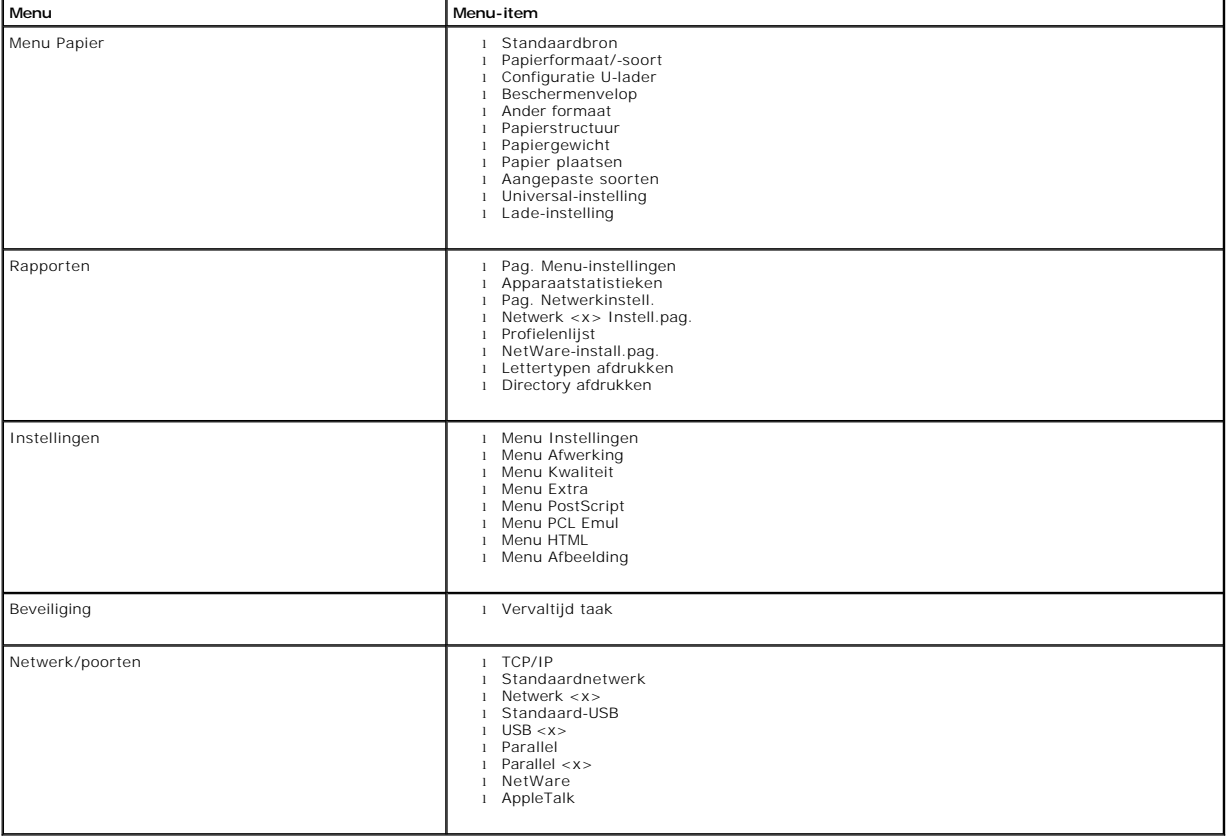

# **Bijlage**

- [Beleid voor technische ondersteuning van Dell](#page-3-0)
- [Contact opnemen met Dell](#page-3-1)
- [Garantie en beleid voor retourneren](#page-3-2)

### <span id="page-3-0"></span>**Beleid voor technische ondersteuning van Dell**

Technische ondersteuning door een technicus vindt plaats in samenwerking met de klant. Tijdens deze procedure wordt het probleem vastgesteld en worden oplossingen geleverd waarmee het besturingssysteem, de toepassingen en de hardwarestuurprogramma's kunnen worden hersteld tot de originele<br>standaardconfiguratie waarmee het product door Dell is geleverd. Tevens wordt de ju extra technische ondersteuningsopties aanschaffen.

Dell levert beperkte technische ondersteuning voor de printer en eventuele geïnstalleerde software en randapparatuur van Dell. Ondersteuning voor software en randapparatuur van derden wordt geleverd door de desbetreffende fabrikant. Dit geldt onder andere voor producten die zijn gekocht en/of geïnstalleerd<br>met Software & Peripherals (DellWare), ReadyWare en Custom Factory In

### <span id="page-3-1"></span>**Contact opnemen met Dell**

U kunt Dell Support bezoeken op [support.dell.com.](http://support.dell.com/) Selecteer de gewenste regio op de pagina WELCOME TO DELL SUPPORT en geef de gevraagde gegevens op voor toegang tot hulpprogramma's en ondersteuningsinformatie.

U kunt elektronisch contact opnemen met Dell op het volgende adres:

- l Internet [www.dell.com/](http://www.dell.com/) [www.dell.com/ap/](http://www.dell.com/ap) (alleen voor Azië/Pacific) <u>[www.euro.dell.com](http://www.euro.dell.com/)</u> (alleen voor Europa)<br><u>www.dell.com/la/</u> (voor Latijns-Amerika) [www.dell.com/jp](http://www.dell.com/jp) (alleen voor Japan)
- l Anonieme FTP (File Transfer Protocol) f<u>tp.dell.com/</u><br>Meld u aan als anonieme gebruiker en gebruik uw e-mailadres als wachtwoord.
- l Elektronische ondersteuningsservice [mobile\\_support@us.dell.com](mailto:mobile_support@us.dell.com) [support@us.dell.com](mailto:support@us.dell.com) [apsupport@dell.com](mailto:apsupport@dell.com) (alleen voor Azië/Pacific) [support.euro.dell.com](http://support.euro.dell.com/) (alleen voor Europa) <http://support.jp.dell.com/jp/jp/tech/email/> (alleen voor Japan)
- l Elektronische offerteservice [sales@dell.com](mailto:sales@dell.com)<br>[apmarketing@dell.com](mailto:apmarketing@dell.com) (alleen voor Azië/Pacific)
- l Elektronische informatieservice [info@dell.com](mailto:info@dell.com)

### <span id="page-3-2"></span>**Garantie en beleid voor retourneren**

Dell Inc. ('Dell') vervaardigt hardwareproducten met onderdelen en componenten die nieuw of zo goed als nieuw zijn, in overeenstemming met de geldende praktijken binnen de branche. Raadpleeg de *Handleiding voor eigenaren* voor meer informatie over de Dell-garantie voor de printer.

# BSD License and Warranty Statements

Copyright (c) 1991 The Regents of the University of California. All rights reserved.

Redistribution and use in source and binary forms, with or without modification, are permitted provided that the following conditions are met:

- 1. Redistributions of source code must retain the above copyright notice, this list of conditions and the following disclaimer.
- 2. Redistributions in binary form must reproduce the above copyright notice, this list of conditions and the following disclaimer in the documentation and/or other materials provided with the distribution.
- 3. The name of the author may not be used to endorse or promote products derived from this software without specific prior written permission.

THIS SOFTWARE IS PROVIDED BY THE AUTHOR "AS IS" AND ANY EXPRESS OR IMPLIED WARRANTIES, INCLUDING, BUT NOT LIMITED TO, THE IMPLIED<br>WARRANTIES OF MERCHANTABILITY AND FITNESS FOR A PARTICULAR PURPOSE ARE DISCLAIMED. IN NO EVE

# <span id="page-5-0"></span>**Informatie zoeken**

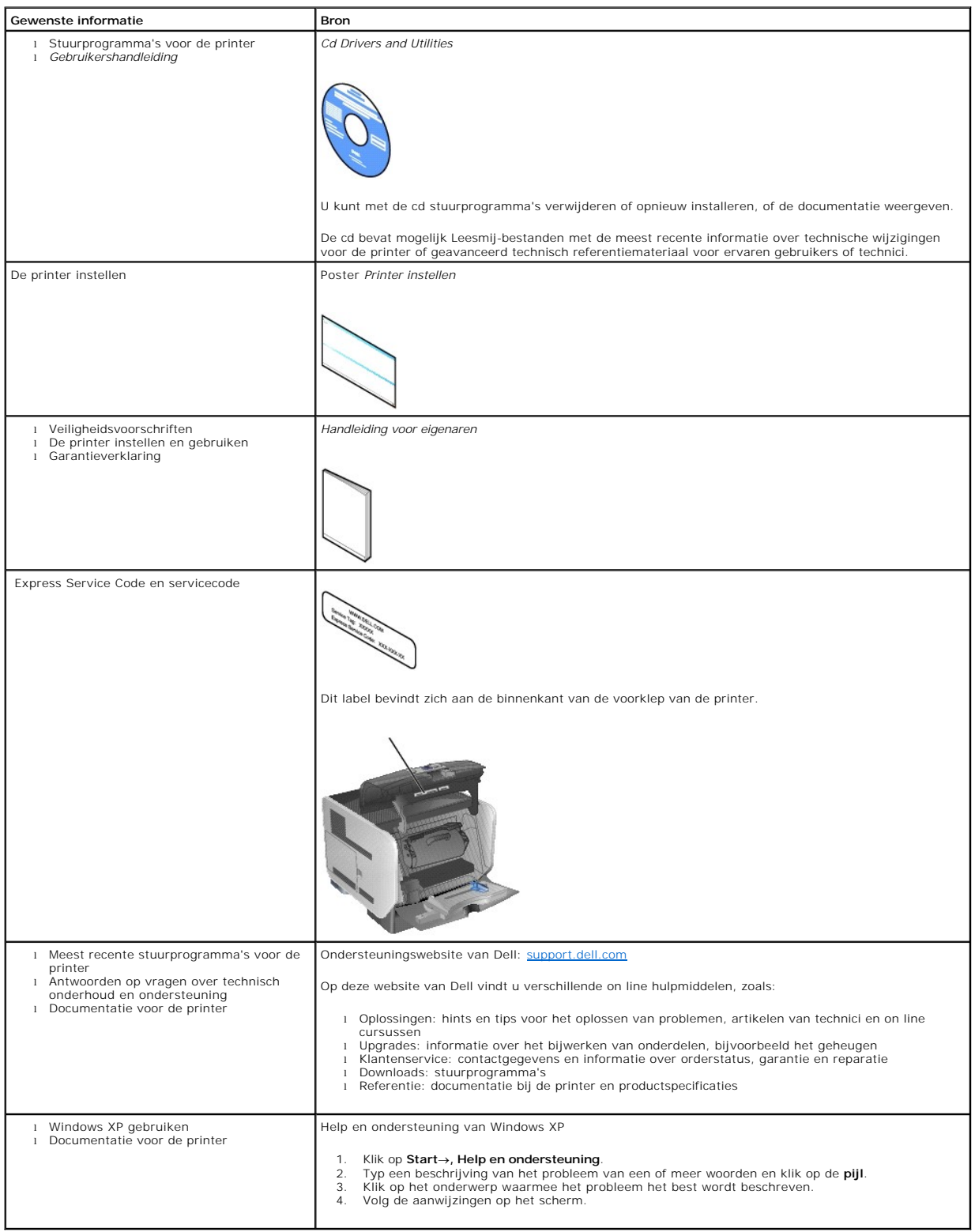

# GNU License

### **GENERAL PUBLIC LICENSE**

Version 2, June 1991

Copyright (C) 1989, 1991 Free Software Foundation, Inc.

59 Temple Place, Suite 330, Boston, MA 02111-1307 USA

Everyone is permitted to copy and distribute verbatim copies of this license document, but changing it is not allowed.

#### **Preamble**

The licenses for most software are designed to take away your freedom to share and change it. By contrast, the GNU General Public License is intended to<br>guarantee your freedom to share and change free software-to make sure covered by the GNU Library General Public License instead.) You can apply it to your programs, too.

When we speak of free software, we are referring to freedom, not price. Our General Public Licenses are designed to make sure that you have the freedom to<br>distribute copies of free software (and charge for this service if

To protect your rights, we need to make restrictions that forbid anyone to deny you these rights or to ask you to surrender the rights. These restrictions translate to certain responsibilities for you if you distribute copies of the software, or if you modify it.

For example, if you distribute copies of such a program, whether gratis or for a fee, you must give the recipients all the rights that you have. You must make<br>sure that they, too, receive or can get the source code. And yo

We protect your rights with two steps: (1) copyright the software, and (2) offer you this license which gives you legal permission to copy, distribute and/or modify the software.

Also, for each author's protection and ours, we want to make certain that everyone understands that there is no warranty for this free software. If the software is modified by someone else and passed on, we want its recipients to know that what they have is not the original, so that any problems introduced by others will not reflect on the original authors' reputations.

Finally, any free program is threatened constantly by software patents. We wish to avoid the danger that redistributors of a free program will individually<br>obtain patent licenses, in effect making the program proprietary.

The precise terms and conditions for copying, distribution and modification follow.

#### **GNU GENERAL PUBLIC LICENSE**

#### **TERMS AND CONDITIONS FOR COPYING, DISTRIBUTION AND MODIFICATION**

1. This License applies to any program or other work which contains a notice placed by the copyright holder saying it may be distributed under the terms of<br>this General Public License. The "Program", below, refers to any s Activities other than copying, distribution and modification are not covered by this License; they are outside its scope. The act of running the Program is<br>not restricted, and the output from the Program is covered only if

2. You may copy and distribute verbatim copies of the Program's source code as you receive it, in any medium, provided that you conspicuously and<br>appropriately publish on each copy an appropriate copyright notice and discl

You may charge a fee for the physical act of transferring a copy, and you may at your option offer warranty protection in exchange for a fee.

- 3. You may modify your copy or copies of the Program or any portion of it, thus forming a work based on the Program, and copy and distribute such<br>modifications or work under the terms of Section 1 above, provided that you
	- a. You must cause the modified files to carry prominent notices stating that you changed the files and the date of any change.
	- b. You must cause any work that you distribute or publish, that in whole or in part contains or is derived from the Program or any part thereof, to be licensed as a whole at no charge to all third parties under the terms of this License.
	- c. If the modified program normally reads commands interactively when run, you must cause it, when started running for such interactive use in the<br>most ordinary way, to print or display an announcement including an appropr is not required to print an announcement.)

These requirements apply to the modified work as a whole. If identifiable sections of that work are not derived from the Program, and can be reasonably<br>considered independent and separate works in themselves, then this Lic wrote it.

Thus, it is not the intent of this section to claim rights or contest your rights to work written entirely by you; rather, the intent is to exercise the right to control the distribution of derivative or collective works based on the Program.

In addition, mere aggregation of another work not based on the Program with the Program (or with a work based on the Program) on a volume of a<br>storage or distribution medium does not bring the other work under the scope of

- 4. You may copy and distribute the Program (or a work based on it, under Section 2) in object code or executable form under the terms of Sections 1 and 2 above provided that you also do one of the following:
	- a. Accompany it with the complete corresponding machine-readable source code, which must be distributed under the terms of Sections 1 and 2 above on a medium customarily used for software interchange; or,
	- b. Accompany it with a written offer, valid for at least three years, to give any third party, for a charge no more than your cost of physically<br>performing source distribution, a complete machine-readable copy of the corre 1 and 2 above on a medium customarily used for software interchange; or,
	- c. Accompany it with the information you received as to the offer to distribute corresponding source code. (This alternative is allowed only for<br>noncommercial distribution and only if you received the program in object cod above.)

The source code for a work means the preferred form of the work for making modifications to it. For an executable work, complete source code means all the source code for all modules it contains, plus any associated interface definition files, plus the scripts used to control compilation and installation of<br>the executable. However, as a special exception, the source code binary form) with the major components (compiler, kernel, and so on) of the operating system on which the executable runs, unless that component itself accompanies the executable.

If distribution of executable or object code is made by offering access to copy from a designated place, then offering equivalent access to copy the<br>source code from the same place counts as distribution of the source code the object code.

- 5. You may not copy, modify, sublicense, or distribute the Program except as expressly provided under this License. Any attempt otherwise to copy, modify, sublicense or distribute the Program is void, and will automatically terminate your rights under this License. However, parties who have received copies,<br>or rights, from you under this License will not have their licenses
- 6. You are not required to accept this License, since you have not signed it. However, nothing else grants you permission to modify or distribute the<br>Program or its derivative works. These actions are prohibited by law if Program (or any work based on the Program), you indicate your acceptance of this License to do so, and all its terms and conditions for copying, distributing or modifying the Program or works based on it.
- 7. Each time you redistribute the Program (or any work based on the Program), the recipient automatically receives a license from the original licensor to copy, distribute or modify the Program subject to these terms and conditions. You may not impose any further restrictions on the recipients' exercise of<br>the rights granted herein. You are not responsible for enforcing comp
- 8. If, as a consequence of a court judgment or allegation of patent infringement or for any other reason (not limited to patent issues), conditions are imposed on you (whether by court order, agreement or otherwise) that c

If any portion of this section is held invalid or unenforceable under any particular circumstance, the balance of the section is intended to apply and the section as a whole is intended to apply in other circumstances

It is not the purpose of this section to induce you to infringe any patents or other property right claims or to contest validity of any such claims; this<br>section has the sole purpose of protecting the integrity of the fre choice.

This section is intended to make thoroughly clear what is believed to be a consequence of the rest of this License.

- 9. If the distribution and/or use of the Program is restricted in certain countries either by patents or by copyrighted interfaces, the original copyright holder<br>who places the Program under this License may add an explici
- 10. The Free Software Foundation may publish revised and/or new versions of the General Public License from time to time. Such new versions will be similar in spirit to the present version, but may differ in detail to address new problems or concerns.

Each version is given a distinguishing version number. If the Program specifies a version number of this License which applies to it and "any later<br>version", you have the option of following the terms and conditions either

Foundation. If the Program does not specify a version number of this License, you may choose any version ever published by the Free Software Foundation.

11. If you wish to incorporate parts of the Program into other free programs whose distribution conditions are different, write to the author to ask for<br>permission. For software which is copyrighted by the Free Software Fo for this. Our decision will be guided by the two goals of preserving the free status of all derivatives of our free software and of promoting the sharing and reuse of software generally.

#### **NO WARRANTY**

- 12. BECAUSE THE PROGRAM IS LICENSED FREE OF CHARGE, THERE IS NO WARRANTY FOR THE PROGRAM, TO THE EXTENT PERMITTED BY APPLICABLE LAW. EXCEPT WHEN OTHERWISE STATED IN WRITING THE COPYRIGHT HOLDERS AND/OR OTHER PARTIES PROVIDE THE PROGRAM "AS IS" WITHOUT WARRANTY<br>OF ANY KIND, EITHER EXPRESSED OR IMPLIED, INCLUDING, BUT NOT LIMITED TO, THE IMPLIED WARRANTIE PARTICULAR PURPOSE. THE ENTIRE RISK AS TO THE QUALITY AND PERFORMANCE OF THE PROGRAM IS WITH YOU. SHOULD THE PROGRAM PROVE<br>DEFECTIVE, YOU ASSUME THE COST OF ALL NECESSARY SERVICING, REPAIR OR CORRECTION.
- 13. IN NO EVENT UNLESS REQUIRED BY APPLICABLE LAW OR AGREED TO IN WRITING WILL ANY COPYRIGHT HOLDER, OR ANY OTHER PARTY WHO MAY MODIFY<br>AND/OR REDISTRIBUTE THE PROGRAM AS PERMITTED ABOVE, BE LIABLE TO YOU FOR DAMAGES, INCLU PROGRAMS), EVEN IF SUCH HOLDER OR OTHER PARTY HAS BEEN ADVISED OF THE POSSIBILITY OF SUCH DAMAGES.

END OF TERMS AND CONDITIONS

### **How to Apply These Terms to Your New Programs**

If you develop a new program, and you want it to be of the greatest possible use to the public, the best way to achieve this is to make it free software which everyone can redistribute and change under these terms.

To do so, attach the following notices to the program. It is safest to attach them to the start of each source file to most effectively convey the exclusion of<br>warranty; and each file should have at least the "copyright" l

1 April 1989

Lexmark International, Inc.

This General Public License does not permit incorporating your program into proprietary programs. If your program is a subroutine library, you may consider it<br>more useful to permit linking proprietary applications with the License.

### **GNU LESSER GENERAL PUBLIC LICENSE**

Version 2.1, February 1999

Copyright (C) 1991, 1999 Free Software Foundation, Inc.

59 Temple Place, Suite 330, Boston, MA 02111-1307 USA

Everyone is permitted to copy and distribute verbatim copies of this license document, but changing it is not allowed.

[This is the first released version of the Lesser GPL. It also counts as the successor of the GNU Library Public License, version 2, hence the version number 2.1.]

### **Preamble**

The licenses for most software are designed to take away your freedom to share and change it. By contrast, the GNU General Public Licenses are intended to guarantee your freedom to share and change free software--to make sure the software is free for all its users.

This license, the Lesser General Public License, applies to some specially designated software packages--typically libraries--of the Free Software Foundation and other authors who decide to use it. You can use it too, but we suggest you first think carefully about whether this license or the ordinary General Public<br>License is the better strategy to use in any particular case, b

When we speak of free software, we are referring to freedom of use, not price. Our General Public Licenses are designed to make sure that you have the<br>freedom to distribute copies of free software (and charge for this serv change the software and use pieces of it in new free programs; and that you are informed that you can do these things.

To protect your rights, we need to make restrictions that forbid distributors to deny you these rights or to ask you to surrender these rights. These restrictions<br>translate to certain responsibilities for you if you distri

For example, if you distribute copies of the library, whether gratis or for a fee, you must give the recipients all the rights that we gave you. You must make<br>sure that they, too, receive or can get the source code. If you

We protect your rights with a two-step method: (1) we copyright the library, and (2) we offer you this license, which gives you legal permission to copy, distribute and/or modify the library.

To protect each distributor, we want to make it very clear that there is no warranty for the free library. Also, if the library is modified by someone else and passed on, the recipients should know that what they have is not the original version, so that the original author's reputation will not be affected by problems passed on, the resiprents sheard in

Finally, software patents pose a constant threat to the existence of any free program. We wish to make sure that a company cannot effectively restrict the<br>users of a free program by obtaining a restrictive license from a p

Most GNU software, including some libraries, is covered by the ordinary GNU General Public License. This license, the GNU Lesser General Public License,<br>applies to certain designated libraries, and is quite different from linking those libraries into non-free programs.

When a program is linked with a library, whether statically or using a shared library, the combination of the two is legally speaking a combined work, a<br>derivative of the original library. The ordinary General Public Licen

We call this license the "Lesser" General Public License because it does Less to protect the user's freedom than the ordinary General Public License. It also provides other free software developers Less of an advantage over competing non-free programs. These disadvantages are the reason we use the ordinary<br>General Public License for many libraries. However, the Lesser license p

For example, on rare occasions, there may be a special need to encourage the widest possible use of a certain library, so that it becomes a de-facto standard. To achieve this, non-free programs must be allowed to use the library. A more frequent case is that a free library does the same job as widely used non-free<br>libraries. In this case, there is little to gain by limiting the

In other cases, permission to use a particular library in non-free programs enables a greater number of people to use a large body of free software. For<br>example, permission to use the GNU C Library in non-free programs ena the GNU/Linux operating system.

Although the Lesser General Public License is Less protective of the users' freedom, it does ensure that the user of a program that is linked with the Library has the freedom and the wherewithal to run that program using a modified version of the Library.

The precise terms and conditions for copying, distribution and modification follow. Pay close attention to the difference between a "work based on the library" and a "work that uses the library". The former contains code derived from the library, whereas the latter must be combined with the library in order to run.

### **GNU LESSER GENERAL PUBLIC LICENSE**

#### **TERMS AND CONDITIONS FOR COPYING, DISTRIBUTION AND MODIFICATION**

This License Agreement applies to any software library or other program which contains a notice placed by the copyright holder or other authorized party<br>saying it may be distributed under the terms of this Lesser General P

A "library" means a collection of software functions and/or data prepared so as to be conveniently linked with application programs (which use some of those functions and data) to form executables.

The "Library", below, refers to any such software library or work which has been distributed under these terms. A "work based on the Library" means either the Library or any derivative work under copyright law: that is to say, a work containing the Library or a portion of it, either verbatim or with modifications<br>and/or translated straightforwardly into another language. (He

"Source code" for a work means the preferred form of the work for making modifications to it. For a library, complete source code means all the source code for<br>all modules it contains, plus any associated interface definit

Activities other than copying, distribution and modification are not covered by this License; they are outside its scope. The act of running a program using the Library is not restricted, and output from such a program is covered only if its contents constitute a work based on the Library (independent of the use of the<br>Library in a tool for writing it). Whether that is true depend

1. You may copy and distribute verbatim copies of the Library's complete source code as you receive it, in any medium, provided that you conspicuously and appropriately publish on each copy an appropriate copyright notice and disclaimer of warranty; keep intact all the notices that refer to this License<br>and to the absence of any warranty; and distribute a copy of this Li

You may charge a fee for the physical act of transferring a copy, and you may at your option offer warranty protection in exchange for a fee.

- 2. You may modify your copy or copies of the Library or any portion of it, thus forming a work based on the Library, and copy and distribute such<br>modifications or work under the terms of Section 1 above, provided that you
	- a. The modified work must itself be a software library.
	- b. You must cause the files modified to carry prominent notices stating that you changed the files and the date of any change.
	- c. You must cause the whole of the work to be licensed at no charge to all third parties under the terms of this License.
	- d. If a facility in the modified Library refers to a function or a table of data to be supplied by an application program that uses the facility, other than as an argument passed when the facility is invoked, then you must make a good faith effort to ensure that, in the event an application does not<br>supply such function or table, the facility still operates, and performs whate

(For example, a function in a library to compute square roots has a purpose that is entirely well-defined independent of the application. Therefore,<br>Subsection 2d requires that any application-supplied function or table us the square root function must still compute square roots.)

These requirements apply to the modified work as a whole. If identifiable sections of that work are not derived from the Library, and can be reasonably considered independent and separate works in themselves, then this License, and its terms, do not apply to those sections when you distribute them as<br>separate works. But when you distribute the same sections as part of a w wrote it.

Thus, it is not the intent of this section to claim rights or contest your rights to work written entirely by you; rather, the intent is to exercise the right to control the distribution of derivative or collective works based on the Library.

In addition, mere aggregation of another work not based on the Library with the Library (or with a work based on the Library) on a volume of a storage<br>or distribution medium does not bring the other work under the scope of

3. You may opt to apply the terms of the ordinary GNU General Public License instead of this License to a given copy of the Library. To do this, you must alter all the notices that refer to this License, so that they refer to the ordinary GNU General Public License, version 2, instead of to this License. (If a<br>newer version than version 2 of the ordinary GNU General Public make any other change in these notices.

Once this change is made in a given copy, it is irreversible for that copy, so the ordinary GNU General Public License applies to all subsequent copies and derivative works made from that copy.

This option is useful when you wish to copy part of the code of the Library into a program that is not a library.

4. You may copy and distribute the Library (or a portion or derivative of it, under Section 2) in object code or executable form under the terms of Sections 1<br>and 2 above provided that you accompany it with the complete co terms of Sections 1 and 2 above on a medium customarily used for software interchange.

If distribution of object code is made by offering access to copy from a designated place, then offering equivalent access to copy the source code from<br>the same place satisfies the requirement to distribute the source code object code.

5. A program that contains no derivative of any portion of the Library, but is designed to work with the Library by being compiled or linked with it, is called a "work that uses the Library". Such a work, in isolation, is not a derivative work of the Library, and therefore falls outside the scope of this License.

However, linking a "work that uses the Library" with the Library creates an executable that is a derivative of the Library (because it contains portions of<br>the Library), rather than a "work that uses the library". The exec such executables.

When a "work that uses the Library" uses material from a header file that is part of the Library, the object code for the work may be a derivative work of<br>the Library even though the source code is not. Whether this is tru itself a library. The threshold for this to be true is not precisely defined by law.

If such an object file uses only numerical parameters, data structure layouts and accessors, and small macros and small inline functions (ten lines or less in length), then the use of the object file is unrestricted, regardless of whether it is legally a derivative work. (Executables containing this object code plus portions of the Library will still fall under Section 6.)

Otherwise, if the work is a derivative of the Library, you may distribute the object code for the work under the terms of Section 6. Any executables<br>containing that work also fall under Section 6, whether or not they are l

6. As an exception to the Sections above, you may also combine or link a "work that uses the Library" with the Library to produce a work containing

portions of the Library, and distribute that work under terms of your choice, provided that the terms permit modification of the work for the customer's own use and reverse engineering for debugging such modifications.

You must give prominent notice with each copy of the work that the Library is used in it and that the Library and its use are covered by this License. You<br>must supply a copy of this License. If the work during execution di

- Accompany the work with the complete corresponding machine-readable source code for the Library including whatever changes were used in the work (which must be distributed under Sections 1 and 2 above); and, if the work is an executable linked with the Library, with the complete<br>machine-readable "work that uses the Library", as object code and/or source co
- b. Use a suitable shared library mechanism for linking with the Library. A suitable mechanism is one that (1) uses at run time a copy of the library<br>already present on the user's computer system, rather than copying librar made with.
- c. Accompany the work with a written offer, valid for at least three years, to give the same user the materials specified in Subsection 6a, above, for a charge no more than the cost of performing this distribution.
- d. If distribution of the work is made by offering access to copy from a designated place, offer equivalent access to copy the above specified materials from the same place
- e. Verify that the user has already received a copy of these materials or that you have already sent this user a copy.

For an executable, the required form of the "work that uses the Library" must include any data and utility programs needed for reproducing the executable from it. However, as a special exception, the materials to be distributed need not include anything that is normally distributed (in either<br>source or binary form) with the major components (compiler, kernel, and component itself accompanies the executable.

It may happen that this requirement contradicts the license restrictions of other proprietary libraries that do not normally accompany the operating system. Such a contradiction means you cannot use both them and the Library together in an executable that you distribute.

- 7. You may place library facilities that are a work based on the Library side-by-side in a single library together with other library facilities not covered by<br>this License, and distribute such a combined library, provided
	- a. Accompany the combined library with a copy of the same work based on the Library, uncombined with any other library facilities. This must be distributed under the terms of the Sections above.
	- b. Give prominent notice with the combined library of the fact that part of it is a work based on the Library, and explaining where to find the accompanying uncombined form of the same work.
- 8. You may not copy, modify, sublicense, link with, or distribute the Library except as expressly provided under this License. Any attempt otherwise to copy,<br>modify, sublicense, link with, or distribute the Library is void received copies, or rights, from you under this License will not have their licenses terminated so long as such parties remain in full compliance.
- 9. You are not required to accept this License, since you have not signed it. However, nothing else grants you permission to modify or distribute the Library or its derivative works. These actions are prohibited by law if the Library or works based on it.
- 10. Each time you redistribute the Library (or any work based on the Library), the recipient automatically receives a license from the original licensor to copy,<br>distribute, link with or modify the Library subject to these
- If, as a consequence of a court judgment or allegation of patent infringement or for any other reason (not limited to patent issues), conditions are imposed on you (whether by court order, agreement or otherwise) that contradict the conditions of this License, they do not excuse you from the<br>conditions of this License. If you cannot distribute so as to satisfy simultan of the Library by all those who receive copies directly or indirectly through you, then the only way you could satisfy both it and this License would be to refrain entirely from distribution of the Library.

If any portion of this section is held invalid or unenforceable under any particular circumstance, the balance of the section is intended to apply, and the section as a whole is intended to apply in other circumstances.

It is not the purpose of this section to induce you to infringe any patents or other property right claims or to contest validity of any such claims; this section has the sole purpose of protecting the integrity of the free software distribution system which is implemented by public license practices. Many<br>people have made generous contributions to the wide range of software

This section is intended to make thoroughly clear what is believed to be a consequence of the rest of this License.

- 12. If the distribution and/or use of the Library is restricted in certain countries either by patents or by copyrighted interfaces, the original copyright holder<br>who places the Library under this License may add an explic
- 13. The Free Software Foundation may publish revised and/or new versions of the Lesser General Public License from time to time. Such new versions will<br>be similar in spirit to the present version, but may differ in detail number, you may choose any version ever published by the Free Software Foundation.
- 14. If you wish to incorporate parts of the Library into other free programs whose distribution conditions are incompatible with these, write to the author to ask for permission. For software which is copyrighted by the Fr sharing and reuse of software generally.

#### **NO WARRANTY**

.15. BECAUSE THE LIBRARY IS LICENSED FREE OF CHARGE, THERE IS NO WARRANTY FOR THE LIBRARY, TO THE EXTENT PERMITTED BY APPLICABLE LAW.<br>EXCEPT WHEN OTHERWISE STATED IN WRITING THE COPYRIGHT HOLDERS AND/OR OTHER PARTIES PROVI

YOU ASSUME THE COST OF ALL NECESSARY SERVICING, REPAIR OR CORRECTION.

16. IN NO EVENT UNLESS REQUIRED BY APPLICABLE LAW OR AGREED TO IN WRITING WILL ANY COPYRIGHT HOLDER, OR ANY OTHER PARTY WHO MAY MODIFY AND/OR REDISTRIBUTE THE LIBRARY AS PERMITTED ABOVE, BE LIABLE TO YOU FOR DAMAGES, INCLUDING ANY GENERAL, SPECIAL, INCIDENTAL OR<br>CONSEQUENTIAL DAMAGES ARISING OUT OF THE USE OR INABILITY TO USE THE LIBRARY (INCLUDING BUT NO RENDERED INACCURATE OR LOSSES SUSTAINED BY YOU OR THIRD PARTIES OR A FAILURE OF THE LIBRARY TO OPERATE WITH ANY OTHER SOFTWARE),<br>EVEN IF SUCH HOLDER OR OTHER PARTY HAS BEEN ADVISED OF THE POSSIBILITY OF SUCH DAMAGES.

END OF TERMS AND CONDITIONS

### **How to Apply These Terms to Your New Libraries**

If you develop a new library, and you want it to be of the greatest possible use to the public, we recommend making it free software that everyone can<br>redistribute and change. You can do so by permitting redistribution und License).

To apply these terms, attach the following notices to the library. It is safest to attach them to the start of each source file to most effectively convey the<br>exclusion of warranty; and each file should have at least the "

1 April 1990

Lexmark International, Inc.

That's all there is to it!

### **Gebruikershandleiding bij de Dell™ Laser Printer 5210n/5310n**

Klik op de koppelingen aan de linkerkant voor meer informatie over de functies en bediening van de printer. Zie <u>Informatie zoeken</u> voor meer informatie over<br>andere documentatie bij de printer.

U bestelt als volgt supplies bij Dell:

1. Dubbelklik op het pictogram op het bureaublad.

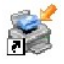

- 2. Ga naar de website van Dell[:www.dell.com/supplies](http://www.dell.com/supplies)
- 3. Bestel Dell-printersupplies per telefoon. Raadpleeg de *Handleiding voor eigenaren* voor het juiste telefoonnummer in uw land.

Voor optimale service is het raadzaam de servicecode van de Dell-printer bij de hand te hebben wanneer u supplies bestelt. Zie Express Service Code en servicecode.

### **De aanduidingen Opmerking, Let op en Voorzichtig**

**OPMERKING:** Met **OPMERKING** wordt belangrijke informatie aangegeven waarmee u de printer beter gebruikt.

**LET OP:** Met **LET OP** wordt aangegeven dat handelingen schade aan hardware of verlies van gegevens tot gevolg kunnen hebben. Tevens wordt aangegeven hoe u het probleem kunt voorkomen.

**VOORZICHTIG: Met VOORZICHTIG wordt aangegeven dat handelingen schade aan eigendommen, lichamelijk letsel of de dood tot gevolg kunnen hebben.**

### **Informatie in dit document kan worden gewijzigd zonder voorafgaande kennisgeving. © 2005 Dell Inc. Alle rechten voorbehouden.**

Reproductie op welke manier dan ook zonder de schriftelijke toestemming van Dell Inc. is uitdrukkelijk verboden.

Handelsmerken die worden gebruikt in deze tekst: *Dell* en het *DELL-logo* zijn handelsmerken van Dell Inc. *Microsoft* en W*indows* zijn gedeponeerde handelsmerken van Microsoft<br>Corporation.

Andere handelsmerken en handelsnamen worden in dit document gebruikt om te verwijzen naar de entitelten die amspraak maken op de merken en namen, of naar de<br>producten. Dell Inc. doet geen aanspraak op eigendomsrechten van

**Model 5210n/5310n**

**Augustus 2005 Rev. A00**

# <span id="page-14-1"></span>**Storingen verhelpen**

- [Storingen identificeren](#page-14-0)
- **[Printerstoringen verhelpen](#page-15-0)**

[De meeste papierstoringen](file:///C:/data/CHM_OUT/systems/prn5210/du/ug_du.chm/ug_du/media.htm#1111199) kunt u vermijden door zorgvuldig het afdrukmateriaal te kiezen en dit afdrukmateriaal op de juiste wijze te plaatsen. Raadpleeg <u>Papierstoringen voorkomen</u> voor meer informatie over het vermijden van papierstoringen. Als er toch papier vastloopt, voert u de stappen uit die in dit<br>gedeelte worden beschreven.

Bij foutberichten over vastgelopen papier verwijdert u eerst al het vastgelopen papier uit de gehele papierbaan en vervolgens drukt u op de knop **Selecteren** om het bericht te verwijderen en door te gaan met afdrukken. De printer drukt een nieuw exemplaar af van de pagina die is vastgelopen als **Herstel na storing** is ingesteld op **Aan** of **Auto**. De instelling **Auto** garandeert echter niet dat de pagina wordt afgedrukt.

### <span id="page-14-0"></span>**Storingen identificeren**

Als het papier in de printer vastloopt, wordt de bijbehorende melding Papier vast weergegeven op het bedieningspaneel van de printer.

In de volgende afbeelding ziet u hoe het afdrukmateriaal door de printer worden gevoerd. De exacte papierbaan varieert, afhankelijk van de invoerbron (de<br>invoerladen, de universeellader, de enveloppenlader) en de uitvoerla

In de onderstaande tabel vindt u een overzicht van de storingsberichten die kunnen worden weergegeven en de actie die nodig is om het bericht te verwijderen. Het storingsbericht geeft het gebied aan waar het papier is vastgelopen. Het verdient echter aanbeveling de gehele papierbaan vrij te maken om er zeker van te zijn dat alle storingen zijn verholpen.

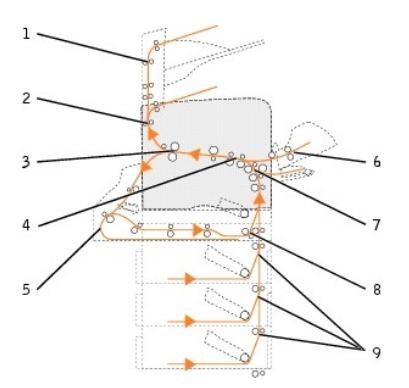

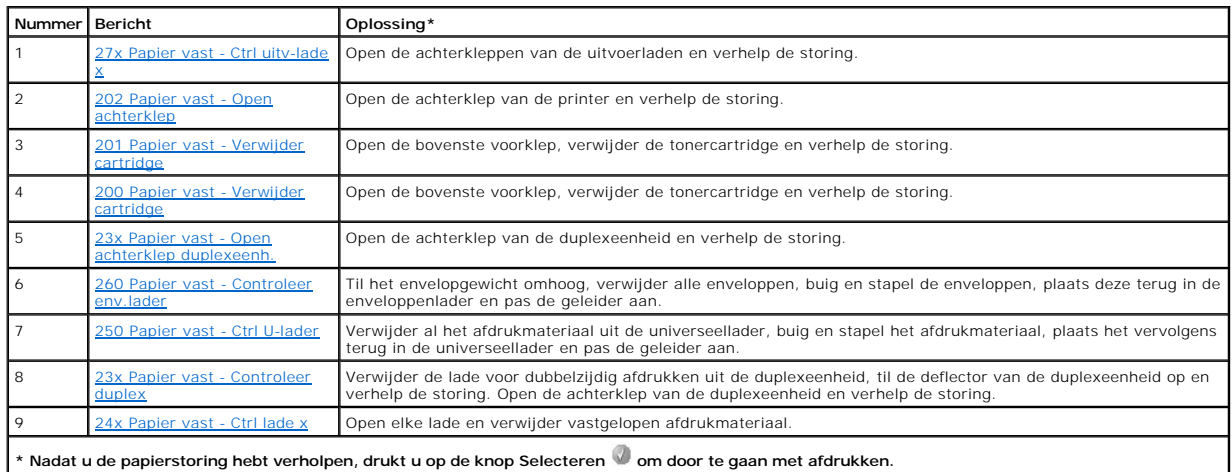

### <span id="page-15-2"></span><span id="page-15-0"></span>**Printerstoringen verhelpen**

Hoewel op verschillende plaatsen papierstoringen kunnen optreden, is het vrijmaken van de papierbaan relatief eenvoudig, afhankelijk van het storingsbericht of de storingsberichten op het bedieningspaneel.

Papier kan op drie plaatsen vastlopen: aan de voorkant van de printer, binnenin de printer en aan de achterkant van de printer. Storingen aan de voorkant van de printer treden op in de invoeropties of in de lade voor dubbelzijdig afdrukken. Storingen binnenin de printer kunnen zich op twee plaatsen voordoen.<br>Om deze storingen te verhelpen, moet de tonercartridge worden verw storing optreden.

**OPMERKING:** De volgende instructies voor het verhelpen van papierstoringen lijken niet in de juiste numerieke volgorde te worden weergegeven. Zij zijn echter gegroepeerd om u te helpen snel de papierbaan weer vrij te maken. Als u naar een specifieke storing wilt gaan, raadpleegt u Storingen identificeren.

#### <span id="page-15-1"></span>**200 en 201 Papier vast - Verwijder cartridge**

1. Trek aan de uitsparing aan de voorkant van de printer om de universeellader te laten zakken.

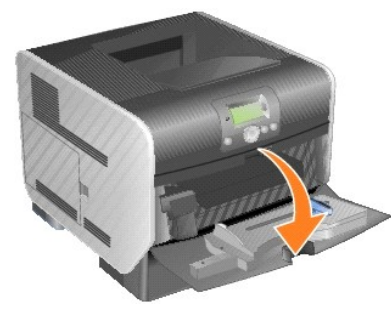

2. Druk de ontgrendelingshendel naar rechts om de bovenste voorklep van de printer te openen.

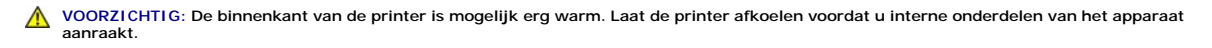

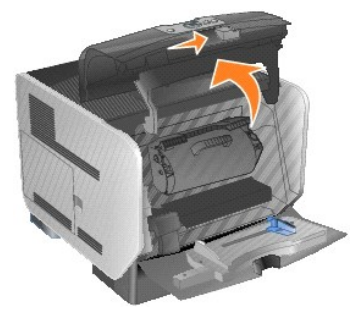

3. Til de tonercartridge uit de printer.

**LET OP:** Raak de fotoconductortrommel aan de onderkant van de cartridge niet aan. Gebruik de handgreep om de cartridge vast te houden.

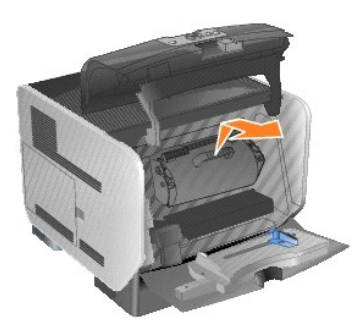

4. Leg de tonercartridge opzij.

*OPMERKING:* Stel de cartridge niet te lang bloot aan licht.

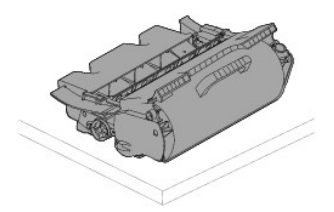

- 5. Trek het afdrukmateriaal omhoog en naar u toe.
- **COPMERKING:** De toner op het afdrukmateriaal kan vlekken op uw huid of kleding maken.

**LET OP:** Stop met trekken als het afdrukmateriaal niet meteen in beweging komen wanneer u trekt. In dit geval moet u het afdrukmateriaal via de achterklep van de printer verwijderen.

**VOORZICHTIG: Gebruik geen puntige voorwerpen om het papier te verwijderen. Als u dat wel doet, kan dat tot persoonlijk letsel of schade aan de printer leiden.**

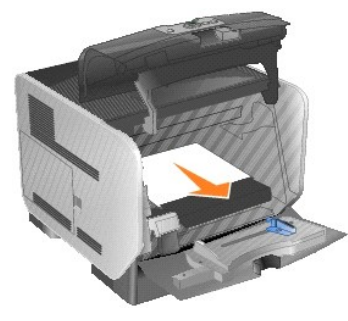

6. Lijn de tonercartridge uit en plaats deze in de printer.

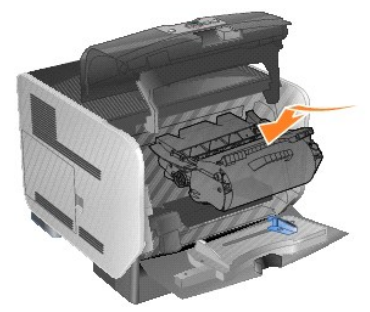

7. Sluit de bovenste voorklep.

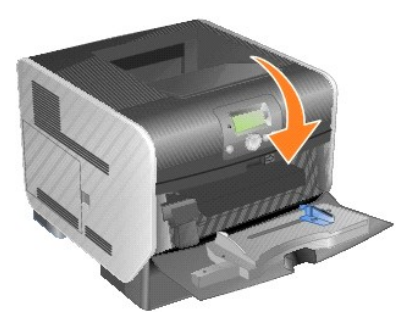

8. Sluit de universeellader.

<span id="page-17-1"></span>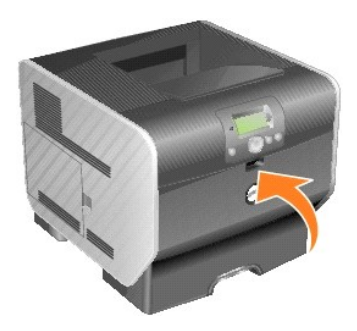

9. Druk op de knop **Selecteren** 

### <span id="page-17-0"></span>**202 Papier vast - Open achterklep**

1. [Als het](#page-17-2) papier uit de printer wordt gevoerd, trekt u het afdrukmateriaal recht naar buiten en drukt u op de knop **Selecteren** . Ga anders verder met stap 2.

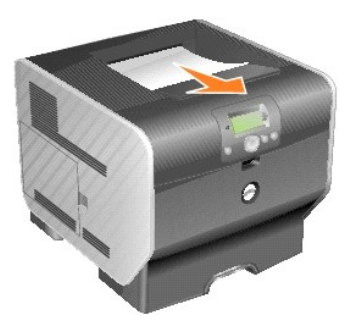

<span id="page-17-2"></span>2. Open de achterklep van de printer.

**VOORZICHTIG: De binnenkant van de printer is mogelijk erg warm. Laat de printer afkoelen voordat u interne onderdelen van het apparaat aanraakt.**

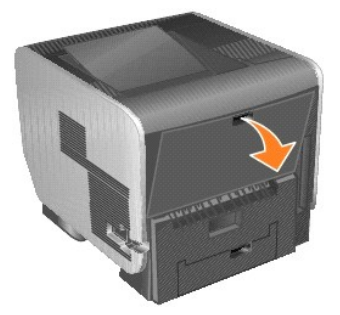

3. Verwijder het vastgelopen afdrukmateriaal.

**VOORZICHTIG: Gebruik geen puntige voorwerpen om het papier te verwijderen. Als u dat wel doet, kan dat tot persoonlijk letsel of schade aan de printer leiden.**

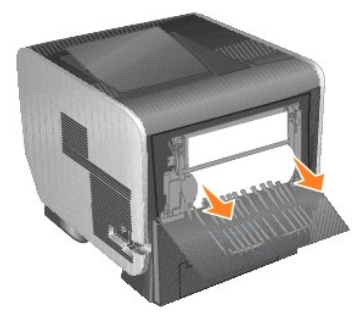

4. Sluit de achterklep.

<span id="page-18-2"></span>5. Druk op de knop **Selecteren** .

### <span id="page-18-0"></span>**23x Papier vast - Open achterklep duplexeenh.**

1. Open de achterklep van de duplexeenheid.

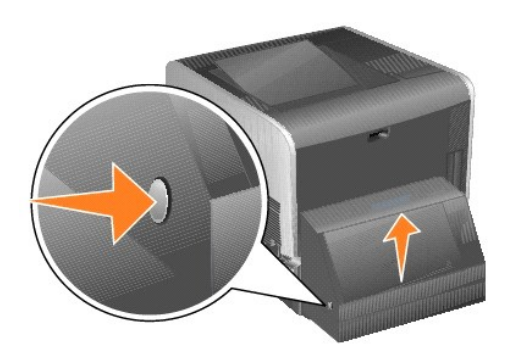

2. Verwijder het vastgelopen afdrukmateriaal.

Trek het afdrukmateriaal naar boven of naar beneden, afhankelijk van de locatie van het afdrukmateriaal.

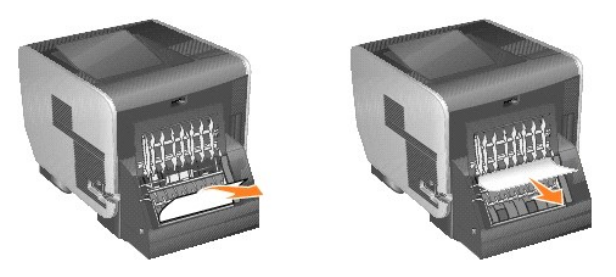

3. Sluit de achterklep van de duplexeenheid. Zorg ervoor dat de klep *vastklikt*.

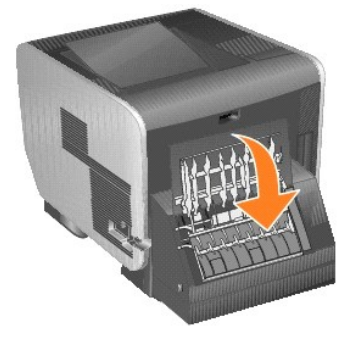

4. Druk op de knop **Selecteren** 

### <span id="page-18-1"></span>**Storing 23x en 24x**

Papierstoringen in deze gebieden kunnen plaatsvinden op het hellende vlak van een lade of in meer dan één lade. U kunt als volgt papierstoringen verhelpen<br>In deze gebieden:

1. Open de papierlade van de printer en verwijder vastgelopen afdrukmateriaal.

<span id="page-19-1"></span>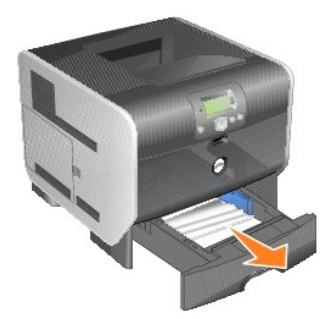

2. Open de lade voor dubbelzijdig afdrukken en verwijder het afdrukmateriaal door het omhoog te trekken.

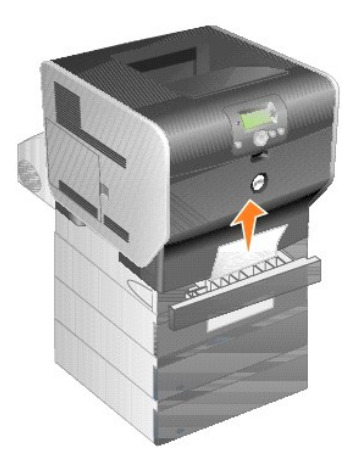

3. Open eventuele optionele laden van boven naar beneden en verwijder vastgelopen afdrukmateriaal.

Trek het afdrukmateriaal naar boven of naar beneden. Als het in de ene richting niet gemakkelijk gaat, probeert u de andere richting.

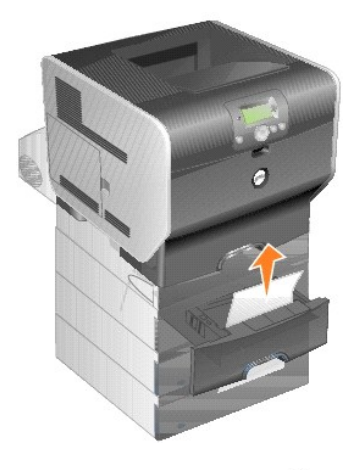

4. Druk op de knop **Selecteren** .

### <span id="page-19-0"></span>**250 Papier vast - Ctrl U-lader**

1. Verwijder het papier uit de universeellader.

<span id="page-20-1"></span>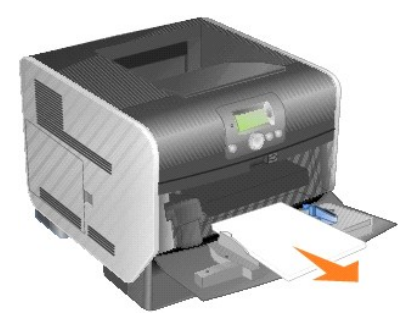

2. Buig het afdrukmateriaal, waaier het uit, stapel het en plaats het terug.

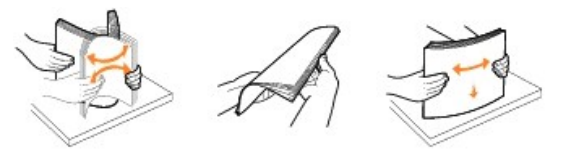

3. Plaats het afdrukmateriaal.

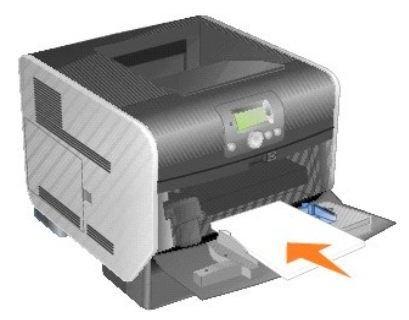

4. Schuif de papiergeleider aan de zijkant naar de binnenkant van de lade tot de geleider licht tegen de zijkant van het afdrukmateriaal rust.

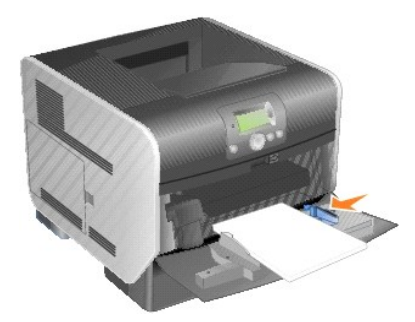

5. Druk op de knop **Selecteren** 

# <span id="page-20-0"></span>**260 Papier vast - Controleer env.lader**

Bij de invoer van enveloppen in de enveloppenlader wordt telkens de onderste envelop ingevoerd. De onderste envelop is in dit geval dus vastgelopen.

1. Til het envelopgewicht omhoog.

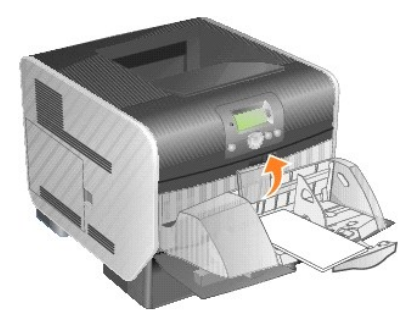

2. Verwijder alle enveloppen.

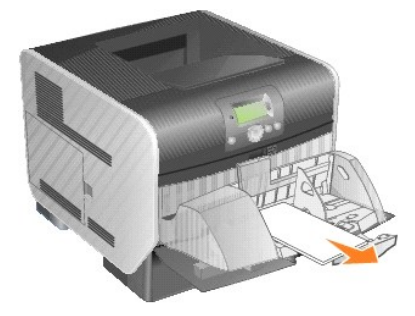

Als de vastgelopen envelop in de printer is gevoerd en niet naar buiten kan worden getrokken, verwijdert u de enveloppenlader.

- a. Trek de enveloppenlader recht omhoog uit de printer en leg deze vervolgens opzij.
- b. Verwijder de envelop uit de printer.

**OPMERKING:** Als u de envelop niet kunt verwijderen, moet de tonercartridge worden verwijderd. Raadpleeg <u>200 en 201 Papier vast - Verwijder</u><br>cartridge voor meer informatie.

- c. Plaats de enveloppenlader weer in de printer. Zorg ervoor dat de klep *vastklikt*.
- 3. Buig de enveloppen en stapel deze op.

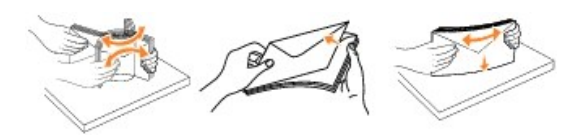

4. Vul de enveloppenlader.

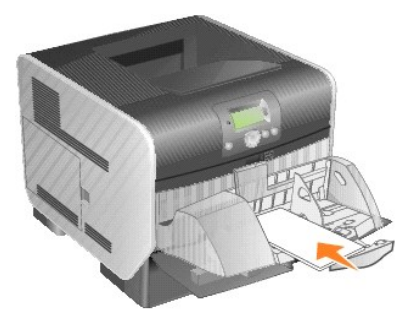

5. Pas de geleider aan.

<span id="page-22-1"></span>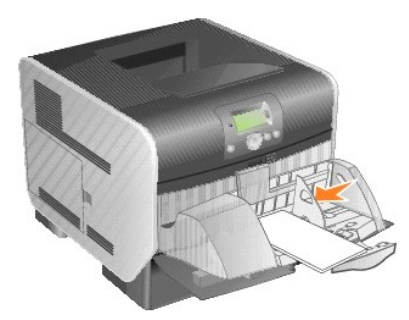

6. Laat het envelopgewicht zakken.

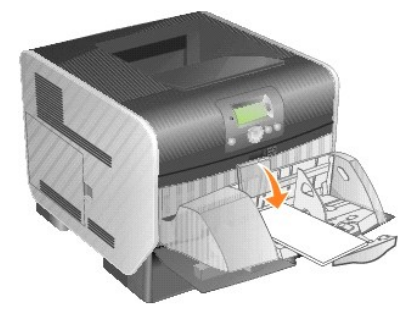

7. Druk op de knop **Selecteren** 

### <span id="page-22-0"></span>**27x Papier vast - Ctrl uitv-lade x**

Een storing in de optionele uitvoerlade verhelpen:

1. [Als het](#page-22-2) papier uit de printer wordt gevoerd, trekt u het afdrukmateriaal recht naar buiten en drukt u op de knop Selecteren W. Ga anders verder met<br><u>stap 2</u>.

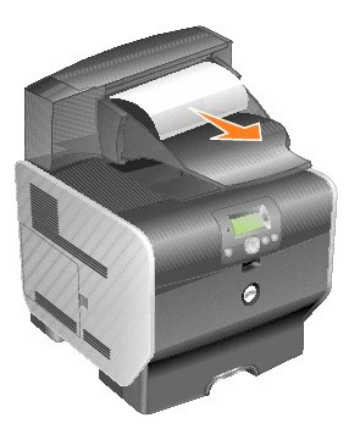

<span id="page-22-2"></span>2. Duw de achterklepvergrendelingen van de optionele uitvoerlade naar het midden toe. De achterkleppen vallen open.

**OPMERKING:** Als u over slechts één uitvoeroptie beschikt, is er mogelijk maar één achterklep.

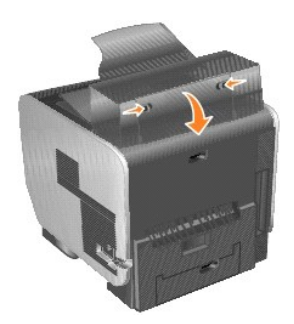

3. Verwijder het vastgelopen afdrukmateriaal.

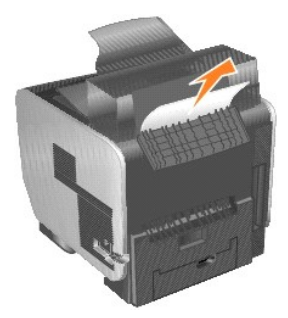

- 4. Sluit de achterkleppen van de uitvoerladen en controleer of deze goed dicht zitten.
- 5. Druk op de knop **Selecteren** .

# **Kennisgeving over licenties**

De software van de printer omvat:

- 1 Software die is ontwikkeld door, en waarop het copyright berust bij, Dell en/of derden
- l Door Dell aangepaste software die is gelicentieerd onder de bepalingen van versie 2 van GNU General Public License (GNU GPL) en versie 2.1 van GNU Lesser General Public License (LGPL)
- l Software die is gelicentieerd onder de bepalingen van de BSD-licentie en -garantieverklaringen

Klik op de titel van het document dat u wilt bekijken:

- 1 [BSD License and Warranty Statements](file:///C:/data/CHM_OUT/systems/prn5210/du/ug_du.chm/ug_du/bsd.htm#45304)
- l [GNU License](file:///C:/data/CHM_OUT/systems/prn5210/du/ug_du.chm/ug_du/gnu.htm#47538)
- l [Andere software die door derden aan Lexmark in licentie is gegeven](file:///C:/data/CHM_OUT/systems/prn5210/du/ug_du.chm/ug_du/opensour.htm#59476)

De door Dell aangepaste software met GNU-licentie is vrije software. U mag de software verspreiden en/of aanpassen volgens de bepalingen van de<br>hierboven vermelde licenties. Deze licenties verlenen u geen rechten op de sof

Software met GNU-licentie wordt uitdrukkelijk zonder garantie geleverd. De versie die door Dell is aangepast wordt dan ook zonder garantie geleverd. Raadpleeg de afwijzing van garanties in de vermelde licenties voor meer informatie.

U kunt de broncodebestanden verkrijgen van de software met GNU-licentie die door Dell is aangepast. Start hiervoor de cd *Drivers and Utilities* die bij de printer is geleverd en klik op **Contact Dell** of raadpleeg het gedeelte "Contact opnemen met Dell" van de *Handleiding voor eigenaren*.

Raadpleeg de map **\Install\licenses** op de cd *Drivers and Utilities* voor meer informatie over de broncode die beschikbaar moet worden gesteld bij dit product.

Dit product is voorzien van software die is ontwikkeld door de Apache Software Foundation ([http://www.apache.org](http://www.apache.org/)).

### <span id="page-25-1"></span>**Stuurprogramma's installeren voor lokaal afdrukken**

- [Windows](#page-25-0)
- **O** [Macintosh](#page-26-0)
- $\bullet$  [Linux/UNIX](#page-27-0)

Een lokale printer is een printer die op één computer is aangesloten via een USB-kabel of parallelle kabel. Als de printer niet op uw computer, maar op een *neuverk* is aangesloten, gaat u naar Stuurprogramma's installeren *netwerk is aangesloten, gaat u naar* Stuurprogramma's installer

Een printerstuurprogramma is software die ervoor zorgt dat de computer kan communiceren met de printer.

In de volgende tabel vindt u aanwijzingen voor de installatie van het stuurprogramma op het besturingssysteem van uw computer.

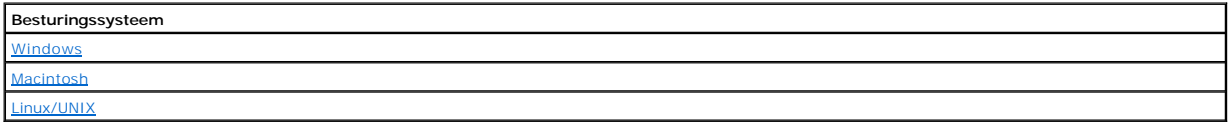

### <span id="page-25-0"></span>**Windows**

Bepaalde Windows-besturingssystemen beschikken mogelijk al over een stuurprogramma dat compatibel is met de printer.

**OPMERKING:** Bij de installatie van een aangepast stuurprogramma wordt het systeemstuurprogramma niet vervangen. In plaats daarvan wordt een apart printerobject gemaakt dat wordt weergegeven in de map Printers.

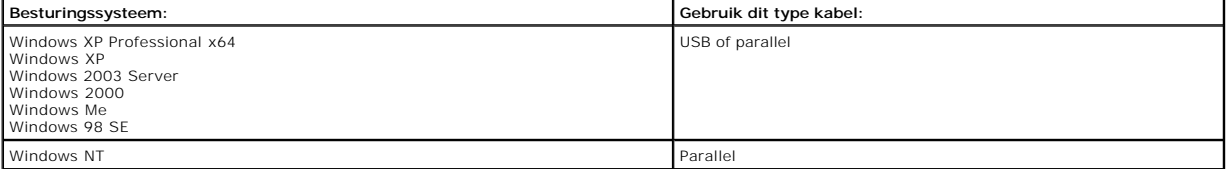

### **De printersoftware installeren**

- **OPMERKING:** Voor het installeren van printerstuurprogramma's onder Windows XP Professional x64, Windows XP Professional en Windows NT is beheerderstoegang vereist.
- 1. Zet de computer aan en plaats de cd *Drivers and Utilities* in het cd-romstation. De cd *Drivers and Utilities* start automatisch. Dit kan enkele seconden duren.

Als de cd niet automatisch wordt gestart, bladert u naar het cd-romstation en dubbelklikt u op **setup.exe**.

- 2. Als de cd *Drivers and Utilities* wordt weergegeven, klikt u op **Personal Installation Install the printer for use on this computer only (Aangepaste installatie De printer alleen voor gebruik op deze computer instal**
- 3. Selecteer uw printer in de keuzelijst.
- 4. Selecteer **Typical Installation (recommended)** (Standaardinstallatie (aanbevolen)) en klik vervolgens op **Install** (Installeren).

Als alle benodigde bestanden op de computer zijn geïnstalleerd, wordt het scherm **Congratulations!** (Gefeliciteerd) weergegeven. U wordt nu gevraagd uw printer aan te sluiten.

5. Klik op **Finish** (Voltooien) en sluit de printer aan op de computer via een USB-kabel of een parallelle kabel.

De installatie van de printer wordt voltooid door de Plug&Play-functie van Microsoft. Er wordt een bericht weergegeven zodra de installatie is voltooid.

#### **Extra printerstuurprogramma's installeren.**

Als u extra printerstuurprogramma's op de computer wilt installeren, voert u de volgende stappen uit.

1. Zet de computer aan en plaats de cd *Drivers and Utilities* in het cd-romstation. Als de cd *Drivers and Utilities* verschijnt, klikt u op **Annuleren**.

<span id="page-26-1"></span>2. Klik in Windows XP op Start→Configuratiescherm→Printers en andere hardware→Printers en faxapparaten.

Klik *in alle andere besturingssystemen* op **Start**®**Instellingen**®**Printers**.

- 3. Dubbelklik op **Printer toevoegen**.
- 4. Klik op **Volgende**.
- 5. Selecteer Lokale printer die met deze computer is verbonden en klik op **Volgende**.
- 6. Selecteer de poort die u wilt gebruiken voor deze printer en klik op **Volgende**.
- 7. Selecteer **Bladeren**.
- 8. Blader naar het cd-romstation en selecteer het juiste stuurprogramma voor uw besturingssysteem.

**OPMERKING:** Als u de printerstuurprogramma's vanaf de cd *Drivers and Utilities* hebt geïnstalleerd alvorens de printer aan te sluiten op de computer, is<br>het PCL-stuurprogramma voor uw besturingssysteem standaard geïnstal

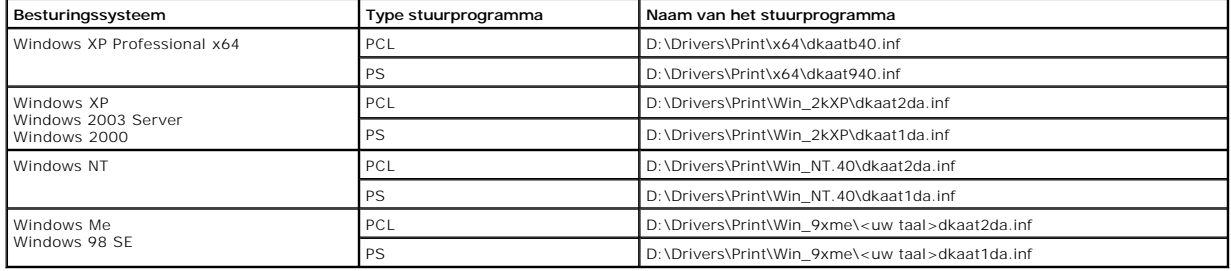

- 9. Klik op **Openen** en vervolgens op **OK**.
- 10. Selecteer het type stuurprogramma dat u wilt installeren in de lijst met **Fabrikanten** en het printermodel in de lijst **Printers**. Klik op **Volgende**.

11. Volg de rest van de aanwijzingen in de wizard **Printer toevoegen** en klik vervolgens op **Voltooien** om het printerstuurprogramma te installeren.

### <span id="page-26-0"></span>**Macintosh**

Voor afdrukken via USB is Mac OS 9.x of een latere versie vereist. Als u lokaal wilt afdrukken op een printer die is aangesloten op een USB-poort, dient u een<br>printersymbool op het bureaublad te maken (Mac OS 9) of een wac

#### **Een wachtrij maken in Afdrukbeheer of Printerconfiguratie (Macintosh OS X)**

- 1. Installeer een PostScript-printerbeschrijvingsbestand (PPD) op de computer.
	- a. Plaats de cd *Drivers and Utilities* in het cd-romstation.
	- b. Dubbelklik op het installatiepakket voor de printer.

**OPMERKING:** Een PPD-bestand geeft Macintosh-computers gedetailleerde informatie over de mogelijkheden van de printer.

- c. Klik in het scherm **Welcome** (Welkomstscherm) op **Continue** (Ga door) en klik nogmaals op Continue (Ga door) door nadat u het Leesmij-bestand hebt gelezen.
- d. Lees de licentieovereenkomst door, klik op **Continue** (Ga door) en klik op **Agree** (Akkoord) om akkoord te gaan met de voorwaarden van de licentieovereenkomst.
- e. Kies een **Destination** (Bestemming) en klik op **Continue** (Ga door).
- f. Klik in het scherm **Easy Install** (Standaard) op **Install** (Installeer).
- g. Typ uw wachtwoord en klik op **OK**. Alle benodigde software wordt op de computer geïnstalleerd.
- h. Klik op **Close** (Sluit) wanneer de installatie is voltooid.
- 2. Open de Finder, klik op **Programma's** en vervolgens op **Hulpprogramma's**.
- 3. Dubbelklik op **Afdrukbeheer of Printerconfiguratie**.
- 4. Voer de volgende stappen uit:
	- l Als de USB-printer wordt weergegeven in de lijst **Printer**, kunt u **Afdrukbeheer** of **Printerconfiguratie** sluiten. Er is nu een wachtrij voor de printer gemaakt.
	- 1 Als de USB-printer niet wordt weergegeven in de lijst **Printer**, controleert u of de USB-kabel goed is aangesloten en de printer is ingeschakeld.<br>Wanneer de printer wordt weergegeven in de lijst **Printer**, sluit u **Afdru**

#### **Een printersymbool op het bureaublad maken (Mac OS 9.x)**

1. Installeer een PostScript-printerbeschrijvingsbestand (PPD) op de computer.

- <span id="page-27-1"></span>a. Plaats de cd *Drivers and Utilities* in het cd-romstation.
- b. Dubbelklik op **Classic** en vervolgens op het installatiepakket voor de printer.

**COPMERKING:** Een PPD-bestand geeft Macintosh-computers gedetailleerde informatie over de mogelijkheden van de printer.

- c. Klik op de gewenste taal en klik op **Continue** (Ga door).
- d. Lees het Leesmij-bestand door en klik op **Continue** (Ga door).
- e. Lees de licentieovereenkomst door, klik op **Continue** (Ga door) en klik op **Agree (Akkoord)** om hiermee akkoord te gaan.
- f. Klik in het scherm **Installation Type** (Installatietype) op **Install** (Installeer). Alle benodigde bestanden worden op de computer geïnstalleerd.
- g. Klik op **Close** (Sluit) wanneer de installatie is voltooid.
- 2. Voer de volgende stappen uit:
	- l *Mac OS 9.0*: Open **Apple LaserWriter**.
	- l *Mac OS 9.1-*–*9.x*: Open **Programma's** en klik vervolgens op **Hulpprogramma's**.
- 3. Dubbelklik op **Desktop Printer Utility**.
- 4. Selecteer **Printer (USB)** en klik vervolgens op **OK**.
- 5. Kijk bij **Selectie USB-printer** op **Change** (Wijzig).

Als de printer niet wordt weergegeven in de lijst **Selectie USB-printer**, controleert u of de USB-kabel goed is aangesloten en of de printer is ingeschakeld.

- 6. Selecteer de naam van de printer en klik op **OK**. De printer wordt weergegeven in het originele venster **Printer (USB)**.
- 7. Klik in het gedeelte voor **PostScript-printerbeschrijvingsbestand (PPD)** op **Autoconfig**. Controleer of de PPD nu overeenkomt met de printer.
- 8. Klik op **Maak aan** en vervolgens op **Bewaar**.
- 9. Geef een printernaam op en klik op **Bewaar**. De printer is nu opgeslagen als bureaubladprinter.

### <span id="page-27-0"></span>**Linux/UNIX**

Veel UNIX- en Linux-platforms, zoals Sun Solaris en Red Hat, ondersteunen lokaal afdrukken.

Pakketten met printerstuurprogramma's zijn beschikbaar op de cd *Drivers and Utilities*. Alle pakketten met printerstuurprogramma's ondersteunen lokaal<br>afdrukken via een parallelle aansluiting. Het pakket voor Sun Solaris

### <span id="page-27-2"></span>**Voor het installeren**

Doe het volgende voordat u stuurprogramma's installeert:

- 1. Controleer of u bent aangemeld als hoofdgebruiker.
- 2. Controleer of u genoeg schijfruimte beschikbaar hebt voor een complete installatie.
- 3. Stel een gebruikersgroep voor beheerders op.

Tijdens de installatie van printerstuurprogramma's wordt u gevraagd of u de gebruikersgroep voor beheerders voor printerstuurprogramma's wilt wijzigen. De standaardbeheerdersgroep is bin.

Als u een beheerdersgroep op uw host hebt, kunt u die groep gebruiken als de beheerdersgroep voor de printerstuurprogramma's. Gebruikers die geen beheerders zijn, kunnen geen wachtrijen toevoegen of verwijderen.

4. Bepaal waar u het pakket printerstuurprogramma's wilt installeren.

Het pakket printerstuurprogramma's kan in verschillende opstellingen worden geïnstalleerd. U kunt printerstuurprogramma's installeren op:

- l Elk werkstation waarvan u wilt dat het printerstuurprogramma's gebruikt.
- l Eén host, terwijl andere werkstations de bestanden van het pakket printerstuurprogramma's kunnen aanspreken via het NFS. Raadpleeg Printerstuurprogramma's aanspreken via het NFS voor meer informatie.

### **Ondersteunde besturingssystemen**

Controleer of u één van de volgende Linux-versies hebt met de nieuwste beschikbare wijzigingen.

l Debian GNU/Linux

- l Linspire Linux
- l RedHat Linux
- l SuSE Linux

### **Systeemvereisten Linux**

Printerstuurprogramma's hebben minimale ruimtevereisten van 70 MB op /usr/local voor de installatie op een computer met Linux.

### **Installeren op RedHat Linux of SuSE Linux**

- 1. Lees [Voor het installeren](#page-27-2).
- 2. Plaats de cd.
- 3. Wijzig uw directory in de directory met het pakketbestand. Als u uw cd-rom hebt geplaatst op de locatie /mnt/cdrom:
	- # cd /mnt/cdrom/unix/packages
- 4. Installeer het pakketbestand:
	- # rpm -ivh print-drivers-linux-glibc2-x86.rpm
- 5. Voer het installatiescript uit om de installatie te voltooien:
	- # /usr/local/dell/setup.dellprint

**OPMERKING:** Uw specifieke printerstuurprogramma maakt mogelijk geen deel uit van het standaardpakket. Controleer de cd van de printer of kijk op de website om te zien of er plug-ins beschikbaar zijn voor stuurprogramma's.

### **Installeren op Linspire of Debian GNU/Linux**

- 1. Lees [Voor het installeren](#page-27-2).
- 2. Plaats de cd.
- 3. Wijzig uw directory in de directory met het pakketbestand. Als u uw cd-rom hebt geplaatst op de locatie /mnt/cdrom:
	- # cd /mnt/cdrom/unix/packages
- 4. Installeer het pakketbestand:
	- # deb -i print-drivers-linux-glibc2-x86.deb
- 5. Voer het installatiescript uit om de installatie te voltooien:
	- # /usr/local/dell/setup.dellprint

**OPMERKING:** Uw specifieke printerstuurprogramma maakt mogelijk geen deel uit van het standaardpakket. Controleer de cd van de printer of kijk op<br>de website om te zien of er plug-ins beschikbaar zijn voor stuurprogramma's.

#### **Installeren op Sun Solaris SPARC**

- 1. Stel de variabele voor de NONABI\_SCRIPTS-omgeving in op **TRUE**.
- 2. Installeer het pakketbestand.

a. Controleer of Volume Manager wordt uitgevoerd door de volgende opdracht in de opdrachtregel te typen en vervolgens op **Enter** te drukken:

# ps -ef | grep vold

Als er een antwoord verschijnt, wordt het voldproces uitgevoerd, wat betekent dat ook Volume Manager wordt uitgevoerd. De cd wordt<br>automatisch gestart. Start het installatieprogramma van het pakket door het volgende te typ

# pkgadd -d /cdrom/cdrom0/unix/packages/ print-drivers-solaris2-sparc.pkg

Als er geen antwoord verschijnt. wordt Volume Manager niet uitgevoerd.

- o Controleer of de directory /cdrom bestaat.
- ¡ Plaats de cd. Als het pad naar het cd-romstation bijvoorbeeld /dev/dsk/c0t6d0s2 is, luidt de opdracht: # mount -F hsfs -o ro /dev/dsk/c0t6d0s2 /cdrom
- ¡ Start het installatieprogramma van het pakket door het volgende te typen: # pkgadd -d /cdrom/unix/packages/print-drivers-solaris2 sparc.pkg
- b. Volg de aanwijzingen op het scherm.
- 3. Er wordt een lijst van beschikbare pakketten weergegeven:

Als u alle pakketten wilt installeren, typt u "all" en drukt u vervolgens op **Enter**.

Als u losse pakketten wilt installeren, typt u de nummers van alle pakketten die u wilt installeren gescheiden door komma's en drukt u vervolgens op **Enter**. Voorbeeld: 1,2,3.

4. Volg de aanwijzingen en beantwoord alle vragen die op het scherm verschijnen:

- a. Om de standaardinstellingen te accepteren, drukt u op **Enter**.
- b. Om ja/nee-vragen te beantwoorden, typt u y, n of ? en vervolgens drukt u op **Enter**.
- c. Als er een bericht wordt weergegeven dat de installatie is voltooid, typt u q om het installatieprogramma af te sluiten.

### **Printerstuurprogramma's verwijderen**

Een systeembeheerder verwijdert printerstuurprogramma's met de in deze tabel vermelde hulpprogramma's.

Afhankelijk van uw besturingssysteem start u het programma en markeert u de pakketten printerstuurprogramma's die u wilt verwijderen of u typt in de<br>opdrachtregel de namen van het pakket printerstuurprogramma's die u wilt

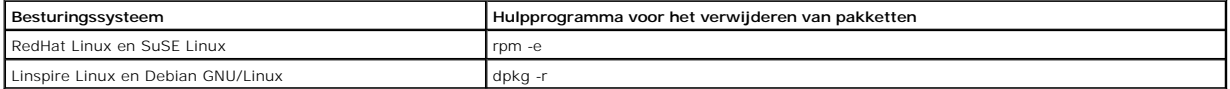

### **Resterende directory's verwijderen**

Hulpprogramma's voor het verwijderen van pakketten verwijderen over het algemeen geen directory's die door meer dan één pakket worden gedeeld. Als u alle pakketten printerstuurprogramma's hebt verwijderd, dient u wellicht enkele directory's handmatig te verwijderen.

Als u wilt controleren of er nog directory's zijn achtergebleven na het verwijderen van alle pakketten, controleert u de directory waar u de printerstuurprogramma's hebt geïnstalleerd. Printerstuurprogramma's worden standaard op de volgende locatie geïnstalleerd: /usr/local/dell/unix\_prt\_drivers.

## **Printer onderhouden**

- **[Printer verplaatsen](#page-30-0)**
- **[Printersupplies onderhouden](#page-31-0)**
- **O** [Tonercartridge vervangen](#page-32-0)
- [Onderdelen in de onderhoudskit vervangen](#page-34-0)

U moet af en toe bepaalde handelingen uitvoeren om ervoor te zorgen dat de afdrukkwaliteit optimaal blijft. Deze handelingen worden in dit hoofdstuk besproken.

Als meerdere mensen gebruikmaken van de printer, kunt u één van hen vragen of hij/zij verantwoordelijk wil zijn voor de installatie en het onderhoud van het<br>apparaat. Andere gebruikers kunnen dan bij deze persoon terecht v

Neem contact op met de leverancier van de printer voor informatie over geautoriseerde dealers in uw omgeving.

### <span id="page-30-0"></span>**Printer verplaatsen**

Houd u aan de volgende richtlijnen als u de printer binnen het kantoor verplaatst of gereedmaakt voor transport.

**VOORZICHTIG: Houd u aan de richtlijnen om persoonlijk letsel of schade aan de printer te voorkomen.**

l Til de printer altijd met ten minste twee personen op.

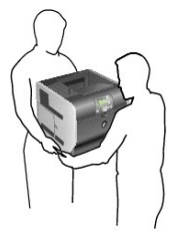

- l Schakel de printer altijd uit met de aan/uit-schakelaar.
- l Koppel alle snoeren en kabels los van de printer voordat u de printer verplaatst.
- l Een slecht verpakte printer kan beschadigd raken. Deze schade valt niet onder de garantie.
- l Schade aan de printer door onjuist transport valt niet onder de garantie.

### **Printer verplaatsen binnen het kantoor**

Binnen een kantoor kunt u de printer probleemloos verplaatsen als u de volgende voorzorgsmaatregelen neemt:

- l Houd de printer rechtop.
- l Als de printer wordt verplaatst op een transportwagentje, moet de gehele onderzijde van de printer worden ondersteund.
- l De printer is gevoelig voor schokken. Vermijd deze dus.

#### **Printer voorbereiden voor transport**

Voor transport van de printer per auto of koerier moet u de printer goed verpakken. De verpakte printer moet stevig op een pallet worden bevestigd. Vervoer<br>de printer altijd alleen maar op een pallet. De printer moet tijde printer vindt u in de set verpakkingsmateriaal.

### <span id="page-31-0"></span>**Printersupplies onderhouden**

### **Supplies bestellen**

Als u supplies wilt bestellen gaat u naar de website van Dell: [www.dell.com/supplies.](http://www.dell.com/supplies)

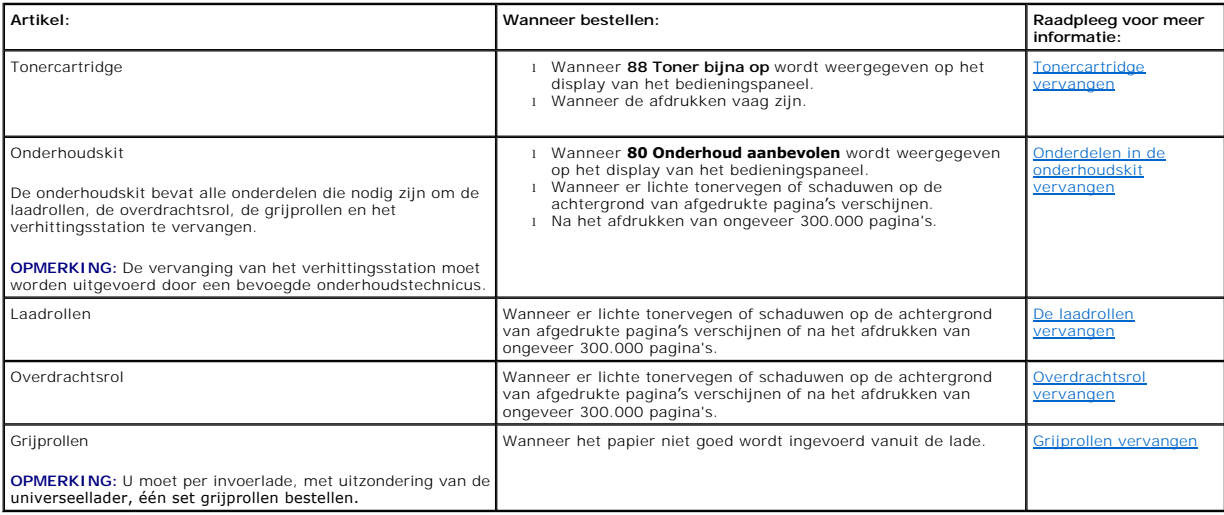

#### **Supplies bewaren**

Bewaar supplies in een koele, schone ruimte. Supplies moeten altijd rechtop in de originele verpakking worden bewaard tot het moment dat ze moeten worden geïnstalleerd.

Stel de printersupplies niet bloot aan:

- l Direct zonlicht
- l Temperaturen boven 35 °C
- l Hoge vochtigheidsgraad (boven 80%)
- l Zilte lucht
- l Corroderende gassen
- l Grote hoeveelheden stof

### **Zuinig omgaan met supplies**

Met een aantal instellingen - via de software van uw toepassingen of via het bedieningspaneel van de printer - kunt u toner en papier besparen. Raadpleeg<br>[Informatie over menu's op bedieningspaneel](file:///C:/data/CHM_OUT/systems/prn5210/du/ug_du.chm/ug_du/menus.htm#1084976) voor meer informatie over

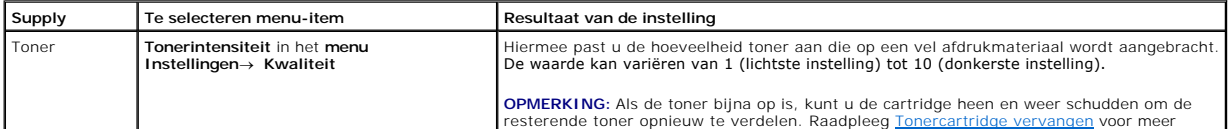

<span id="page-32-1"></span>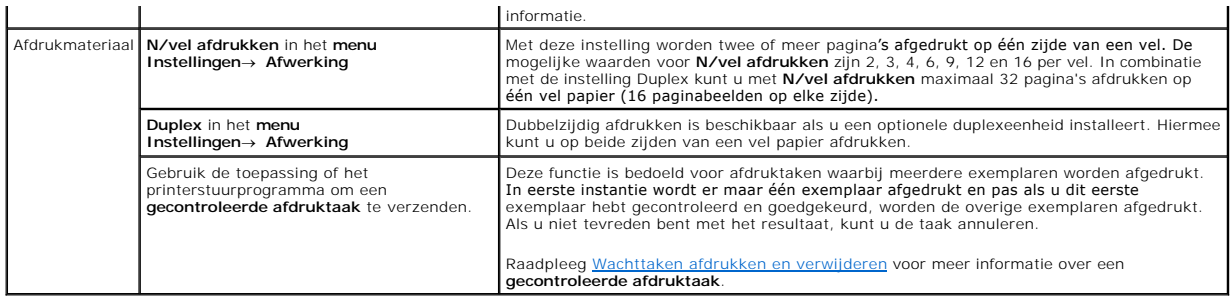

### <span id="page-32-0"></span>**Tonercartridge vervangen**

Via het bedieningspaneel van de printer wordt u gewaarschuwd dat de toner bijna op is. Wanneer dit bericht wordt weergegeven, kunt u nog enige tijd<br>afdrukken, maar de kwaliteit van de afdrukken neemt af naarmate het tonern

Op het bedieningspaneel kunt u het tonerniveau in de printer bekijken, tenzij de printer bezig is met afdrukken of in de werkstand Bezig staat.

Het tonerniveau bekijken:

- 1. Druk op de **pijl-omlaag**  $\blacktriangledown$  totdat  $\blacktriangleright$  wordt weergegeven naast status/supplies en druk vervolgens op de knop Selecteren
- 2. Druk op de **pijl-omlaag**  $\blacktriangledown$  totdat  $\blacktriangleright$  wordt weergegeven naast supplies weergeven en druk vervolgens op de knop Selecteren

Wanneer het bericht **Toner bijna op** wordt weergegeven of wanneer de afdrukken vaag zijn, verwijdert u de tonercartridge. Schud de tonercartridge enkele<br>malen goed heen en weer om de toner opnieuw te verdelen, plaats de ca

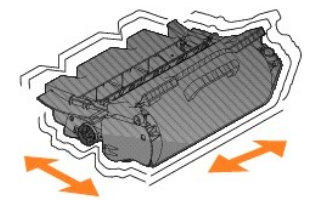

Herhaal deze procedure enkele keren totdat de afdruk vaag blijft. Vervang in dat geval de tonercartridge.

Vervang de tonercartridge als volgt:

1. Trek aan de uitsparing aan de voorkant van de printer om de universeellader te laten zakken.

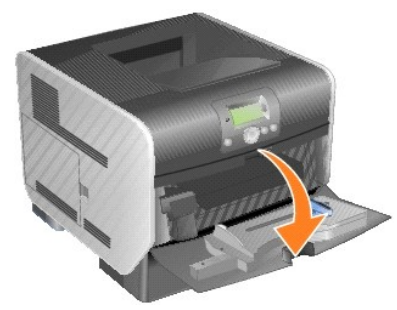

2. Druk de ontgrendelingshendel naar rechts om de bovenste voorklep van de printer te openen.

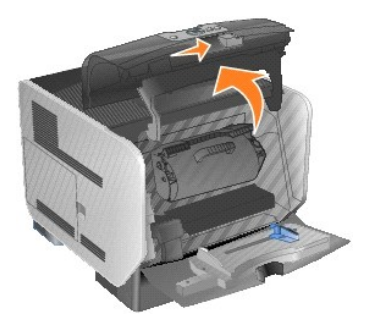

3. Til de tonercartridge uit de printer.

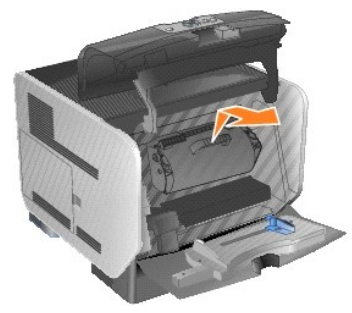

**VOORZICHTIG: Stel de tonercartridge tijdens de vervanging niet gedurende langere tijd bloot aan direct licht. Langdurige blootstelling aan licht kan tot problemen met de afdrukkwaliteit leiden.**

4. Haal de nieuwe tonercartridge uit de verpakking. Verwijder het beschermende schuimrubber, het rode plastic bandje en de tape, en gooi dit alles weg.

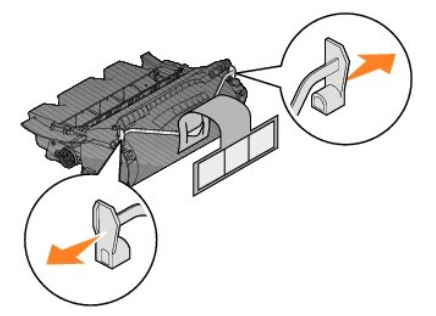

5. Schud de cartridge meerdere keren stevig heen en weer om de toner opnieuw te verdelen.

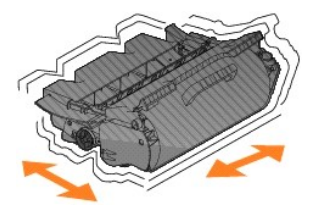

6. Plaats de tonercartridge in de printer.

<span id="page-34-2"></span>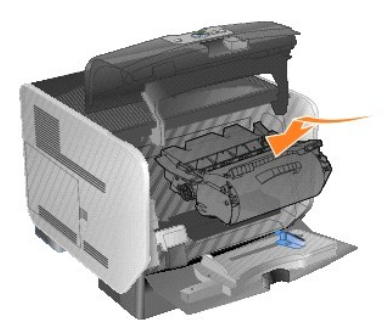

7. Sluit de bovenste voorklep.

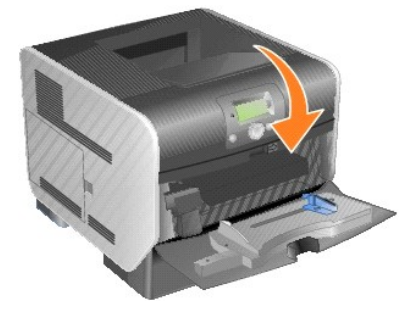

8. Sluit de universeellader.

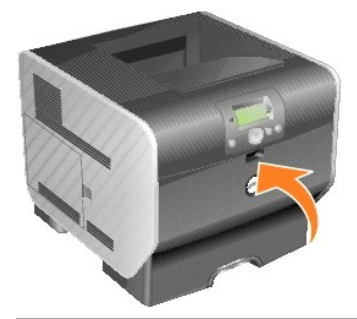

# <span id="page-34-0"></span>**Onderdelen in de onderhoudskit vervangen**

### <span id="page-34-1"></span>**De laadrollen vervangen**

Bestel een nieuwe laadrol wanneer er lichte tonervegen of schaduwen op de achtergrond van afgedrukte pagina's verschijnen.

- 1. Schakel de printer uit en koppel het netsnoer los.
- 2. Trek aan de uitsparing aan de voorkant van de printer om de universeellader te laten zakken.

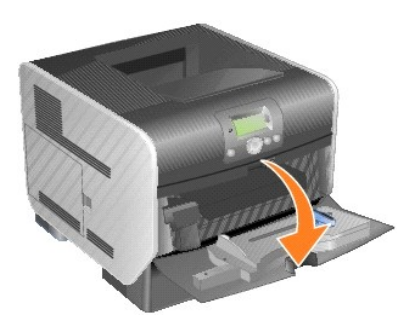

3. Druk de ontgrendelingshendel naar rechts om de bovenste voorklep van de printer te openen.

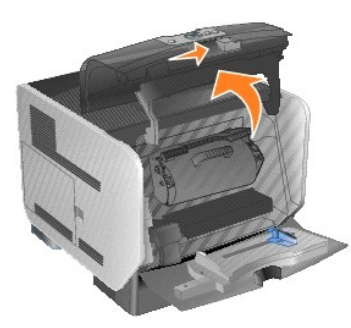

4. Til de tonercartridge uit de printer.

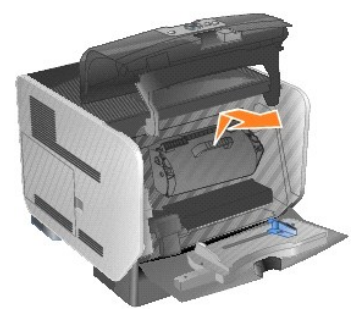

5. Bevestig de kartonnen klephouder aan het haakje op de printer.

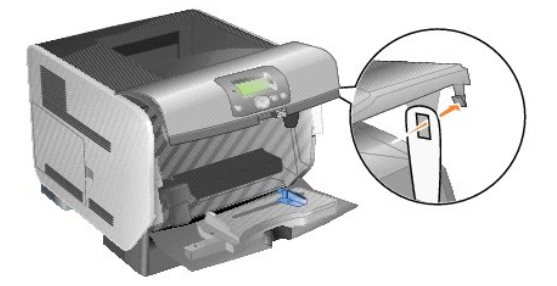

6. Plaats het haakje aan de onderzijde van de kartonnen klephouder in de sleuf op de printer. U dient hiervoor de bovenste voorklep te laten zakken.

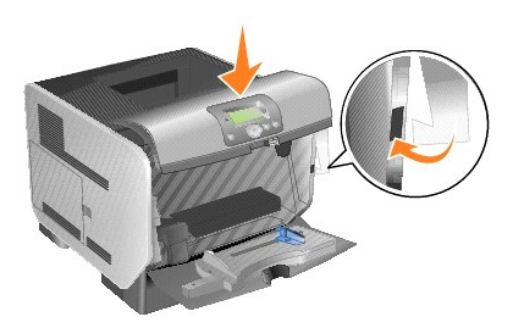

- 7. Zoek de gebruikte laadrol boven de ruimte voor de tonercartridge.
- 8. Duw de laadrol naar links totdat de laadrol vrijkomt aan de rechterzijde.
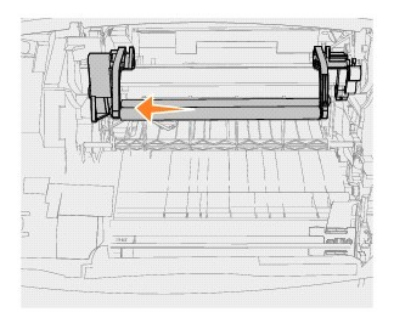

9. Duw de laadrol naar rechts en uit de printer.

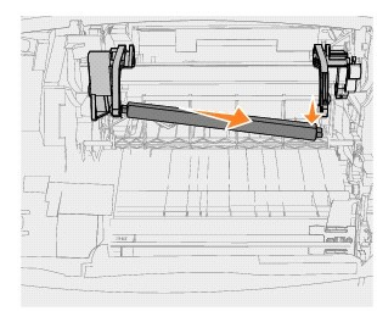

10. Lijn het blauw gemarkeerde linkeruiteinde van de laadrol uit met de uitsparing in de arm (gemarkeerd met een bijbehorend blauw pijltje), en plaats de laadrol in de uitsparing. Duw de laadrol naar links.

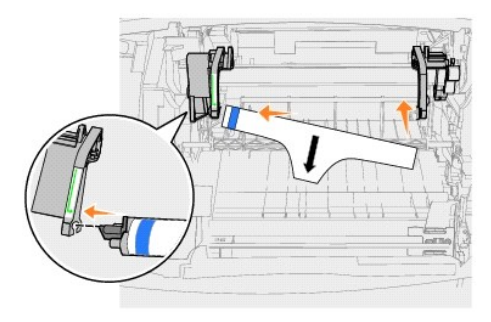

11. Til de rechterzijde van de laadrol omhoog en plaats deze in de uitsparing in de rechterarm.

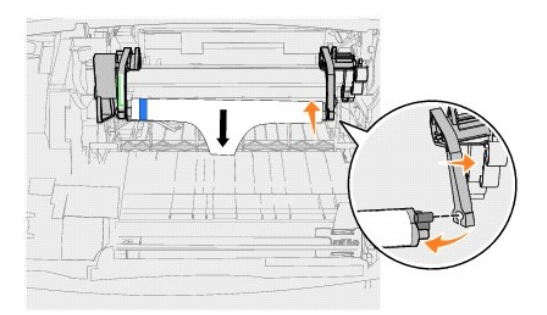

12. Verwijder het verpakkingsmateriaal van de laadrol.

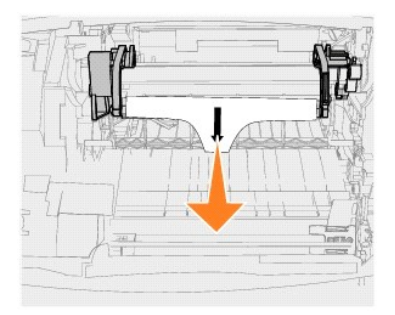

13. Verwijder de kartonnen klephouder.

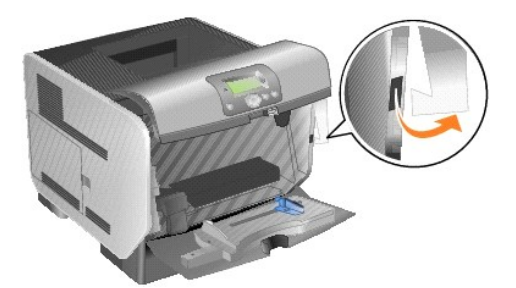

14. Plaats de tonercartridge in de printer.

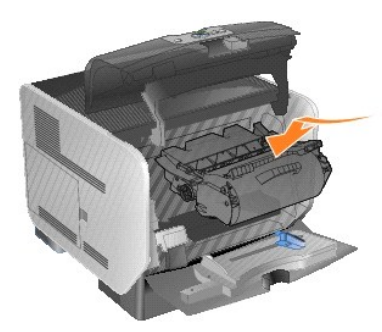

15. Sluit de bovenste voorklep.

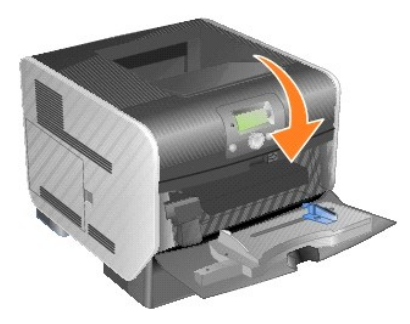

16. Sluit de universeellader.

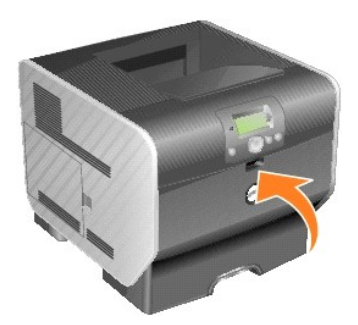

17. Sluit het netsnoer van de printer aan op een goed geaard stopcontact.

### **Overdrachtsrol vervangen**

Bestel een nieuwe overdrachtsrol wanneer er lichte afdrukken, lichte tonervegen of schaduwen op de achtergrond van afgedrukte pagina's verschijnen.

- 1. Schakel de printer uit en koppel het netsnoer los.
- 2. Trek aan de uitsparing aan de voorkant van de printer om de universeellader te laten zakken.

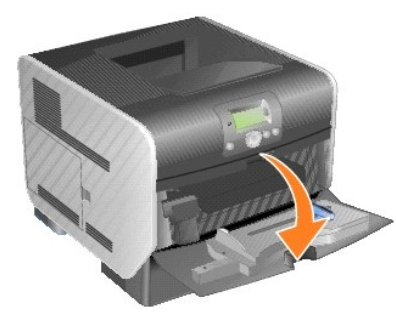

3. Druk de ontgrendelingshendel naar rechts om de bovenste voorklep van de printer te openen.

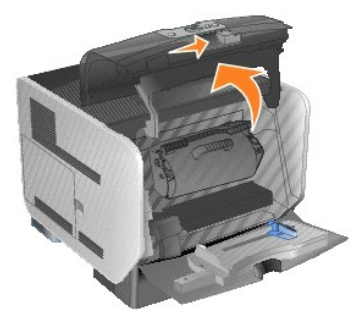

4. Til de tonercartridge uit de printer.

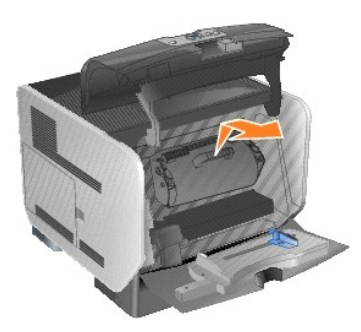

- 5. Zoek de gebruikte overdrachtsrol onder in de behuizing van de printer.
- 6. Haal de linkerzijde van de overdrachtsrol uit de sleuf om de rol los te maken. (Gebruik hiervoor een klein gereedschap.)

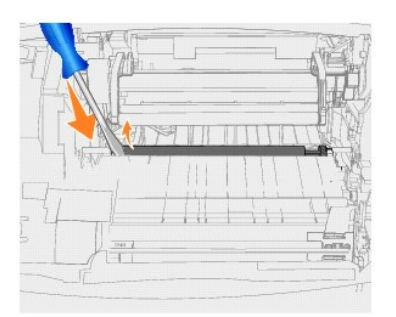

7. Til de overdrachtsrol omhoog en vervolgens recht uit de printer. Leg de rol opzij.

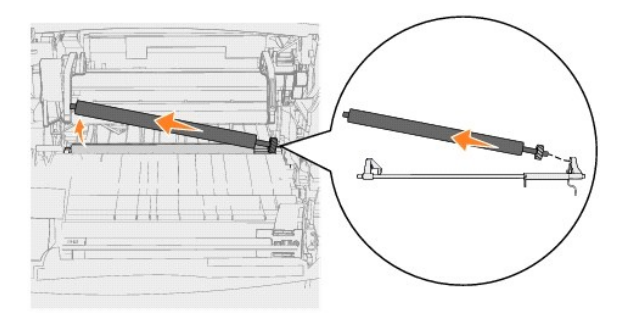

- 8. Haal de nieuwe overdrachtsrol uit de verpakking.
- 9. Zoek de kleine uitsparing aan de rechterzijde van de printer en plaats het metalen uiteinde van de overdrachtsrol in de uitsparing.

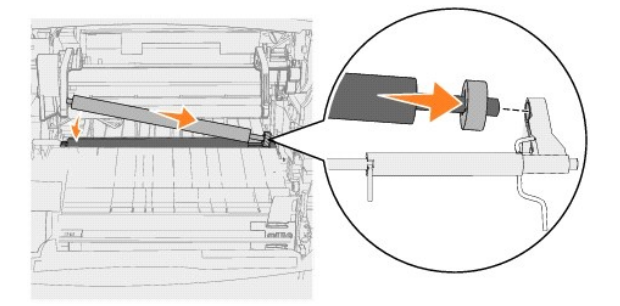

10. Laat de overdrachtsrol voorzichtig zakken totdat het metalen uiteinde links in de sleuf valt. Duw het uiteinde indien nodig aan zodat dit goed vastzit.

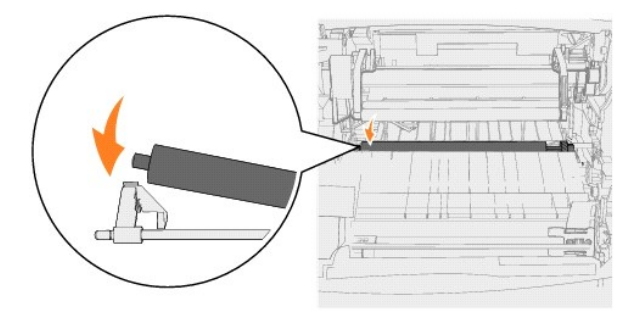

11. Plaats de tonercartridge in de printer.

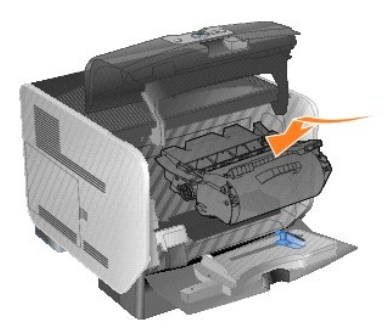

12. Sluit de bovenste voorklep.

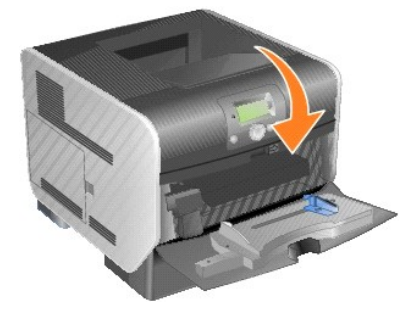

13. Sluit de universeellader.

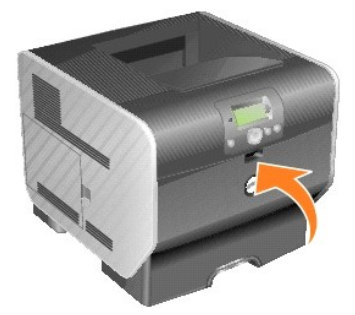

14. Sluit het netsnoer van de printer aan op een goed geaard stopcontact.

## **Grijprollen vervangen**

1. Verwijder de standaardlade.

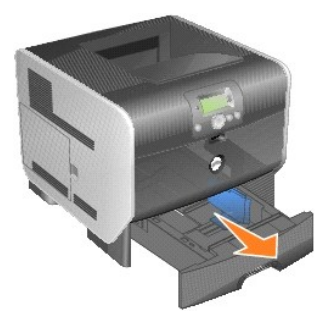

2. Zoek de arm van de grijprol onder de printer en trek deze omlaag.

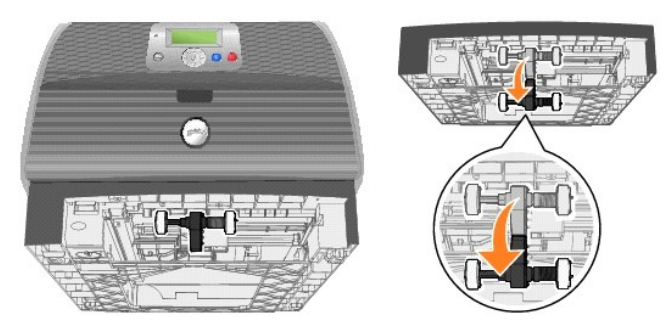

<span id="page-41-0"></span>3. Duw op het uitsteeksel aan het uiteinde van de rol.

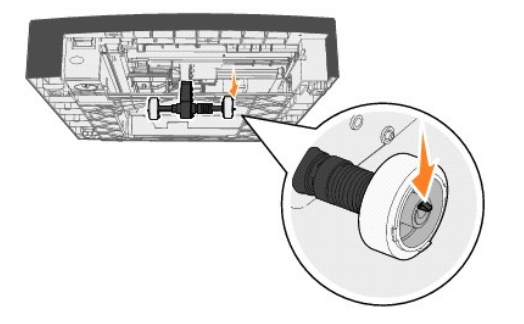

<span id="page-41-1"></span>4. Trek de grijprol van de arm.

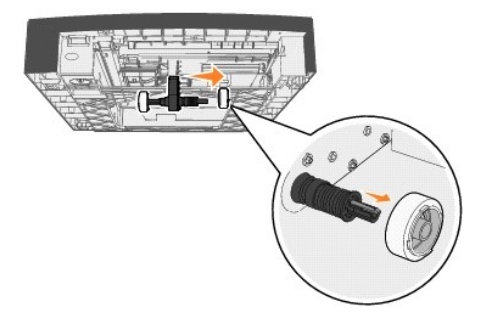

5. Herhaal [stap 3](#page-41-0) en [stap 4](#page-41-1) aan de andere zijde om de andere grijprol te verwijderen.

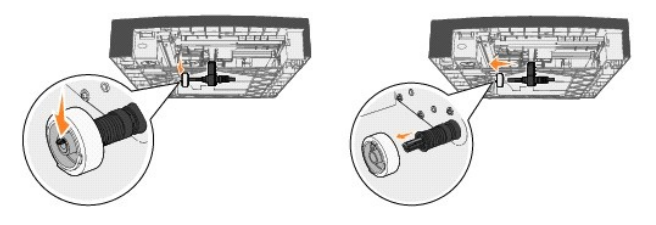

- 6. Laat de arm van de grijprol voorzichtig los.
- 7. Gooi de gebruikte grijprollen weg.
- 8. Haal de twee grijprollen uit de verpakking.
- 9. Trek de arm van de grijprol omlaag.
- <span id="page-41-2"></span>10. Zoek de uitsparing in de grijprol en lijn deze uit met het uiteinde op de arm.

**OPMERKING:** Op beide grijprollen staan twee pijlen. Zorg ervoor dat de onderste pijl naar u gericht is terwijl u de uitsparing uitlijnt met het uiteinde.

<span id="page-41-3"></span>11. Duw de grijprol terwijl het uiteinde uitgelijnd is op de arm.

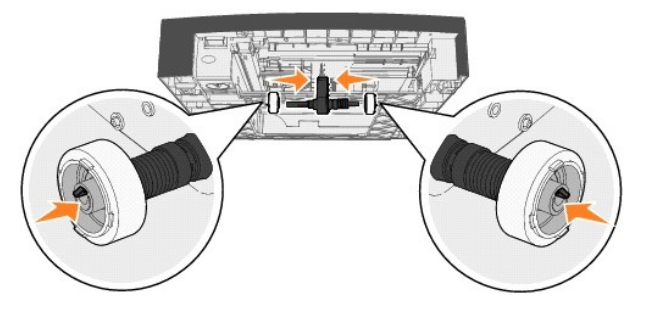

12. Herhaal [stap 10](#page-41-2) en [stap 11](#page-41-3) om de andere grijprol te plaatsen.

13. Laat de arm van de grijprol voorzichtig los.

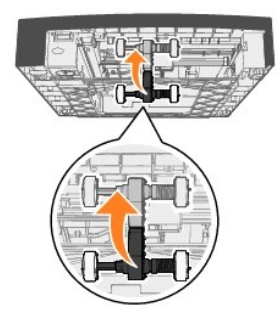

14. Plaats de standaardlade in de printer.

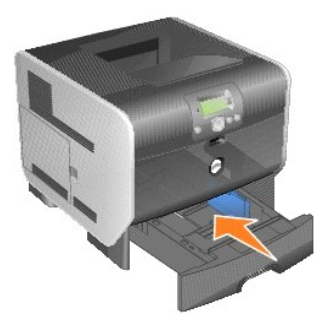

# <span id="page-43-3"></span>**Richtlijnen voor papier en speciaal afdrukmateriaal**

- [Ondersteund afdrukmateriaal](#page-43-0)
- [Afdrukmateriaal selecteren](#page-46-0)
- [Afdrukmateriaal bewaren](#page-50-0)
- [Papierstoringen voorkomen](#page-51-0)

De term *afdrukmateriaal* omvat papier, karton, transparanten, etiketten en enveloppen. De printer maakt afdrukken van hoge kwaliteit op verschillende<br>soorten afdrukmateriaal. Er zijn diverse aspecten van afdrukmateriaal d

We raden u aan papier of speciaal afdrukmateriaal in kleine hoeveelheden uit te proberen voordat u grote hoeveelheden aanschaft.

## <span id="page-43-0"></span>**Ondersteund afdrukmateriaal**

De volgende tabellen verschaffen informatie over standaard en optionele bronnen voor zowel invoer- als uitvoerladen.

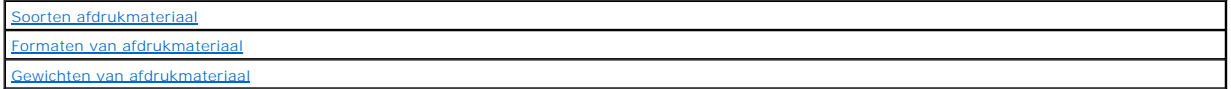

**OPMERKING:** Als u een formaat afdrukmateriaal gebruikt dat niet wordt vermeld, selecteert u een groter formaat dat er het dichtst bij in de buurt komt.

#### <span id="page-43-1"></span>**Soorten afdrukmateriaal**

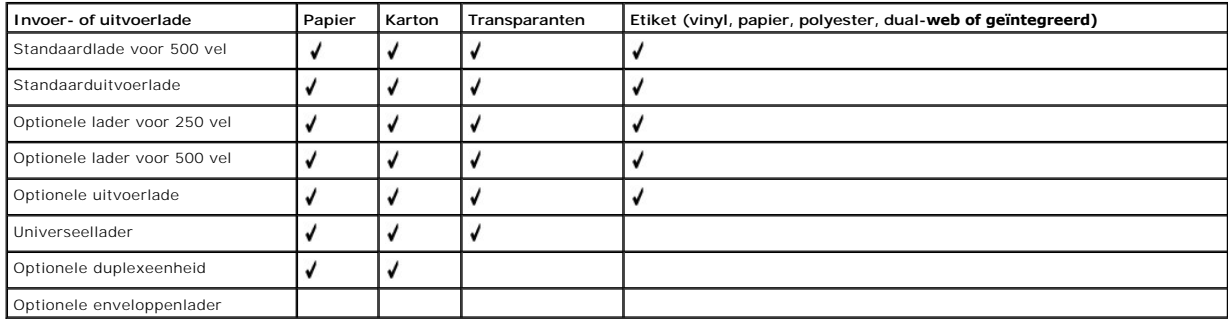

#### <span id="page-43-2"></span>**Formaten van afdrukmateriaal**

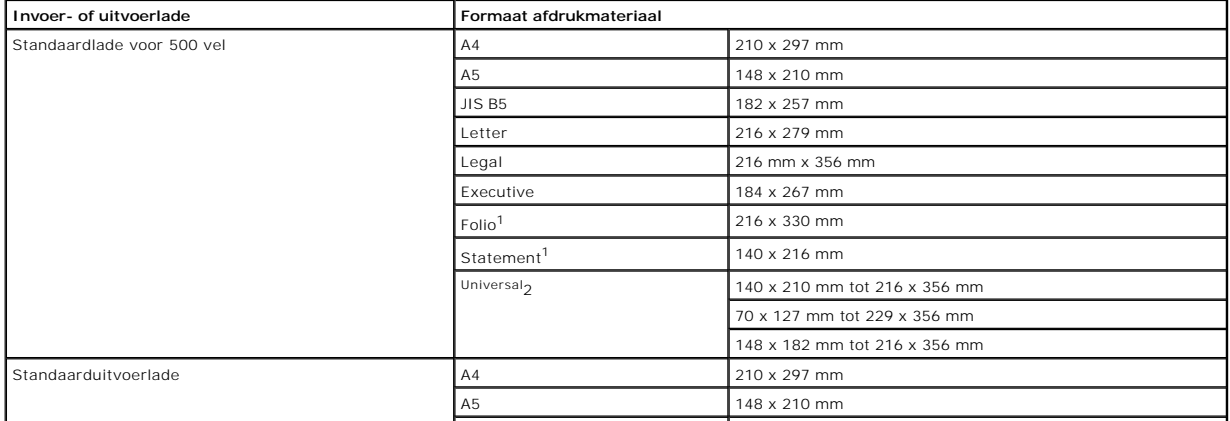

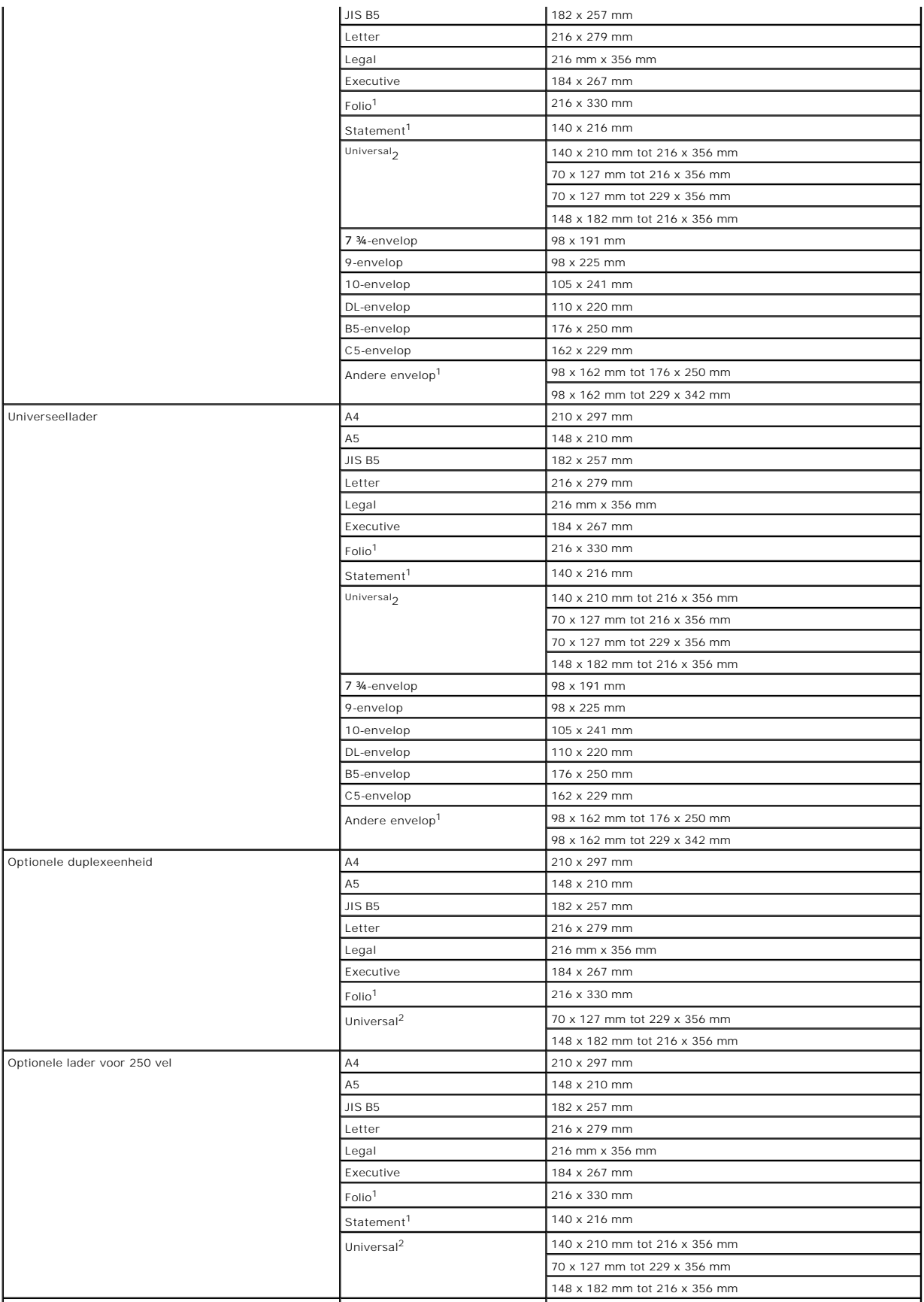

<span id="page-45-1"></span>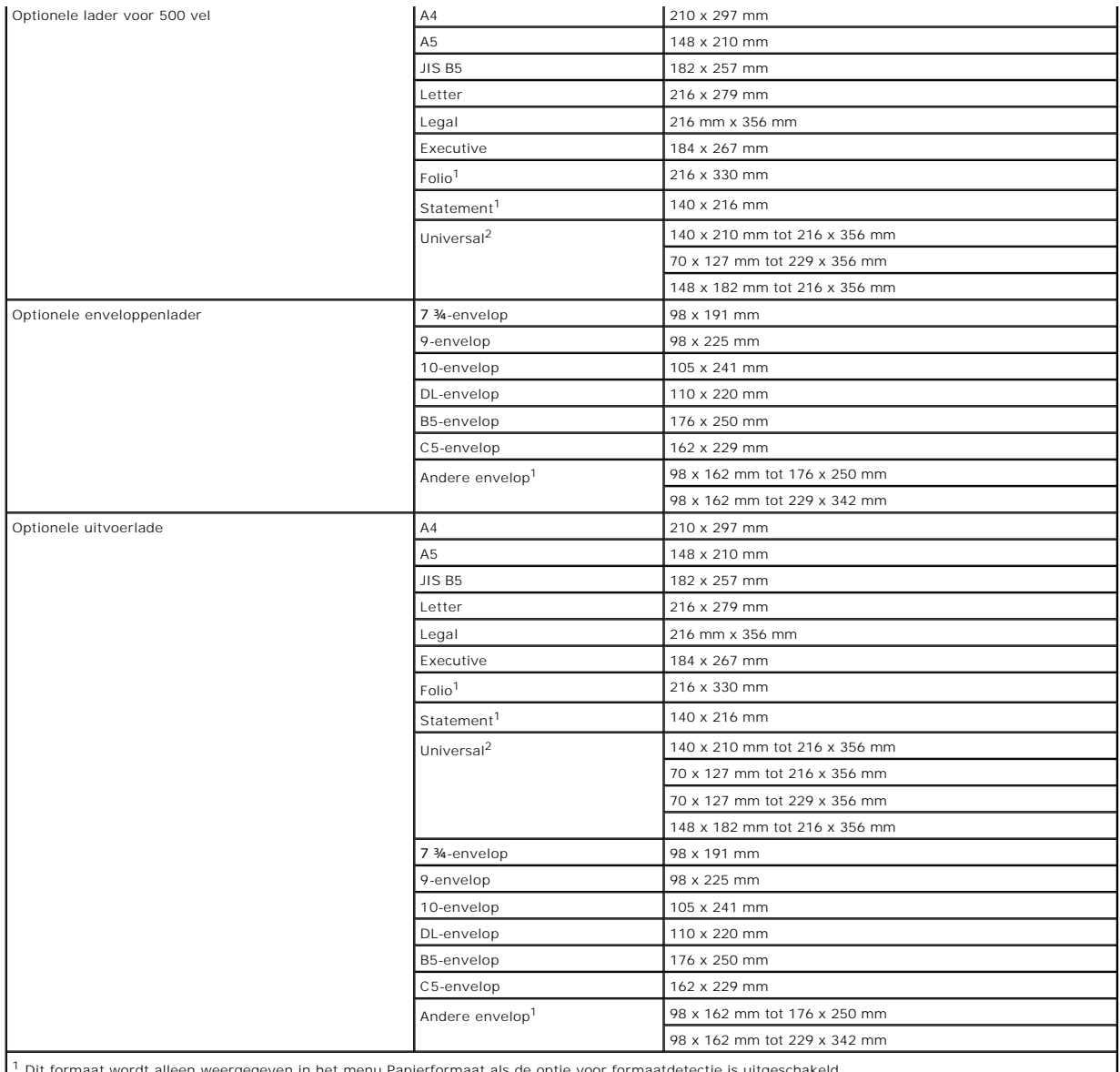

wordt alleen weergegeven in het menu Papierformaat als de optie voor formaatdetectie is uitgeschakeld.

<sup>2</sup> Met deze formaatinstelling wordt de pagina ingedeeld op basis van de afmetingen 215,9 x 355,6 mm, tenzij een ander formaat wordt opgegeven in de<br>toepassing.

### <span id="page-45-0"></span>**Gewichten van afdrukmateriaal**

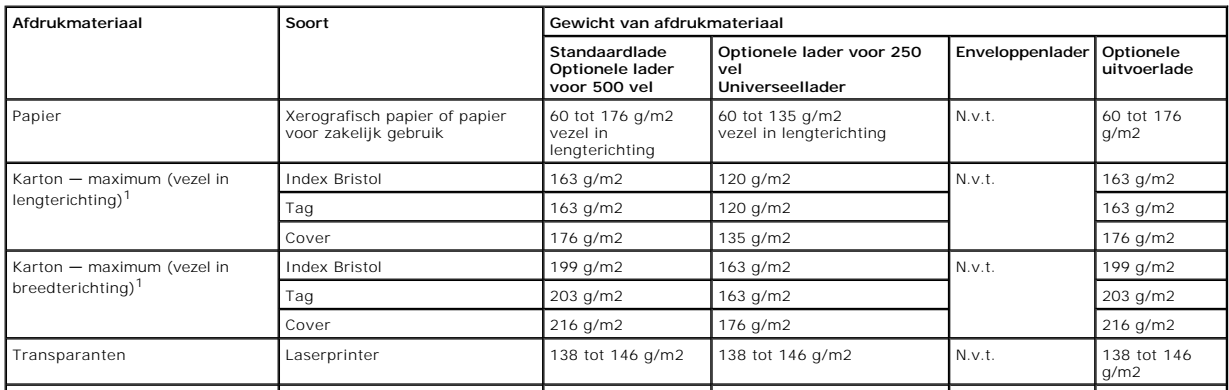

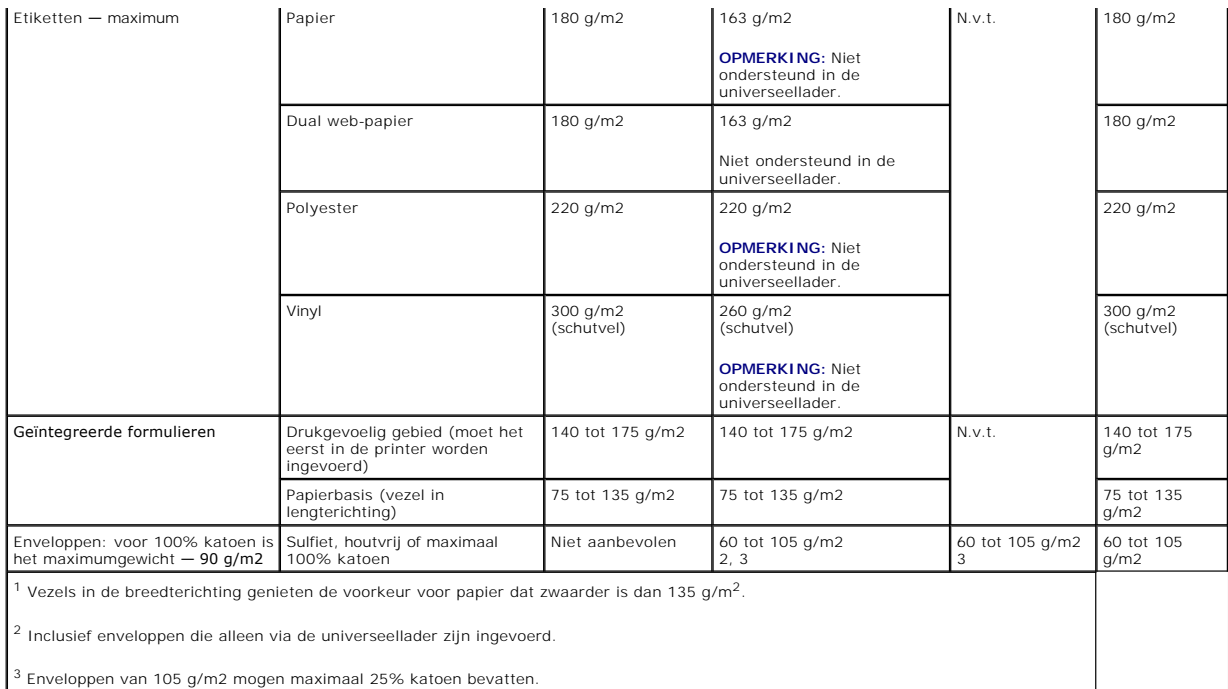

### <span id="page-46-0"></span>**Afdrukmateriaal selecteren**

U voorkomt problemen bij het afdrukken door geschikt afdrukmateriaal voor de printer te kiezen. In de volgende paragrafen vindt u richtlijnen voor het kiezen van het juiste afdrukmateriaal voor de printer.

#### **Papier**

Gebruik xerografisch papier van 75 g/m2 met een lange vezel voor de beste afdrukkwaliteit. Maak altijd eerst enkele proefafdrukken voordat u grote hoeveelheden van een bepaalde papiersoort aanschaft.

Let bij het plaatsen van papier op de aanbevolen afdrukzijde en plaats het papier dienovereenkomstig. Raadpleeg [Standaardladen en optionele laden vullen](file:///C:/data/CHM_OUT/systems/prn5210/du/ug_du.chm/ug_du/printing.htm#1109420) of Afdrukmateriaal in de universeellader plaatsen voor gedetailleerde ellader plaatsen voor gedetailleerde instructies voor het plaatsen van afdrukmateriaal.

#### **Papierkenmerken**

De volgende papierkenmerken zijn van invloed op de afdrukkwaliteit en de betrouwbaarheid van de papierinvoer. Het is verstandig om rekening te houden<br>met deze richtlijnen wanneer u een voorraad nieuw papier evalueert.

Een laserprinter verwarmt het papier tot een temperatuur van 230 °C. Voor MICR-toepassingen (Magnetic Ink Character Recognition) en voor niet-MICRtoepassingen dient u uitsluitend papier te gebruiken dat dergelijke hoge temperaturen kan verdragen zonder te verkleuren, uit te lopen of gevaarlijke stoffen<br>af te scheiden. Informeer bij de fabrikant of leverancier van he

#### **Papiergewicht**

De printer kan automatisch papiergewichten van 60 tot 176 g/m2 (vezel in lengterichting) in de geïntegreerde lade en de optionele lade voor 500 vel invoeren<br>en papiergewichten van 60 tot 135 g/m2 (vezel in lengterichting)

#### **Ongeschikt papier**

Het gebruik van de volgende papiersoorten in de printer wordt afgeraden:

- l Sommige chemisch behandelde papiersoorten waarmee kopieën kunnen worden gemaakt zonder carbonpapier, ook wel "carbonless copy paper" (CCP) of "no carbon required paper" (NCR) genoemd
- l Voorbedrukt papier dat chemische stoffen bevat die schadelijk zijn voor de printer
- l Voorbedrukt papier dat niet voldoende bestand is tegen de temperatuur in het verhittingsstation
- l Voorbedrukte papiersoorten waarvoor een *registrering* (nauwkeurige positionering van de afdruk) van meer dan ±0,23 mm is vereist, zoals OCR-formulieren (optical character recognition)

(In sommige gevallen kunt u de registrering aanpassen met de toepassing waarmee u afdrukt op deze formulieren)

- l Coated papier (uitwisbaar bankpostpapier), synthetisch papier, thermisch papier
- l Papier met ruwe randen, papier met een ruw of grof gestructureerd oppervlak, gekruld papier
- l Kringlooppapier dat meer dan 25% afvalstoffen bevat en niet voldoet aan de norm DIN 19 309
- l Kringlooppapier met een gewicht van minder dan 60 g/m2
- l Meervoudige formulieren en documenten

#### **Briefhoofdpapier**

Gebruik xerografisch papier van 75 g/m2 met een lange vezel voor de beste afdrukkwaliteit. Maak altijd eerst enkele proefafdrukken voordat u grote hoeveelheden van een bepaalde papiersoort aanschaft.

Let bij het plaatsen van briefhoofdpapier op de aanbevolen afdrukzijde en plaats het papier dienovereenkomstig.

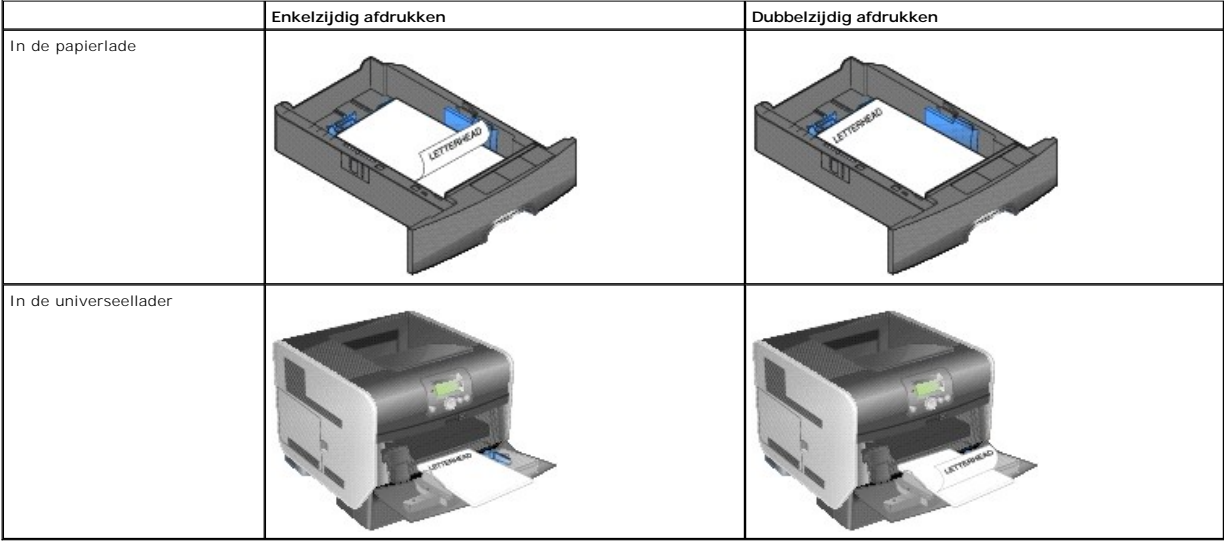

#### **Papierkenmerken**

De volgende papierkenmerken zijn van invloed op de afdrukkwaliteit en de betrouwbaarheid van de papierinvoer. Het is verstandig om rekening te houden met deze richtlijnen wanneer u een voorraad nieuw papier evalueert.

**Een laserprinter verwarmt het papier tot een temperatuur van 230 °C. Voor MICR-**toepassingen (Magnetic Ink Character Recognition) en voor niet-MICR-<br>toepassingen dient u uitsluitend briefhoofdpapier te gebruiken dat derge gevaarlijke stoffen af te scheiden. Informeer bij de fabrikant of leverancier van het papier of het geschikt is voor gebruik in laserprinters.

#### **Papiergewicht**

De printer kan automatisch papiergewichten van 60 tot 176 g/m2 (vezel in lengterichting) in de geïntegreerde lade en de optionele lade voor 500 vel invoeren<br>en papiergewichten van 60 tot 135 g/m2 (vezel in lengterichting)

hiervoor niet stijf genoeg, waardoor papierstoringen kunnen optreden. Het beste resultaat bereikt u met papier van 75 g/m2 met de vezels in de<br>Iengterichting. Als u papier wilt gebruiken dat smaller is dan 182 x 257 mm, mo

#### **Ongeschikt papier**

Het gebruik van de volgende papiersoorten in de printer wordt afgeraden:

- l Voorbedrukt papier dat chemische stoffen bevat die schadelijk zijn voor de printer
- l Voorbedrukt papier dat niet voldoende bestand is tegen de temperatuur in het verhittingsstation
- l Voorbedrukte papiersoorten waarvoor een *registrering* (nauwkeurige positionering van de afdruk) van meer dan ±0,23 mm is vereist, zoals OCR-formulieren (optical character recognition)

(In sommige gevallen kunt u de registrering aanpassen met de toepassing waarmee u afdrukt op deze formulieren)

- l Coated papier (uitwisbaar bankpostpapier), synthetisch papier, thermisch papier
- l Papier met ruwe randen, papier met een ruw of grof gestructureerd oppervlak, gekruld papier
- l Kringlooppapier dat meer dan 25% afvalstoffen bevat en niet voldoet aan de norm DIN 19 309
- l Kringlooppapier met een gewicht van minder dan 60 g/m2

#### **Transparanten**

U kunt transparanten invoeren vanuit de standaardlade, de optionele lade voor 250 of 500 vel of vanuit de universeellader. Maak altijd eerst enkele proefafdrukken voordat u grote hoeveelheden transparanten aanschaft.

Let bij het afdrukken op transparanten op het volgende:

- l Stel in het printerstuurprogramma de **papiersoort** in op **transparanten** om schade aan de printer te voorkomen.
- l Stel op de Macintosh de **papiersoort** in op **transparanten** in het dialoogvenster **Print**, bij de **optie voor beeldbewerking** in het pop-upmenu voor het **aantal afdrukken en pagina's**.
- l Gebruik transparanten die speciaal zijn ontworpen voor laserprinters. Transparanten moeten temperaturen kunnen weerstaan van 230 °C zonder te smelten, te verkleuren, om te krullen of gevaarlijke stoffen af te scheiden.
- l Zorg ervoor dat er geen vingerafdrukken op de transparanten komen, omdat hierdoor problemen met de afdrukkwaliteit kunnen optreden.
- l Waaier de stapel uit voordat u de transparanten plaatst, zodat deze niet aan elkaar blijven plakken.

#### **Transparanten selecteren**

De printer kan rechtstreeks afdrukken op transparanten die zijn ontwikkeld voor gebruik in laserprinters. De afdrukkwaliteit en duurzaamheid zijn afhankelijk<br>van de gebruikte transparanten. Druk altijd voorbeelden af op de aanschaft.

Stel de **papiersoort** in op **transparanten** om papierstoringen te voorkomen. Raadpleeg de fabrikant of de leverancier van de transparanten als u niet weet of<br>uw transparanten bestand zijn tegen deze temperatuur van 230 °C.

[Transparanten kunnen automatisch worden ingevoerd via de universeellader en alle standaardladen en optionele laden. Raadpleeg Uitvoerladen identificeren](file:///C:/data/CHM_OUT/systems/prn5210/du/ug_du.chm/ug_du/printing.htm#1109942)  en koppelen voor informatie over transparanten en optionele uitvoerladen.

Wees voorzichtig als u met transparanten werkt. Vingerafdrukken op het oppervlak van een transparant leiden tot een tegenvallende afdrukkwaliteit.

#### **Enveloppen**

U kunt maximaal 10 enveloppen plaatsen in de universeellader en 85 enveloppen in de enveloppenlader. Maak altijd eerst enkele proefafdrukken voordat u<br>grote hoeveelheden enveloppen aanschaft. Raadpleeg <u>Afdrukmateriaal in </u>

plaatsen van enveloppen.

**OPMERKING:** Als u de enveloppenlader gebruikt, hoort u mogelijk een dreunend geluid. Dit is normaal. Het geluid ontstaat als opgesloten lucht uit de enveloppen wordt geperst voordat deze worden bedrukt.

U drukt als volgt af op enveloppen:

- l U bereikt de beste resultaten als u enveloppen van hoge kwaliteit gebruikt die speciaal zijn ontworpen voor laserprinters.
- l Stel het **papierformaat/de papiersoort** in het **menu Papier** in op **U-lader**, **Handm. invoer env.** of **Env.lader** al naar gelang de gebruikte bron. Stel de papiersoort in op **Envelop** en selecteer het juiste envelopformaat met het bedieningspaneel, in het printerstuurprogramma of in het Local Printer Setup<br>Utility (hulpprogramma Printerconfiguratie van de lokale printer).
- ı Het beste resultaat bereikt u met enveloppen die zijn gemaakt van papier met een gewicht van 75 g/m2. Het maximumgewicht van enveloppen is zowel<br>voor de universeellader als voor de enveloppenlader 105 g/m2, mits het kat 100% mogen niet zwaarder zijn dan 90 g/m2.
- l Gebruik alleen nieuwe, onbeschadigde enveloppen.
- l Voor de beste prestaties en een minimum aantal papierstoringen wordt u aangeraden geen enveloppen te gebruiken die:
	- o gemakkelijk krullen
	- ¡ aan elkaar kleven of beschadigd zijn
	- o vensters, gaten, perforaties, uitsnijdingen of reliëf bevatten
	- o metalen klemmetjes, strikken of vouwklemmetjes bevatten
	- ¡ zijn samengevouwen
	- ¡ postzegels bevatten
	- ¡ een plakstrook hebben die (gedeeltelijk) onbedekt is wanneer de klepzijde gesloten is of dichtgeplakt is
	- o inkepingen of gebogen hoeken hebben
	- o een ruwe, geplooide of gelaagde afwerking hebben
- ı Gebruik alleen enveloppen die bij blootstelling aan temperaturen van 230 °C niet sluiten, omkrullen of kreuken en geen gevaarlijke stoffen afscheiden.<br>Raadpleeg de leverancier van de enveloppen als u niet zeker weet of d
- l Plaats nooit enveloppen van een verschillend formaat tegelijk in de enveloppenlader.
- l Het is mogelijk dat de hoge temperatuur tijdens het afdrukken in combinatie met een hoge vochtigheid (meer dan 60%) ertoe leiden dat de enveloppen worden dichtgeplakt.

#### **Etiketten**

De printer kan afdrukken op een groot aantal etiketten die zijn ontworpen voor gebruik met laserprinters. Deze etiketten worden geleverd op vellen met het formaat Letter, A4 of Legal. De lijm, de voorzijde (bedrukbaar materiaal) en de coatings moeten bestand zijn tegen temperaturen van 230 °C en een druk van 25 psi.

Maak altijd eerst enkele proefafdrukken voordat u grote hoeveelheden etiketten aanschaft.

Nadat ongeveer 10.000 vellen met etiketten zijn afgedrukt (of elke keer dat u de cartridge vervangt), voert u de volgende stappen uit om de betrouwbaarheid van de printer bij het invoeren van afdrukmateriaal te behouden:

- 1. Druk vijf vellen papier af.
- 2. Wacht ongeveer vijf seconden.
- 3. Druk nog vijf vellen papier af.

U drukt als volgt af op etiketten:

- ι Stel het menu-item **Papierformaat/-soort** in het menu **Papier** in op **Etiketten**. U kunt het **papierformaat en de papiersoort** instellen met het<br>bedieningspaneel van de printer, in het printerstuurprogramma of in het L printer).
- l Voer vinyletiketten in via de standaardladen of via de optionele laders voor 250 of 500 vel. Voor vinyletiketten stelt u de **papiersoort** in op **etiketten**, de **etikettenstructuur** op **glad** en het **etikettengewicht** op **zwaar** of stelt u de **papiersoort** in op vinyletiketten en de structuur en gewicht op **normaal**.
- l Plaats nooit etiketten samen met papier of transparanten in dezelfde invoerbron. Een combinatie van verschillende afdrukmaterialen kan tot problemen

<span id="page-50-1"></span>met de invoer en de afdrukkwaliteit leiden.

- l Gebruik geen etikettenvellen met glad rugmateriaal.
- r Plaats geen etikettenvellen waarop een aantal etiketten ontbreekt. Dit kan ertoe leiden dat etiketten losraken tijdens het afdrukken, waardoor de<br>vellen kunnen vastlopen en de kleefstof de printer en de cartridge kan ver
- l Gebruik alleen etiketten die bij blootstelling aan temperaturen van 230 °C niet sluiten, omkrullen of kreuken en geen gevaarlijke stoffen afscheiden.
- l Druk niet af binnen 1 mm vanaf de rand van het etiket, vanaf de perforaties of tussen de snijranden van de etiketten.
- i Gebruik geen etikettenvellen die lijm bevatten aan de rand van de vellen. Gebruik bij voorkeur vellen waarop de lijm gericht is aangebracht op minstens (2) and er sanden. De lijm kan in de printer terecht komen hetgeen g
- l Als gericht aangebrachte lijm niet mogelijk is, moet u een strook van 1,6 mm verwijderen van de voorste (bovenste) rand en moet u lijm gebruiken die niet lekt.
- l Verwijder een strook van 1,6 mm van de voorste strip vanaf de voorrand om te voorkomen dat etiketten loslaten in de printer.
- l Druk bij voorkeur af in de afdrukstand Staand, vooral bij het afdrukken van streepjescodes.
- l Gebruik geen etiketten waarvan de lijm aan de oppervlakte ligt.

#### **Karton**

Karton heeft één laag en beschikt over een groot aantal eigenschappen, zoals het vochtgehalte, de dikte en de structuur, die van significante invloed kunnen zijn op de afdrukkwaliteit. Raadpleeg <u>Ondersteund afdrukmateriaal</u> voor informatie over de meest geschikte combinatie van gewicht en vezelrichting voor<br>afdrukmateriaal.

Maak altijd eerst enkele proefafdrukken voordat u grote hoeveelheden karton aanschaft.

Nadat ongeveer 10.000 pagina's karton zijn afgedrukt (of elke keer dat de tonercartridge wordt vervangen), voert u de volgende stappen uit om ervoor te zorgen dat de invoer van afdrukmateriaal betrouwbaar blijft:

- 1. Druk vijf vellen papier af.
- 2. Wacht ongeveer vijf seconden.
- 3. Druk nog vijf vellen papier af.

U drukt als volgt af op karton:

- l Stel het menu-item **papiersoort** in het menu **Papier** in op **Karton** met het bedieningspaneel, in het printerstuurprogramma of in het Local Printer Setup Utility (hulpprogramma Printerconfiguratie van de lokale printer).
- l Houd er rekening mee dat voorbedrukte gedeelten, perforaties en kreuken de afdrukkwaliteit negatief kunnen beïnvloeden en problemen kunnen veroorzaken bij de verwerking of de doorvoer van het afdrukmateriaal.
- l Gebruik geen karton dat bij verhitting gevaarlijke stoffen afgeeft.
- l Gebruik geen voorbedrukt karton waarbij chemische stoffen zijn gebruikt die de printer kunnen beschadigen. Voorbedrukt materiaal kan tot gevolg hebben dat halfvloeibare en vluchtige stoffen in de printer terecht komen.
- l U kunt het beste karton met een korte vezel gebruiken.

### <span id="page-50-0"></span>**Afdrukmateriaal bewaren**

Houd de volgende richtlijnen aan om een regelmatige afdrukkwaliteit te garanderen en te voorkomen dat er problemen met papierinvoer ontstaan.

- l Sla papier op in een ruimte waar de temperatuur ongeveer 21 °C is en waar de relatieve vochtigheid 40% bedraagt.
- l Bewaar dozen papier liever niet op de vloer, maar plaats ze op een pallet of een plank.
- l Als u losse pakken papier niet in de oorspronkelijke doos bewaart, leg de pakken dan op een vlakke ondergrond zodat de randen niet omkrullen of

kreuken.

- l Plaats niets op de pakken papier.
- l Bewaar papier altijd in de originele verpakking en pak het pas uit als u het in de printer gaat gebruiken.

### <span id="page-51-0"></span>**Papierstoringen voorkomen**

Gebruik geschikt afdrukmateriaal (papier, transparanten, etiketten en karton) zodat u probleemloos kunt afdrukken. Raadpleeg [Ondersteund afdrukmateriaal](#page-43-0) voor meer informatie.

**OPMERKING:** Gebruik altijd eerst een paar testvellen van het afdrukmedium dat u wilt gaan gebruiken, voordat u grote hoeveelheden aanschaft.

De meeste storingen kunt u vermijden door het juiste afdrukmateriaal te kiezen en op de juiste wijze te plaatsen. Raadpleeg <u>Standaardladen en optionele</u><br><u>laden vullen</u> of <u>Afdrukmateriaal in de universeellader plaatsen</u> v

De volgende tips kunnen ook helpen om papierstoringen te voorkomen:

- l Gebruik alleen aanbevolen afdrukmateriaal.
- l Plaats nooit te veel afdrukmateriaal in de laden. Zorg ervoor dat de stapel niet hoger is dan de maximale stapelhoogte die met labels wordt aangegeven in de laden.
- l Plaats nooit gekreukt, gevouwen, vochtig of kromgetrokken afdrukmateriaal.
- 1 Buig het afdrukmateriaal, waaier het uit en maak er een rechte stapel van voordat u het materiaal in de printer plaatst. Als zich storingen met het<br>afdrukmateriaal voordoen wanneer u de universeellader gebruikt, probeer
- l Gebruik geen afdrukmateriaal die u zelf op maat hebt gesneden of geknipt.
- l Plaats geen afdrukmateriaal van verschillend formaat, verschillend gewicht of verschillende soorten in dezelfde lade.
- l Zorg ervoor dat de aanbevolen afdrukzijde voor enkel- of dubbelzijdig afdrukken in de lade is geplaatst.
- 1 Bewaar het afdrukmateriaal in een geschikte omgeving. Raadpleeg [Afdrukmateriaal bewaren.](#page-50-0)
- l Verwijder de laden nooit tijdens de uitvoering van een afdruktaak.
- l Duw alle laden stevig in de printer nadat u ze hebt gevuld.
- l Zorg ervoor dat de geleiders in de laden zijn ingesteld op het geplaatste formaat afdrukmateriaal. De geleiders mogen niet te strak tegen de stapel afdrukmateriaal zijn gedrukt.
- 1 In het geval van een papierstoring moet u de gehele papierbaan vrijmaken. Raadpleeg [Storingen verhelpen](file:///C:/data/CHM_OUT/systems/prn5210/du/ug_du.chm/ug_du/jams.htm#1108794) voor meer informatie.

## **Informatie over menu's op bedieningspaneel**

- **O** [Menu Papier](#page-52-0)
- **O** [Rapporten](#page-56-0)
- **O** [Instellingen](#page-57-0)
- **[Beveiliging](#page-62-0)**
- [Netwerk/poorten](#page-62-1)

Er is een aantal menu's beschikbaar waarmee u op eenvoudige wijze printerinstellingen kunt aanpassen. In het diagram worden het menuoverzicht op het<br>bedieningspaneel, de menu's en de items die onder elk menu beschikbaar, z worden verderop in dit hoofdstuk nader beschreven.

Sommige menu-i**tems of waarden worden alleen weergegeven als een specifieke optie is geïnstalleerd op de printer. Andere menu-items werken mogelijk<br>alleen voor een specifieke printertaal. U kunt deze waarden op elk gewenst** 

**OPMERKING:** Een sterretje (\*) naast een waarde geeft aan dat dit de standaardinstelling is.

#### <span id="page-52-0"></span>**Menu Papier**

In het **menu Papier** kunt u instellen welke papiersoort in de laden is geplaatst en aangeven wat de standaardpapierbron en -uitvoerlade zijn.

#### **Standaardbron**

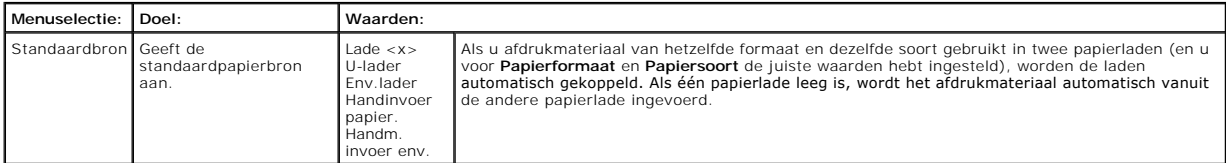

#### **Papierformaat/-soort**

*C* OPMERKING: Alleen geïnstalleerde papierbronnen worden weergegeven.

Deze menuselectie wordt gebruikt om het formaat en de soort afdrukmateriaal in te stellen die in een invoerlade is geplaatst. Het instellen van het papierformaat en de papiersoort is een proces dat twee stappen omvat. In de eerste menuselectie wordt *Formaat* vetgedrukt weergegeven. Nadat u de soort<br>afdrukmateriaal hebt geselecteerd, verandert het scherm en wordt *Soo* 

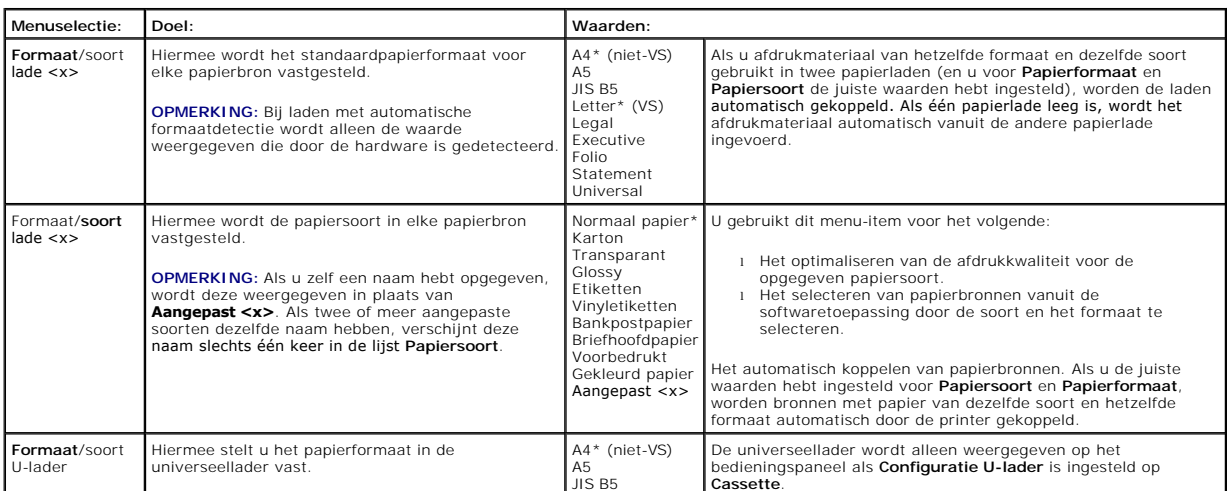

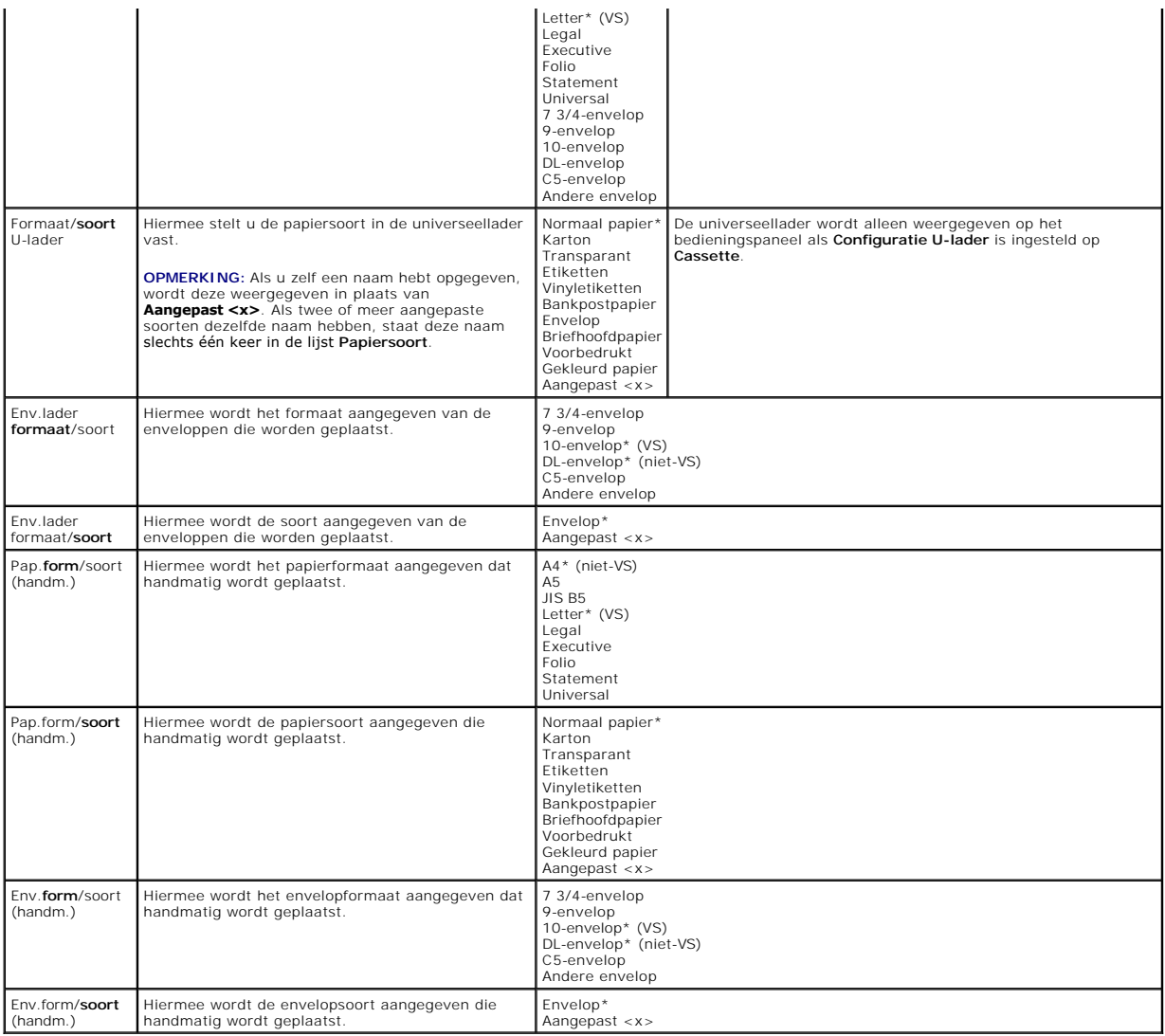

## **Configuratie U-lader**

Deze menuselectie wordt gebruikt om de universeellader te configureren als een extra papierlade of handinvoer. Als u de universeellader koppelt aan een andere lade, kunt u de printer papier uit de universeellader laten halen voordat papier uit een andere lade wordt gebruikt.

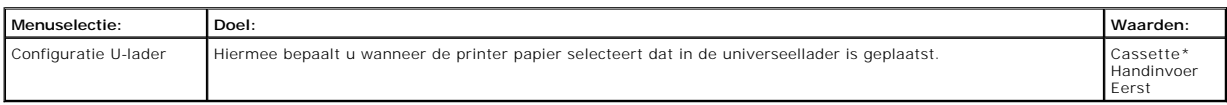

### **Ander formaat**

Deze menuselectie wordt gebruikt om te bepalen of de printer papier van een ander formaat kan gebruiken als het gevraagde papierformaat niet is<br>geïnstall**eerd in een van de invoerbronnen van de printer. Als bijvoorbeeld <b>A** 

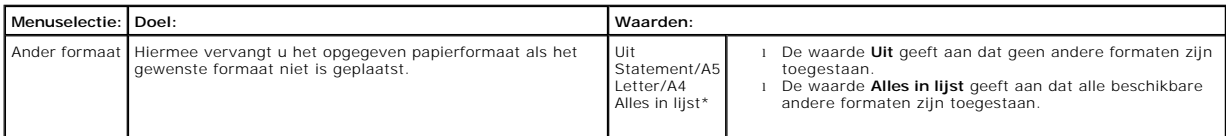

### **Papierstructuur**

Deze menuselectie wordt gebruikt om de structuur in te stellen voor elk van de gedefinieerde soorten afdrukmateriaal. Hiermee kan de afdrukkwaliteit voor de opgegeven papiersoort worden geoptimaliseerd in de printer.

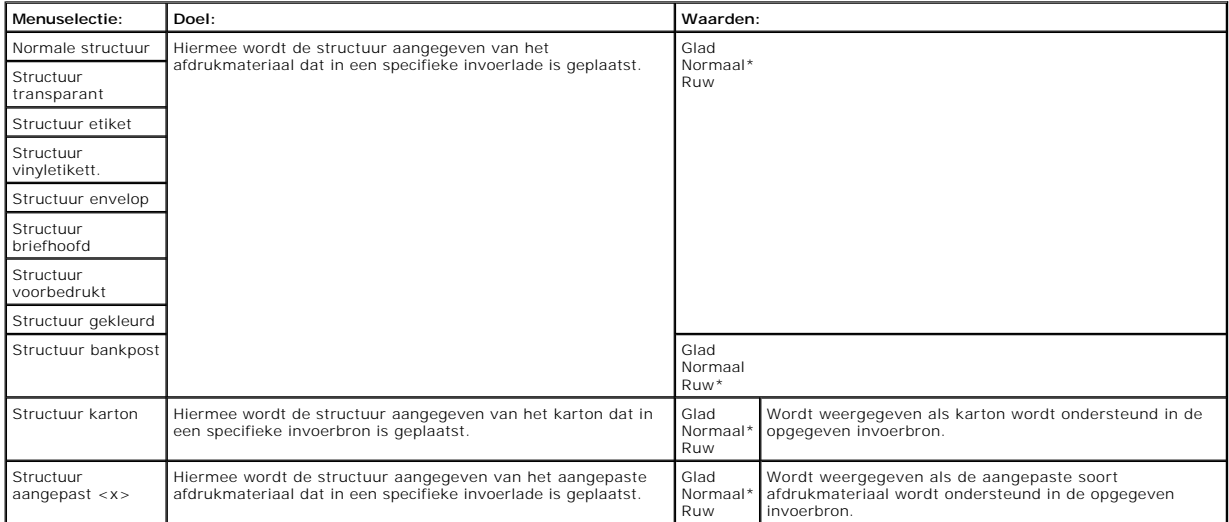

#### **Papiergewicht**

Deze menuselectie wordt gebruikt om het papiergewicht in te stellen voor elk van de gedefinieerde soorten afdrukmateriaal. Hiermee kan de afdrukkwaliteit voor het opgegeven papiergewicht worden geoptimaliseerd in de printer.

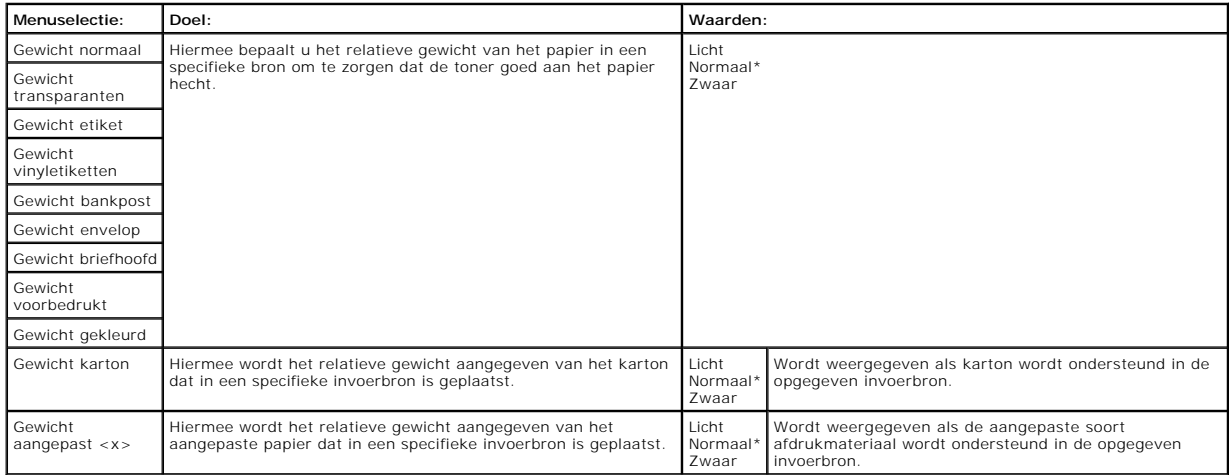

### **Papier plaatsen**

Deze menuselectie wordt gebruikt om de laadrichting in te stellen voor elke papiersoort. Hiermee kunt u voorbedrukt papier plaatsen in een invoerbron en<br>vervolgens aan de printer melden dat het papier is geplaatst voor dub drukken.

**OPMERKING**: De optie Papier plaatsen is alleen beschikbaar als een duplexeenheid is geïnstalleerd.

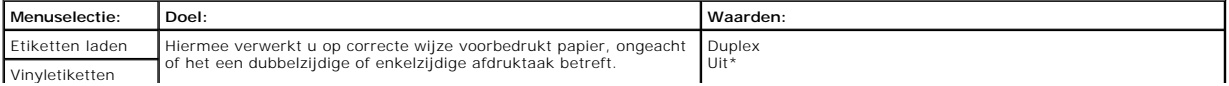

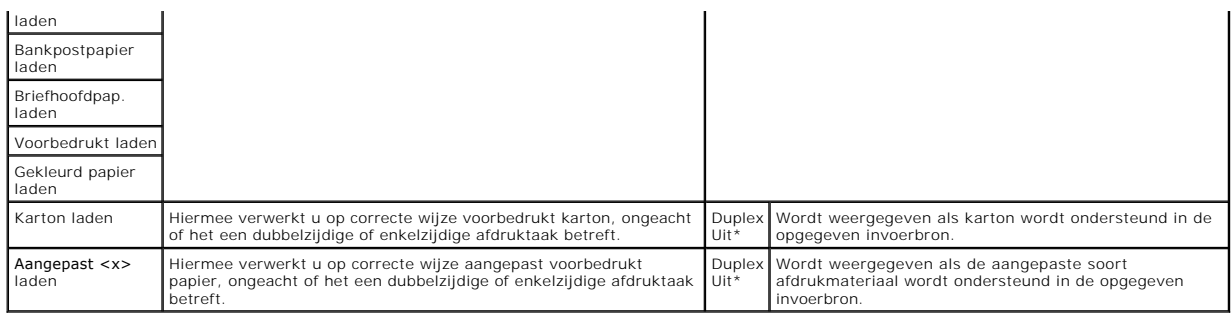

#### **Aangepaste soorten**

Deze menuselectie wordt gebruikt om een naam te definiëren voor elke aangepaste papiersoort. U kunt namen toewijzen met het bedieningspaneel.

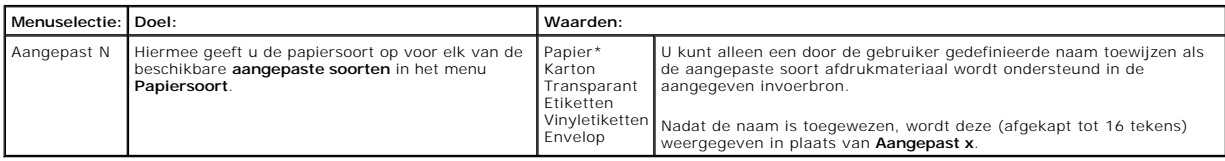

### **Universal-instelling**

Deze menuselectie wordt gebruikt om de hoogte en breedte op te geven voor het **universele papierformaat**. Als u de hoogte en breedte voor het **universele**<br>**papierformaat** opgeeft, gebruikt de printer de **Universal**-instell

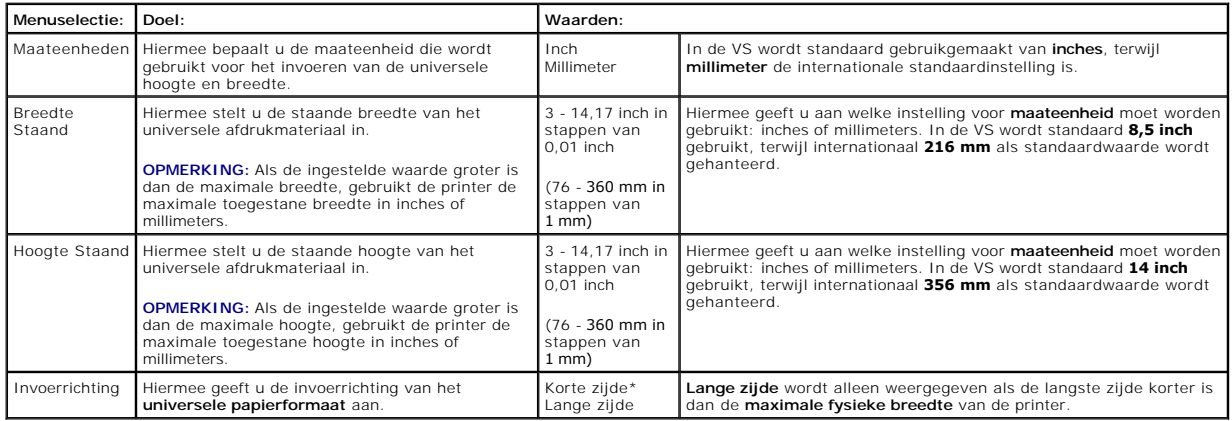

### **Lade-instelling**

Deze menuselectie wordt gebruikt om de uitvoerlade op te geven voor het afgedrukte materiaal.

**OPMERKING: Lade-instelling** wordt uitsluitend weergegeven als ten minste één optionele uitvoerlade is geïnstalleerd.

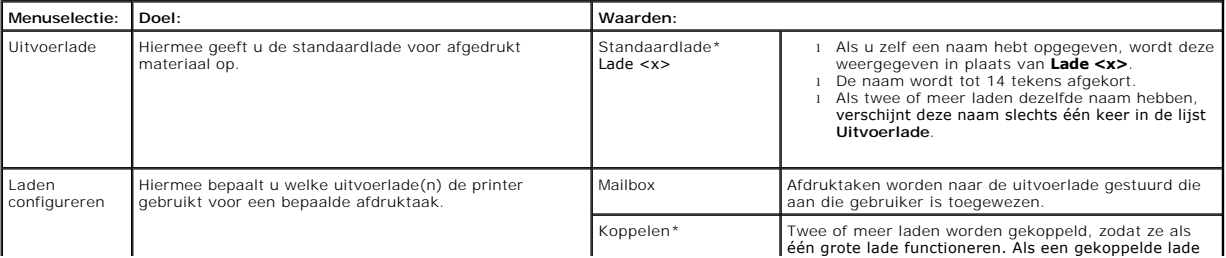

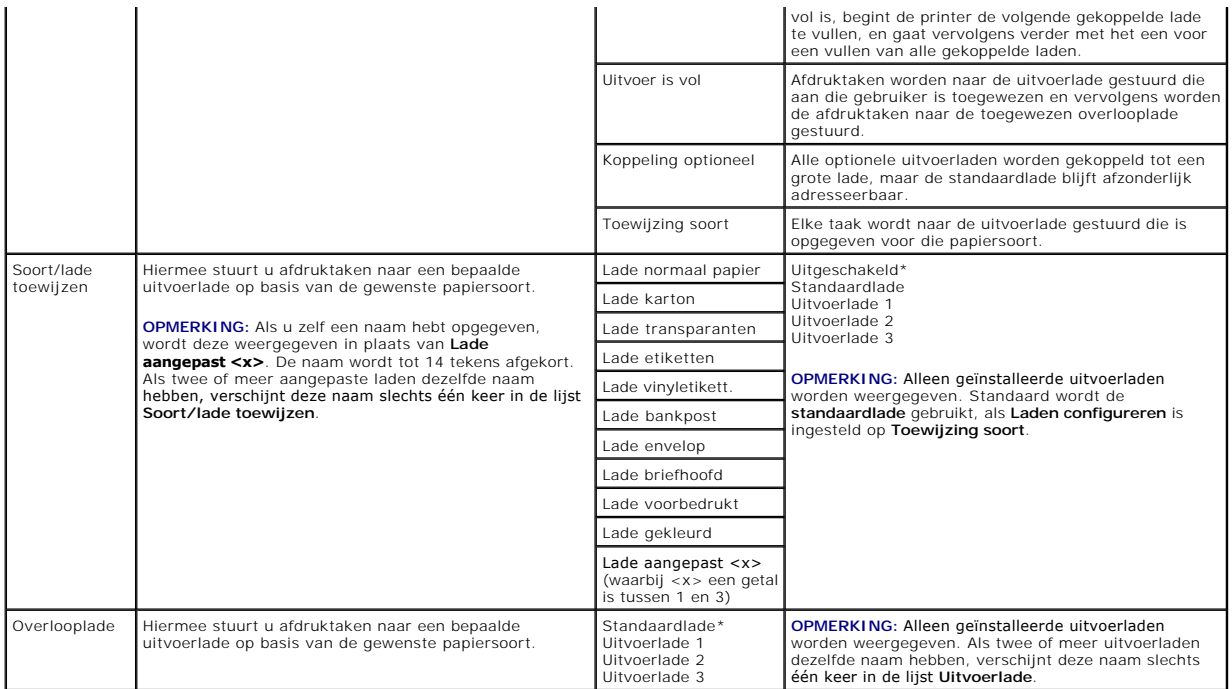

## <span id="page-56-0"></span>**Rapporten**

## **Pagina Menu-instellingen**

Deze menuselectie wordt gebruikt voor het afdrukken van een pagina met menu-instellingen.

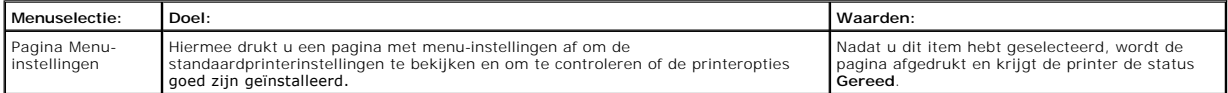

### **Apparaatstatistieken**

Met deze menuselectie worden de printerstatistieken weergegeven.

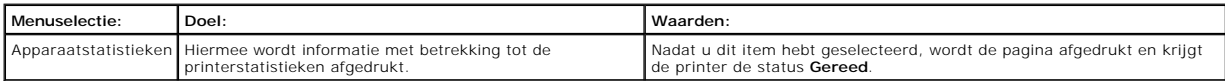

## **Pagina Netwerkinstellingen**

Deze menuselectie wordt gebruikt voor het afdrukken van een pagina met netwerkinstellingen.

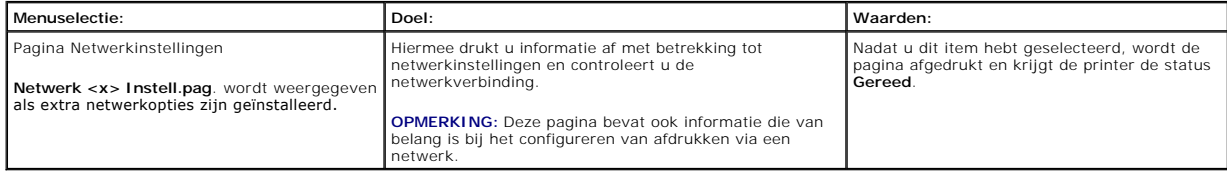

## **NetWare-install.pag.**

<span id="page-57-2"></span>Deze menuselectie wordt gebruikt voor het afdrukken van informatie over de interne printerserver.

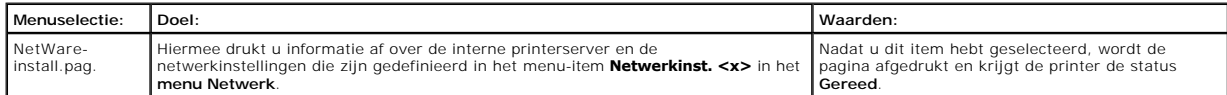

# **Lettertypen afdrukken**

Deze menuselectie wordt gebruikt voor het afdrukken van een lijst van lettertypen die zijn opgeslagen op deze printer.

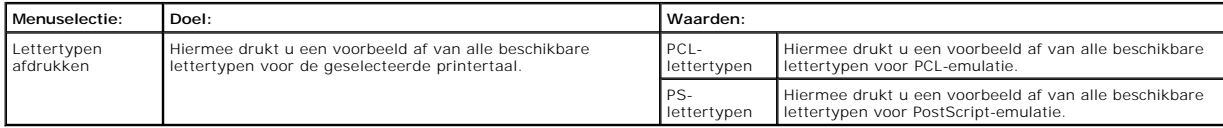

# <span id="page-57-0"></span>**Instellingen**

# <span id="page-57-1"></span>**Menu Instellingen**

Gebruik deze menuselectie om een groot aantal printerfuncties te configureren.

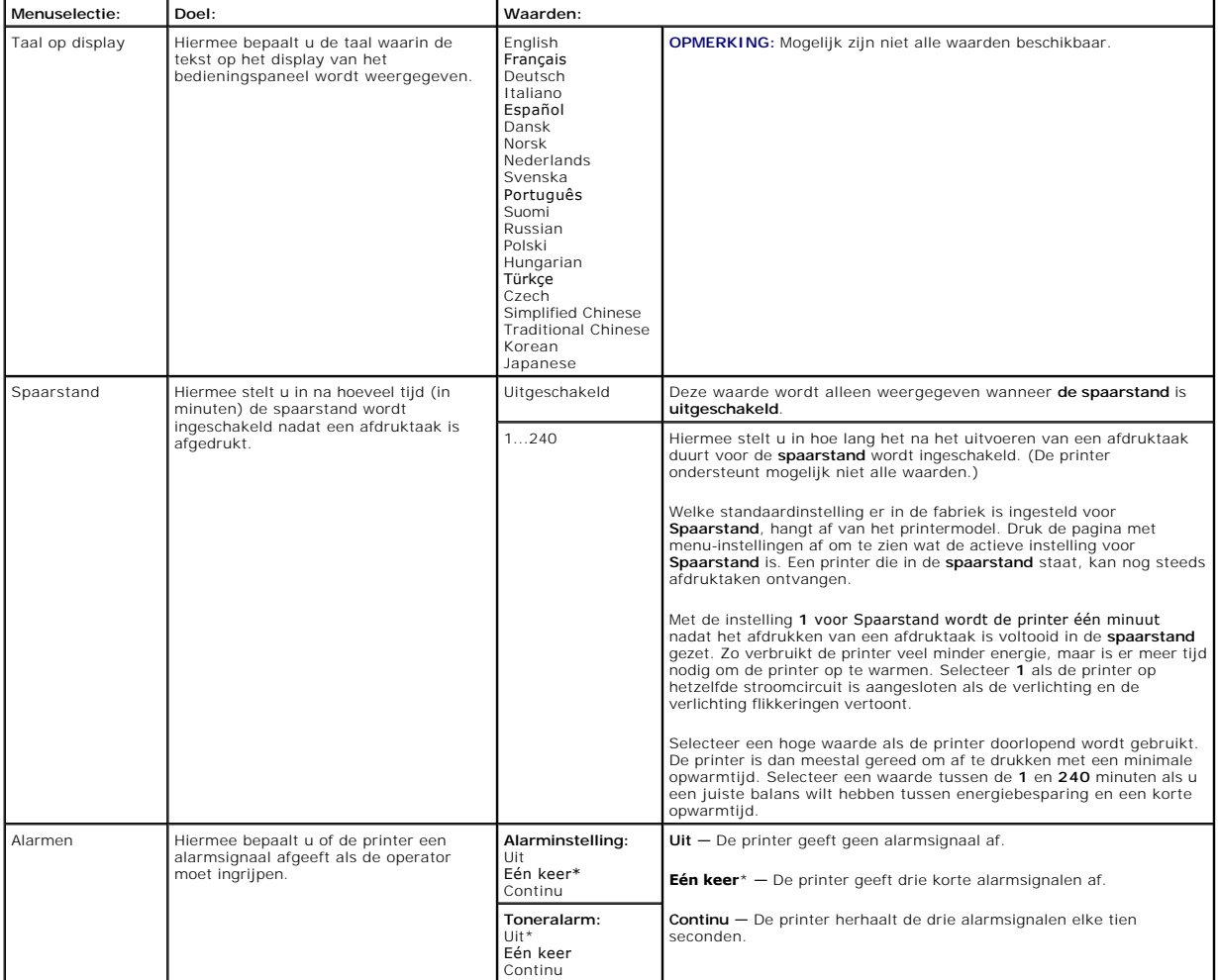

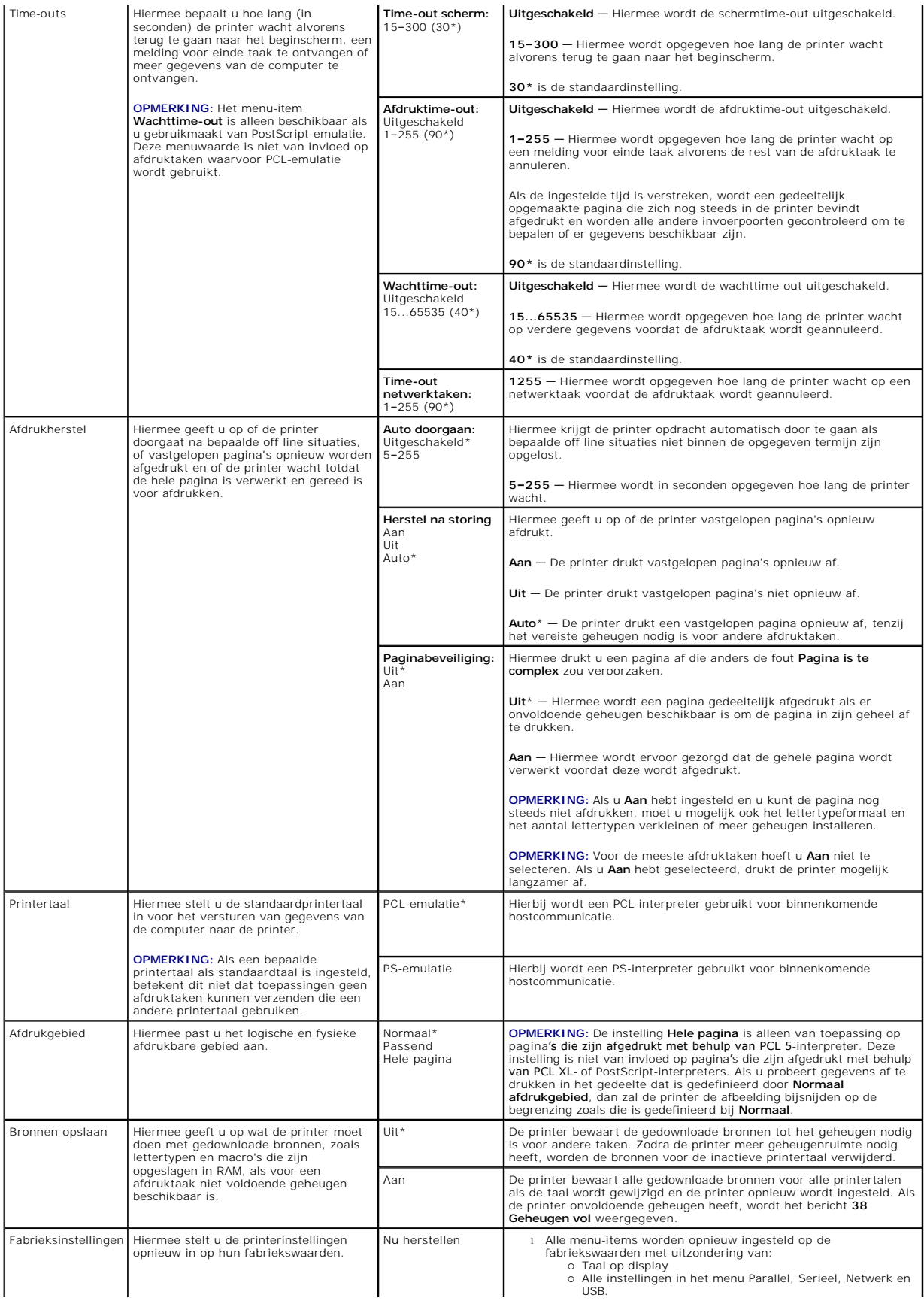

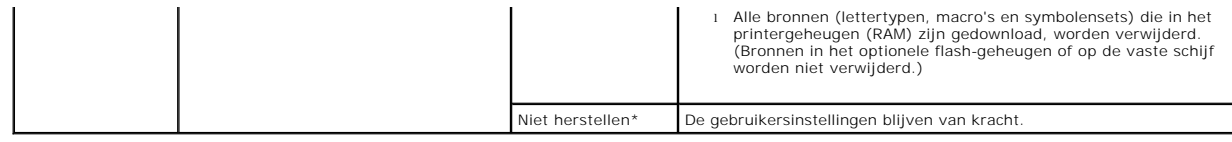

# **Menu Afwerking**

Gebruik deze menuselectie om in te stellen hoe het afgedrukte materiaal door de printer moet worden afgeleverd.

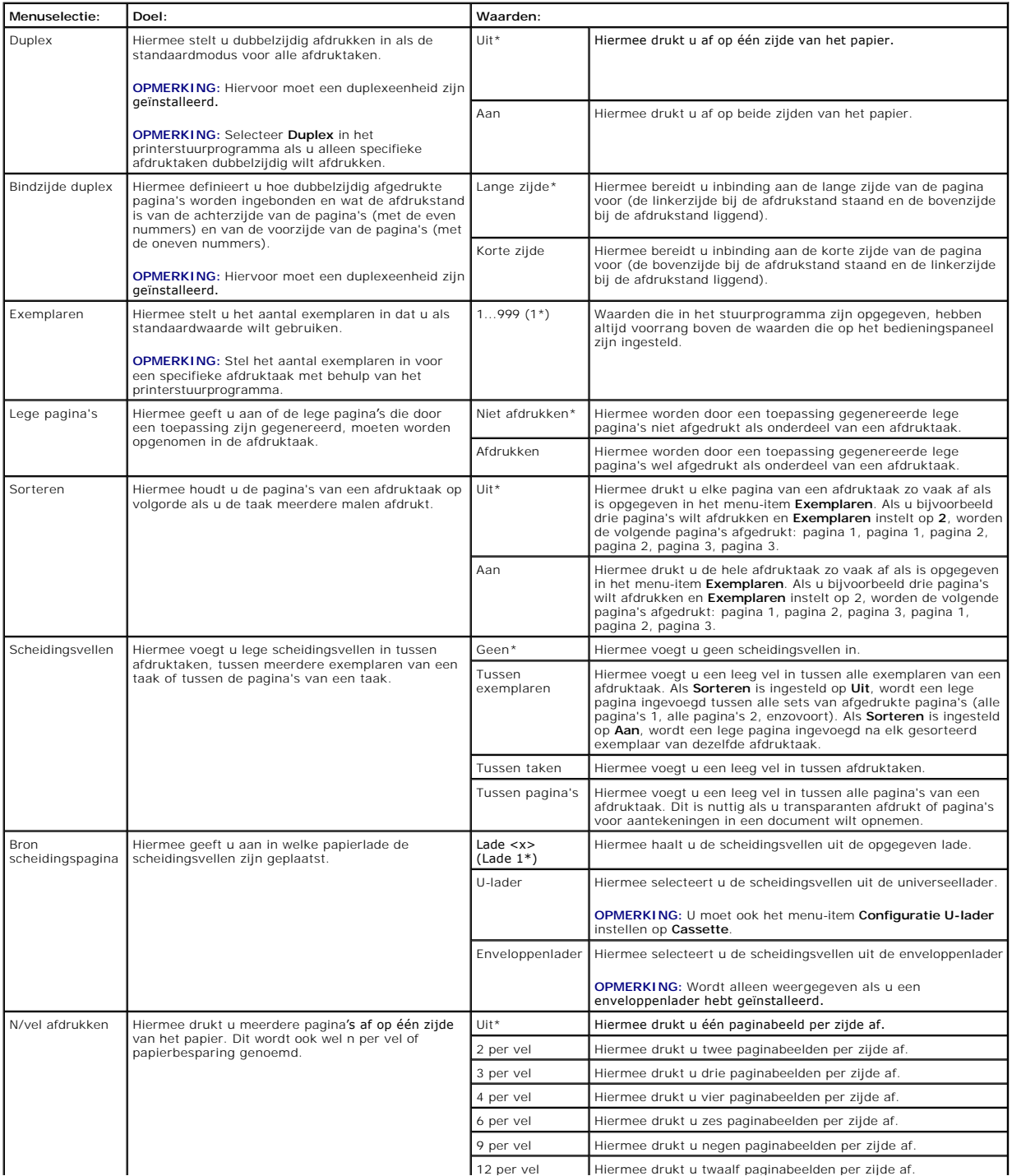

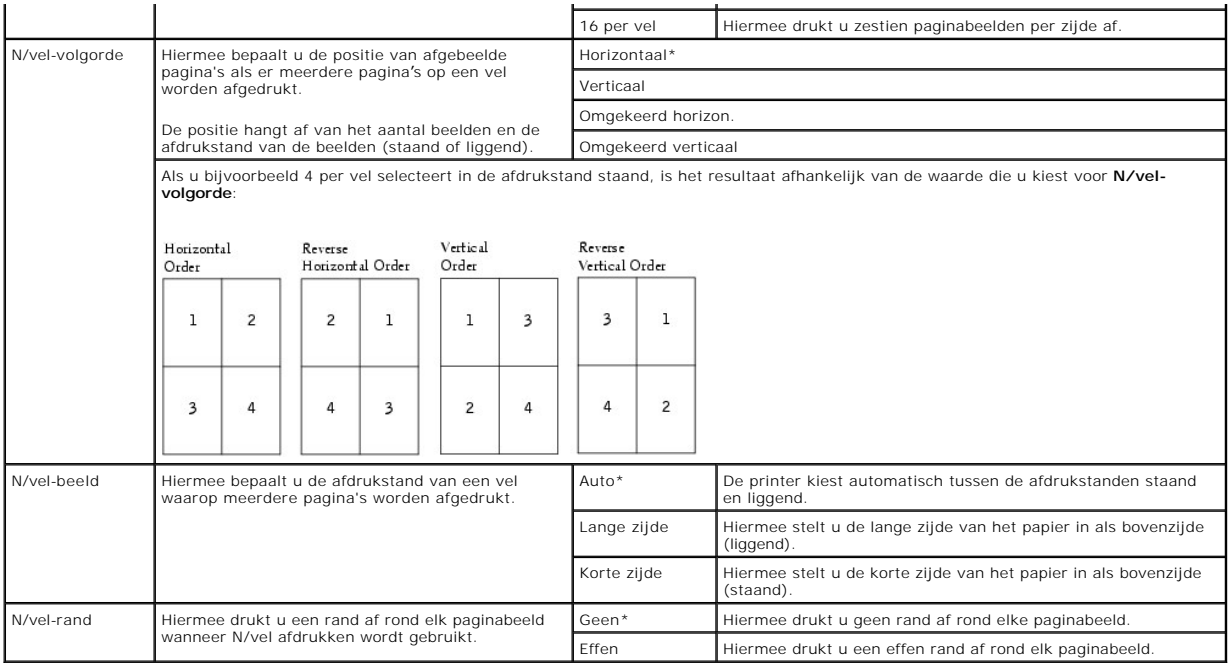

### **Menu Kwaliteit**

Gebruik deze menuselectie om instellingen te wijzigen die van invloed zijn op de afdrukkwaliteit en waarmee toner kan worden bespaard.

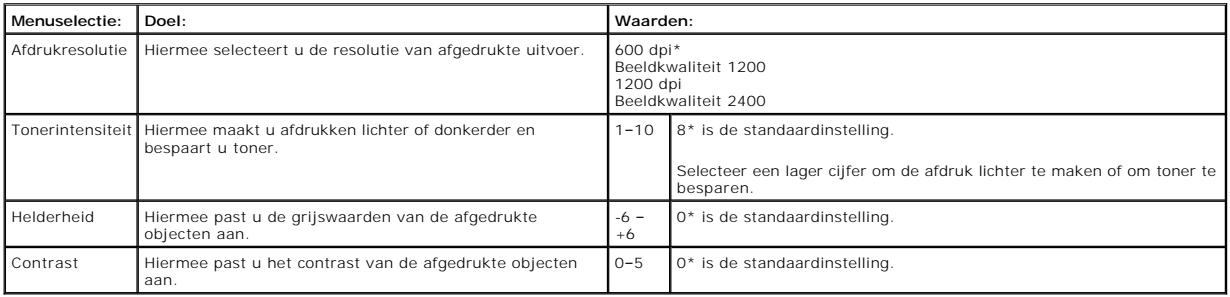

### **Menu Extra**

Gebruik deze menuselectie om printerinstellingen te wijzigen, taken te verwijderen, printerhardware te installeren en problemen met de printer op te lossen.

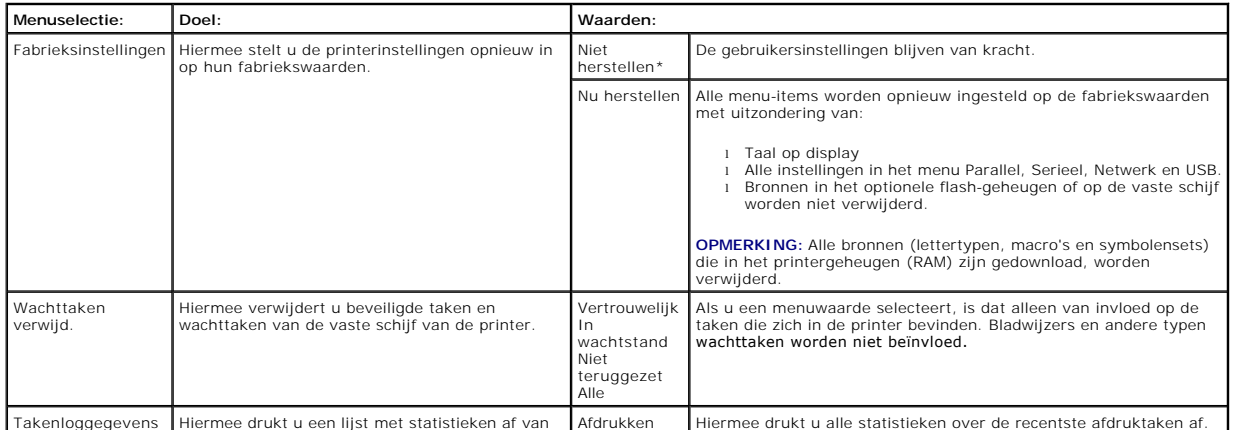

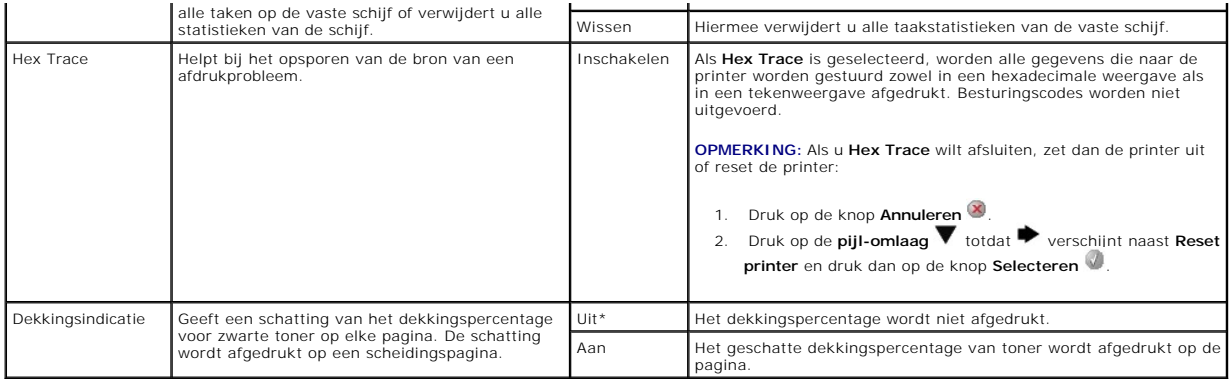

### **Menu PostScript**

Gebruik deze menuselectie om printerinstellingen te wijzigen die alleen van invloed zijn op afdruktaken waarbij de PostScript-printertaal wordt gebruikt.

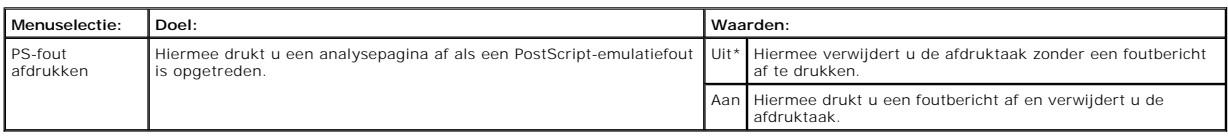

## **Menu PCL Emul**

Gebruik deze menuselectie om printerinstellingen te wijzigen die alleen van invloed zijn op afdruktaken waarbij de PCL-printertaal wordt gebruikt.

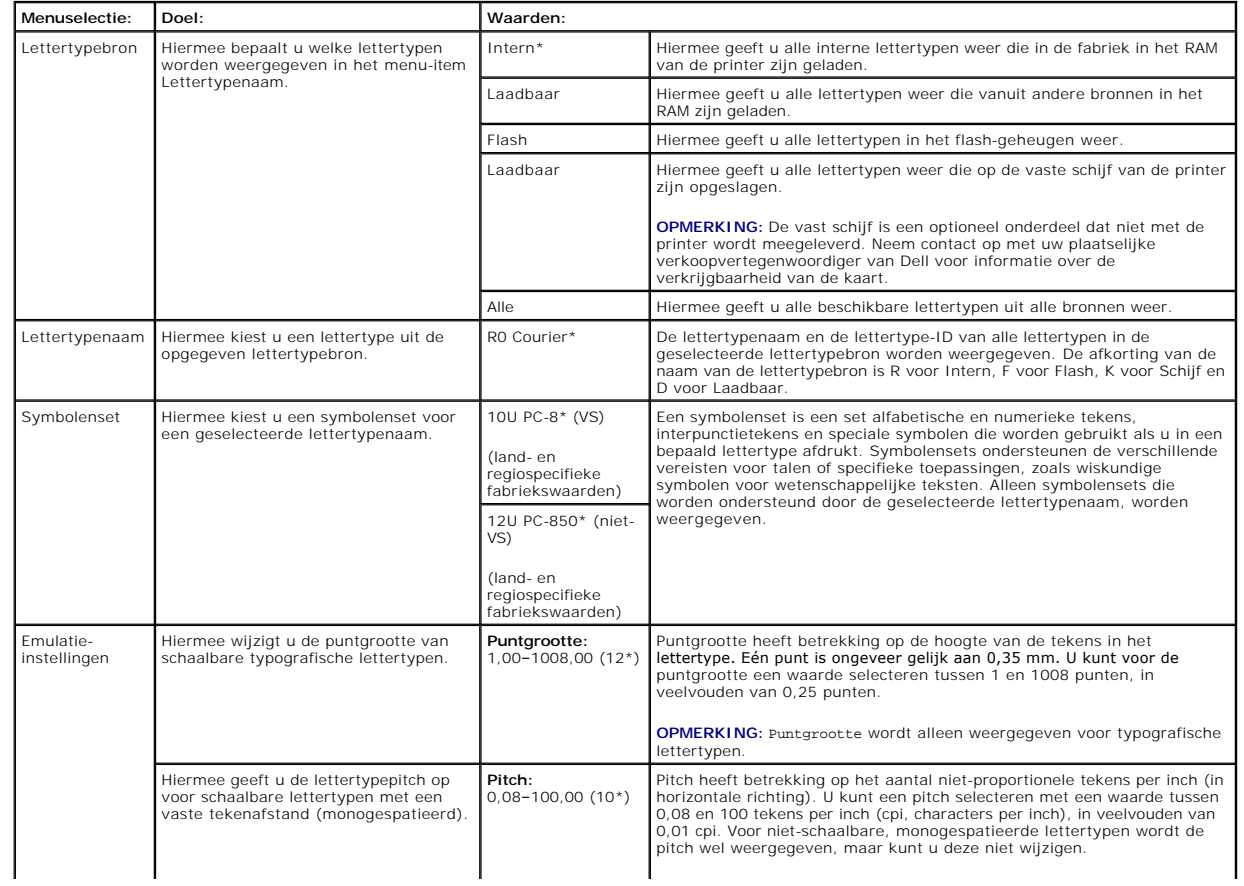

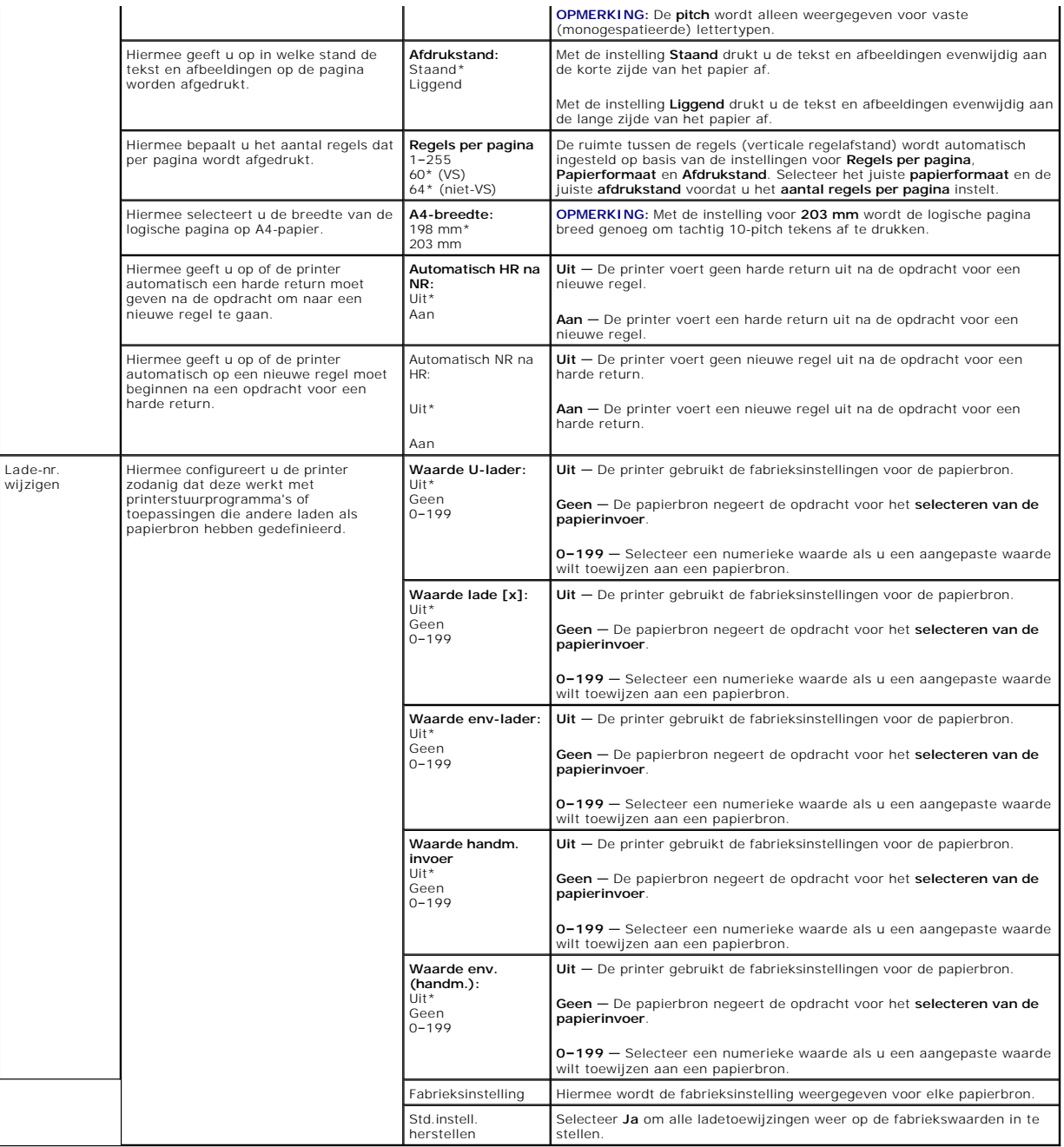

# <span id="page-62-0"></span>**Beveiliging**

Deze menuselectie wordt gebruikt om beveiligingsniveaus in te stellen voor individuele afdruktaken waarvoor een PIN is vereist.

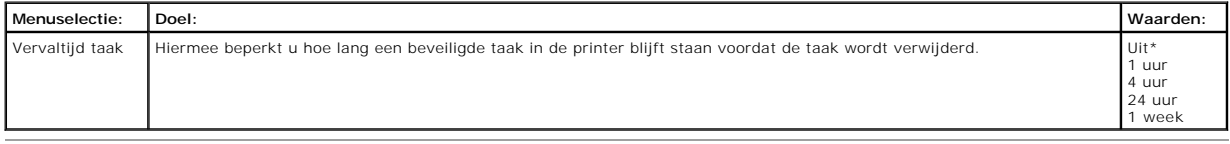

# <span id="page-62-1"></span>**Netwerk/poorten**

### **TCP/IP**

Deze menuselectie wordt gebruikt om de TCP/IP-instellingen (Transmission Control Protocol/Internet Protocol) te bekijken of te wijzigen.

**OPMERKING:** Dit menu wordt niet weergegeven bij modellen zonder netwerkondersteuning.

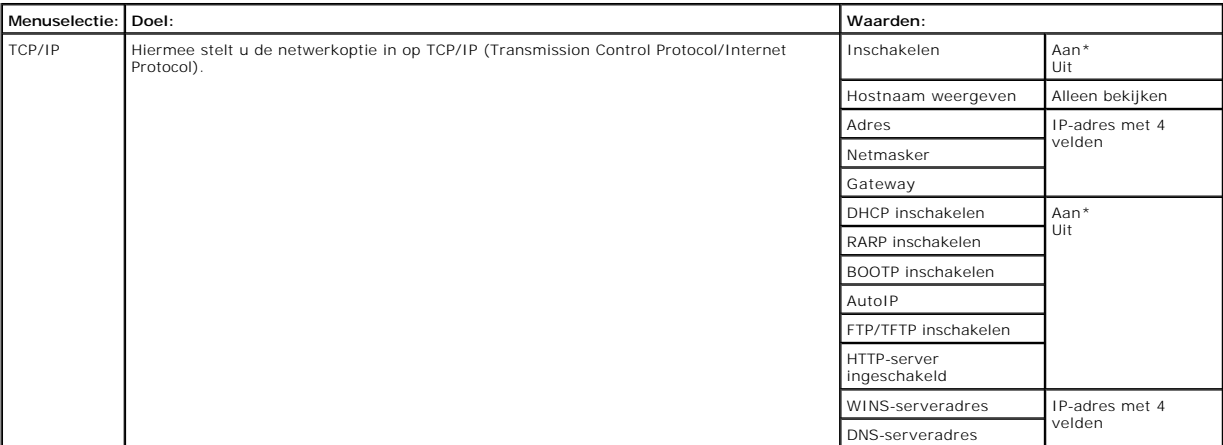

### **Standaardnetwerk en Netwerk <x>**

Gebruik deze menuselectie om de instellingen te wijzigen van taken die via een netwerkpoort worden verstuurd (**Standaardnetwerk** of **Netwerk <x>**).

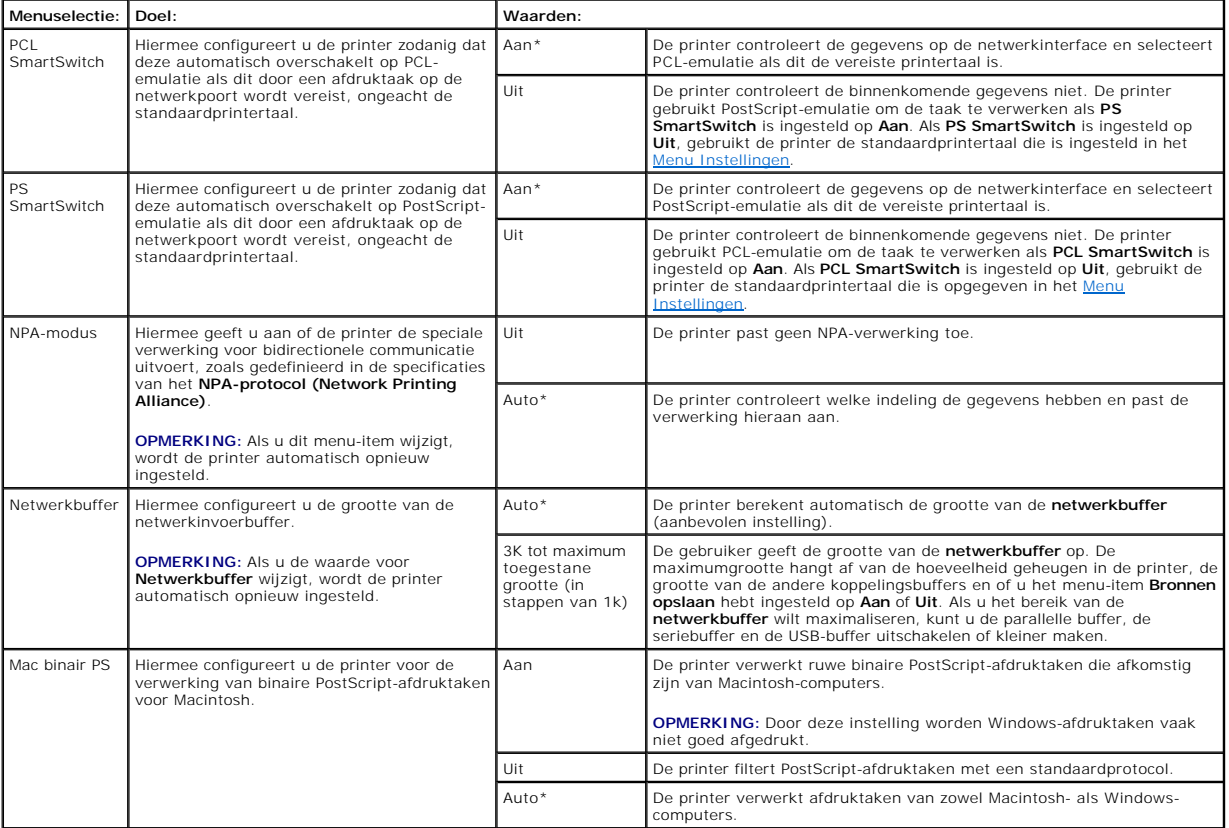

## **Standaard USB en USB <x>**

In het menu USB kunt u de printerinstellingen wijzigen voor een USB-poort (Universal Serial Bus) (**USB <x>**).

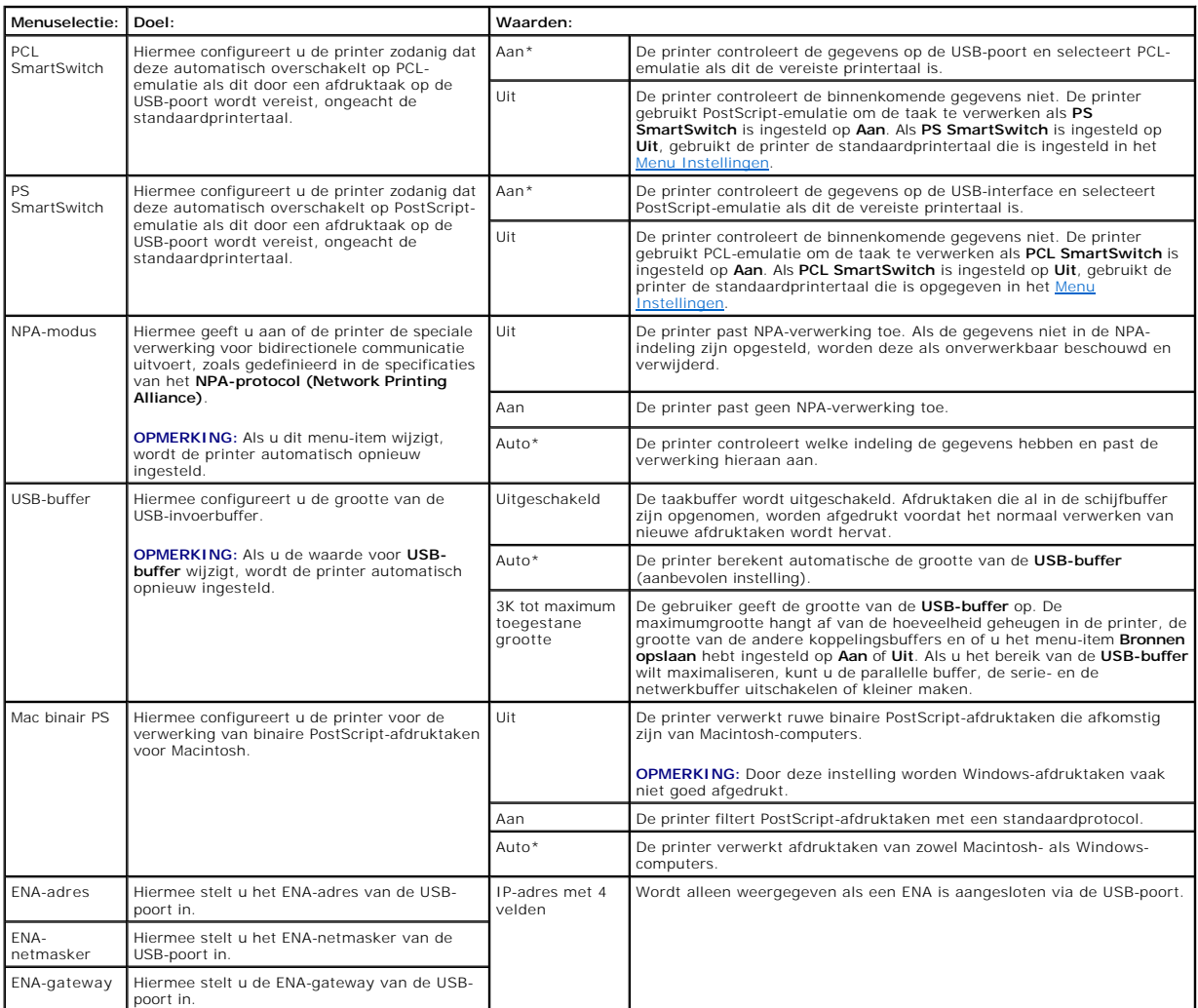

### **Parallel en Parallel <x>**

Gebruik deze menuselectie om de printerinstellingen te wijzigen van taken die via een parallelle poort worden verstuurd (**Standaard parallel** of **Parallel <x>**).

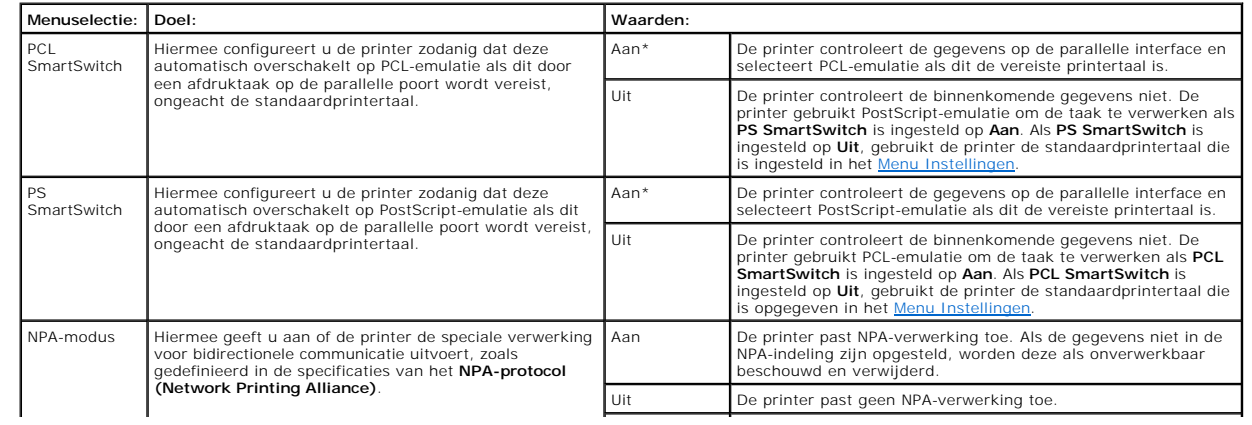

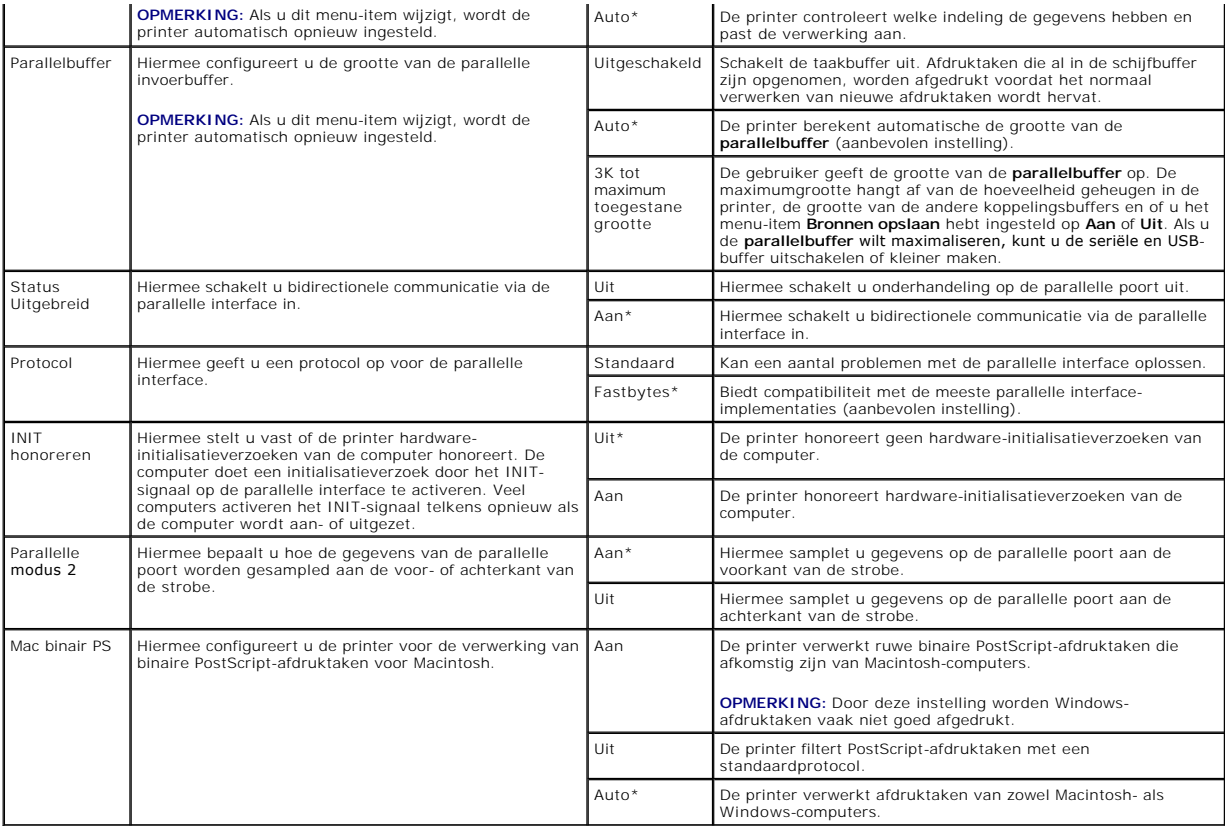

#### **NetWare**

Gebruik deze menuselectie om de **NetWare**-instellingen voor de printer te wijzigen.

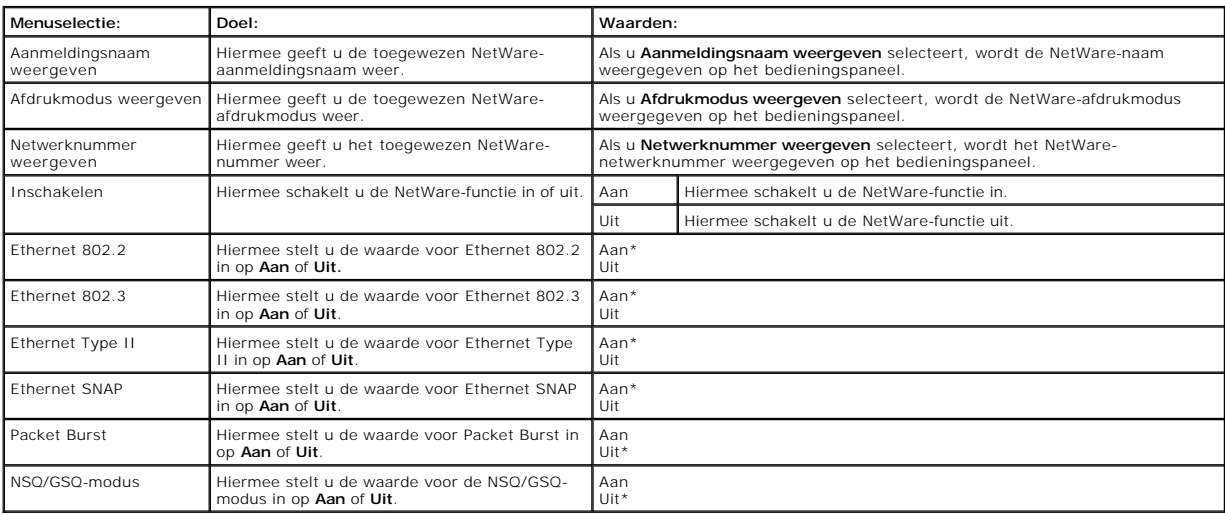

# **AppleTalk**

Gebruik deze menuselectie om de AppleTalk-instellingen voor de printer te wijzigen.

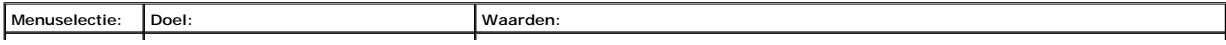

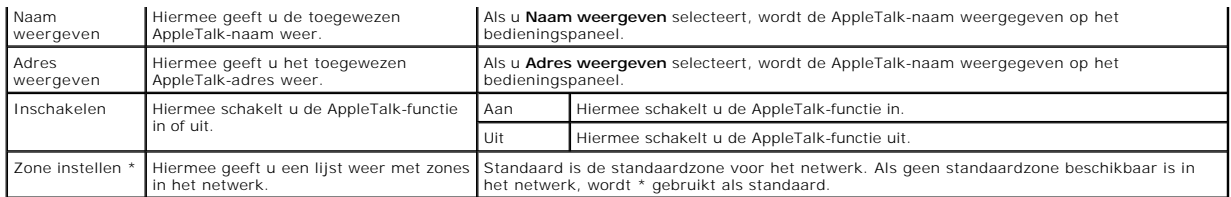

# **Informatie over berichten op bedieningspaneel**

Op het bedieningspaneel worden berichten weergegeven over de actieve werkstand van de printer en mogelijke problemen die opgelost moeten worden. In<br>dit hoofdstuk krijgt u een overzicht van alle printerberichten, wat ze bet

De volgende tabel bevat de berichten in alfanumerieke volgorde. U kunt een bericht ook zoeken met behulp van de index.

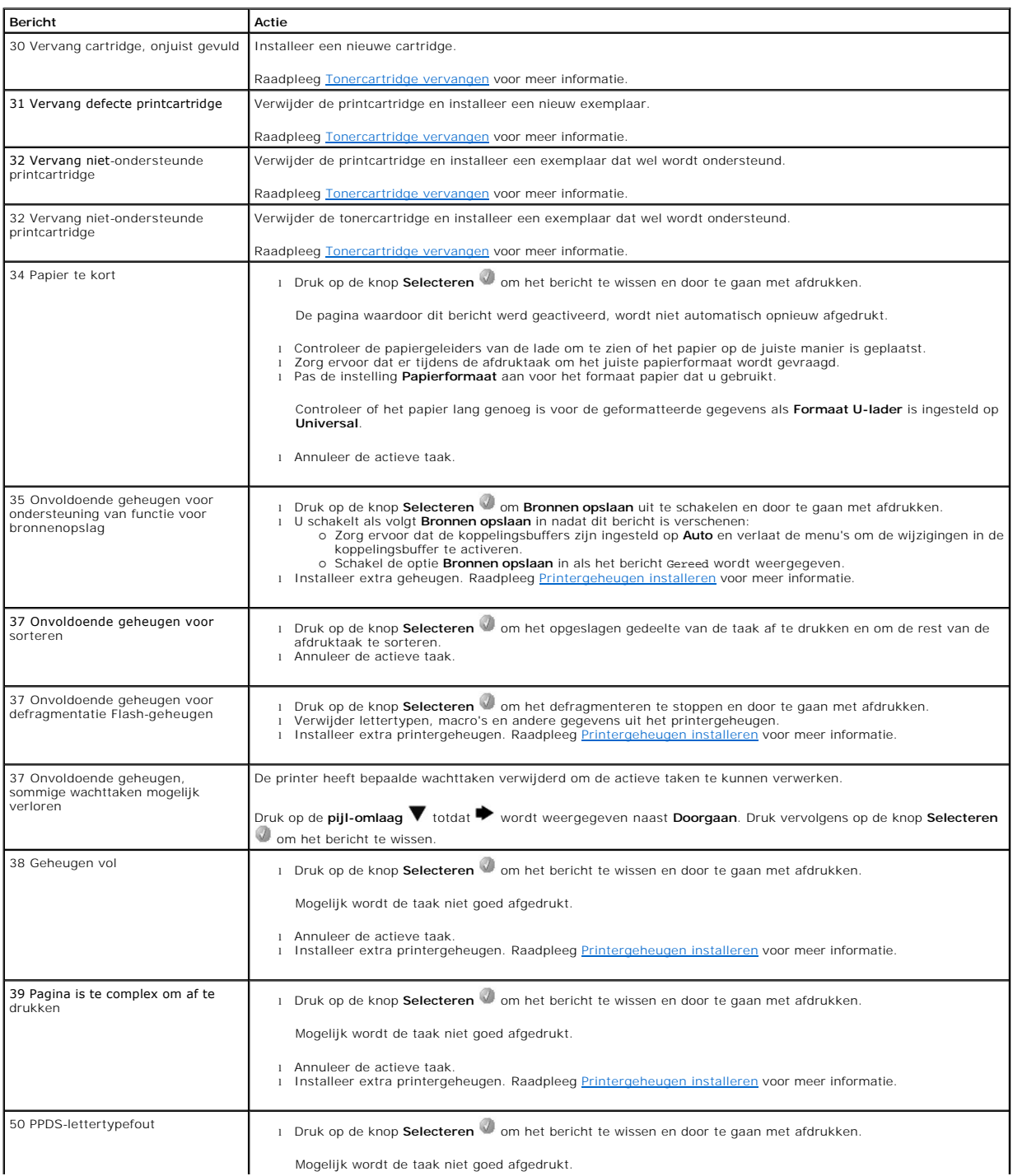

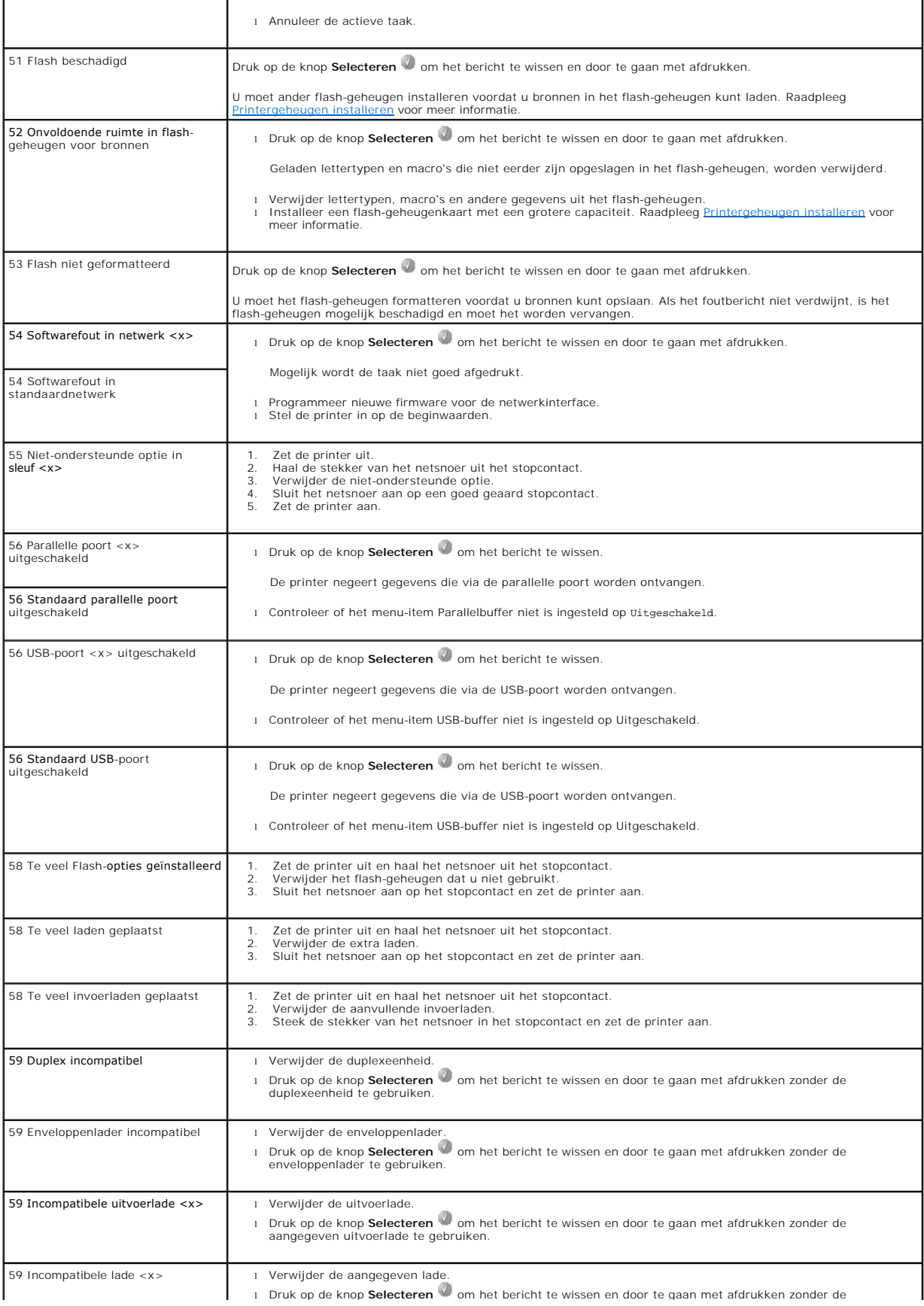

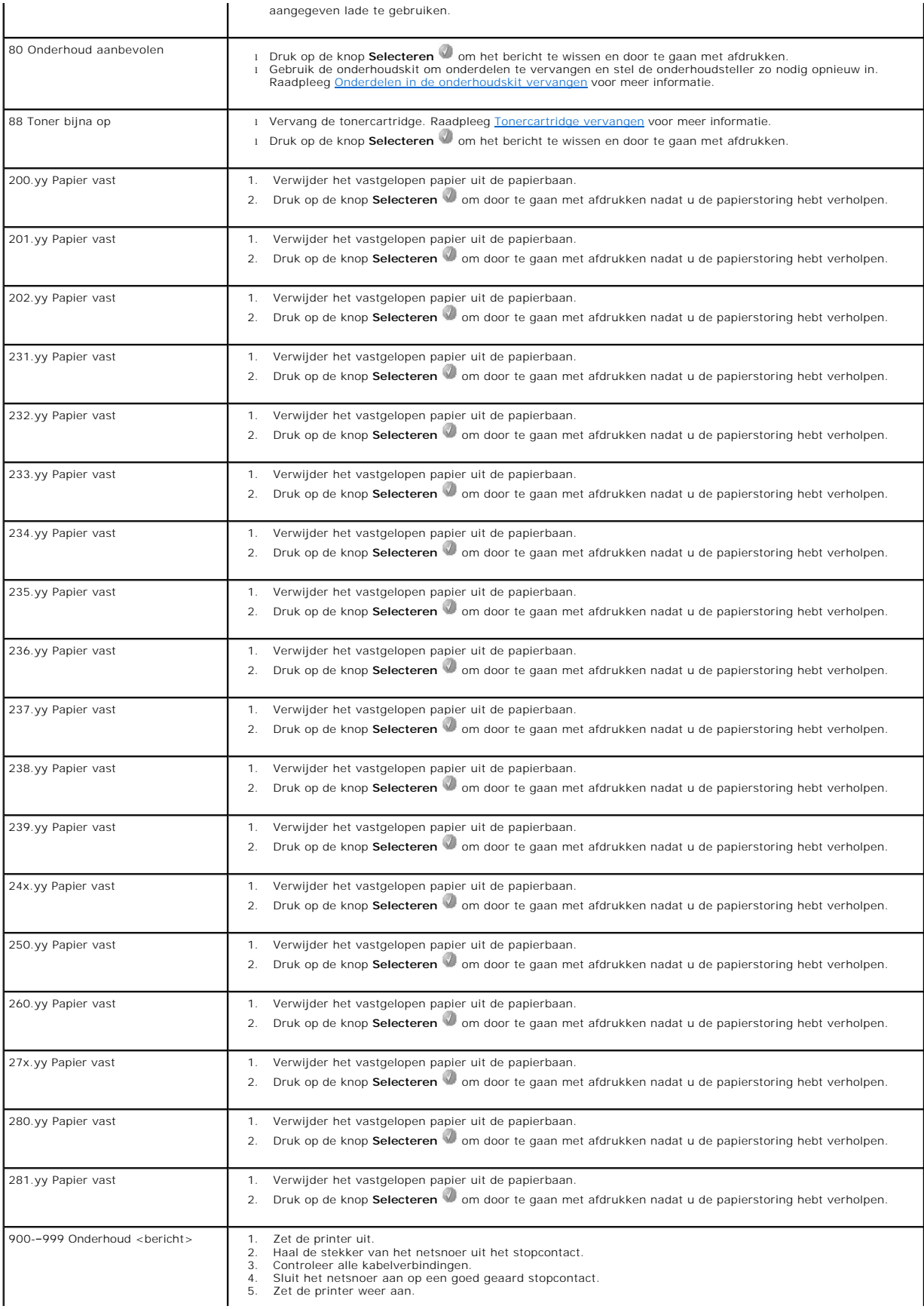

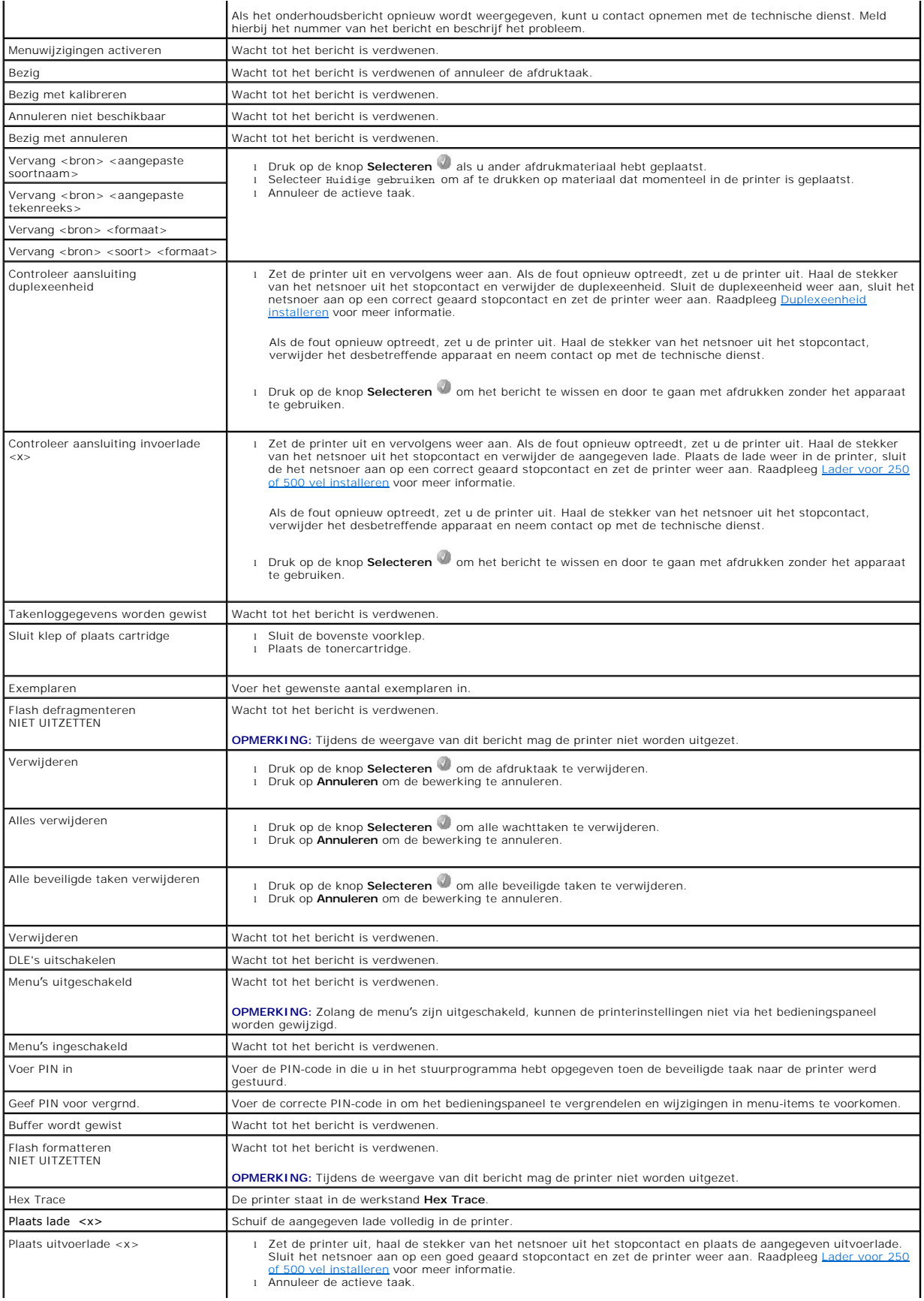

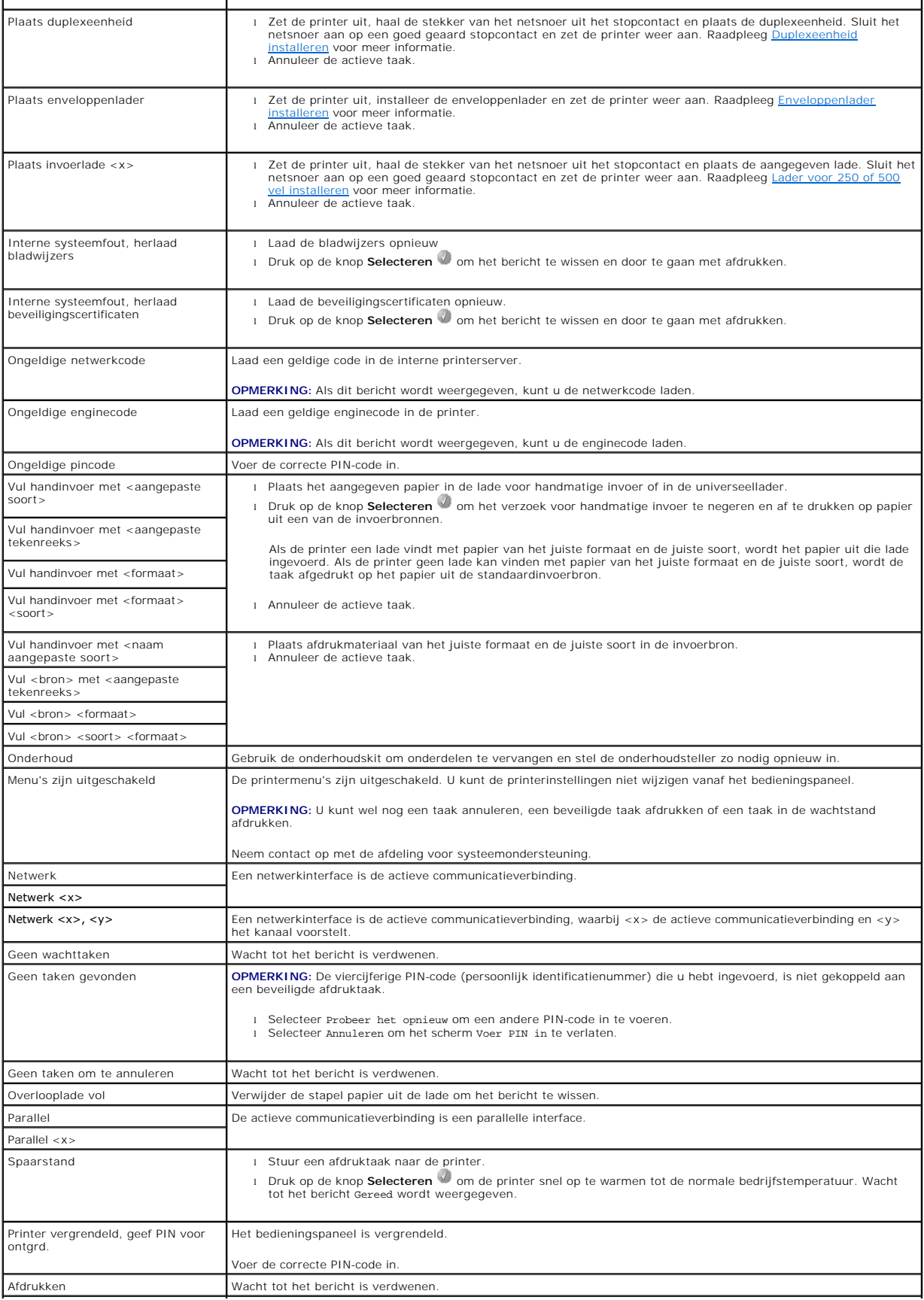
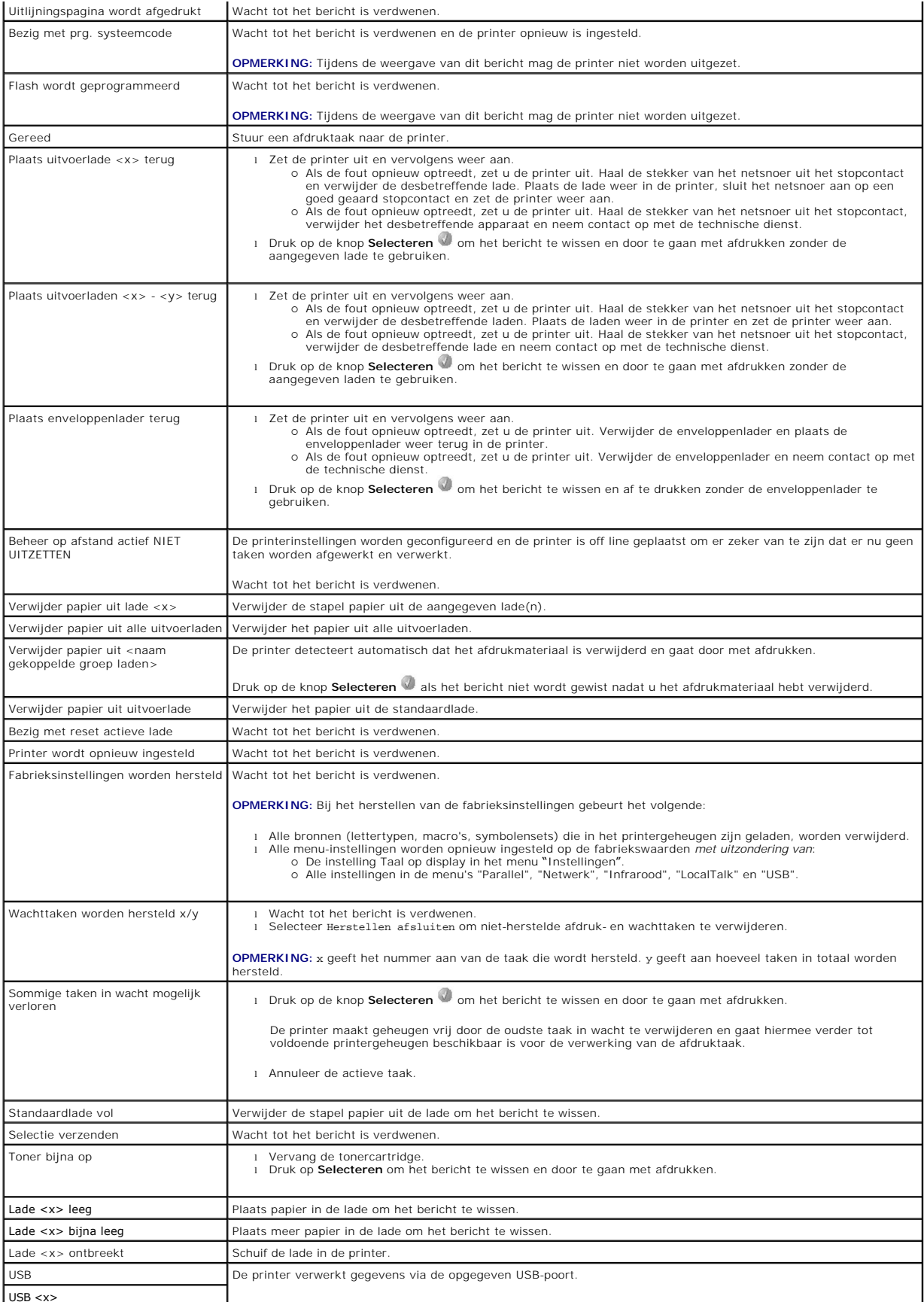

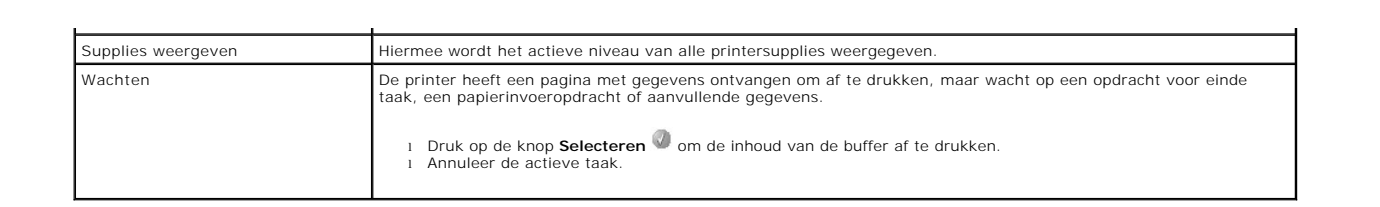

# <span id="page-74-2"></span>**Stuurprogramma's installeren voor afdrukken via het netwerk**

- [Pagina met netwerkinstellingen afdrukken](#page-74-0)
- **[IP-adres toewijzen aan de printer](#page-74-1)**
- **[IP-instellingen controleren](#page-75-0)**
- **O** [Windows](#page-75-1)
- **O** [Macintosh](#page-79-0)
- **C** [Linux/UNIX](#page-81-0)
- **O** [NetWare](#page-83-0)

# <span id="page-74-0"></span>**Pagina met netwerkinstellingen afdrukken**

Als de printer is aangesloten op een netwerk, kunt u de netwerkaansluiting controleren door een pagina met netwerkinstellingen af te drukken. Deze pagina bevat ook informatie die van belang is bij het configureren van de printer in een netwerk.

- 1. Controleer of de printer is ingeschakeld.
- 2. Druk op de knop **Menu** op het bedieningspaneel.
- 3. Druk op de **pijl-omlaag**  $\blacktriangledown$  totdat  $\blacktriangleright$  wordt weergegeven naast Rapporten en druk vervolgens op de knop **Selecteren**
- 4. Druk op de **pijl-omlaag**  $\blacktriangledown$  totdat  $\blacktriangleright$  wordt weergegeven naast Pag. Netwerkinstell. en druk vervolgens op de knop **Selecteren** .

**COPMERKING:** Als een optionele printerserver is geïnstalleerd, ziet u Ntwrk 1 afdrukken op het display.

5. Controleer het eerste gedeelte van de pagina met netwerkinstellingen om te zien of bij **Status** wordt aangegeven dat de printer is aangesloten.

Als bij **Status** wordt aangegeven dat de printer niet is aangesloten, is het LAN-aansluitpunt mogelijk niet actief of functioneert de netwerkkabel wellicht<br>niet goed. Neem contact op met de afdeling voor systeemondersteuni

# <span id="page-74-1"></span>**IP-adres toewijzen aan de printer**

Als het netwerk gebruikmaakt van DHCP, wordt automatisch een IP-adres toegewezen nadat de netwerkkabel op de printer is aangesloten. Het standaard IP-adres is **169.254.x.x**.

- 1. [Zoek in dat geval het adres in het gedeelte "TCP/IP" van de pagina met netwerkinstellingen die u hebt afgedrukt in Pagina met netwerkinstellingen](#page-74-0)  afdrukken.
- 2. Ga naar *[IP-instellingen controleren](#page-75-0)* en begin met stap 2.

Als in het netwerk geen gebruik wordt gemaakt van DHCP, wijst u handmatig een IP-adres toe aan de printer. Met het bedieningspaneel kunt u dit op eenvoudige wijze doen:

1. Druk op de knop Menu op het bedieningspaneel.

1.

2. Druk op de **pijl-omlaag ▼** totdat ● wordt weergegeven naast Netwerk/poorten en druk vervolgens op de knop **Selecteren** 

3. Druk op de **pijl-omlaag**  $\blacktriangledown$  totdat  $\blacktriangleright$  wordt weergegeven naast TCP/IP en druk vervolgens op de knop **Selecteren** .

Standaardnetwerk verschijnt als de printer een netwerkpoort op de systeemkaart bevat. Als u een printerserver hebt geïnstalleerd, ziet u Netwerkoptie

- 4. Druk op de **pijl-omlaag** totdat wordt weergegeven naast Adres en druk vervolgens op de knop **Selecteren** .
- 5. Voer het IP-adres in met behulp van het numerieke toetsenblok. Druk op de knop **Selecteren** nadat u het adres hebt ingevoerd. Selectie verzenden wordt kort weergegeven.
- 6. Druk op de **pijl-omlaag**  $\blacktriangledown$  totdat  $\blacktriangleright$  wordt weergegeven naast Netmasker en druk vervolgens op de knop Selecteren
- <span id="page-75-2"></span>7. Voer de IP-netmasker in met behulp van het numerieke toetsenblok. Druk op de knop **Selecteren** <sup>1</sup> nadat u het adres hebt ingevoerd. Selectie verzenden wordt kort weergegeven.
- 8. Druk op de **pijl-omlaag**  $\blacktriangledown$  totdat  $\blacktriangleright$  wordt weergegeven naast Gateway en druk vervolgens op de knop Selecteren
- 9. Voer de IP-gateway in met behulp van het numerieke toetsenblok. Druk op de knop **Selecteren** nadat u het adres hebt ingevoerd. Selectie verzenden wordt kort weergegeven.
- 10. Druk op de knop **Selecteren d** totdat de printer terugkeert in de werkstand Gereed.

# <span id="page-75-0"></span>**IP-instellingen controleren**

- 1. Druk opnieuw een pagina met netwerkinstellingen af. Zoek het kopje "TCP/IP" en controleer of bij IP-adres, Netmasker en Gateway de correcte<br>waarden worden weergegeven. Raadpleeg <u>[Pagina met netwerkinstellingen afdrukken](#page-74-0)</u>
- 2. Stuur een ping-opdracht naar de printer en controleer of deze reageert. Typ in het opdrachtvenster op een netwerkcomputer "ping" gevolgd door het nieuwe IP-adres van de printer (bijvoorbeeld 192.168.0.11):

**OPMERKING:** Klik op een Windows-computer op **Start**® **Programma's**® **Opdrachtprompt** of **Start**® **Programma's**® **Bureauaccessoires**® **Opdrachtprompt**.

Als de printer actief is in het netwerk, ontvangt u een antwoord.

Nadat u de TCP/IP-instellingen hebt toegewezen en gecontroleerd, installeert u de printer op elke netwerkcomputer.

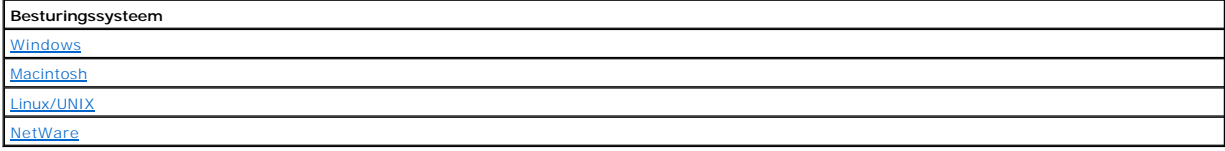

### <span id="page-75-1"></span>**Windows**

In een Windows-omgeving kunt u netwerkprinters configureren voor rechtstreeks afdrukken of voor gedeeld gebruik. Voor beide manieren van afdrukken via een netwerk is het vereist dat u een printerstuurprogramma installeert en een printerpoort maakt in het netwerk.

# *Ondersteunde printerstuurprogramma's*

De speciale stuurprogramma's zijn beschikbaar op de cd *Drivers and Utilities*.

### *Ondersteunde netwerkprinterpoorten*

- l Microsoft standaard TCP/IP-poort Windows XP Professional x64, Windows XP, Windows Server 2003 en Windows 2000
- $\text{L}$  LPR Windows NT 4.0
- l Printernetwerkpoorten Windows XP Professional x64, Windows XP, Windows Server 2003, Windows 2000 en Windows 98 SE/Me

Voor de elementaire printerfuncties kunt u een printerstuurprogramma installeren en een systeemnetwerkprinterpoort gebruiken, zoals een LPR-poort of een<br>standaard TCP/IP-poort. Met het printerstuurprogramma en de printerpo printer.

### **Directe aansluiting via een netwerkkabel (met afdrukserver)**

Een afdrukserver is een aangewezen computer waarmee centraal alle afdruktaken van clients worden beheerd. Als u uw printer deelt binnen een kleine werkgroep en alle afdruktaken op het netwerk wilt besturen, voert u de volgende instructies voor het aansluiten van de printer op een afdrukserver uit.

1. Plaats de cd *Drivers and Utilities* in het cd-romstation van de computer.

2. De cd *Drivers and Utilities* start de installatiesoftware automatisch.

Als de cd niet automatisch wordt gestart, klikt u op **Start**®**Uitvoeren**, typt u **D:\setup.exe** (waarbij D de stationsaanduiding van de cd is) en klikt u vervolgens op **OK**.

- 3. Als de cd *Drivers and Utilities* wordt weergegeven, klikt u op **Network Installation Install the printer for use on a network (N**etwerkinstallatie De<br>printer alleen voor gebruik op een netwerk installeren).
- 4. Bij lokale installatie selecteert u **Install printer on this computer** (Printer op deze computer installeren) en klikt u op **Next** (Volgende).

Bij installatie op afstand doet u het volgende:

- a. Selecteer **Install printer on one or more remote computers** (Printer op een of meer externe computers installeren) en klik op **Next** (Volgende).
- b. Voer de gebruikersnaam en het wachtwoord van de beheerder in en klik op **Add** (Toevoegen).
- c. Selecteer de clients of servers en klik op **Next** (Volgende).
- 5. Selecteer de netwerkprinter die u wilt installeren. Als uw printer niet voorkomt in de lijst, klikt u op **Update** (Bijwerken) om de lijst te vernieuwen of klikt<br>u op **Add Printer** (Printer toevoegen) om een printer toe
- 6. Selecteer **I am setting up this printer on a server** (Deze printer installeren op een server) en klik vervolgens op **Next** (Volgende).
- 7. Selecteer uw printer uit de lijst. Als u de naam van de printer in de lijst wilt wijzigen, geeft u een nieuwe naam op in het veld Printer Name (Naam van printer).
- 8. Als u andere gebruikers op het netwerk toegang tot deze printer wilt geven, selecteert u **Share this printer with other computers** (Deze printer delen met andere computers) en voert u vervolgens een naam in die gebruikers eenvoudig kunnen herkennen.
- 9. Klik op **Next** (Volgende).
- 10. Selecteer de software en documentatie die u wilt installeren en klik vervolgens op **Install** (Installeren).
- 11. Als het scherm **Congratulations!** (Gefeliciteerd) wordt weergegeven, geeft u aan of u de computer al dan niet opnieuw wilt opstarten en klikt u vervolgens op **Finish** (Voltooien).

## **Directe aansluiting via een netwerkkabel (zonder afdrukserver)**

Als u uw printer deelt binnen een kleine werkgroep en geen afdrukserver wilt gebruiken, voert u de volgende instructies voor het rechtstreeks aansluiten van de printer op een clientcomputer uit.

- 1. Plaats de cd *Drivers and Utilities* in het cd-romstation van de computer.
- 2. De cd *Drivers and Utilities* start de installatiesoftware automatisch.

Als de cd niet automatisch wordt gestart, klikt u op **Start**®**Uitvoeren**, typt u **D:\setup.exe** (waarbij D de stationsaanduiding van de cd is) en klikt u vervolgens op **OK**.

- 3. Als de cd *Drivers and Utilities* wordt weergegeven, klikt u op **Network Installation - Install the printer for use on a network** (Netwerkinstallatie De printer alleen voor gebruik op een netwerk installeren).
- 4. Selecteer **Install printer on one or more remote computers** (Printer op een of meer externe computers installeren) en klik op **Next** (Volgende).
- 5. Voer de gebruikersnaam en het wachtwoord van de beheerder in en klik op **Add** (Toevoegen).
- 6. Selecteer de clients of servers en klik op **Next** (Volgende).
- 7. Selecteer de netwerkprinter die u wilt installeren en klik op **Next** (Volgende). Als uw printer niet voorkomt in de lijst, klikt u op **Update** (Bijwerken) om de lijst te vernieuwen of klikt u op **Add Printer** (Printer toevoegen) om een printer toe te voegen aan het netwerk.
- 8. Selecteer uw printer uit de lijst. Als u de naam van de printer in de lijst wilt wijzigen, geeft u een nieuwe naam op in het veld Printer Name (Naam van printer).
- 9. Als u andere gebruikers op het netwerk toegang tot deze printer wilt geven, selecteert u **Share this printer with other computers** (Deze printer delen met andere computers) en voert u vervolgens een naam op die gebruikers eenvoudig kunnen herkennen.
- 10. Klik op **Next** (Volgende).
- 11. Selecteer de software en documentatie die u wilt installeren en klik vervolgens op **Install** (Installeren).
- 12. Als het scherm Congratulations! (Gefeliciteerd) wordt weergegeven, drukt u een testpagina af om te controleren of de software correct is geïnstalleerd.
- 13. Klik op **Finish** (Voltooien) om af te sluiten.

# **Lokale aansluiting via een USB-kabel of parallelle kabel (met afdrukserver)**

Als u de printer aansluit via een USB-kabel of parallelle kabel en deze wilt delen met meerdere gebruikers, voert u de volgende instructies voor het aansluiten van de printer op een afdrukserver uit.

**OPMERKING:** Gebruik een netwerkkabel voor aansluiting van de printer als u toegang wilt krijgen tot het Dell Printer Configuration Web Tool. Deze toepassing is niet beschikbaar als de printer is aangesloten op een computer met een USB-kabel of een parallelle kabel.

Bepaalde Windows-besturingssystemen beschikken mogelijk al over een stuurprogramma dat compatibel is met de printer.

**OPMERKING:** Bij de installatie van een aangepast stuurprogramma wordt het systeemstuurprogramma niet vervangen. In plaats daarvan wordt een apart printerobject gemaakt dat wordt weergegeven in de map Printers.

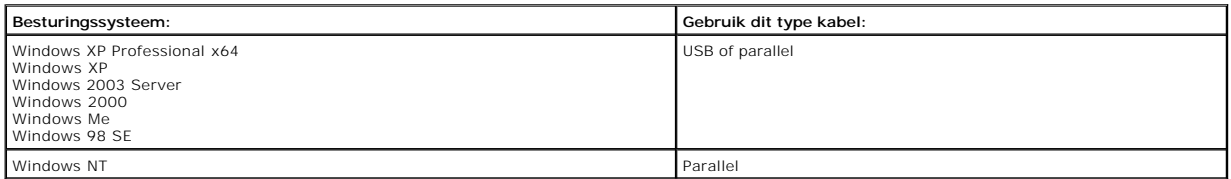

#### **De printersoftware installeren**

**OPMERKING:** voor het installeren van printerstuurprogramma's onder Windows XP Professional x64, Windows XP Professional en Windows NT is beheerderstoegang vereist.

1. Zet de computer aan en plaats de cd *Drivers and Utilities* in het cd-romstation. De cd *Drivers and Utilities* start automatisch. Dit kan enkele seconden duren.

Als de cd niet automatisch wordt gestart, bladert u naar het cd-romstation en dubbelklikt u op **setup.exe**.

- 2. Als de cd *Drivers and Utilities* wordt weergegeven, klikt u op **Network Installation - Install the printer for use on a network** (Netwerkinstallatie De printer alleen voor gebruik op een netwerk installeren).
- 3. Bij lokale installatie selecteert u **Install printer on this computer** (Printer op deze computer installeren) en klikt u op **Next** (Volgende).

Bij installatie op afstand doet u het volgende:

- a. Selecteer **Install printer on one or more remote computers** (Printer op een of meer externe computers installeren) en klik op **Next** (Volgende).
- b. Voer de gebruikersnaam en het wachtwoord van de beheerder in en klik op **Add** (Toevoegen).
- c. Selecteer de clients of servers en klik op **Next** (Volgende).
- 4. Selecteer de netwerkprinter die u wilt installeren. Als uw printer niet voorkomt in de lijst, klikt u op **Update** (Bijwerken) om de lijst te vernieuwen of klikt u op **Add Printer** (Printer toevoegen) om een printer toe te voegen aan het netwerk.
- 5. Selecteer **I am setting up this printer on a server** (Deze printer installeren op een server) en klik vervolgens op **Next** (Volgende).
- 6. Selecteer uw printer uit de lijst. Als u de naam van de printer in de lijst wilt wijzigen, geeft u een nieuwe naam op in het veld Printer Name (Naam van printer).
- 7. Als u andere gebruikers op het netwerk toegang tot deze printer wilt geven, selecteert u **Share this printer with other computers** (Deze printer delen<br>met andere computers) en voert u vervolgens een naam op die gebruike
- 8. Klik op **Next** (Volgende).
- 9. Selecteer de software en documentatie die u wilt installeren en klik vervolgens op **Install** (Installeren).

Als alle benodigde bestanden op de computer zijn geïnstalleerd, wordt het scherm **Congratulations!** (Gefeliciteerd) weergegeven. U wordt nu gevraagd uw printer aan te sluiten.

10. Klik op **Finish** (Voltooien) en sluit de printer aan op de computer via een USB-kabel of een parallelle kabel.

De installatie van de printer wordt voltooid door de Plug&Play-functie van Microsoft. Er wordt een bericht weergegeven zodra de installatie is voltooid.

#### **Extra printerstuurprogramma's installeren.**

Als u extra printerstuurprogramma's op de computer wilt installeren, voert u de volgende stappen uit.

- 1. Zet de computer aan en plaats de cd *Drivers and Utilities* in het cd-romstation. Als de cd *Drivers and Utilities* verschijnt, klikt u op **Annuleren**.
- 2. Klik in Windows XP op Start→Configuratiescherm→Printers en andere hardware→Printers en faxapparaten.

Klik *in alle andere besturingssystemen* op **Start**®**Instellingen**®**Printers**.

- 3. Dubbelklik op **Printer toevoegen**.
- 4. Klik op **Volgende**.
- 5. Selecteer Lokale printer die met deze computer is verbonden en klik op **Volgende**.
- 6. Selecteer de poort die u wilt gebruiken voor deze printer en klik op **Volgende**.
- 7. Selecteer **Bladeren**.
- 8. Blader naar het cd-romstation en selecteer het juiste stuurprogramma voor uw besturingssysteem.

**OPMERKING:** Als u de printerstuurprogramma's vanaf de cd *Drivers and Utilities* hebt geïnstalleerd alvorens de printer aan te sluiten op de computer, is<br>het PCL-stuurprogramma voor uw besturingssysteem standaard geïnstal

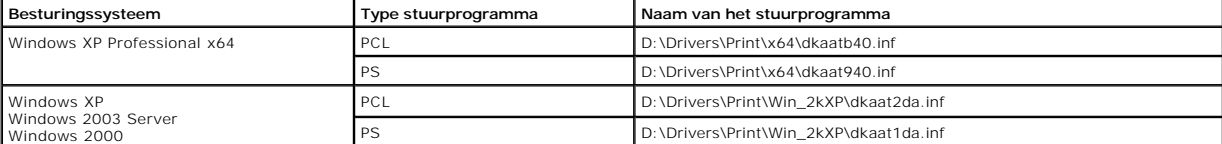

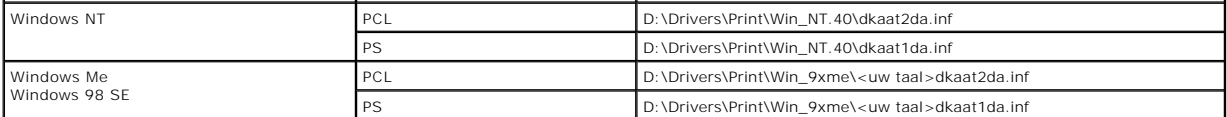

9. Klik op **Open** (Openen) en vervolgens op **OK**.

- 10. Selecteer het type stuurprogramma dat u wilt installeren in de lijst met **Fabrikanten** en het printermodel in de lijst **Printers**. Klik op **Volgende**.
- 11. Volg de rest van de aanwijzingen in de wizard **Printer toevoegen** en klik vervolgens op **Voltooien** om het printerstuurprogramma te installeren.

### **Gedeeld afdrukken**

**OPMERKING:** Als de printer moet worden gebruikt in een omgeving met zowel 32-bits als 64-bits besturingssystemen, kunt u de netwerkbeheerder<br>vragen welk printerstuurprogramma u het best kunt gebruiken. Ga naar <u>support.de</u>

U kunt de methoden Point and Print of Peer-to-Peer van Microsoft gebruiken om een printer op het netwerk te delen via een verbinding met een USB-kabel of<br>parallelle kabel. Als u een van deze methoden wilt gebruiken, moet u

Als u echter één van deze methoden van Microsoft gebruikt, kunt u niet beschikken over alle Dell-functies, zoals Statusbeheer, die worden geïnstalleerd met de cd *Drivers and Utilities*.

### **De printer delen**

1. Klik in Windows XP op Start→Configuratiescherm→Printers en andere hardware→Printers en faxapparaten.

*Klik in andere besturingssystemen op* **Start**®**Instellingen**®**Printers**.

- 2. Selecteer de printer.
- 3. Klik op **Bestand**®**Delen**.
- 4. Klik op **If you understand the security risk but want to share printers without running the wizard, click here** (Klik hier als u het beveiligingsrisico kent maar bestanden wilt delen zonder de wizard te gebruiken).
- 5. Selecteer **Just enable printer sharing** (Alleen delen van printer inschakelen) in de lijst en klik op **OK**.
- 6. Selecteer **Share this printer** (Deze printer delen) en typ vervolgens een naam in het tekstvak Shared Name (Gedeelde naam).
- 7. Klik op **Additional Drivers** (Extra stuurprogramma's) en selecteer de besturingssystemen voor alle netwerkclients die afdrukken op deze printer.
- 8. Klik op **OK**.

Als er bestanden ontbreken, wordt u gevraagd de cd van het serverbesturingssysteem in het cd-romstation te plaatsen.

U kunt als volgt controleren of de printer met succes is gedeeld:

- l Controleer of voor het printerobject in de map Printers wordt aangegeven dat het is gedeeld. In Windows 2000 wordt bijvoorbeeld een handje weergegeven onder het printerpictogram.
- l Blader door Mijn netwerklocaties of Netwerkomgeving. Zoek de hostnaam van de server en zoek de gedeelde naam die u hebt toegewezen aan de printer.

Nu de printer is gedeeld, kunt u de printer installeren op netwerkclients met behulp van de methoden Point and Print of Peer-to-Peer.

### **De gedeelde printer installeren op clientcomputers**

#### **Point and Print**

Bij deze methode wordt optimaal gebruikgemaakt van systeembronnen. Aanpassingen in het stuurprogramma worden doorgevoerd door de afdrukserver en afdruktaken worden door de afdrukserver verwerkt. Hierdoor kunnen netwerkclients veel sneller weer teruggaan naar hun programma's.

Als u de methode Point and Print gebruikt, wordt een subset van de stuurprogrammagegevens van de afdrukserver naar de clientcomputer gekopieerd. Dit is<br>net voldoende informatie om een afdruktaak naar de printer te kunnen s

- 1. Dubbelklik op het bureaublad van Windows van de clientcomputer op **Mijn netwerklocaties** of **Netwerkomgeving**.
- 2. Zoek de hostnaam van de computer met de afdrukserver en dubbelklik vervolgens op de hostnaam.
- 3. Klik met de rechtermuisknop op de naam van de gedeelde printer en klik vervolgens op **Installeren** of **Aansluiten**.

Wacht totdat de stuurprogrammagegevens zijn gekopieerd vanaf de computer met de afdrukserver naar de clientcomputer en totdat een nieuw

printerobject wordt toegevoegd aan de map Printers. De tijd die hiervoor nodig is varieert afhankelijk van netwerkverkeer en andere factoren.

- <span id="page-79-1"></span>4. Sluit Mijn netwerklocaties of Netwerkomgeving.
- 5. Druk een testpagina af om de printerinstallatie te controleren.
- 6. Klik in Windows XP op Start→Configuratiescherm→Printers en andere hardware→Printers en faxapparaten.

*Klik in andere besturingssystemen op* **Start**®**Instellingen**®**Printers**.

- 7. Selecteer de printer die u zojuist hebt gemaakt.
- 8. Klik op **Bestand** $\rightarrow$ **Eigenschappen**.
- 9. Klik op **Print Test Page (Testpagina afdrukken)** op het tabblad General (Algemeen).

Als met succes een testpagina wordt afgedrukt, is de printerinstallatie voltooid.

#### **Peer-to-Peer**

Als u de methode Peer-to-**Peer gebruikt, wordt het printerstuurprogramma volledig geïnstalleerd op elke clientcomputer. Het stuurprogramma kan worden<br>aangepast op de netwerkclients. Afdruktaken worden verwerkt met de clien** 

#### 1. Klik in Windows XP op Start→Configuratiescherm→Printers en andere hardware→Printers en faxapparaten.

*Klik in andere besturingssystemen op* **Start→Instellingen→Printers**.

- 2. Klik op **Printer toevoegen** om de wizard Printer toevoegen te openen.
- 3. Klik op **Netwerkafdrukserver**.
- 4. Selecteer de netwerkprinter in de lijst met gedeelde printers. Als de printer niet voorkomt in de lijst, typt u het pad van de printer in het volgende tekstvak.

Voorbeeld: **\\<hostnaam afdrukserver>\<naam gedeelde printer>**

De hostnaam van de afdrukserver is de naam van de computer met de afdrukserver waaronder de afdrukserver bekend is op het netwerk. De naam van<br>de gedeelde printer is de naam die tijdens de installatie van de afdrukserver w

5. Klik op **OK**.

Als dit een nieuwe printer is, wordt u mogelijk gevraagd om een printerstuurprogramma te installeren. Als geen systeemstuurprogramma beschikbaar is,<br>moet u het pad naar de beschikbare stuurprogramma's opgeven.

- 6. Selecteer of u deze printer als standaardprinter voor de client wilt gebruiken en klik vervolgens op **Voltooien**.
- 7. Druk een testpagina af om de printerinstallatie te controleren:
	- a. *Klik in Windows XP op* Start→Configuratiescherm→Printers en andere hardware→Printers en faxapparaten.

*Klik in andere besturingssystemen op* **Start→Instellingen→Printers**.

- b. Selecteer de printer die u zojuist hebt gemaakt.
- c. Klik op **Bestand**®**Eigenschappen**.
- d. Klik op **Print Test Page (Testpagina afdrukken)** op het tabblad General (Algemeen).

Als met succes een testpagina wordt afgedrukt, is de printerinstallatie voltooid.

### <span id="page-79-0"></span>**Macintosh**

**OPMERKING:** Een PostScript Printer Description (PPD)-bestand geeft UNIX- of Macintosh-computers gedetailleerde informatie over de mogelijkheden van de printer.

Als Macintosh-gebruikers willen afdrukken op een netwerkprinter, moeten zij een speciaal PPD-bestand (PostScript-printerbeschrijvingsbestand) installeren en een bureaubladprinter maken op de computer (Mac OS 9.x), of een afdrukwachtrij maken in Afdrukbeheer (Mac OS X).

### **Mac OS X**

### <span id="page-79-2"></span>**Stap 1: Een aangepast PPD-bestand installeren**

Installeer een PostScript-printerbeschrijvingsbestand (PPD) op de computer.

- 1. Plaats de cd *Drivers and Utilities* in het cd-romstation.
- 2. Dubbelklik op het installatiepakket voor de printer.

**OPMERKING:** Een PPD-bestand geeft Macintosh-computers gedetailleerde informatie over de mogelijkheden van de printer.

- <span id="page-80-1"></span>3. Klik in het scherm **Welcome** (Welkomstscherm) op **Continue** (Ga door) en klik nogmaals op Ga door nadat u het Leesmij-bestand hebt gelezen.
- 4. Lees de licentieovereenkomst door, klik op **Continue** (Ga door) en klik op **Agree** (Akkoord) om akkoord te gaan met de voorwaarden van de licentieovereenkomst.
- 5. Kies een **Destination** (Bestemming) en klik op **Continue** (Ga door).
- 6. Klik in het scherm **Easy Install** (Standaard) op **Install** (Installeer).
- 7. Typ uw wachtwoord en klik op **OK**. Alle benodigde software wordt op de computer geïnstalleerd.
- 8. Klik op **Close** (Sluit) wanneer de installatie is voltooid.

#### <span id="page-80-0"></span>**Stap 2: Een afdrukwachtrij maken in Afdrukbeheer of Printerconfiguratie**

#### **Afdrukken via AppleTalk gebruiken**

Voer de volgende stappen uit om een afdrukwachtrij te maken met behulp van Afdrukken via AppleTalk.

- 1. Open de Finder, klik op **Programma's** en vervolgens op **Hulpprogramma's**.
- 2. Dubbelklik op **Afdrukbeheer of Printerconfiguratie**.
- 3. Kies **Voeg printer toe** in het menu Printers.
- 4. Kies **AppleTalk** in het pop-upmenu.

**OPMERKING:** Zoek op de pagina met netwerkinstellingen onder het kopje AppleTalk op welke zone of printer moet worden geselecteerd.

- 5. Selecteer de AppleTalk-zone in de lijst.
- 6. Selecteer de nieuwe printer in de lijst en klik op **Voeg toe**.
- 7. Printerinstallatie controleren:
	- a. Open de Finder, klik op **Programma's** en vervolgens op **Teksteditor**.
	- b. Kies de optie **Print** in het menu Archief.
	- c. Kies **Overzicht** in het pop-upmenu Aantal en pagina's.

**OPMERKING:** Als u niet weet welke zone of printer u moet selecteren, zoekt u op de pagina met netwerkinstellingen onder het kopje AppleTalk naar de standaardnaam van de printer.

- ¡ Als het PPD-bestand dat wordt weergegeven in het venster **Overzicht** het juiste bestand is voor de printer, is de installatie voltooid.
- o Als het PPD-bestand dat wordt weergegeven in het venster **Overzicht** niet het juiste bestand is voor de printer, verwijdert u de printer uit de lijst<br>in **Afdrukbeheer** of **Printerconfiguratie** en herhaalt u <u>Stap 1: Een </u>

#### *Afdrukken via IP gebruiken*

Voer de volgende stappen uit om een met behulp van Afdrukken via IP een afdrukwachtrij te maken. Voor instructies voor het maken van een AppleTalkafdrukwachtrij gaat u naar [stap 2: Afdrukwachtrij maken in Afdrukbeheer of Printerconfiguratie](#page-80-0).

- 1. Open de Finder, klik op **Programma's** en vervolgens op **Hulpprogramma's**.
- 2. Dubbelklik op **Afdrukbeheer of Printerconfiguratie**.
- 3. Kies **Voeg printer toe** in het menu Printers.
- 4. Kies **Afdrukken via IP** in het pop-upmenu.
- 5. Typ in het adresvak **Printeradres** het IP-adres of de DNS-naam van de printer.
- 6. Kies de printerfabrikant in het pop-upmenu met printermodellen.
- 7. Selecteer de nieuwe printer in de lijst en klik op **Voeg toe**.
- 8. Printerinstallatie controleren:
	- a. Open de Finder, klik op **Programma's** en vervolgens op **Teksteditor**.
	- b. Kies de optie **Print** in het menu Archief.
	- c. Kies **Overzicht** in het pop-upmenu Aantal en pagina's.
	- d. Voer de volgende stappen uit:
	- ¡ Als het PPD-bestand dat wordt weergegeven in het venster **Overzicht** het juiste bestand is voor de printer, is de installatie voltooid.
	- o Als het PPD-bestand dat wordt weergegeven in het venster **Overzicht** *niet* het juiste bestand is voor de printer, verwijdert u de printer uit de lijst<br>in **Afdrukbeheer** of **Printerconfiguratie** en herhaalt u <u>Stap 1: Ee</u>

### **Mac OS 9.x**

### <span id="page-80-2"></span>**Stap 1: Een aangepast PPD-bestand installeren**

- <span id="page-81-1"></span>1. Plaats de cd *Drivers and Utilities* in het cd-romstation.
- 2. Dubbelklik op **Classic** en vervolgens op het installatiepakket voor de printer.

**OPMERKING:** Een PPD-bestand geeft Macintosh-computers gedetailleerde informatie over de mogelijkheden van de printer.

- 3. Klik op de gewenste taal en klik op **Continue** (Ga door).
- 4. Lees het Leesmij-bestand door en klik op **Continue** (Ga door).
- 5. Lees de licentieovereenkomst door, klik op **Continue** (Ga door) en klik op Agree (Akkoord) om hiermee akkoord te gaan.
- 6. Klik in het scherm **Easy Install** (Standaard) op **Install** (Installeer). Alle benodigde bestanden worden op de computer geïnstalleerd.
- 7. Klik op **Close** (Sluit) wanneer de installatie is voltooid.

#### **Stap 2: Een bureaubladprinter maken**

- 1. Selecteer in de Kiezer het stuurprogramma voor de **LaserWriter 8**.
- 2. Als u een netwerk met routers hebt, selecteert u de standaardzone in de lijst. Als u niet weet welke zone u moet selecteren, zoekt u in de pagina met netwerkinstellingen onder AppleTalk naar Zone.
- 3. Selecteer de nieuwe printer.
- 4. Als u niet weet welke printer u moet selecteren, zoekt u op de pagina met netwerkinstellingen onder het kopje AppleTalk naar de standaardnaam van de printer.

#### 5. Klik op **Maak aan**.

- 6. Controleer of er in de **Kiezer** naast de printernaam een pictogram verschijnt.
- 7. Sluit het venster **Kiezer**.
- 8. Controleer de printerinstallatie.
	- a. Klik op het symbool van de bureaubladprinter dat u zojuist hebt gemaakt.
	- **b.** Kies **Print→ Wijzig configuratie.**
	- o Als het PPD-bestand dat in wordt weergegeven in het gedeelte met het **PPD-bestand (PostScript Printer Description)** overeenkomt met uw<br>printer, is de printerinstallatie voltooid.
	- ¡ Als het PPD-bestand dat wordt weergegeven in het gedeelte **PPD-bestand (PostScript Printer Description** van het menu *niet* overeenkomt met uw printer, herhaalt u Sta

# <span id="page-81-0"></span>**Linux/UNIX**

Veel UNIX- en Linux-platforms, zoals Sun Solaris en Red Hat, ondersteunen lokaal afdrukken.

Pakketten met printerstuurprogramma's zijn beschikbaar op de cd *Drivers and Utilities*. Alle pakketten met printerstuurprogramma's ondersteunen lokaal<br>afdrukken via een parallelle aansluiting. Het pakket voor Sun Solaris

### <span id="page-81-2"></span>**Voor het installeren**

Doe het volgende voordat u stuurprogramma's installeert:

- 1. Controleer of u bent aangemeld als hoofdgebruiker.
- 2. Controleer of er genoeg schijfruimte beschikbaar is voor een complete installatie.
- 3. Stel een gebruikersgroep voor beheerders op.

Tijdens de installatie van printerstuurprogramma's wordt u gevraagd of u de gebruikersgroep voor beheerders voor printerstuurprogramma's wilt wijzigen. De standaardbeheerdersgroep is bin.

Als u een beheerdersgroep op uw host hebt, kunt u die groep gebruiken als de beheerdersgroep voor de printerstuurprogramma's. Gebruikers die geen beheerders zijn, kunnen geen wachtrijen toevoegen of verwijderen.

4. Bepaal waar u het pakket printerstuurprogramma's wilt installeren.

Het pakket printerstuurprogramma's kan in verschillende opstellingen worden geïnstalleerd. U kunt printerstuurprogramma's installeren op:

- l Elk werkstation waarvan u wilt dat het printerstuurprogramma's gebruikt.
- l Eén host, terwijl andere werkstations de bestanden van het pakket printerstuurprogramma's kunnen aanspreken via het NFS. Raadpleeg Printerstuurprogramma's aanspreken via het NFS voor hulp.

### **Ondersteunde besturingssystemen**

Controleer of u één van de volgende Linux-versies hebt met de nieuwste beschikbare wijzigingen.

- l Debian GNU/Linux
- l Linspire Linux
- l RedHat Linux
- l SuSE Linux

# **Systeemvereisten Linux**

Printerstuurprogramma's hebben minimale ruimtevereisten van 70 MB op /usr/local voor de installatie op een computer met Linux.

### **Installeren op RedHat Linux of SuSE Linux**

- 1. Lees [Voor het installeren](#page-81-2).
- 2. Plaats de cd.
- 3. Wijzig uw directory in de directory met het pakketbestand. Als u uw cd-rom hebt geplaatst op de locatie /mnt/cdrom:
- # cd /mnt/cdrom/unix/packages
- 4. Installeer het pakketbestand:

# rpm -ivh print-drivers-linux-glibc2-x86.rpm

- 5. Voer het installatiescript uit om de installatie te voltooien:
	- # /usr/local/dell/setup.dellprint

**OPMERKING:** Uw specifieke printerstuurprogramma maakt mogelijk geen deel uit van het standaardpakket. Controleer de cd van de printer of kijk op de website om te zien of er plug-ins beschikbaar zijn voor stuurprogramma's.

# **Installeren op Linspire of Debian GNU/Linux**

- 1. Lees [Voor het installeren](#page-81-2).
- 2. Plaats de cd.
- 3. Wijzig uw directory in de directory met het pakketbestand. Als u uw cd-rom hebt geplaatst op de locatie /mnt/cdrom:
- # cd /mnt/cdrom/unix/packages
- 4. Installeer het pakketbestand:
	- # deb -i print-drivers-linux-glibc2-x86.deb
- 5. Voer het installatiescript uit om de installatie te voltooien:
	- # /usr/local/dell/setup.dellprint

**OPMERKING:** Uw specifieke printerstuurprogramma maakt mogelijk geen deel uit van het standaardpakket. Controleer de cd van de printer of kijk op<br>de website om te zien of er plug-ins beschikbaar zijn voor stuurprogramma's.

# **Installeren op Sun Solaris SPARC**

- 1. Stel de variabele voor de NONABI\_SCRIPTS-omgeving in op **WAAR**.
- 2. Installeer het pakketbestand.
	- a. Controleer of Volume Manager wordt uitgevoerd door de volgende opdracht in de opdrachtregel te typen en vervolgens op **Enter** te drukken:
		- # ps -ef | grep vold

Als er een antwoord verschijnt, wordt het voldproces uitgevoerd, wat betekent dat ook Volume Manager wordt uitgevoerd. De cd wordt automatisch gestart. Start het installatieprogramma van het pakket door te typen:

# pkgadd -d /cdrom/cdrom0/unix/packages/ print-drivers-solaris2-sparc.pkg

Als er geen antwoord verschijnt. wordt Volume Manager niet uitgevoerd.

- ¡ Controleer of de directory /cdrom bestaat.
- ¡ Plaats de cd. Als het pad naar het cd-romstation bijvoorbeeld /dev/dsk/c0t6d0s2 is, luidt de opdracht: # mount -F hsfs -o ro /dev/dsk/c0t6d0s2 /cdrom
- ¡ Start het installatieprogramma van het pakket door te typen: # pkgadd -d /cdrom/unix/packages/print-drivers-solaris2-sparc.pkg
- b. Volg de aanwijzingen op het scherm.
- <span id="page-83-1"></span>3. Er wordt een lijst van beschikbare pakketten weergegeven:

Als u alle pakketten wilt installeren, typt u "all" en drukt u vervolgens op **Enter**.

Als u losse pakketten wilt installeren, typt u de nummers van alle pakketten die u wilt installeren gescheiden door komma's en drukt u vervolgens op **Enter**. Voorbeeld: 1,2,3.

- 4. Volg de aanwijzingen en beantwoord alle vragen die op het scherm verschijnen:
	- a. Om de standaardopties en -instellingen te accepteren, drukt u op **Enter**.
	- b. Om ja/nee-vragen te beantwoorden, typt u y, n of ? en vervolgens drukt u op **Enter**.
	- c. Als er een bericht wordt weergegeven dat de installatie is voltooid, typt u q om het installatieprogramma af te sluiten.

### **Printerstuurprogramma's verwijderen**

Een systeembeheerder verwijdert printerstuurprogramma's met de in de lijst vermelde hulpprogramma's.

Afhankelijk van uw besturingssysteem start u het programma en markeert u de pakketten printerstuurprogramma's die u wilt verwijderen of u typt in de opdrachtregel de namen van het pakket printerstuurprogramma's die u wilt verwijderen. Raadpleeg de documentatie over uw besturingssysteem voor meer informatie.

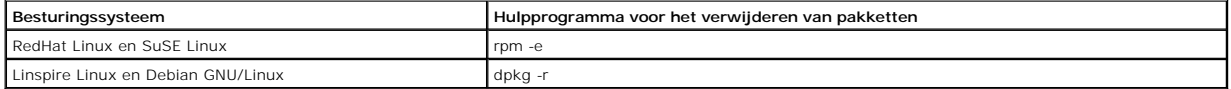

Voer het deïnstallatiescript uit om symbolische koppelingen te verwijderen die tijdens de installatie zijn gemaakt:

//usr/local/dell/DELLPrtDrv.unlink

### **Resterende directory's verwijderen**

Hulpprogramma's voor het verwijderen van pakketten verwijderen over het algemeen geen directory's die door meer dan één pakket worden gedeeld. Als u alle pakketten printerstuurprogramma's hebt verwijderd, dient u wellicht enkele directory's handmatig te verwijderen.

Als u wilt controleren of er nog directory's zijn achtergebleven na het verwijderen van alle pakketten, controleert u de directory waar u de<br>printerstuurprogramma's hebt geïnstalleerd. Printerstuurprogramma's worden standa

# <span id="page-83-0"></span>**NetWare**

### **NDPS/iPrint**

De printer ondersteunt Novell Distributed Print Services (NDPS/iPrint). Raadpleeg uw Novell-documentatie voor de meest recente informatie over het installeren van een netwerkprinter in een NetWare-omgeving.

### **Afdrukken vanuit wachtrij**

Blader naar de map **Interwin** op de cd *Drivers and Utilities* en open het **Leesmij**-bestand voor meer informatie over afdrukken vanuit een wachtrij.

# Other Third-Party Licenses (Software)

# **The Apache Software License, Version 1.1**

Copyright (c) 2000 The Apache Software Foundation. All rights reserved.

Redistribution and use in source and binary forms, with or without modification, are permitted provided that the following conditions are met:

- 1. Redistributions of source code must retain the above copyright notice, this list of conditions and the following disclaimer.
- 2. Redistributions in binary form must reproduce the above copyright notice, this list of conditions and the following disclaimer in the documentation and/or other materials provided with the distribution.
- 3. The end-user documentation included with the redistribution, if any, must include the following acknowledgment:

"This product includes software developed by the Apache Software Foundation (**http://www.apache.org/**)."

Alternately, this acknowledgment may appear in the software itself, if and wherever such third-party acknowledgments normally appear.

- 4. The names "Apache" and "Apache Software Foundation" must not be used to endorse or promote products derived from this software without prior written permission. For written permission, please contact apache@apache.org.
- 5. Products derived from this software may not be called "Apache", nor may "Apache" appear in their name, without prior written permission of the Apache Software Foundation.

THIS SOFTWARE IS PROVIDED "AS IS" AND ANY EXPRESSED OR IMPLIED WARRANTIES, INCLUDING, BUT NOT LIMITED TO, THE IMPLIED WARRANTIES OF MERCHANTABILITY AND FITNESS FOR A PARTICULAR PURPOSE ARE DISCLAIMED. IN NO EVENT SHALL THE APACHE SOFTWARE FOUNDATION OR ITS<br>CONTRIBUTORS BE LIABLE FOR ANY DIRECT, INDIRECT, INCIDENTAL, SPECIAL, EXEMPLARY, OR CONSEQUENTIAL

This software consists of voluntary contributions made by many individuals on behalf of the Apache Software Foundation. For more information on the Apache Software Foundation, please see **http://www.apache.org/**.

Portions of this software are based upon public domain software originally written at the National Center for Supercomputing Applications, University of Illinois, Urbana-Champaign.

\$Id: LICENSE.txt,v 1.11 2004/02/06 09:32:57 jhunter Exp \$

Copyright (C) 2000-2004 Jason Hunter & Brett McLaughlin.

All rights reserved.

Redistribution and use in source and binary forms, with or without modification, are permitted provided that the following conditions are met:

- 1. Redistributions of source code must retain the above copyright notice, this list of conditions, and the following disclaimer.
- 2. Redistributions in binary form must reproduce the above copyright notice, this list of conditions, and the disclaimer that follows these conditions in the documentation and/or other materials provided with the distribution.
- 3. The name "JDOM" must not be used to endorse or promote products derived from this software without prior written permission. For written permission, please contact **request@jdom.org**.
- 4. Products derived from this software may not be called "JDOM", nor may "JDOM" appear in their name, without prior written permission from the JDOM Project Management (**request@jdom.org**).

In addition, we request (but do not require) that you include in the end-user documentation provided with the redistribution and/or in the software itself an acknowledgement equivalent to the following:

"This product includes software developed by the JDOM Project (**http://www.jdom.org/**)."

Alternatively, the acknowledgment may be graphical using the logos available at **http://www.jdom.org/images/logos**.

THIS SOFTWARE IS PROVIDED "AS IS" AND ANY EXPRESSED OR IMPLIED WARRANTIES, INCLUDING, BUT NOT LIMITED TO, THE IMPLIED WARRANTIES OF<br>MERCHANTABILITY AND FITNESS FOR A PARTICULAR PURPOSE ARE DISCLAIMED. IN NO EVENT SHALL THE WHETHER IN CONTRACT, STRICT LIABILITY, OR TORT (INCLUDING NEGLIGENCE OR OTHERWISE) ARISING IN ANY WAY OUT OF THE USE OF THIS SOFTWARE,<br>EVEN IF ADVISED OF THE POSSIBILITY OF SUCH DAMAGE.

This software consists of voluntary contributions made by many individuals on behalf of the JDOM Project and was originally created by Jason Hunter<br>(**jhunter@jdom.org**) and Brett McLaughlin (**brett@jdom>org**). For more inf

### **GNU LIBRARY GENERAL PUBLIC LICENSE**

Version 2, June 1991

Copyright (C) 1991 Free Software Foundation, Inc.

675 Mass Ave, Cambridge, MA 02139, USA

Everyone is permitted to copy and distribute verbatim copies of this license document, but changing it is not allowed.

[This is the first released version of the library GPL. It is numbered 2 because it goes with version 2 of the ordinary GPL.]

### **Preamble**

The licenses for most software are designed to take away your freedom to share and change it. By contrast, the GNU General Public Licenses are intended to guarantee your freedom to share and change free software--to make sure the software is free for all its users.

This license, the Library General Public License, applies to some specially designated Free Software Foundation software, and to any other libraries whose authors decide to use it. You can use it for your libraries, too.

When we speak of free software, we are referring to freedom, not price. Our General Public Licenses are designed to make sure that you have the freedom to<br>distribute copies of free software (and charge for this service if software or use pieces of it in new free programs; and that you know you can do these things.

To protect your rights, we need to make restrictions that forbid anyone to deny you these rights or to ask you to surrender the rights. These restrictions translate to certain responsibilities for you if you distribute copies of the library, or if you modify it.

For example, if you distribute copies of the library, whether gratis or for a fee, you must give the recipients all the rights that we gave you. You must make<br>sure that they, too, receive or can get the source code. If you

Our method of protecting your rights has two steps: (1) copyright the library, and (2) offer you this license which gives you legal permission to copy, distribute and/or modify the library.

Also, for each distributor's protection, we want to make certain that everyone understands that there is no warranty for this free library. If the library is<br>modified by someone else and passed on, we want its recipients t others will not reflect on the original authors' reputations.

Finally, any free program is threatened constantly by software patents. We wish to avoid the danger that companies distributing free software will individually<br>obtain patent licenses, thus in effect transforming the progra

Most GNU software, including some libraries, is covered by the ordinary GNU General Public License, which was designed for utility programs. This license, the GNU Library General Public License, applies to certain designated libraries. This license is quite different from the ordinary one; be sure to read it in full, and don't assume that anything in it is the same as in the ordinary license.

The reason we have a separate public license for some libraries is that they blur the distinction we usually make between modifying or adding to a program<br>and simply using it. Linking a program with a library, without chan the ordinary General Public License treats it as such.

Because of this blurred distinction, using the ordinary General Public License for libraries did not effectively promote software sharing, because most<br>developers did not use the libraries. We concluded that weaker conditi

However, unrestricted linking of non-free programs would deprive the users of those programs of all benefit from the free status of the libraries themselves. This Library General Public License is intended to permit developers of non-free programs to use free libraries, while preserving your freedom as a user of such<br>programs to change the free libraries that are incorporated i

The precise terms and conditions for copying, distribution and modification follow. Pay close attention to the difference between a "work based on the library"<br>and a "work that uses the library". The former contains code d

### **GNU LIBRARY GENERAL PUBLIC LICENSE**

#### **TERMS AND CONDITIONS FOR COPYING, DISTRIBUTION AND MODIFICATION**

This License Agreement applies to any software library which contains a notice placed by the copyright holder or other authorized party saying it may be<br>distributed under the terms of this Library General Public License (a

A "library" means a collection of software functions and/or data prepared so as to be conveniently linked with application programs (which use some of those functions and data) to form executables.

The "Library", below, refers to any such software library or work which has been distributed under these terms. A "work based on the Library" means either<br>the Library or any derivative work under copyright law: that is to and/or translated straightforwardly into another language. (Hereinafter, translation is included without limitation in the term "modification".)

"Source code" for a work means the preferred form of the work for making modifications to it. For a library, complete source code means all the source code for<br>all modules it contains, plus any associated interface definit

Activities other than copying, distribution and modification are not covered by this License; they are outside its scope. The act of running a program using the<br>Library is not restricted, and output from such a program is Library in a tool for writing it). Whether that is true depends on what the Library does and what the program that uses the Library does.

1. You may copy and distribute verbatim copies of the Library's complete source code as you receive it, in any medium, provided that you conspicuously<br>and appropriately publish on each copy an appropriate copyright notice

You may charge a fee for the physical act of transferring a copy, and you may at your option offer warranty protection in exchange for a fee.

- 2. You may modify your copy or copies of the Library or any portion of it, thus forming a work based on the Library, and copy and distribute such<br>modifications or work under the terms of Section 1 above, provided that you
	- a. The modified work must itself be a software library.
	- b. You must cause the files modified to carry prominent notices stating that you changed the files and the date of any change.
	- c. You must cause the whole of the work to be licensed at no charge to all third parties under the terms of this License.
	- d. If a facility in the modified Library refers to a function or a table of data to be supplied by an application program that uses the facility, other than<br>as an argument passed when the facility is invoked, then you must supply such function or table, the facility still operates, and performs whatever part of its purpose remains meaningful.

(For example, a function in a library to compute square roots has a purpose that is entirely well-defined independent of the application. Therefore, Subsection 2d requires that any application-supplied function or table used by this function must be optional: if the application does not supply it, the square root function must still compute square roots.)

These requirements apply to the modified work as a whole. If identifiable sections of that work are not derived from the Library, and can be reasonably

considered independent and separate works in themselves, then this License, and its terms, do not apply to those sections when you distribute them as<br>separate works. But when you distribute the same sections as part of a w be on the terms of this License, whose permissions for other licensees extend to the entire whole, and thus to each and every part regardless of who wrote it.

Thus, it is not the intent of this section to claim rights or contest your rights to work written entirely by you; rather, the intent is to exercise the right to<br>control the distribution of derivative or collective works b

In addition, mere aggregation of another work not based on the Library with the Library (or with a work based on the Library) on a volume of a storage<br>or distribution medium does not bring the other work under the scope of

3. You may opt to apply the terms of the ordinary GNU General Public License instead of this License to a given copy of the Library. To do this, you must<br>alter all the notices that refer to the Sucense, so that they refer

Once this change is made in a given copy, it is irreversible for that copy, so the ordinary GNU General Public License applies to all subsequent copies and derivative works made from that copy.

This option is useful when you wish to copy part of the code of the Library into a program that is not a library.

4. You may copy and distribute the Library (or a portion or derivative of it, under Section 2) in object code or executable form under the terms of Sections 1 and 2 above provided that you accompany it with the complete corresponding machine-readable source code, which must be distributed under the<br>terms of Sections 1 and 2 above on a medium customarily used for software interch

If distribution of object code is made by offering access to copy from a designated place, then offering equivalent access to copy the source code from<br>the same place satisfies the requirement to distribute the source code

5. A program that contains no derivative of any portion of the Library, but is designed to work with the Library by being compiled or linked with it, is called a "work that uses the Library". Such a work, in isolation, is not a derivative work of the Library, and therefore falls outside the scope of this License.

However, linking a "work that uses the Library" with the Library creates an executable that is a derivative of the Library (because it contains portions of<br>the Library), rather than a "work that uses the library". The exec

When a "work that uses the Library" uses material from a header file that is part of the Library, the object code for the work may be a derivative work of<br>the Library even though the source code is not. Whether this is tru itself a library. The threshold for this to be true is not precisely defined by law.

If such an object file uses only numerical parameters, data structure layouts and accessors, and small macros and small inline functions (ten lines or less in length), then the use of the object file is unrestricted, regardless of whether it is legally a derivative work. (Executables containing this object code<br>plus portions of the Library will still under Section 6. Otherwis Library itself.

6. As an exception to the Sections above, you may also compile or link a "work that uses the Library" with the Library to produce a work containing<br>• portions of the Library, and distribute that work under terms of your ch own use and reverse engineering for debugging such modifications.

You must give prominent notice with each copy of the work that the Library is used in it and that the Library and its use are covered by this License. You<br>must supply a copy of this License. If the work during execution di

- a. Accompany the work with the complete corresponding machine-readable source code for the Library including whatever changes were used in<br>the work (which must be distributed under Sections 1 and 2 above): and, if the work
- b. Accompany the work with a written offer, valid for at least three years, to give the same user the materials specified in Subsection 6a, above, for a charge no more than the cost of performing this distribution.
- c. If distribution of the work is made by offering access to copy from a designated place, offer equivalent access to copy the above specified materials from the same place.
- d. Verify that the user has already received a copy of these materials or that you have already sent this user a copy.

For an executable, the required form of the "work that uses the Library" must include any data and utility programs needed for reproducing the executable from it. However, as a special exception, the source code distributed need not include anything that is normally distributed (in either source<br>or binary form) with the major components (compiler, kernel, and so itself accompanies the executable.

It may happen that this requirement contradicts the license restrictions of other proprietary libraries that do not normally accompany the operating system. Such a contradiction means you cannot use both them and the Library together in an executable that you distribute.

- 7. You may place library facilities that are a work based on the Library side-by-side in a single library together with other library facilities not covered by<br>this License, and distribute such a combined library, provided facilities is otherwise permitted, and provided that you do these two things:
	- a. Accompany the combined library with a copy of the same work based on the Library, uncombined with any other library facilities. This must be distributed under the terms of the Sections above.
	- b. Give prominent notice with the combined library of the fact that part of it is a work based on the Library, and explaining where to find the accompanying uncombined form of the same work.
- 8. You may not copy, modify, sublicense, link with, or distribute the Library except as expressly provided under this License. Any attempt otherwise to copy, modify, sublicense, link with, or distribute the Library is void, and will automatically terminate your rights under this License. However, parties who have<br>received copies, or rights, from you under this License will not
- 9. You are not required to accept this License, since you have not signed it. However, nothing else grants you permission to modify or distribute the Library<br>or its derivative works. These actions are prohibited by law if the Library or works based on it.
- 10. Each time you redistribute the Library (or any work based on the Library), the recipient automatically receives a license from the original licensor to copy,<br>distribute, link with or modify the Library subject to these
- 11. If, as a consequence of a court judgment or allegation of patent infringement or for any other reason (not limited to patent issues), conditions are imposed on you (whether by court order, agreement or otherwise) that contradict the conditions of this License, they do not excuse you from the<br>conditions of this License. If you cannot distribute so as to satisfy simultan refrain entirely from distribution of the Library.

If any portion of this section is held invalid or unenforceable under any particular circumstance, the balance of the section is intended to apply, and the section as a whole is intended to apply in other circumstances.

It is not the purpose of this section to induce you to infringe any patents or other property right claims or to contest validity of any such claims; this<br>section has the sole purpose of protecting the integrity of the fre choice.

This section is intended to make thoroughly clear what is believed to be a consequence of the rest of this License.

- 12. If the distribution and/or use of the Library is restricted in certain countries either by patents or by copyrighted interfaces, the original copyright holder who places the Library under this License may add an explicit geographical distribution limitation excluding those countries, so that distribution is<br>permitted only in or among countries not thus excluded. In such case, th
- 13. The Free Software Foundation may publish revised and/or new versions of the Library General Public License from time to time. Such new versions will be similar in spirit to the present version, but may differ in detail to address new problems or concerns.

Each version is given a distinguishing version number. If the Library specifies a version number of this License which applies to it and "any later version",<br>you have the option of following the terms and conditions either

14. If you wish to incorporate parts of the Library into other free programs whose distribution conditions are incompatible with these, write to the author to ask for permission. For software which is copyrighted by the Fr sharing and reuse of software generally.

### **NO WARRANTY**

- 15. BECAUSE THE LIBRARY IS LICENSED FREE OF CHARGE, THERE IS NO WARRANTY FOR THE LIBRARY, TO THE EXTENT PERMITTED BY APPLICABLE LAW.<br>THE CONFIGENT IS A SERVE THE EXPRESSED OR IMPLIED, INCLUDING, BUT NOT LIMITED TO, THE IMP
- 16. IN NO EVENT UNLESS REQUIRED BY APPLICABLE LAW OR AGREED TO IN WRITING WILL ANY COPYRIGHT HOLDER, OR ANY OTHER PARTY WHO MAY MODIFY<br>AND/OR REDISTRIBUTE THE LIBRARY AS PERMITTED ABOVE, BE LIABLE TO YOU FOR DAMAGES, INCLU EVEN IF SUCH HOLDER OR OTHER PARTY HAS BEEN ADVISED OF THE POSSIBILITY OF SUCH DAMAGES.

END OF TERMS AND CONDITIONS

#### **Appendix: How to Apply These Terms to Your New Libraries**

If you develop a new library, and you want it to be of the greatest possible use to the public, we recommend making it free software that everyone can redistribute and change. You can do so by permitting redistribution under these terms (or, alternatively, under the terms of the ordinary General Public License).

To apply these terms, attach the following notices to the library. It is safest to attach them to the start of each source file to most effectively convey the exclusion of warranty; and each file should have at least the "copyright" line and a pointer to where the full notice is found.

one line to give the library's name and a brief idea of what it does. Copyright (C) < year > < name of author >

This library is free software; you can redistribute it and/or modify it under the terms of the GNU Library General Public License as published by the Free<br>Software Foundation; either version 2 of the License, or (at your o

This library is distributed in the hope that it will be useful, but WITHOUT ANY WARRANTY; without even the implied warranty of MERCHANTABILITY or FITNESS FOR A PARTICULAR PURPOSE. See the GNU Library General Public License for more details.

You should have received a copy of the GNU Library General Public License along with this library; if not, write to the Free Software Foundation, Inc., 675 Mass Ave, Cambridge, MA 02139, USA.

Also add information on how to contact you by electronic and paper mail.

You should also get your employer (if you work as a programmer) or your school, if any, to sign a "copyright disclaimer" for the library, if necessary. Here is a sample; alter the names:

Yoyodyne, Inc., hereby disclaims all copyright interest in the library `Frob' (a library for tweaking knobs) written by James Random Hacker.

<signature of Ty Coon>, 1 April 1990

Ty Coon, President of Vice

That's all there is to it!

wxWindows Library Licence, Version 3

Copyright (C) 1998 Julian Smart, Robert Roebling [, ...]

Everyone is permitted to copy and distribute verbatim copies of this licence document, but changing it is not allowed.

### **WXWINDOWS LIBRARY LICENCE**

#### **TERMS AND CONDITIONS FOR COPYING, DISTRIBUTION AND MODIFICATION**

This library is free software; you can redistribute it and/or modify it under the terms of the GNU Library General Public Licence as published by the Free Software Foundation; either version 2 of the Licence, or (at your option) any later version.

This library is distributed in the hope that it will be useful, but WITHOUT ANY WARRANTY; without even the implied warranty of MERCHANTABILITY or FITNESS FOR A PARTICULAR PURPOSE. See the GNU Library General Public Licence for more details.

You should have received a copy of the GNU Library General Public Licence along with this software, usually in a file named COPYING.LIB. If not, write to the<br>Free Software Foundation, Inc., 59 Temple Place, Suite 330, Bost

#### **EXCEPTION NOTICE**

- 1. As a special exception, the copyright holders of this library give permission for additional uses of the text contained in this release of the library as<br>licenced under the wxWindows Library Licence, applying either ver
- 2. The exception is that you may use, copy, link, modify and distribute under the user's own terms, binary object code versions of works based on the Library.
- 3. If you copy code from files distributed under the terms of the GNU General Public Licence or the GNU Library General Public Licence into a copy of this<br>Iibrary, as this licence permits, the exception does not apply to t
- 4. If you write modifications of your own for this library, it is your choice whether to permit this exception to apply to your modifications. If you do not wish that, you must delete the exception notice from such code and/or adjust the licensing conditions notice accordingly.

Copyright (c) 1998, 1999, 2000 Thai Open Source Software Center Ltd

Permission is hereby granted, free of charge, to any person obtaining a copy of this software and associated documentation files (the "Software"), to deal in<br>the Software without restriction, including without limitation t

The above copyright notice and this permission notice shall be included in all copies or substantial portions of the Software.

THE SOFTWARE IS PROVIDED "AS IS", WITHOUT WARRANTY OF ANY KIND, EXPRESS OR IMPLIED, INCLUDING BUT NOT LIMITED TO THE WARRANTIES OF<br>MERCHANTABILITY, FITNESS FOR A PARTICULAR PURPOSE AND NONINFRINGEMENT. IN NO EVENT SHALL TH

# **Opties installeren en verwijderen**

- [Volgorde van installatie](#page-90-0)
- [Lader voor 250 of 500 vel installeren](#page-90-1)
- [Duplexeenheid installeren](#page-91-0)
- [Optionele uitvoerlade installeren](#page-92-0)
- **[Enveloppenlader installeren](#page-94-0)**
- [Printergeheugen installeren](#page-95-0)
- [Lettertype-ROM's installeren](#page-97-0)

# <span id="page-90-0"></span>**Volgorde van installatie**

Voor configuraties die op de grond staan, zijn extra onderdelen nodig. Gebruik een printerstandaard of printerstelling als u gebruikmaakt van meerdere invoeropties of van een duplexeenheid en een invoeroptie.

**OPMERKING:** Bepaalde meubelen zijn wellicht niet beschikbaar in alle regio's. Neem contact op met uw verkoopvertegenwoordiger van Dell voor<br>informatie over de beschikbaarheid van meubilair.

**VOORZICHTIG: Als u opties wilt installeren nadat u de printer gebruiksklaar hebt gemaakt, moet u eerst de printer uitzetten en de stekker van het netsnoer uit het stopcontact halen.**

Installeer de printer en eventuele opties die u hebt aangeschaft, in de onderstaande volgorde:

- l Printerstandaard of printerstelling
- l Lader voor 250 of 500 vel
- l Duplexeenheid
- l Printer

*C* OPMERKING: U kunt maximaal vier optionele papierladen of drie laden en een duplexeenheid installeren.

**VOORZICHTIG: De printer moet om veiligheidsredenen door ten minste twee mensen worden opgetild.**  $\bigwedge$ 

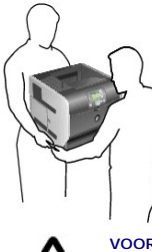

VOORZICHTIG: Voor configuraties die op de grond staan, zijn extra onderdelen nodig ter bevordering van de stabiliteit. Gebruik een<br>printerstandaard of printerstelling als u gebruikmaakt van meerdere invoeropties of van een

Raadpleeg de instructies die bij de optie zijn geleverd voor informatie over het installeren van een printerstandaard of een printerstelling.

# <span id="page-90-1"></span>**Lader voor 250 of 500 vel installeren**

*OPMERKING: U kunt maximaal vier optionele papierladen of drie laden en een duplexeenheid installeren.* 

Optionele laders worden onder de printer en de optionele duplexeenheid aangebracht. Een lader bestaat uit een lade en een ladehuis. De lader voor 250 vel<br>en de lader voor 500 vel worden op dezelfde wijze geïnstalleerd.

1. Verwijder de papierlade uit het ladehuis. Verwijder al het verpakkingsmateriaal en het plakband van zowel het ladehuis als de lade.

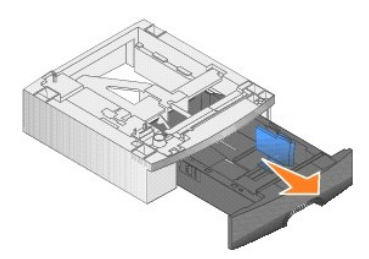

2. Zet het ladehuis op een al eerder geïnstalleerde lader, of op de tafel of stelling waarop u de printer wilt gebruiken.

U kunt de randen van het ladehuis eenvoudig uitlijnen met behulp van het nokje, de ronde pin en de vierkante gaatjes op de bovenzijde van een andere lader. Controleer of het ladehuis goed is aangebracht.

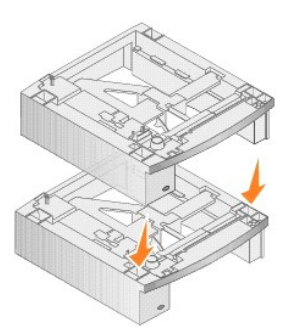

3. Sluit een andere optionele lader, een duplexeenheid of de printer aan.

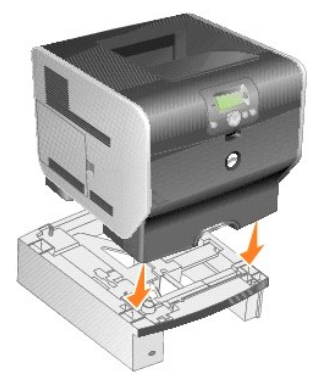

U kunt een label aan de laden bevestigen om het ladenummer aan te geven.

4. Klik *in Windows XP* op **Start**® **Configuratiescherm**® **Printers en andere hardware**® **Printers en faxapparaten**.

Klik *in alle andere besturingssystemen* op **Start**® **Instellingen**® **Printers**.

- 5. Klik met de rechtermuisknop op het pictogram en selecteer **Eigenschappen**.
- 6. Op het tabblad **Installed Options** (Geïnstalleerde opties) selecteert u **250-sheet tray** (Lade voor 250 vel) of **550-sheet tray** (Lade voor 550 vel) in de lijst Available Options (Beschikbare opties).
- 7. Klik op **Add** (Toevoegen).
- 8. Klik op **OK** en sluit vervolgens de map Printers.

Als u meerdere papierladen installeert, worden deze automatisch gekoppeld. Raadpleeg [Laden koppelen](file:///C:/data/CHM_OUT/systems/prn5210/du/ug_du.chm/ug_du/printing.htm#1109866) voor meer informatie.

# <span id="page-91-0"></span>**Duplexeenheid installeren**

**OPMERKING:** U kunt maximaal vier optionele papierladen of drie laden en een duplexeenheid installeren.

De duplexeenheid wordt aangebracht onder de printer, onder de standaardinvoerlade en boven al geïnstalleerde laders.

1. Plaats de duplexeenheid op een reeds geïnstalleerde lader, of op de tafel of stelling waarop u de printer wilt gaan gebruiken.

U kunt de randen van de eenheid eenvoudig uitlijnen met behulp van het nokje, de ronde pin en de vierkante gaatjes op de bovenzijde van een al<br>geïnstalleerde lader. Controleer of de eenheid goed is aangebracht.

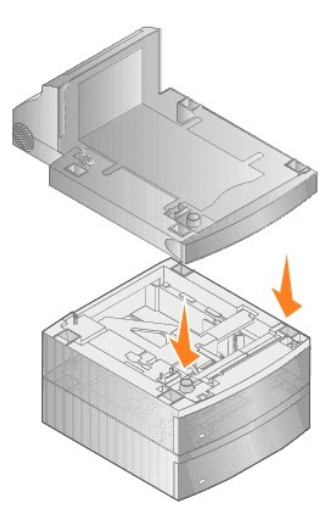

2. Sluit de printer aan.

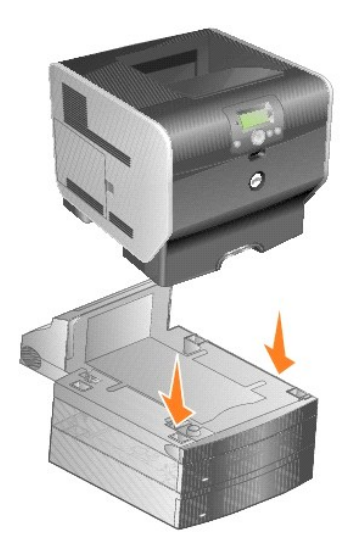

3. Klik in *Windows XP* op Start→ Configuratiescherm→ Printers en andere hardware→ Printers en faxapparaten.

Klik *in alle andere besturingssystemen* op **Start**® **Instellingen**® **Printers**.

- 4. Klik met de rechtermuisknop op het pictogram en selecteer **Eigenschappen**.
- 5. Op het tabblad **Installed Options** (Geïnstalleerde opties) selecteert u **Duplex option** (Dubbelzijdig afdrukken) in de lijst Available Options (Beschikbare opties).
- 6. Klik op **Add** (Toevoegen).
- 7. Klik op **OK** en sluit vervolgens de map Printers.

# <span id="page-92-0"></span>**Optionele uitvoerlade installeren**

Een optionele uitvoerlade bestaat uit een ladehuis en een verwijderbare lade. Bij de optionele uitvoerlade worden ook een metalen beugel, een steun en etiketten geleverd.

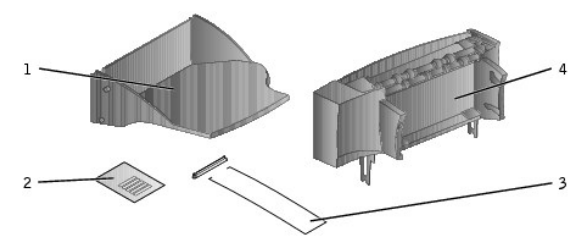

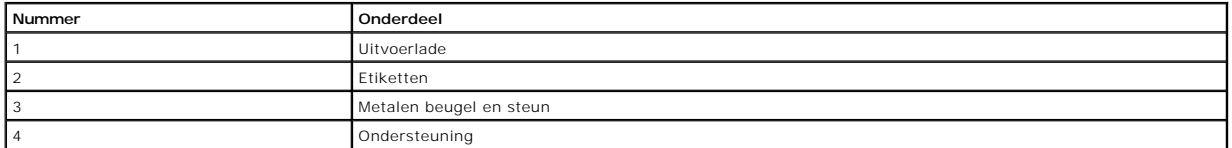

**LET OP:** De lade van de optionele uitvoerlade is alleen berekend op het gewicht van het afdrukmateriaal. Door te veel gewicht kan de lade losraken  $\bullet$ van het ladehuis.

Installeer de uitvoerlade direct nadat u deze voorzichtig hebt uitgepakt, om te voorkomen dat het tafelblad of uw kleding door de randen van de montagebeugels wordt beschadigd.

1. Verwijder de bovenklep van de printer, finisher of hoge-capaciteitsuitvoerlader.

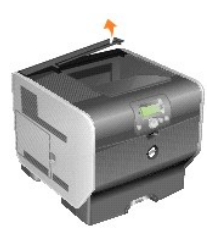

2. Schuif de plastic steun over de houder van het statische borsteltje. Deze bevindt op de onderzijde van de uitvoerlade.

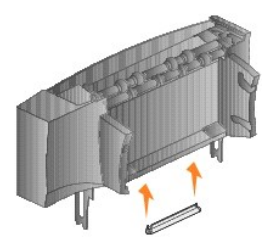

3. Plaats de montagebeugels in de sleuven op de bovenzijde van de printer of de optie voor de verwerking van afdrukmateriaal. Zorg ervoor dat de uitvoerlade goed is geïnstalleerd.

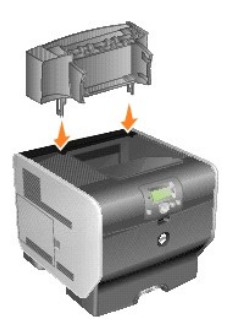

4. Als u de optionele uitvoerlade op de printer of een andere optionele uitvoerlade plaatst, bevestigt u de metalen beugel. Steek de uiteinden van de metalen beugel in de uiteinden van de plastic steun, zodat de beugel naar beneden buigt.

De metalen beugel rust in de uitvoerlade van de uitvoerlade eronder, of in de standaarduitvoerlade.

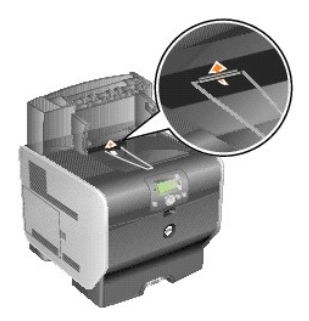

5. Schuif de onderste nokjes op de lade in de onderste sleuven op de optionele uitvoerlade.

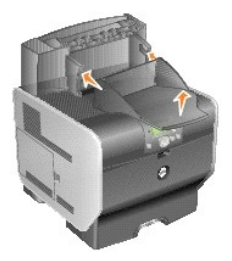

6. Kantel de lade omhoog totdat de bovenste nokjes in de bovenste sleuven *vastklikken*.

7. Als u geen opties voor de verwerking van afdrukmateriaal meer installeert, bevestigt u de bovenklep op de optionele uitvoerlade.

# <span id="page-94-0"></span>**Enveloppenlader installeren**

De enveloppenlader wordt bevestigd aan de voorzijde van de printer, achter de universeellader. U kunt de enveloppenlader verwijderen op momenten dat u<br>deze niet gebruikt. De printer neemt dan minder ruimte in.

1. Trek aan de uitsparing aan de voorkant van de printer om de universeellader te laten zakken.

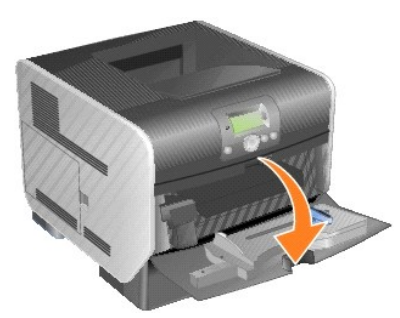

2. Open de connectorklep van de enveloppenlader.

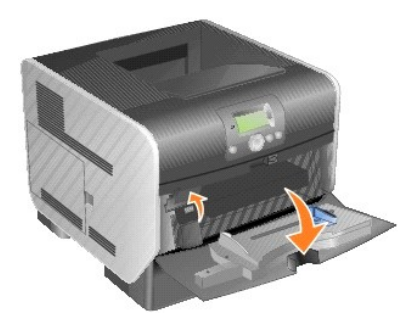

3. Plaats de nokjes op de enveloppenlader in de sleuven aan beide zijden van de printer en schuif de enveloppenlader vervolgens voorzichtig in de opening totdat deze *vastklikt*.

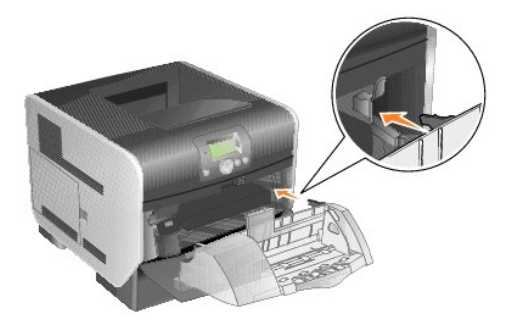

Als de enveloppenlader juist is geïnstalleerd, is de enveloppenlader iets naar beneden gekanteld.

# <span id="page-95-0"></span>**Printergeheugen installeren**

**VOORZICHTIG: Als u een printergeheugen wilt installeren nadat u de printer gebruiksklaar hebt gemaakt, moet u eerst de printer uitzetten en de stekker van het netsnoer uit het stopcontact halen.**

### **Een printergeheugenkaart installeren**

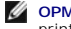

**OPMERKING:** Printergeheugenkaarten die zijn ontworpen voor andere printers, werken mogelijk niet met uw printer. Gebruik alleen<br>printergeheugenkaarten van Dell om er zeker van te zijn dat de kaarten geschikt zijn voor uw

1. Open de zijklep.

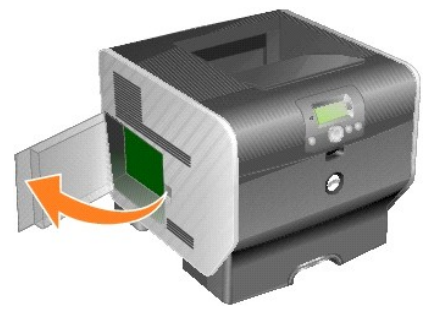

- **LET OP:** Printergeheugenkaarten kunnen gemakkelijk beschadigd raken door statische elektriciteit. Raak daarom eerst een metalen voorwerp, zoals het frame van de printer, aan voordat u een geheugenkaart aanraakt.
- 2. Open de vergrendelingen aan beide uiteinden van de connector voor de printergeheugenkaart.

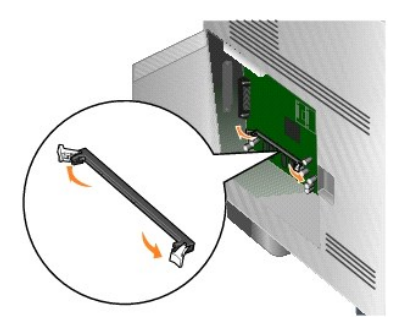

3. Haal de geheugenkaart uit de verpakking.

Raak de aansluitpunten aan de rand van de kaart niet aan. Bewaar de verpakking.

- 4. Breng de uitsparingen aan de onderkant van de kaart op één lijn met de uitsparingen op de connector.
- 5. Druk de geheugenkaart stevig op de connector totdat de vergrendelingen aan beide zijden van de connector *vastklikken*.

U zult wellicht enige kracht moeten uitoefenen om de kaart volledig in de connector te drukken.

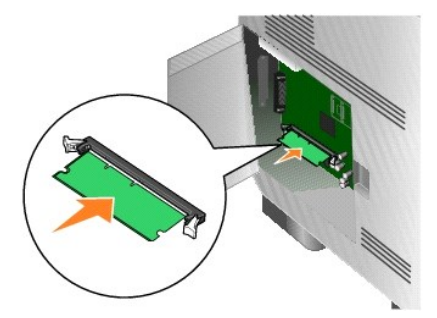

6. Zorg ervoor dat beide vergrendelingen in de uitsparingen aan beide zijden van de kaart passen.

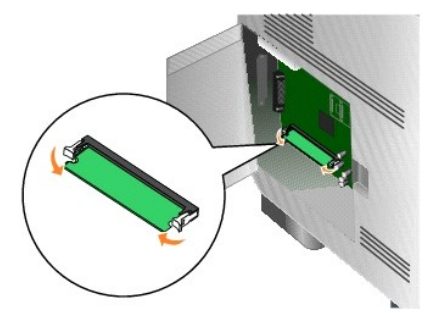

7. Sluit de zijklep.

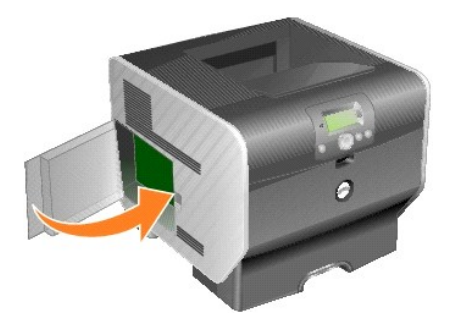

# **Een printergeheugenkaart verwijderen**

1. Open de zijklep.

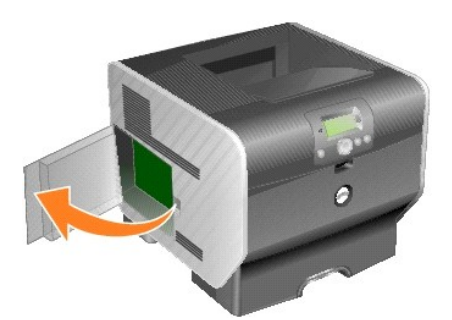

- **LET OP:** Printergeheugenkaarten kunnen snel beschadigd raken door statische elektriciteit. Raak daarom eerst een metalen voorwerp, zoals het frame van de printer, aan voordat u een geheugenkaart aanraakt.
- 2. Duw de vergrendelingen aan beide uiteinden van de connector voor de printergeheugenkaart naar buiten.

De geheugenkaart wordt uit de connector verwijderd bij het openen van de vergrendelingen.

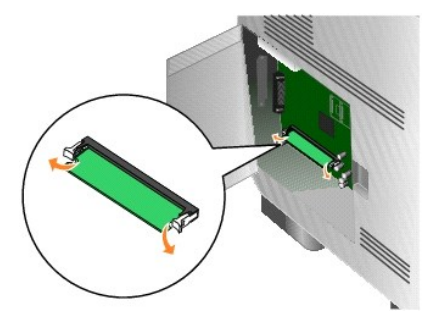

3. Trek de geheugenkaart recht uit de connector.

Raak de aansluitpunten aan de rand van de kaart niet aan.

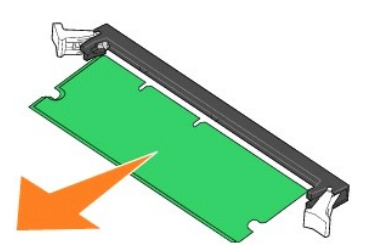

4. Plaats de kaart in de originele verpakking.

Als u het originele verpakkingsmateriaal niet hebt bewaard, wikkel de kaart dan in papier en bewaar deze in een doos.

5. Sluit beide vergrendelingen.

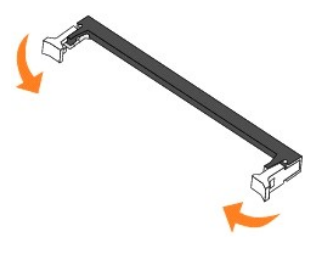

6. Sluit de zijklep.

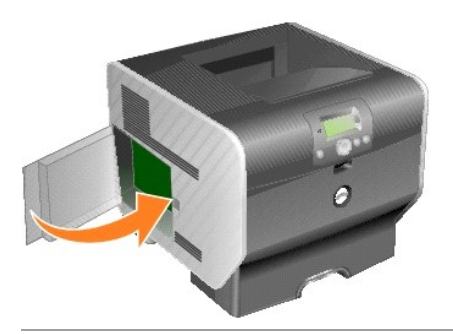

# <span id="page-97-0"></span>**Lettertype-ROM's installeren**

**OPMERKING:** Lettertype-ROM's zijn wellicht niet beschikbaar in alle regio's. Neem contact op met uw verkoopvertegenwoordiger van Dell voor<br>informatie over de beschikbaarheid van lettertype-ROM's.

# **Lettertype-ROM's installeren**

**OPMERKING:** Lettertype-ROM's die zijn ontworpen voor andere printers, werken mogelijk niet met uw printer.

1. Open de zijklep.

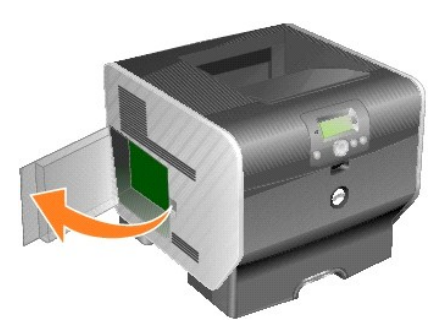

- **OPMERKING:** Als een optionele kaart is geïnstalleerd, moet u deze mogelijk verwijderen voordat u de lettertype-ROM installeert.
- 2. Pak de lettertype-ROM uit.
- **LET OP:** Lettertype-ROM's kunnen gemakkelijk beschadigd raken door statische elektriciteit. Raak daarom eerst een metalen voorwerp, zoals het frame van de printer, aan voordat u een geheugenkaart aanraakt.
- 3. Houd de lettertype-ROM vast bij de vergrendelingsklemmen en breng de plastic pinnen op de kaart in één lijn met de gaten in de systeemkaart.

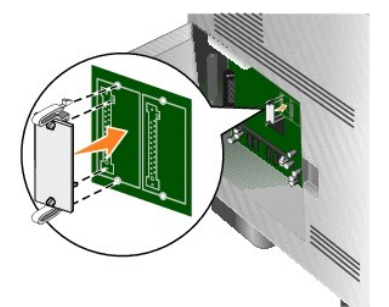

4. Druk de lettertype-ROM stevig op zijn plaats en laat de vergrendelingsklemmen los.

De volledige lengte van de connector op de lettertype-ROM moet in aanraking zijn met de systeemkaart en hierin vastzitten.

Let erop dat de connectoren niet beschadigd raken.

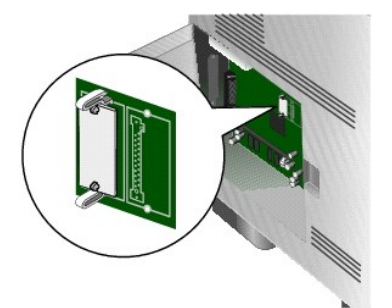

5. Sluit de zijklep.

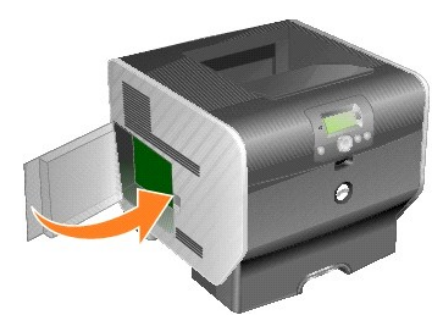

# **Lettertype-ROM's verwijderen**

1. Open de zijklep.

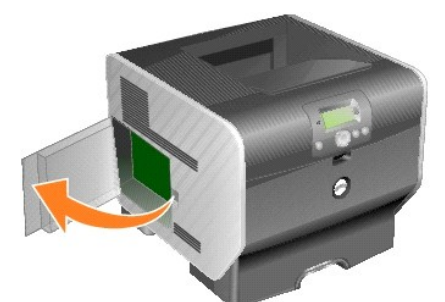

**OPMERKING:** Als een optionele kaart is geïnstalleerd, moet u deze mogelijk verwijderen voordat u de lettertype-ROM verwijdert.

2. Druk de vergrendelingsklemmen van de lettertype-ROM in.

**LET OP:** Lettertype-ROM's kunnen gemakkelijk beschadigd raken door statische elektriciteit. Raak daarom eerst een metalen voorwerp, zoals het frame van de printer, aan voordat u een geheugenkaart aanraakt.

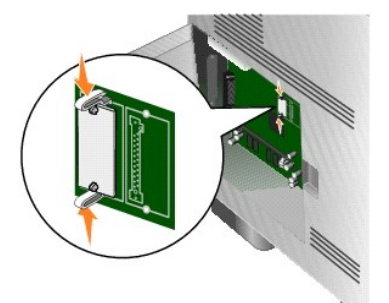

3. Trek de kaart naar buiten.

Raak de metalen pinnen aan de onderkant van de kaart niet aan.

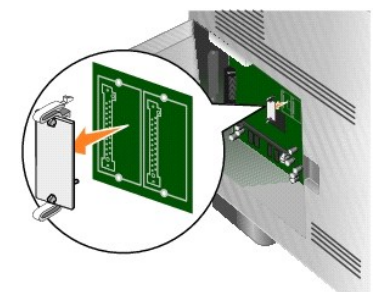

4. Plaats de lettertype-ROM in de originele verpakking.

Als u het originele verpakkingsmateriaal niet hebt bewaard, wikkelt u de lettertype-ROM in papier en bewaart u deze in een doos.

- 5. Als u een optiekaart hebt verwijderd om bij de lettertype-ROM te komen, installeert u de optionele kaart opnieuw.
- 6. Sluit de zijklep.

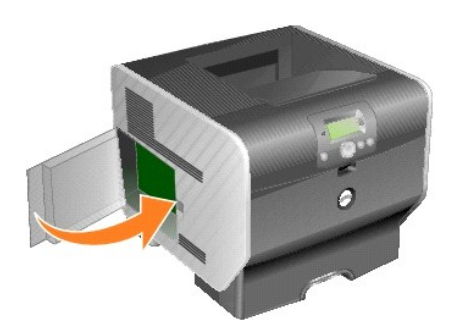

# **Afdrukken**

- [Afdruktaak naar de printer sturen](#page-101-0)
- [Afdruktaak annuleren](#page-101-1)
- [Pagina met menu-instellingen afdrukken](#page-103-0)
- [Pagina met netwerkinstellingen afdrukken](#page-103-1)
- [Lijst met voorbeelden van lettertypen afdrukken](#page-103-2)
- **O** [Directorylijst afdrukken](#page-103-3)
- [Beveiligde taken en wachttaken afdrukken](#page-104-0)
- [Afdrukken op bijzonder afdrukmateriaal](#page-106-0)
- **O** [Standaardladen en optionele laden vullen](#page-107-0)
- [Papiersoort en papierformaat instellen](#page-109-0)
- [Universeellader vullen](#page-109-1)
- **C** [Enveloppenlader vullen](#page-112-0)
- [Laden koppelen](#page-114-1)
- [Uitvoerladen identificeren en koppelen](#page-115-0)

Dit hoofdstuk bevat informatie over het naar de printer sturen van een afdruktaak, het afdrukken van beveiligde taken, het annuleren van een afdruktaak of het afdrukken van een pagina met menu-instellingen, een lettertypelijst en een directorylijst. Daarnaast komt in dit hoofdstuk afdrukken op afdrukmateriaal<br>van het formaat Folio of Statement aan de orde. Raadpleeg <u>Papiers</u>

# <span id="page-101-0"></span>**Afdruktaak naar de printer sturen**

Een printerstuurprogramma is software die ervoor zorgt dat de computer kan communiceren met de printer. Als u in een toepassing de optie voor **afdrukken**<br>kiest, wordt een venster van het printerstuurprogramma geopend. U ku ingesteld.

Wellicht moet u op **Eigenschappen** of **Instellingen** klikken in het venster **Afdrukken** om alle beschikbare printerinstellingen te zien die u kunt wijzigen. Als u niet bekend bent met een van de opties in het venster van het printerstuurprogramma, opent u de on line Help voor meer informatie.

Als u de meegeleverde speciale printerstuurprogramma's van de printer gebruikt, worden alle voorzieningen van de printer ondersteund.

Vanuit een normale Windows-toepassing drukt u als volgt een afdruktaak af:

- 4. Open het gewenste document en klik op **Bestand**® **Afdrukken**.
- 5. Selecteer in het dialoogvenster de juiste printer.
- 6. Klik op Voorkeuren, **Eigenschappen**, **Opties** of **Instellingen** om de afdrukinstellingen aan te passen. Druk vervolgens op **OK**.
- 7. Klik op **OK** of **Afdrukken** om de afdruktaak naar de geselecteerde printer te sturen.

# <span id="page-101-1"></span>**Afdruktaak annuleren**

U kunt een afdruktaak op verschillende manieren annuleren.

- 1 [Afdruktaken annuleren via het bedieningspaneel van de printer](#page-102-0)
- l [Afdruktaken annuleren via een Windows-computer](#page-102-1)
- <span id="page-102-2"></span>o [Afdruktaken annuleren via de taakbalk](#page-102-3)
- o [Afdruktaken annuleren via het bureaublad](#page-102-4)
- l [Afdruktaken annuleren vanaf een Macintosh-computer](#page-102-5)
	- o [Afdruktaken annuleren vanaf een Macintosh-computer met Mac OS 9](#page-102-6)
	- o [Afdruktaken annuleren vanaf een Macintosh-computer met Mac OS X](#page-103-4)

# <span id="page-102-0"></span>**Afdruktaken annuleren via het bedieningspaneel van de printer**

Als de taak wordt verwerkt of reeds wordt afgedrukt, en **Taak annuleren** op de eerste regel van het display wordt weergegeven:

1. Druk op de knop **Selecteren** op het bedieningspaneel.

Een lijst van afdruktaken wordt weergegeven.

- 2. Druk op de **pijl-omlaag** vordat  $\blacktriangleright$  wordt weergegeven naast de taak die u wilt annuleren en druk vervolgens op de knop Selecteren Het bericht **Annuleren <bestandsnaam>** wordt weergegeven.
- **OPMERKING:** Zodra een afdruktaak is verzonden, kunt u deze taak gemakkelijk annuleren door op de knop **Annuleren** te drukken. Vervolgens wordt het scherm **Gestopt** weergegeven. Druk op de **pijl-omlaag** totdat wordt weergegeven naast **Taak annuleren** en druk vervolgens op de knop **Selecteren** .

### <span id="page-102-1"></span>**Afdruktaken annuleren via een Windows-computer**

### <span id="page-102-3"></span>**Afdruktaken annuleren via de taakbalk**

Voor elke afdruktaak die u naar de printer stuurt, wordt rechts in de taakbalk een klein pictogram in de vorm van een printer weergegeven.

1. Dubbelklik op dit pictogram.

In het printervenster wordt een lijst met afdruktaken weergegeven.

- 2. Selecteer de taak die u wilt annuleren.
- 3. Druk op de toets **Delete** op het toetsenbord.

### <span id="page-102-4"></span>**Afdruktaken annuleren via het bureaublad**

- 1. Minimaliseer alle programma's, zodat het bureaublad wordt weergegeven.
- 2. Dubbelklik op **Deze computer**.

**OPMERKING:** Als u geen pictogram **Deze computer** ziet, kunt u toegang krijgen tot de map Printers door achtereenvolgens<br>**Start→ Instellingen→ Configuratiescherm** te selecteren. Ga vervolgens naar stap 4.

- 3. Dubbelklik op het pictogram **Printers**.
	- Er wordt nu een lijst van beschikbare printers weergegeven.
- 4. Dubbelklik op de printer die u hebt gekozen toen u de afdruktaak verstuurde.
- In het printervenster wordt een lijst met afdruktaken weergegeven.
- 5. Selecteer de taak die u wilt annuleren.
- 6. Druk op de toets **Delete** op het toetsenbord.

### <span id="page-102-5"></span>**Afdruktaken annuleren vanaf een Macintosh-computer**

### <span id="page-102-6"></span>**Afdruktaken annuleren vanaf een Macintosh-computer met Mac OS 9**

Als u een afdruktaak naar de printer stuurt, wordt op het bureaublad een pictogram weergegeven dat de geselecteerde printer aangeeft.

- 1. Dubbelklik op dit pictogram op het bureaublad.
	- In het printervenster wordt een lijst met afdruktaken weergegeven.
- 2. Selecteer de taak die u wilt annuleren.
- 3. Klik op het pictogram Prullenmand.

### <span id="page-103-5"></span><span id="page-103-4"></span>**Afdruktaken annuleren vanaf een Macintosh-computer met Mac OS X**

Als u een afdruktaak naar de printer stuurt, wordt in het Dock een symbool weergegeven dat de geselecteerde printer aangeeft.

- 1. Open **Programma's**® **Hulpprogramma's** en dubbelklik vervolgens op **Afdrukbeheer** of **Printerconfiguratie**.
- 2. Dubbelklik op de printer waarnaar u de afdruktaak hebt verstuurd.
- 3. Selecteer in het printervenster de afdruktaak die u wilt annuleren.
- 4. Druk op de toets **Delete** op het toetsenbord.

# <span id="page-103-0"></span>**Pagina met menu-instellingen afdrukken**

U kunt een pagina met menu-instellingen afdrukken om de standaardinstellingen van de printer te bekijken en te controleren of de printeropties correct zijn geïnstalleerd.

- 1. Controleer of de printer is ingeschakeld.
- 2. Druk op de knop Menu **D** op het bedieningspaneel.
- 3. Druk op de **pijl-omlaag**  $\blacktriangledown$  totdat  $\blacktriangleright$  wordt weergegeven naast **Rapporten** en druk vervolgens op de knop Selecteren
- 4. Druk op de **pijl-omlaag**  $\blacktriangledown$  totdat  $\blacktriangleright$  wordt weergegeven naast **Pag. Menu-instellingen** en druk vervolgens op de knop **Selecteren**

Nadat de pagina is afgedrukt, wordt het bericht **Gereed** opnieuw weergegeven.

# <span id="page-103-1"></span>**Pagina met netwerkinstellingen afdrukken**

U kunt een pagina met netwerkinstellingen afdrukken om de standaardinstellingen van de printer te bekijken en te controleren of de printeropties correct zijn<br>**geïnstalleerd.** 

- 1. Controleer of de printer is ingeschakeld.
- 2. Druk op de knop **Menu** op het bedieningspaneel.
- 3. Druk op de **pijl-omlaag**  $\blacktriangledown$  totdat  $\blacktriangleright$  wordt weergegeven naast **Rapporten** en druk vervolgens op de knop **Selecteren**
- 4. Druk op de **pijl-omlaag** totdat wordt weergegeven naast **Pag. Netwerkinstell.** of **Netwerk <x> Instell.pag.** en druk vervolgens op de knop **Selecteren** .

De printer keert terug in de werkstand **Gereed**.

# <span id="page-103-2"></span>**Lijst met voorbeelden van lettertypen afdrukken**

U kunt als volgt voorbeelden afdrukken van de lettertypen die beschikbaar zijn voor de printer:

- 1. Controleer of de printer is ingeschakeld en of het bericht **Gereed** op het display verschijnt.
- 2. Druk op de knop Menu **D** op het bedieningspaneel.
- 3. Druk op de **pijl-omlaag**  $\blacktriangledown$  totdat  $\blacktriangleright$  wordt weergegeven naast **Rapporten** en druk vervolgens op de knop Selecteren
- 4. Druk op de **pijl-omlaag**  $\blacktriangledown$  totdat  $\blacktriangleright$  wordt weergegeven naast *Lettertypen afdrukken* en druk vervolgens op de knop Selecteren
- 5. Druk op de **pijl-omlaag** totdat wordt weergegeven naast **PCL-lettertypen**, **PostScript-lettertypen** of **PPDS-lettertypen** en druk vervolgens op de knop **Selecteren** .

De printer keert terug in de werkstand **Gereed**.

# <span id="page-103-3"></span>**Directorylijst afdrukken**

<span id="page-104-2"></span>Een directorylijst bevat de bronnen die zijn opgeslagen in het flashgeheugen. U drukt als volgt deze lijst af:

- 1. Controleer of de printer is ingeschakeld en of het bericht **Gereed** op het display verschijnt.
- 2. Druk op de knop **Menu** op het bedieningspaneel.
- 3. Druk op de **pijl-omlaag**  $\blacktriangledown$  totdat  $\blacktriangleright$  wordt weergegeven naast **Rapporten** en druk vervolgens op de knop Selecteren
- 4. Druk op de **pijl-omlaag**  $\blacktriangledown$  totdat  $\blacktriangleright$  wordt weergegeven naast **Directory afdrukken** en druk vervolgens op de knop **Selecteren**

De printer keert terug in de werkstand **Gereed**.

# <span id="page-104-0"></span>**Beveiligde taken en wachttaken afdrukken**

De term *wachttaak* heeft betrekking op alle printtaken, ongeacht het type, die door de gebruiker bij de printer zelf uitgevoerd kunnen worden. Hieronder vallen bijvoorbeeld beveiligde taken, gecontroleerde afdruktaken, gereserveerde afdruktaken, herhaalde afdruktaken, bladwijzers en profielen. Wanneer u een taak<br>naar de printer verstuurt, kunt u in het stuurprogramma opgeven dat

Aan alle beveiligde afdruktaken en wachttaken is een gebruikersnaam gekoppeld. Voor toegang tot beveiligde afdruktaken of wachttaken moet u eerst de<br>soort taak (beveiligd of wachttaak) selecteren en vervolgens in de lijst kunt u de afdruktaak annuleren.

## **Beveiligde taken afdrukken**

Wanneer u een beveiligde taak naar de printer stuurt, dient u via het stuurprogramma een PIN-code (persoonlijk identificatienummer) in te voeren. De PIN-<br>code invoert via het bedieningspaneel en u aangeeft of u de taak wir zonder de PIN-code.

#### **Windows**

- 1. Selecteer in een tekstverwerker, spreadsheet, browser of andere toepassing **Bestand** $\rightarrow$  **Afdrukken**.
- 2. Klik op **Eigenschappen**. (Als er geen knop **Eigenschappen** is, klikt u op **Instellingen** en vervolgens op **Eigenschappen**.)
- 3. Afhankelijk van het besturingssysteem, is het mogelijk dat u op het tabblad **Overige opties** moet klikken**,** en vervolgens op de optie voor **afdruk- en wachttaken**.

**√ OPMERKING:** Als u de opties voor Afdruk- en wachttaken→ Beveiligde afdruktaken niet kunt vinden, klikt u op Help en raadpleegt u het gedeelte over beveiligde afdruktaken of wachttaken. Vervolgens volgt u de instructies van het stuurprogramma.

- 4. Voer een gebruikersnaam en een PIN-code in.
- 5. Verstuur uw afdruktaak naar de printer.

Ga naar de printer als u klaar bent om de afgedrukte beveiligde taak op te halen en volg de stappen onder Bij de prin

#### **Macintosh**

- 1. Selecteer in een tekstverwerker, spreadsheet, browser of andere toepassing Archief→ Druk af.
- 2. In het pop-upmenu **Aantal en pagina's** of het pop-upmenu **Algemeen** selecteert u de optie voor het **doorsturen van afdruktaken**.
	- a. Als u Mac OS 9 gebruikt en het doorsturen van afdruktaken geen optie in het pop-upmenu is, selecteer dan **Plugin-voorkeuren Afdruktijdstipfilters.**
	- b. Kijk vervolgens onder de kop **Afdruktijdstipfilters**, en selecteer de optie voor het **doorsturen van afdruktaken**.
	- c. Selecteer vervolgens de optie voor het **doorsturen van afdruktaken** in het pop-upmenu.
- 3. Selecteer de optie voor **beveiligde afdruktaken**.
- 4. Voer een gebruikersnaam en een PIN-code in.
- 5. Verstuur uw afdruktaak naar de printer.

Ga naar de printer als u klaar bent om de afgedrukte beveiligde taak op te halen en volg de stappen onder [Bij de printer](#page-104-1)

#### <span id="page-104-1"></span>**Bij de printer**

- 1. Druk op de **pijl-omlaag**  $\blacktriangledown$  totdat  $\blacktriangleright$  wordt weergegeven naast wachttaken en druk vervolgens op de knop Selecteren
- 2. Druk op de **pijl-omlaag**  $\blacktriangledown$  totdat  $\blacktriangleright$  wordt weergegeven naast uw gebruikersnaam en druk vervolgens op de knop **Selecteren**
- <span id="page-105-1"></span>3. Druk op de **pijl-omlaag**  $\blacktriangledown$  totdat  $\blacktriangleright$  wordt weergegeven naast **Beveiligde taken** en druk vervolgens op de knop Selecteren
- 4. Voer uw PIN-code in met de **pijl-omhoog** en de **pijl-omlaag**  $\blacktriangle \blacktriangledown$  totdat u het getal ziet dat u nodig hebt en druk vervolgens op Selecteren. Herhaal deze handeling voor elk getal.
- 5. Druk op de **pijl-omlaag**  $\blacktriangledown$  totdat  $\blacktriangleright$  wordt weergegeven naast de taak die u wilt afdrukken en druk vervolgens op de knop **Selecteren**
- 6. Druk op de **pijl-omlaag** totdat wordt weergegeven naast de gewenste optie (**1 exemplaar afdrukken**, **Exemplaren afdrukken** of **Verwijderen**) en druk vervolgens op de knop **Selecteren** .

**OPMERKING:** Nadat de taak is afgedrukt, wordt deze verwijderd uit het printergeheugen.

# **Wachttaken afdrukken en verwijderen**

Wachttaken (gecontroleerde, gereserveerde of herhaalde afdruktaken) worden afgedrukt of verwijderd via het bedieningspaneel van de printer en vereisen geen PIN-cod

#### **Gecontroleerde afdruktaken**

Als u een gecontroleerde afdruktaak verzendt, wordt één exemplaar afgedrukt en blijven de overige exemplaren die u hebt opgegeven in het printergeheugen bewaard. U kunt zo controleren of dit eerste exemplaar naar wens is, voordat u de overige exemplaren afdrukt. Zodra alle exemplaren zijn<br>afgedrukt, wordt de gecontroleerde afdruktaak automatisch uit het pri

### **Gereserveerde afdruktaken**

Als u een gereserveerde afdruktaak verzendt, wordt de taak niet onmiddellijk afgedrukt. Deze wordt in het geheugen opgeslagen zodat u de taak later kunt<br>afdrukken. De taak wordt bewaard in het geheugen totdat u de taak ver

### **Herhaalde afdruktaken**

Als u een herhaalde afdruktaak naar de printer stuurt, worden alle door u opgegeven exemplaren afgedrukt *en* wordt de afdruktaak in het printergeheugen<br>opgeslagen, zodat u later nog meer exemplaren kunt afdrukken. U kunt bevindt.

**OPMERKING:** Herhaalde afdruktaken worden automatisch uit het printergeheugen verwijderd op het moment dat de printer extra geheugen nodig<br>heeft voor de verwerking van andere afdruktaken.

### **Windows**

- 1. Selecteer in een tekstverwerker, spreadsheet, browser of andere toepassing **Bestand→ Afdrukken**
- 2. Klik op Voorkeuren, **Eigenschappen**, **Opties** of **Instellingen** (afhankelijk van het programma of besturingssysteem).
- 3. Afhankelijk van het besturingssysteem, is het mogelijk dat u op het tabblad **Overige opties** moet klikken en vervolgens op de optie voor **afdruk- en wachttaken**.

**OPMERKING:** Als u de optie voor afdruk- en wachttaken→ Taken in wacht niet kunt vinden, klikt u op **Help** en raadpleegt u het gedeelte over<br>wachttaken of afdruk- en wachttaken. Voer vervolgens de instructies van het stuu

- 4. Selecteer de gewenste soort wachttaak en stuur de afdruktaak vervolgens naar de printer.
	- Ga naar de printer als u klaar bent om de afgedrukte beveiligde taak op te halen en volg de stappen onder [Bij de printer](#page-105-0).

### **Macintosh**

- 1. Selecteer in een tekstverwerker, spreadsheet, browser of andere toepassing Archief→ Druk af.
- 2. In het pop-upmenu **Aantal en pagina's** of het pop-upmenu **Algemeen** selecteert u de optie voor het **doorsturen van afdruktaken**.
	- a. Als u Mac OS 9 gebruikt en het doorsturen van afdruktaken geen optie in het pop-upmenu is, selecteert u **Pluginvoorkeuren**® **Afdruktijdstipfilters.**
	- b. Kijk vervolgens onder de kop **Afdruktijdstipfilter**, en selecteer de optie voor het **doorsturen van afdruktaken**.
	- c. Selecteer vervolgens de optie voor het **doorsturen van afdruktaken** in het pop-upmenu.
- 3. Selecteer de gewenste soort wachttaak, voer een gebruikersnaam in en stuur vervolgens de afdruktaak naar de printer.

Ga naar de printer als u klaar bent om de afgedrukte beveiligde taak op te halen en volg de stappen onder [Bij de printer](#page-105-0)

### <span id="page-105-0"></span>**Bij de printer**

1. Druk op de **pijl-omlaag**  $\blacktriangledown$  totdat  $\blacktriangleright$  wordt weergegeven naast wachttaken en druk vervolgens op de knop Selecteren

- 2. Druk op de **pijl-omlaag**  $\blacktriangledown$  totdat  $\blacktriangleright$  wordt weergegeven naast uw gebruikersnaam en druk vervolgens op de knop Selecteren
- 3. Druk op de **pijl-omlaag**  $\blacktriangledown$  totdat  $\blacktriangleright$  wordt weergegeven naast het type handeling dat u wilt uitvoeren en druk vervolgens op de knop Selecteren .
	- l Alles afdrukken
	- l Taak afdrukken
	- l Exemplaren afdrukken
	- l Alles verwijderen
	- l Taak verwijderen

Als u **Taak afdrukken**, Taak verwijderen of Exemplaren hebt geselecteerd, drukt u op de pijl-omlaag ▼ totdat ▶ wordt weergegeven naast de gewenste taak en drukt u vervolgens op de knop **Selecteren** .

Afhankelijk van de soort afdruktaak en de opdracht die u hebt geselecteerd zal de taak worden afgedrukt of verwijderd.

# <span id="page-106-0"></span>**Afdrukken op bijzonder afdrukmateriaal**

*Afdrukmateriaal* omvat papier, karton, transparanten, etiketten en enveloppen. De laatste vier soorten afdrukmateriaal worden soms *speciaal afdrukmateriaal* genoemd. Volg deze aanwijzingen om afdrukken te maken op speciaal afdrukmateriaal.

- 1. Plaats het afdrukmateriaal volgens de specificaties van de lade die u gebruikt. Raadpleeg [Standaardladen en optionele laden vullen](#page-107-0) voor meer informatie.
- 2. [Stel op het bedieningspaneel van de pr](#page-109-0)inter de **Papiersoort** en het **Papierformaat** in voor het afdrukmateriaal dat u hebt geplaatst. Raadpleeg rsoort en papierformaat instellen voor meer informatie.
- 3. Stel in de softwaretoepassing op de computer de papiersoort, het papierformaat en de bron in voor het afdrukmateriaal dat u hebt geplaatst.

### **Windows**

- 1. Open het gewenste document en klik op **Bestand** > Afdrukken.
- 2. Klik op **Voorkeuren**, **Eigenschappen**, **Opties** of **Instellingen** (afhankelijk van het programma of besturingssysteem).
- 3. Klik op het tabblad **Paper** (Papier).
	- Er wordt een lijst met papierladen weergegeven.
- 4. Selecteer de lade met het speciale afdrukmateriaal.

**OPMERKING:** Als u hiermee problemen hebt, klikt u op **Help** en volgt u de instructies van het stuurprogramma.

- 5. Selecteer de soort afdrukmateriaal (transparanten, enveloppen, enzovoort) in de keuzelijst voor **papiersoort**.
- 6. Selecteer het formaat van het afdrukmateriaal in de keuzelijst voor **papierformaat**.
- 7. Klik op **OK** en verstuur vervolgens de afdruktaak op de normale manier.

### **Mac OS 9**

- 1. Selecteer **Archief**® **Pagina-instelling**.
- 2. Selecteer het formaat van het speciale afdrukmateriaal in het pop-upmenu **Papier** en klik vervolgens op **OK**.
- 3. Selecteer **Archief→ Druk af.**
- 4. Nadat u **Algemeen** hebt geselecteerd in het bovenste pop-upmenu, gaat u naar het pop-upmenu **Papierbron** en selecteert u de lade met het speciale afdrukmateriaal of met de naam van het materiaal.
- 5. Klik op **Druk af**.

### **Mac OS X**

- 1. Selecteer Archief-> Pagina-instelling
- 2. Selecteer de printer in het pop-upmenu **Stel in voor**.
- 3. Selecteer het formaat van het speciale afdrukmateriaal in het pop-upmenu **Papier** en klik vervolgens op **OK**.
- 4. Selecteer Archief-> Druk af.
- 5. In het pop-upmenu **Aantal en pagina's** selecteert u de optie voor **beeldverwerking** (Imaging).
- 6. Selecteer het afdrukmateriaal in het pop-upmenu voor de **papiersoort**.
- 7. In het pop-upmenu voor **beeldverwerking** (Imaging) selecteert u de **papierinvoer**.
- 8. Selecteer de lade met het speciale afdrukmateriaal in de pop-upmenu's **Alle pagina's uit** of **Eerste pagina uit / Resterende uit**.

# <span id="page-107-1"></span><span id="page-107-0"></span>**Standaardladen en optionele laden vullen**

De printer is voorzien van een standaardlade voor 500 vel. Mogelijk hebt u ook één of meer optionele laden voor 250 vel of voor 500 vel aangeschaft. De<br>stappen voor het vullen van een lade voor 250 vel zijn gelijk aan die

U kunt als volgt afdrukmateriaal plaatsen:

- 1. Verwijder de lade uit de printer en leg deze op een vlak, horizontaal oppervlak.
- **OPMERKING:** Verwijder laden niet wanneer een afdruktaak wordt uitgevoerd of wanneer het indicatorlampje op het bedieningspaneel knippert. Dit zou een papierstoring kunnen veroorzaken.

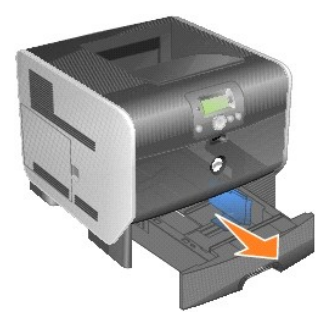

2. Druk de hendel van de papiergeleider aan de zijkant in en schuif de geleider naar de verste rand van de lade.

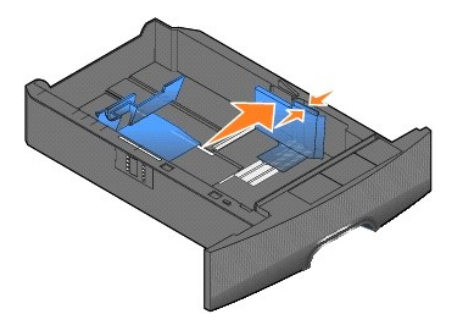

3. Druk de hendel van de papiergeleider aan de achterzijde in en schuif de geleider naar de juiste positie voor het formaat afdrukmateriaal dat u wilt plaatsen.

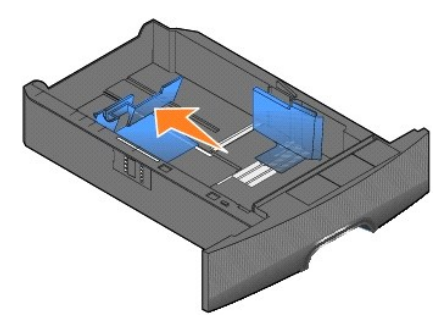

4. Buig de vellen enkele malen om de vellen los te maken en waaier ze vervolgens uit. Vouw of kreuk het afdrukmateriaal niet. Maak een rechte stapel op een platte ondergrond.
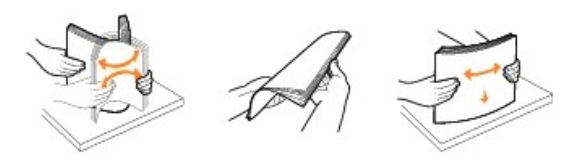

5. Plaats het afdrukmateriaal in de lade:

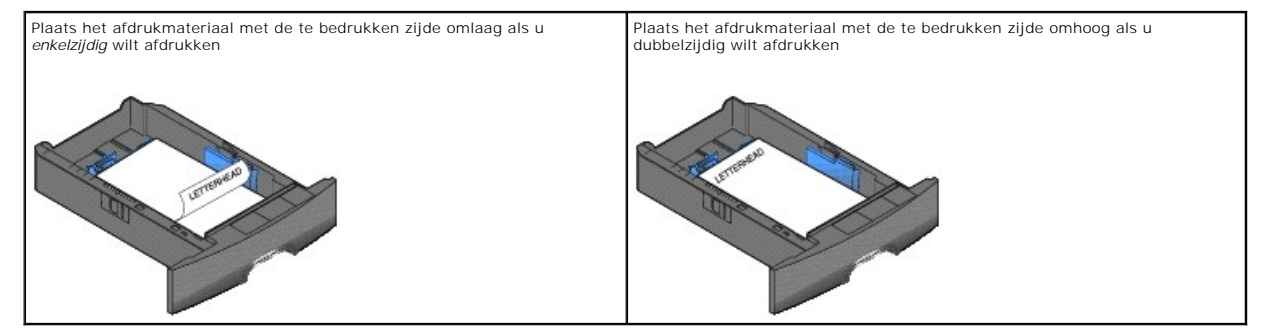

**OPMERKING:** De stapel afdrukmateriaal mag niet boven de stapelhoogte-indicator uitkomen. Bij een te volle lade kunnen papierstoringen optreden.

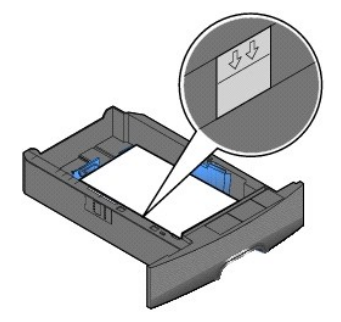

6. Druk de hendel van de papiergeleider aan de zijkant in en schuif de geleider naar de binnenkant van de lade tot deze licht tegen de zijkant van het afdrukmateriaal rust.

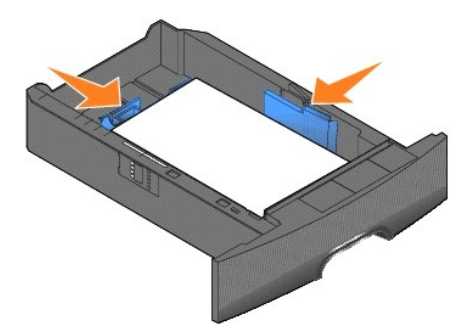

7. Schuif de lade in de printer.

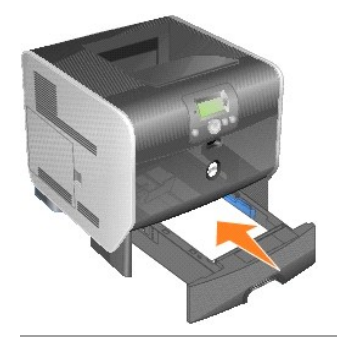

## **Papiersoort en papierformaat instellen**

Nadat u de **papiersoort** en het **papierformaat** hebt ingesteld op de juiste waarden van de soort en het formaat dat in de laden is geplaatst, worden laden<br>met hetzelfde formaat en dezelfde soort papier automatisch gekoppel

**OPMERKING:** Als u materiaal van hetzelfde formaat plaatst als voorheen, hoeft u de instelling Papierformaat niet te wijzigen.

Instellingen **Papierformaat** en **Papiersoort** wijzigen:

- 1. Controleer of de printer is ingeschakeld.
- 2. Druk op de knop Menu<sup>(a)</sup> op het bedieningspaneel.
- 3. Druk op de **pijl-omlaag**  $\blacktriangledown$  totdat  $\blacktriangleright$  wordt weergegeven naast menu Papier en druk vervolgens op de knop Selecteren
- 4. Druk op de **pijl-omlaag**  $\blacktriangledown$  totdat  $\blacktriangleright$  wordt weergegeven naast **Papiersoort/-formaat** en druk vervolgens op de knop Selecteren
- 5. Druk op de **pijl-omlaag**  $\blacktriangledown$  totdat  $\blacktriangleright$  wordt weergegeven naast de invoerbron die u wilt gebruiken en druk vervolgens op de knop Selecteren .
- 6. Druk op de pijl-omlaag  $\blacktriangledown$  totdat  $\blacktriangleright$  wordt weergegeven naast het papierformaat dat u wilt gebruiken en druk vervolgens op de knop Selecteren .
- 7. Druk op de **pijl-omlaag**  $\blacktriangledown$  totdat  $\blacktriangleright$  wordt weergegeven naast de papiersoort die u wilt gebruiken en druk vervolgens op de knop Selecteren .

Hierdoor wordt deze instelling opgeslagen als de nieuwe standaardinstelling en keert de printer terug in de werkstand **Gereed**.

## **Universeellader vullen**

De universeellader is geschikt voor afdrukmateriaal van diverse formaten en soorten, zoals transparanten, briefkaarten, memokaarten en enveloppen. De universeellader kan worden gebruikt voor enkelzijdig of handmatig afdrukken of als extra lade.

*C* OPMERKING: Als u een optionele enveloppenlader installeert, kunt u de universeellader nog steeds gebruiken.

De universeellader heeft een capaciteit van ongeveer:

- l 100 vellen papier van 75 g/m2
- l 10 enveloppen
- l 75 transparanten

De afmetingen van afdrukmateriaal in de universeellader moeten binnen de volgende grenzen liggen:

- l Breedte: 69,85 215,9 mm
- l Lengte: 127 355,6 mm

De pictogrammen op de universeellader geven aan hoe u papier in de universeellader plaatst, hoe u een envelop moet draaien waarop u wilt afdrukken en hoe u briefhoofdpapier moet plaatsen als u enkelzijdig of dubbelzijdig wilt afdrukken.

U kunt als volgt afdrukmateriaal plaatsen:

**OPMERKING:** Voeg geen afdrukmateriaal toe en verwijder geen afdrukmateriaal terwijl de printer bezig is met afdrukken vanuit de universeellader of<br>als het indicatielampje op het bedieningspaneel knippert. Dit zou een papi

1. Trek aan de uitsparing aan de voorkant van de printer om de universeellader te laten zakken.

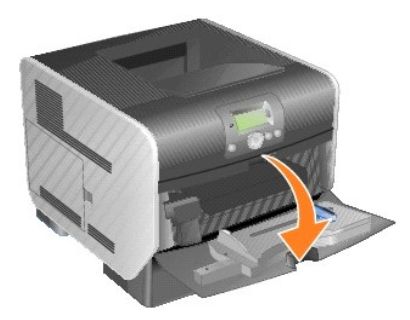

- 2. Trek het verlengstuk van de lade naar buiten.
- **OPMERKING:** Plaats *geen* voorwerpen op de universeellader. Oefen geen kracht uit op de universeellader.

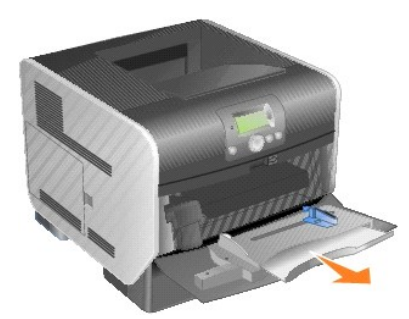

3. Schuif de breedtegeleider helemaal naar rechts.

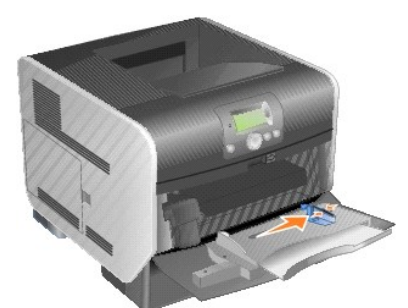

- 4. Buig de vellen of enveloppen enkele malen om ze los te maken en waaier ze vervolgens uit. Vouw of kreuk het afdrukmateriaal niet. Maak een rechte stapel op een platte ondergrond.
- **OPMERKING:** Houd transparanten bij de randen vast en raak de afdrukzijde niet aan. Waaier de stapel transparanten uit om vastlopen te voorkomen.<br>Zorg dat er geen krassen of vingerafdrukken op de transparanten komen.

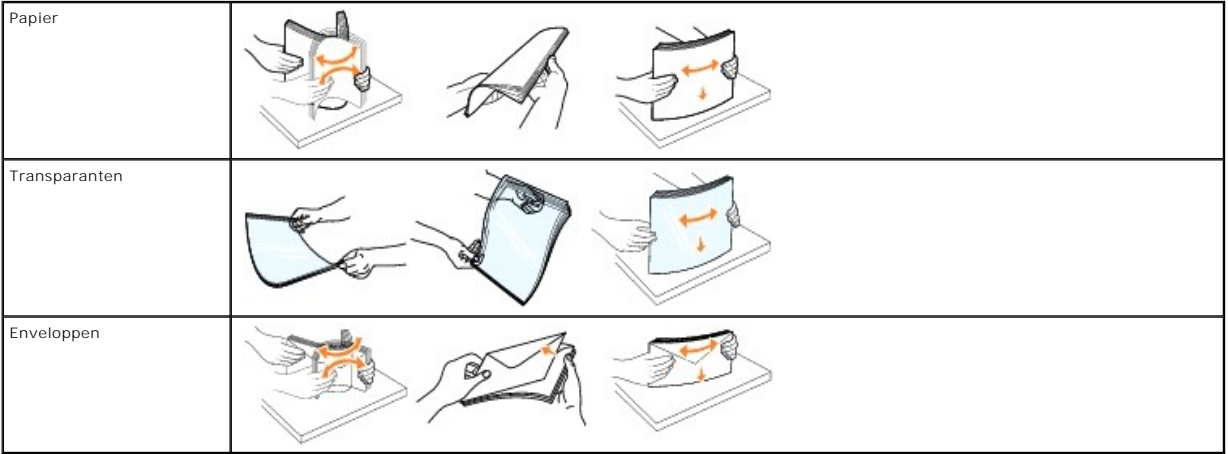

### 5. Plaats het afdrukmateriaal in de lade.

Bepaal de hoogte van de stapel die u plaatst aan de hand van het etiket voor de stapelhoogte.

**OPMERKING:** Plaats nooit afdrukmateriaal van verschillende formaten tegelijk in de universeellader. Meng *geen* afdrukmateriaal van verschillende formaten of soorten in één lade.

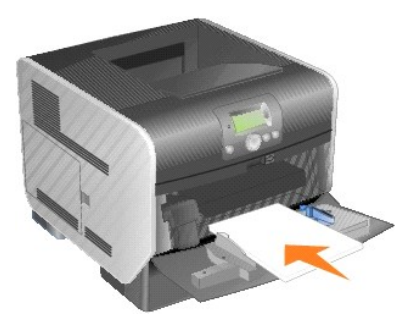

#### **Papier, transparanten of enveloppen plaatsen**

- l Plaats papier of transparanten met de linkerrand van de stapel tegen het etiket voor de stapelhoogte aangedrukt en met de aanbevolen afdrukzijde naar boven.
- i Plaats enveloppen met de klepzijde omlaag en met de ruimte voor de postzegel en de klepzijde aan de linkerzijde. De kant van de envelop waar '<br>In de postzegel moet worden geplakt, moet als eerste in de universeellader wo
- l Gebruik geen enveloppen met postzegels, klemmetjes, drukkers, vensters, bedrukte binnenzijde of zelfklevende sluitingen. Het gebruik van deze enveloppen kan de printer ernstig beschadigen.

#### **Briefhoofdpapier of ander voorbedrukt materiaal plaatsen**

- l De stapel afdrukmateriaal mag niet boven de stapelhoogte-indicator uitkomen. Bij een te volle lade kunnen papierstoringen optreden.
- l Volg de onderstaande afbeeldingen voor het laden van het papier voor uw afdruktaak.

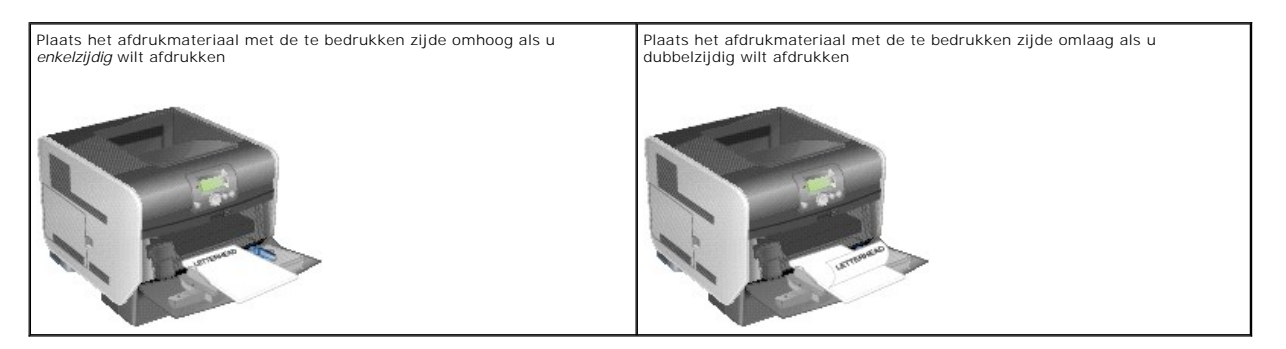

6. Schuif de papiergeleider aan de zijkant naar de binnenkant van de lade tot de geleider licht tegen de zijkant van het afdrukmateriaal rust.

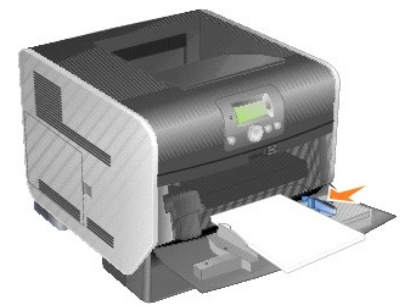

- 7. Stel de juiste waarden in voor het **papierformaat** en de **papiersoort** voor het afdrukmateriaal dat u hebt geplaatst in de universeellader **(Formaat U-lader** en **Soort U-lader**).
	- a. Druk op de knop Menu **ou** op het bedieningspaneel.
	- b. Druk op de **pijl-omlaag**  $\blacktriangledown$  totdat  $\blacktriangleright$  wordt weergegeven naast **menu Papier** en druk vervolgens op de knop Selecteren
	- c. Druk op de **pijl-omlaag**  $\blacktriangledown$  totdat  $\blacktriangleright$  wordt weergegeven naast **Papiersoort/-formaat** en druk vervolgens op de knop Selecteren .
- <span id="page-112-0"></span>d. Druk op de **pijl-omlaag**  $\blacktriangledown$  totdat  $\blacktriangleright$  wordt weergegeven naast **Formaat**/soort **U-lader** en druk vervolgens op de knop Selecteren
- e. Druk op de **pijl-omlaag**  $\blacktriangledown$  totdat  $\blacktriangleright$  wordt weergegeven naast het formaat afdrukmateriaal dat u hebt geplaatst en druk vervolgens op de knop **Selecteren** .
- f. Druk op de pijl-rechts totdat wordt weergegeven naast Formaat/soort U-lader en druk vervolgens op de knop Selecteren
- g. Druk op de **pijl-rechts b** totdat  $\blacktriangleright$  wordt weergegeven naast de soort afdrukmateriaal die u hebt geplaatst en druk vervolgens op de knop **Selecteren**

De printer keert terug in de werkstand Gereed.

## **Universeellader sluiten**

1. Verwijder het afdrukmateriaal uit de universeellader.

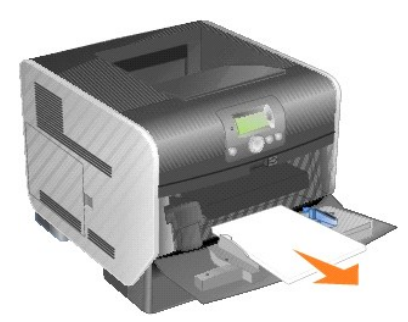

2. Duw het verlengstuk van de lade terug naar binnen.

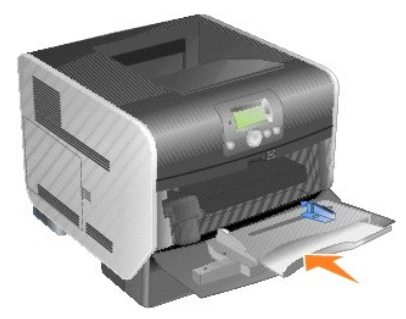

3. Sluit de universeellader

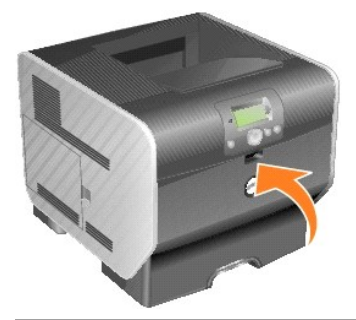

# **Enveloppenlader vullen**

De optionele enveloppenlader kan een reeks verschillende envelopformaten aan. De enveloppenlader moet echter correct worden ingesteld als u verzekerd wilt zijn van probleemloos afdrukken.

U vult de enveloppenlader als volgt:

- 1. Zet de enveloppensteun voorzichtig in de juiste stand voor de lengte van de enveloppen die u wilt plaatsen.
	- l Geheel gesloten (naar binnen geduwd) voor korte enveloppen
	- l In de middelste stand uitgetrokken voor enveloppen met een gemiddelde lengte
	- l Geheel open (volledig uitgetrokken) voor lange enveloppen
- **LET OP:** Plaats *geen* voorwerpen op de enveloppenlader. Oefen geen overdreven kracht uit.

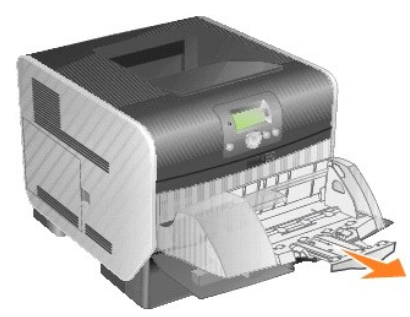

2. Kantel het envelopgewicht in de richting van de printer. Het gewicht blijft nu op zijn plaats.

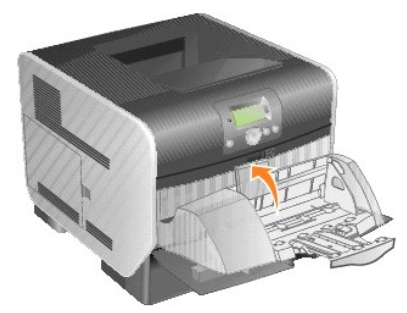

3. Schuif de breedtegeleider helemaal naar rechts.

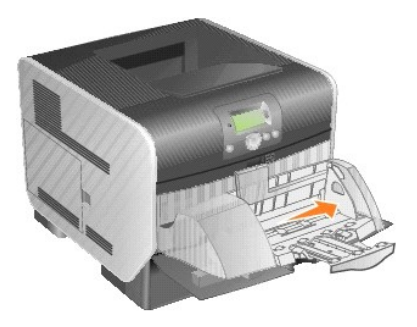

4. Buig de stapel enveloppen enkele malen en maak vervolgens een rechte stapel op een platte ondergrond. Druk op de hoeken zodat deze plat zijn.

Waaier de enveloppen uit. Zo voorkomt u dat de randen van de enveloppen aan elkaar blijven zitten en zorgt u ervoor dat de enveloppen goed worden ingevoerd.

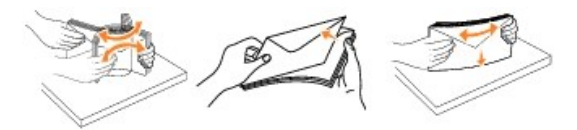

5. Plaats de stapel enveloppen met de klepzijde omlaag en met de ruimte voor de postzegel en de klepzijde aan de linkerkant. De kant van de envelop waar de postzegel moet worden geplakt, moet als eerste in de enveloppenlader worden ingevoerd.

Schuif onderste enveloppen iets verder in de enveloppenlader dan de bovenste enveloppen van de stapel.

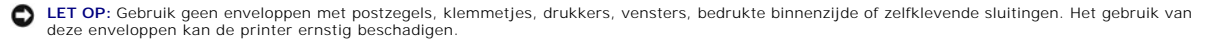

<span id="page-114-0"></span>**OPMERKING:** Bij het plaatsen van enveloppen mag de stapel niet boven de maximale stapelhoogte uitkomen. Bepaal de hoogte van de stapel die u<br>plaatst aan de hand van het etiket voor de stapelhoogte. Let erop dat de geplaat

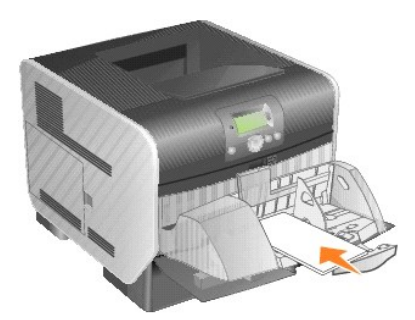

6. Schuif de breedtegeleider naar links totdat deze licht tegen de stapel drukt. De enveloppen mogen niet krullen.

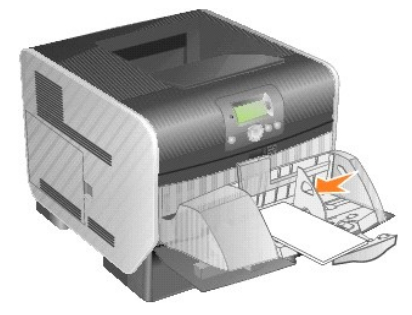

7. Laat het envelopgewicht op de stapel zakken.

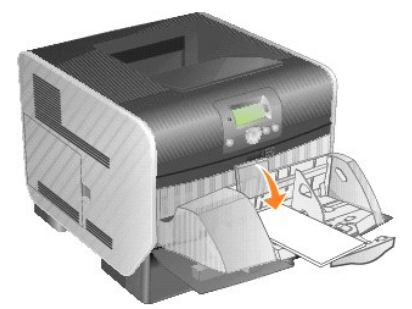

- 8. Stel de juiste waarden in voor het **papierformaat** en de **papiersoort** voor het papier dat u hebt geplaatst in de enveloppenlader (Env.**lader formaat** en Env.**lader soort**).
	- a. Druk op de knop **Menu D** op het bedieningspaneel.
	- b. Druk op de **pijl-omlaag**  $\blacktriangledown$  totdat  $\blacktriangleright$  wordt weergegeven naast **menu Papier** en druk vervolgens op de knop **Selecteren**
	- c. Druk op de **pijl-omlaag**  $\blacktriangledown$  totdat  $\blacktriangleright$  wordt weergegeven naast **Papiersoort/-formaat** en druk vervolgens op de knop **Selecteren**
	- d. Druk op de **pijl-omlaag** vtotdat wordt weergegeven naast **Env.lader formaat**/soort en druk vervolgens op de knop Selecteren
	- e. Druk op de **pijl-omlaag**  $\blacktriangledown$  totdat  $\blacktriangleright$  wordt weergegeven naast het enveloppenformaat dat u hebt geplaatst en druk vervolgens op de knop **Selecteren**
	- f. Druk op de **pijl-omlaag** totdat wordt weergegeven naast **Env.lader** formaat**/soort** en druk vervolgens op de knop **Selecteren** .
	- g. Druk op de **pijl-omlaag**  $\blacktriangledown$  totdat  $\blacktriangleright$  wordt weergegeven naast de enveloppensoort die u hebt geplaatst en druk vervolgens op de knop **Selecteren** .

De printer keert terug in de werkstand **Gereed**.

# **Laden koppelen**

U kunt de printer zo instellen dat laden automatisch worden gekoppeld wanneer u afdrukmateriaal van hetzelfde formaat en dezelfde soort plaatst in meerdere invoerbronnen. De printer koppelt de laden automatisch: als de ene lade leeg is, wordt afdrukmateriaal ingevoerd uit de volgende gekoppelde lade.

Als u bijvoorbeeld dezelfde soort en hetzelfde formaat afdrukmateriaal hebt geplaatst in lade 2 en lade 4, gebruikt de printer eerst lade 2. Als deze leeg is, gebruikt de printer automatisch afdrukmateriaal uit de volgende gekoppelde lade, in dit geval lade 4.

Door alle laden (standaard en optioneel) te koppelen, beschikt u over één invoerbron met een capaciteit van 2600 vel.

Als u de laden wilt koppelen, moet u ervoor zorgen dat in elke lade afdrukmateriaal van hetzelfde formaat en dezelfde soort is geplaatst. Stel voor elke lade het papierformaat en de papiersoort in.

De papiersoort en het papierformaat instellen:

1. Druk op de knop Menu **D** op het bedieningspaneel. 2. Druk op de **pijl-omlaag**  $\blacktriangledown$  totdat  $\blacktriangleright$  wordt weergegeven naast menu Papier en druk vervolgens op de knop **Selecteren** 3. Druk op de **pijl-omlaag**  $\blacktriangledown$  totdat  $\blacktriangleright$  wordt weergegeven naast Papiersoort/-formaat en druk vervolgens op de knop **Selecteren** 4. Druk op de **pijl-omlaag**  $\blacktriangledown$  totdat  $\blacktriangleright$  wordt weergegeven naast Formaat/soort lade <x> en druk vervolgens op de knop Selecteren 5. Druk op de **pijl-omlaag** totdat wordt weergegeven naast het papierformaat dat u hebt geplaatst en druk vervolgens op de knop **Selecteren** 6. Druk op de **pijl-omlaag**  $\blacktriangledown$  totdat  $\blacktriangleright$  wordt weergegeven naast Formaat/soort lade <x> en druk vervolgens op de knop Selecteren 7. Druk op de **pijl-omlaag**  $\blacktriangledown$  totdat  $\blacktriangleright$  wordt weergegeven naast de papiersoort die u hebt geplaatst en druk vervolgens op de knop Selecteren

De printer keert terug in de werkstand Gereed.

Als u de koppeling van de laden wilt uitschakelen, kiest u voor elk van de laden een andere instelling voor **Papiersoort**. Als de gekoppelde laden niet alle met<br>hetzelfde afdrukmateriaal zijn gevuld, is het mogelijk dat ee

# **Uitvoerladen identificeren en koppelen**

Er is één standaarduitvoerlade voor 250 vel. Als u extra uitvoerladen nodig hebt, kunt u maximaal drie optionele uitvoerladen installeren.

Als u over meerdere uitvoerladen beschikt, kunt u deze koppelen tot één enkele uitvoerbron. Als uitvoerladen zijn gekoppeld, kan de printer automatisch overschakelen naar de volgende beschikbare lade.

## **Beschikbare uitvoerladen**

De volgende tabel bevat informatie over de capaciteit en aansluitingsmogelijkheden van standaarduitvoerladen en optionele uitvoerladen.

**OPMERKING:** Niet alle uitvoerladen ondersteunen elk papier- en envelopformaat.

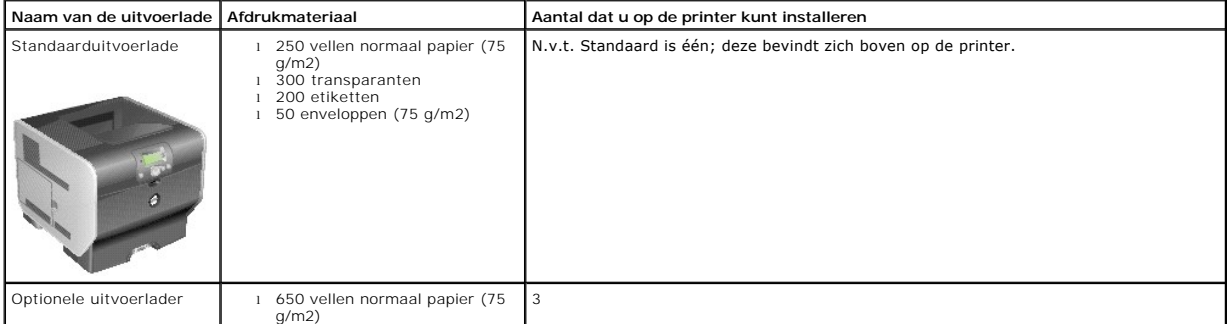

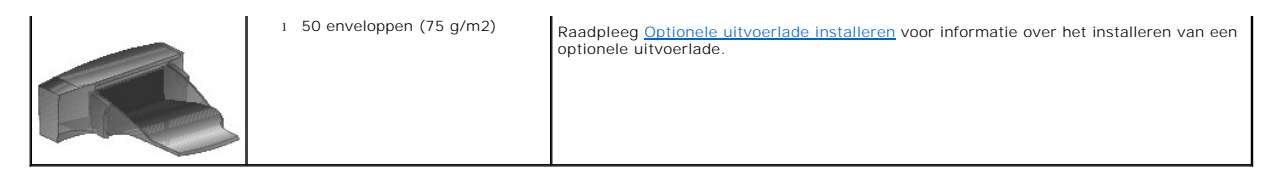

# **Uitvoerladen koppelen**

Door uitvoerladen te koppelen kunt u één enkele uitvoerbron maken, zodat de printer automatisch kan overschakelen naar de volgende beschikbare lade. U<br>kunt ook de soort uitvoer instellen voor afdrukmateriaal zoals karton f

**OPMERKING:** Bij het koppelen van uitvoerladen wordt altijd gestart met de standaardlade, gevolgd door de laden die zich het dichtst bij de grond<br>bevinden. De lade die het verst van de grond verwijderd is, komt als laatste

U kunt als volgt uitvoerladen koppelen:

- 1. Druk op de knop **Menu o** op het bedieningspaneel.
- 2. Druk op de **pijl-omlaag**  $\blacktriangledown$  totdat  $\blacktriangleright$  wordt weergegeven naast menu Papier en druk vervolgens op de knop Selecteren

3. Druk op de **pijl-omlaag**  $\blacktriangledown$  totdat  $\blacktriangleright$  wordt weergegeven naast *Lade-instelling* en druk vervolgens op de knop Selecteren

- 4. Druk op de **pijl-omlaag** totdat wordt weergegeven naast **Laden configureren** en druk vervolgens op de knop **Selecteren** .
- 5. Druk op de **pijl-omlaag**  $\blacktriangledown$  totdat  $\blacktriangleright$  wordt weergegeven naast **Koppelen** en druk vervolgens op de knop Selecteren

De printer keert terug in de werkstand **Gereed**.

# **Kennisgevingen over regelgevingen**

- [Kennisgeving over CE \(Europese Unie\)](#page-117-0)
- [Kennisgeving over de CE-markering](#page-118-0)
- Conformiteit [met EN 55022 \(alleen Tsjechië\)](#page-118-1)
- [Kennisgeving door het Pools centrum voor testen en certificering \(PCBC\)](#page-119-0)
- [Conformiteit met ENERGY STAR](#page-119-1)®
- [Richtlijn WEEE, afdanken van elektrische en elektronische apparaten](#page-123-0)
- [Kennisgevingen over regelgevingen voor draadloze opties](file:///C:/data/CHM_OUT/systems/prn5210/du/ug_du.chm/ug_du/wire_reg.htm#1109491)

Elektromagnetische storing (Electromagnetic Interference; EMI) verwijst naar een signaal of straling die vrijkomt in vrije ruimte of wordt geleid via elektriciteitsdraden en waardoor de werking van een radiobaken of andere veiligheidsservice in gevaar wordt gebracht, of waardoor het signaal van een radio-uitzending met vergunning wordt gestoord of herhaaldelijk wordt onderbroken. Services voor radio-uitzendingen omvatten, maar zijn niet beperkt tot,<br>**commerciële uitzendingen via AM/FM en televisie, mobiele**-telefoons Deze gelicentieerde services, samen met onbedoelde zenders zoals digitale apparaten, dragen bij aan de elektromagnetische omgeving.

Elektromagnetische compatibiliteit (Electromagnetic Compatibility; EMC) geeft aan in hoeverre elektronische apparaten correct kunnen samenwerken in de elektronische omgeving. Dit apparaat is ontworpen om te voldoen aan de vastgelegde EMI-voorschriften. Hoewel er is vastgesteld dat dit apparaat voldoet<br>aan de voorschriften, kan er geen garantie worden gegeven dat er geen radio-uitzendingen, wat u kunt bepalen door het apparaat in en uit te schakelen, kunt u de storing proberen op te lossen op een van de volgende manieren:

- l Draai de ontvangstantenne.
- l Verplaats het apparaat ten opzichte van de ontvanger.
- l Plaats het apparaat verder weg van de ontvanger.
- l Sluit het apparaat aan op een ander stopcontact zodat het apparaat en de ontvanger op verschillende circuits zijn aangesloten.

Neem zo nodig contact op met een medewerker van de technische ondersteuning van Dell of een ervaren radio/televisie-monteur voor meer informatie.

Dell™-apparaten zijn ontworpen, getest en geclassificeerd voor de bestemde elektromagnetische omgeving. Voor deze classificaties voor de elektromagnetische omgeving gelden gewoonlijk de volgende geharmoniseerde definities:

- l Klasse A geldt voor zakelijke of industriële omgevingen.
- l Klasse B geldt voor woonwijken.

Gegevensverwerkende apparatuur, waaronder apparaten, uitbreidingskaarten, printers, I/O-apparaten (input/output), monitoren, enzovoort, die worden geïntegreerd in of zijn aangesloten op een computer, moeten voldoen aan de voorwaarden voor de elektromagnetische omgeving van de computer.

**Kennisgeving over afgeschermde kabels: Gebruik alleen afgeschermde kabels voor het aansluiten van een Dell-apparaat om te voorkomen dat er**  storing in radio-uitzendingen optreedt. Het gebruik van afgeschermde kabels zorgt ervoor dat u aan de juiste EMC-voorwaarde voldoet voor de<br>bestemde omgeving. Kabels zijn verkrijgbaar bij Dell op <u>www.dell.com</u>.

De meeste apparaten van Dell zijn geclassificeerd voor Klasse B-omgevingen. Het opnemen van bepaalde opties kan echter tot gevolg hebben dat de<br>classificatie van bepaalde configuraties wordt gewijzigd in Klasse A. Als u de volgende gedeelten door met specifieke informatie van regelgevende instanties. In elk gedeelte wordt informatie over EMC/EMI of productveiligheid voor specifieke landen beschreven.

## <span id="page-117-0"></span>**Kennisgeving over CE (Europese Unie)**

Het symbool ⊆¶geeft aan dit Dell-apparaat voldoet aan de EMC-richtlijn 89/336/EEG en aan de laagspanningsrichtlijn 73/23/EEG van de Europese Unie. Een<br>dergelijk symbool geeft aan dat dit apparaat van Dell voldoet aan de v

- l EN 55022 Gegevensverwerkende apparatuur Radiostoringskenmerken Grenswaarden en meetmethoden.
- l EN 55024 Gegevensverwerkende apparatuur Immuniteitskenmerken Grenswaarden en meetmethoden.
- l EN 61000-3-2 Elektromagnetische compatibiliteit (EMC) Deel 3: Limietwaarden Sectie 2: Limietwaarden voor de emissie van harmonische stromen (ingangsstroom van de toestellen kleiner of gelijk aan 16 A per fase).
- l EN 61000-3-3 Elektromagnetische compatibiliteit (EMC) Deel 3: Limietwaarden Sectie 3: Limietwaarden voor spanningswisselingen, spanningsschommelingen en flikkering in openbare laagspanningsnetten voor apparatuur met een ingangsstroom van 16A per fase en zonder voorwaardelijke aansluiting.
- l EN 60950-1 Veiligheid van apparatuur voor informatietechniek.
- l EN 60825-1 Veiligheid van laserproducten.

**OPMERKING:** De emissievereisten van EN 55022 zijn bedoeld voor twee classificaties:

- l Klasse A geldt voor bedrijfsomgevingen.
- l Klasse B geldt voor woonwijken.

Als u wilt bepalen welke classificatie van toepassing is op uw apparaat, raadpleegt u de FCC- of ICES-informatie op het regelgevingsetiket aan de achter-, zij-<br>of onderkant van het apparaat. Als de FCC- of ICES-informatie waarschuwing van toepassing op uw apparaat.

**WAARSCHUWING VOOR RADIOSTORING: Dit is een klasse A-product. In een woonomgeving kan dit apparaat radiostoring veroorzaken. In dat geval moet de gebruiker passende maatregelen nemen.**

Als de FCC- of ICES-informatie op het etiket aangeeft dat het apparaat de classificatie Klasse B heeft, is de volgende Klasse B-verklaring van toepassing op uw apparaat:

#### **Dit Dell-apparaat is geschikt voor gebruik in een Klasse B-omgeving (woonwijken).**

Een "Verklaring van conformiteit" aangaande de vermelde richtlijnen en normen is getekend en gearchiveerd bij Dell Inc. Products Europe BV, Limerick, Ierland.

## <span id="page-118-0"></span>**Kennisgeving over de CE-markering**

Deze apparatuur voldoet aan de EU-richtlijn 1999/5/EC.

Cet équipement est conforme aux principales caractéristiques définies dans la Directive européenne RTTE 1999/5/CE. Die Geräte erfüllen die grundlegenden Anforderungen der RTTE-Richtlinie (1999/5/EG).

Questa apparecchiatura é conforme ai requisiti essenziali della Direttiva Europea R&TTE 1999/5/CE.

Este equipo cumple los requisitos principales de la Directiva 1999/5/CE de la UE, "Equipos de Terminales de Radio<br>y Telecomunicaciones".

Este equipamento cumpre os requisitos essenciais da Directiva 1999/5/CE do Parlamento Europeu e do Conselho (Directiva RTT).

Ο εξοπλισμός αυτός πληροί τις βασικές απαιτήσεις της κοινοτικής οδηγίας EU R&TTE 1999/5/ΕΚ.

 $\rm{Dece}$ apparatuur voldoet aan de noodzakelijke vereisten van EU-richtlijn betreffende radioapparatuur en unicatie-eindapparatuur 1999/5/EG.

Dette udstyr opfylder de Væsentlige krav i EU's direktiv 1999/5/EC om Radio- og teleterminaludstyr.

Dette utstyret er i overensstemmelse med hovedkravene i R&TTE-direktivet (1999/5/EC) fra EU.

Utrustningen uppfyller kraven för EU-direktivet 1999/5/EC om ansluten teleutrustning och ömsesidigt erkännande av utrustningens överensstämmelse (R&TTE).

Tämä laite vastaa EU:n radio- ja telepäätelaitedirektiivin (EU R&TTE Directive 1999/5/EC) vaatimuksia.

# <span id="page-118-1"></span>**Conformiteit met EN 55022 (alleen Tsjechië)**

This device belongs to Class B devices as described in EN 55022, unless it is specifically stated that it is a Class A device on the specification label. The following applies to devices in Class A of EN 55022 (radius of protection up to 30 meters). The user of the device is obliged to take all steps necessary to remove sources of interference to telecommunication or other devices.

Pokud není na typovém štitku počitače uvedeno, že spadá do třídy A podle EN 55022, spadá automatickz do třídy B podle EN 55022. Pro zařízení zařazená do třídy A (ochranné pásmo 30m) podle EN 55022 platí následujíčí. Dojde-

## <span id="page-119-0"></span>**Kennisgeving door het Pools centrum voor testen en certificering (PCBC)**

Het apparaat moet stroom krijgen van een stopcontact met een aangesloten beveiligingscircuit (een stopcontact voor 3-pinsstekkers). Alle apparaten die<br>samenwerken (computer, monitor, printer, enzovoort) moeten dezelfde str

De fasegeleider van de elektriciteitstoevoer van de ruimte moet een overspanningsbeveiliging hebben in de vorm van een stop met een nominale waarde die niet hoger is dan 16 ampère (A).

Als u de apparatuur volledig wilt uitschakelen, moet u de stekker van het netsnoer uit het stopcontact trekken. Dit stopcontact moet zich in de buurt van de apparatuur bevinden en moet gemakkelijk toegankelijk zijn.

De beveiligingsmarkering "B" geeft aan dat de apparatuur voldoet aan de beveiligingsvoorwaarden van de norm PN-EN 55022.

#### Wymagania Polskiego Centrum Badań i Certyfikacji

Urządzenie powinno być zasilane z gniazda z przyłączonym obwodem ochronnym (gniazdo z kołkiem).<br>Współpracujące ze sobą urządzenia (komputer, monitor, drukarka) powinny być zasilane z tego samego źródła.

Instalacja elektryczna pomieszczenia powinna zawierać w przewodzie fazowym rezerwową ochronę przed zwarciami,<br>w postaci bezpiecznika o wartości znamionowej nie większej niż 16A (amperów).

W celu całkowitego wyłączenia urządzenia z sieci zasilania, należy wyjąć wtyczkę kabla zasilającego z gniazdka, które powinno znajdować się w pobliżu urządzenia i być łatwo dostępne. Znak bezpieczeństwa "B" potwierdza zgo

<br>Jezeli na tabliczce znamionowej umieszczono informacje, ze urzadzenie jest klasy A, to oznacza, ze urzadzenie w<br>srodowisku mieszkalnym moze powodowac zaklócenia radioelektryczne. W takich przypadkach mozna zadac od jego<br>

#### Pozostałe instrukcje bezpieczeństwa

- Nie należy używać wtyczek adapterowych lub usuwać kołka obwodu ochronnego z wtyczki. Jeżeli konieczne<br>jest użycie przedłużacza to należy użyć przedłużacza 3-żyłowego z prawidłowo połączonym przewodem
- · System komputerowy należy zabezpieczyć przed nagłymi, chwilowymi wzrostami lub spadkami napięcia, używając<br>eliminatora przepięć, urządzenia dopasowującego lub bezzakłóceniowego źródła zasilania.
- Należy upewnić się, aby nic nie leżało na kablach systemu komputerowego, oraz aby kable nie były umieszczone<br>w miejscu, gdzie można byłoby na nie nadeptywać lub potykać się o nie.
- · Nie należy rozlewać napojów ani innych płynów na system komputerowy.
- · Nie należy wpychać żadnych przedmiotów do otworów systemu komputerowego, gdyż może to spowodować pożar lub porażenie prądem, poprzez zwarcie elementów wewnętrznych.
- · System komputerowy powinien znajdować się z dała od grzejników i źródel ciepła. Ponadto, nie należy błokować otworów wentylacyjnych. Należy unikać kładzenia luźnych papierów pod komputer oraz umieszczania komputera<br>w ciasnym miejscu bez możliwości cyrkulacji powietrza wokół niego.

# <span id="page-119-1"></span>**Conformiteit met ENERGY STAR®**

Alle Dell-producten met het ENERGY STAR®-logo op het product of op een beginscherm zijn gecertificeerd conform de ENERGY STAR®-vereisten van EPA, als de<br>configuratie zoals die is ingesteld door Dell nog van toepassing is.

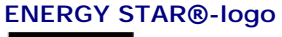

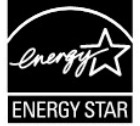

Het programma ENERGY STAR® van EPA is een samenwerkingsverband tussen de EPA en de fabrikanten om luchtvervuiling te beperken door het gebruik van energiebesparende producten te bevorderen.

U kunt ook zelf het stroomgebruik en de bijwerkingen ervan verminderen door het product uit te zetten wanneer het een langere periode niet wordt gebruikt, vooral 's avonds en tijdens het weekend.

# **Waste Electrical and Electronic Equipment (WEEE) Directive**

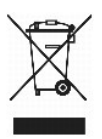

In the European Union, this label indicates that this product should not be disposed of with household waste. It should be deposited at an appropriate facility to enable recovery and recycling. For information on how to recycle this product responsibly in your country, please visit: www.euro.dell.com/recycling.

# **Směrnice o odpadních elektrických a elektronických zařízeních (WEEE)**

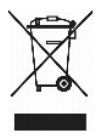

V Evropské unii tento štítek oznamuje, že by tento produkt neměl být likvidován spolu s běžným komunálním odpadem. Je třeba jej odnést do příslušného zařízení, aby bylo možné jej renovovat a recyklovat. Informace o zodpovědném způsobu recyklace tohoto produktu ve své zemi naleznete na adrese:<br>www.euro.dell.com/recycling.

# **WEEE-direktiv (Waste from Electrical and Electronic Equipment)**

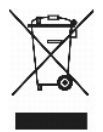

I EU angiver denne etiket, at dette produk ikke må kasseres med det normale affald. Det skal deponeres på et dertil indrettet sted, så det kan genbruges. Du<br>kan få flere oplysninger om, hvordan du genbruger dette produkt,

## **Richtlijn WEEE, afdanken van elektrische en elektronische apparaten**

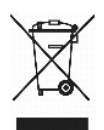

In de Europese Unie geeft dit label aan dit product niet via huishoudelijk afval mag worden afgedankt. Het moet gedeponeerd worden bij een daarvoor geschikte voorziening zodat recuperatie en recyclage mogelijk zijn. Raadpleeg voor informatie over de milieuvriendelijke wijze van recyclage van dit product in uw land: www.euro.dell.com/recycling.

# **WEEE-direktiivi käytöstä poistettujen laitteiden hävittämisestä**

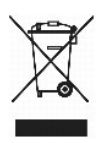

Euroopan unionissa tämä merkintä kertoo, että tuote tulee hävittää kotitalousjätteen mukana.. Se tulee hävittää niin, että se voidaan noutaa ja siirtää<br>kierrätykseen. Lisätietoja tämän tuotteen kierrättämisestä maassasi on

# **Directive WEEE (Waste from Electrical and Electronic Equipment, Déchets des équipements électroniques et électriques)**

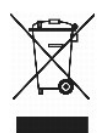

Dans l'Union européenne, cette étiquette indique que ce produit ne doit pas être mis au rebut avec les déchets ménagers. Il doit être déposé dans un endroit se chargeant de sa récupération et de son recyclage. Pour obtenir des informations sur le recyclage responsable de ce produit dans votre pays, visitez le site www.euro.dell.com/recycling.

## **WEEE-Richtlinie (Waste from Electrical and Electronic Equipment = Elektronikschrottverordnung)**

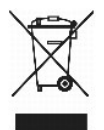

In der EU wird mit diesem Etikett angegeben, dass dieses Gerät nicht zusammen mit dem Haushaltabfall zu entsorgen ist. Das Gerät sollte in einer entsprechenden Recycling-Einrichtung entsorgt werden. Informationen zum Recyceln dieses Geräts in Ihrem Land finden Sie unter: www.euro.dell.com/recycling.

## **Direttiva WEEE (Waste from Electrical and Electronic Equipment)**

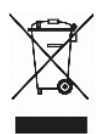

Nell'Unione Europea, questa etichetta indica che il prodotto non deve essere smaltito insieme ai rifiuti solidi urbani ma va depositato in appositi impianti per il trattamento e il riciclaggio. Per informazioni sulle normative che regola il riciclaggio del prodotto nei diversi paesi, visitare il sito Web www.euro.dell.com/recycling.

# 廃電気電子機器指令(**WEEE**)

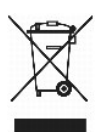

欧州連合において、このラベルは、この製品が生活ごみとして廃棄できないことを表します。この製品は、復元やリサイクルのために、適切な施設で処理する必要があります。この製品をリサイクル する方法については、以下のホームページで国別の手順を参照してください。www.euro.dell.com/recycling

## **WEEE-direktiv (Waste Electrical and Electronic Equipment)**

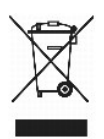

I EU betyr denne etiketten at dette produktet ikke skal kastes sammen med husholdningsavfall. Det bør leveres til et godkjent avfallsanlegg, slik at det kan

gjenopprettes og resirkuleres. Hvis du vil ha informasjon om hvordan du kan resirkulere dette produktet på riktig måte i ditt land, kan du gå til: www.euro.dell.com/recycling.

# **Dyrektywa WEEE dotycząca zużytego sprzętu elektrycznego i elektronicznego**

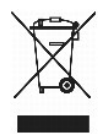

W Unii Europejskiej etykieta ta oznacza, że produktu nie należy wyrzucać wraz z domowymi odpadkami. Produkt powinien zostać przekazany do właściwej<br>firmy usługowej, gdzie będzie możli**wa jego utylizacja. Informacje, w jaki** stronie internetowej: www.euro.dell.com/recycling.

## **Directiva sobre desperdício de equipamento eléctrico e electrónico (WEEE - Waste Electrical and Electronic Equipment)**

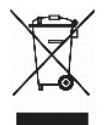

Na União Europeia, esta etiqueta indica que este produto não deve ser eliminado juntamente com o lixo doméstico. Este produto deve ser depositado numa<br>instalação adequada para ser recuperado e reciclado. Para obter informa www.euro.dell.com/recycling.

## **Инструкция по обращению с отходами электротехнического и электронного оборудования (WEEE)**

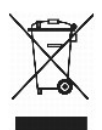

В Европейском Союзе данная этикетка указывает на то, что это изделие не должно утилизироваться вместе бытовыми отходами. Оно должно быть<br>переправлено в специально предусмотренное место для утилизации и переработки. Для по

# 废弃电子电气设备(**WEEE**)指令

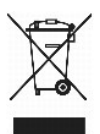

在欧盟各国,该标签表示此类产品不应该与日常废弃物一起处理。它应该被放入适当的设备中以废物利用和回收。如需有关在您所在的国家内如何可靠回收此类产品的信息,请访问: www.euro.dell.com/recycling。

# **Directiva sobre desecho de equipos eléctricos y electrónicos (WEEE)**

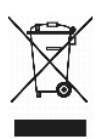

En la Unión Europea, esta etiqueta indica que este producto no se debe desechar con la basura doméstica, sino que se debe depositar en un lugar adecuado<br><sub>Para P</sub>ermitir su recuperación y reciclaje. Para obtener información www.euro.dell.com/recycling.

# <span id="page-123-0"></span>**WEEE-direktivet (Waste from Electrical and Electronic Equipment)**

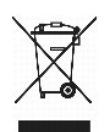

Inom EU indikerar den här etiketten att produkten får inte slängas med hushållsavfall. Den ska lämnas in på en återvinningsstation. Mer information om hur du<br>kan återvinna den här produkten på ett ansvarsfullt sätt i ditt

# <span id="page-124-2"></span>**Softwareoverzicht**

- <sup>O</sup> Dell<sup>™</sup> Toner Management System
- **O** [Dell Local Printer Settings Utility](#page-125-0)
- [Hulpprogramma voor het instellen van een IP-adres](#page-125-1)
- **O** [Dell Printer Software Uninstall](#page-126-0)
- [Profiler voor het stuurprogramma](#page-126-1)
- **O** [Dell Printer Configuration Web Tool](#page-126-2)

Gebruik de cd *Drivers and Utilities* die met de printer is meegeleverd om een combinatie van softwaretoepassingen te installeren, afhankelijk van uw besturingssysteem.

*C* OPMERKING: Deze softwaretoepassingen zijn niet beschikbaar in Linux of Macintosh.

# <span id="page-124-0"></span>**Dell™ Toner Management System**

## **Statusbeheerprogramma**

**OPMERKING:** Deze toepassing is niet beschikbaar in Windows NT, 98 SE of Me, of als de printer lokaal is aangesloten op een computer.

Gebruik het Statusbeheerprogramma om meerdere statusmonitoren te beheren.

- l Dubbelklik op een printernaam om de statusmonitor te openen of selecteer **Run** (Uitvoeren) om een statusmonitor voor een specifieke printer te openen.
- l Selecteer **View** (Beeld) om de vormgeving van de lijst met printers te wijzigen.
- l Selecteer **Help** als u de on line Help wilt lezen.

## **Venster Printing Status (Afdrukstatus)**

**OPMERKING:** Deze toepassing is niet beschikbaar in Windows NT, 98 SE of Me, of als de printer is aangesloten op een netwerk.

In het venster Printing Status (Afdrukstatus) worden de status van de printer (zoals printer gereed, printer offline en foutcontrole van printer) en de naam van<br>de taak weergegeven als u een afdruktaak verzendt.

In dit venster wordt tevens de hoeveelheid toner weergegeven, zodat u het volgende kunt doen:

- 1 De beschikbare hoeveelheid toner in uw printer in de gaten houden.
- l Klik op **Order Toner** (Toner bestellen) om tonercartridges te bestellen. Zie [Dell Printer Supplies Reorder Application](#page-124-1) voor meer informatie.

# <span id="page-124-1"></span>**Dell Printer Supplies Reorder Application**

*OPMERKING:* Deze toepassing is niet beschikbaar in Windows NT, 98 SE of Me.

Het dialoogvenster Order supplies (Supplies bestellen) kan worden geopend vanuit het venster Printing Status (Afdrukstatus) of het venster Programs (Programma's), of via het pictogram op het bureaublad.

U kunt toner bestellen per telefoon of via het web.

- 1. Klik op **Start**®**Programma's** of **Alle programma's**®**Dell Printers**®**Dell Laser Printer 5210n / 5310n**®**Printer Supplies Reorder Application**. Het venster Order Supplies (Supplies bestellen) wordt weergegeven.
- 2. Als u via het web bestelt, klikt u op **Visit Dell's cartridge ordering web site** (Dell website bezoeken voor bestellen van cartridges).
- 3. Als u telefonisch wilt bestellen, belt u het nummer dat wordt weergegeven onder het kopje By Telephone (Telefonisch).

# <span id="page-125-2"></span><span id="page-125-0"></span>**Dell Local Printer Settings Utility**

**OPMERKING:** Deze toepassing is niet beschikbaar als de printer is aangesloten op een netwerk.

Gebruik het Dell Local Printer Settings Utility om printerinstellingen te wijzigen en op te slaan die niet beschikbaar zijn via het printerstuurprogramma<br>(bijvoorbeeld het activeren van de alarminstelling als u wilt dat de

Het Dell Local Printer Settings Utility wordt automatisch op de computer geïnstalleerd tijdens de installatie van het stuurprogramma voor de Dell-printer. Klik<br>op Start→Programma's of Alle programma's→Dell Printers→D**ell** 

U kunt de volgende instellingen wijzigen met het Dell Local Printer Settings Utility:

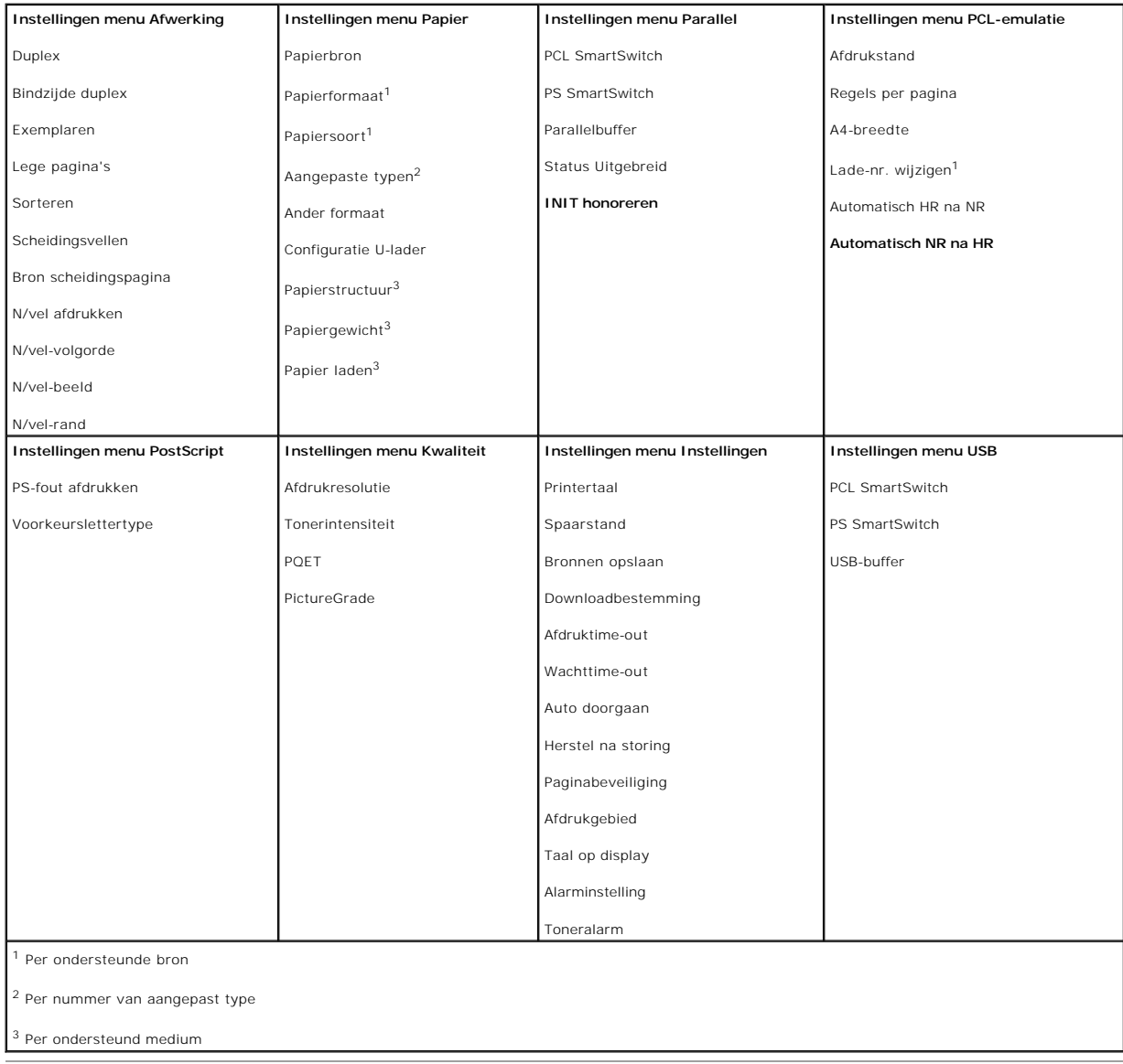

<span id="page-125-1"></span>**Hulpprogramma voor het instellen van een IP-adres**

**OPMERKING:** Deze toepassing is niet beschikbaar als de printer lokaal is aangesloten op een computer.

Met het Set IP Address Utility (hulpprogramma voor het instellen van IP-adres) kunt u een IP-adres en andere belangrijke IP-parameters instellen. U kunt als<br>volgt het IP-adres handmatig instellen.

- 1. Start het **Dell Printer Configuration Web Tool** door het IP-adres van uw netwerkprinter in de webbrowser te typen.
- 2. Klik op **Printer Settings** (Printerinstellingen).
- 3. Klik onder **Printer Server Settings** (Printerserverinstellingen) op **TCP/IP**.
- 4. Voer de instellingen voor **IP Address** (IP-adres), **Netmask** (Netmasker) en **Gateway** in.

*C* OPMERKING: Als u deze instellingen niet hebt, raadpleegt u de netwerkbeheerder.

6. Geef het nieuwe IP-adres op in uw browser om door te gaan met het gebruik van het **Dell Printer Configuration Web Tool**.

## <span id="page-126-0"></span>**Dell Printer Software Uninstall**

Gebruik het Dell Printer Software Uninstall (programma voor verwijderen van printersoftware) om alle op dat moment geïnstalleerde printersoftware of printerobjecten te verwijderen. U kunt op twee manieren toegang krijgen tot dit programma:

1. Klik *in Windows XP* op Start→Configuratiescherm→Printers en andere hardware→Printers en faxapparaten.

Klik *in alle andere besturingssystemen* op **Start**®**Instellingen**®**Printers**.

- a. Selecteer het printerobject dat u wilt verwijderen en klik met de rechtermuisknop.
- b. Selecteer **Dell Software Uninstall**.
- c. Selecteer de onderdelen die u wilt verwijderen en klik op **Next** (Volgende).
- d. Klik op **Uninstall Now** (Nu verwijderen).
- e. Klik op **OK** als de software is verwijderd.
- l Klik op **Start**®**Programma's** of **Alle programma's**®**Dell Printers**®**Dell Laser Printer 5210n / 5310n**.
	- a. Selecteer **Dell Printer Software Uninstall**.
	- b. Selecteer de onderdelen die u wilt verwijderen en klik op **Next** (Volgende).
	- c. Klik op **Uninstall Now** (Nu verwijderen).
	- d. Klik op **OK** als de software is verwijderd.

## <span id="page-126-1"></span>**Profiler voor het stuurprogramma**

Gebruik de profiler voor het stuurprogramma om stuurprogrammaprofielen te maken met aangepaste stuurprogramma-instellingen. Een<br>stuurprogrammaprofiel kan een groep opgeslagen stuurprogramma-instellingen bevatten alsmede an

- l Afdrukstand en N per vel (documentinstellingen)
- l Installatiestatus van een uitvoerlade (printeropties)
- l Door de gebruiker gedefinieerde papierformaten (aangepaste papiersoorten)
- l Eenvoudige tekst en watermerken
- l Verwijzingen naar overlays
- l Verwijzingen naar lettertypen
- l Koppelingen met formulieren

## <span id="page-126-2"></span>**Dell Printer Configuration Web Tool**

**OPMERKING:** Deze toepassing is niet beschikbaar als de printer lokaal is aangesloten op een computer.

Hebt u ooit een afdruktaak naar de netwerkprinter verderop in de gang gestuurd, die vervolgens niet werd afgedrukt vanwege een papierstoring of een lege

<sup>5.</sup> Klik op **Submit** (Verzenden).

papierlade? Een van de functies van het Dell Printer Configuration Web Tool is de functie Instellingen e-mailmeldingen, die ervoor zorgt dat u, of de key operator, een e-mailbericht ontvangt als de printer supplies nodig heeft of als ingrijpen is vereist.

Als u voorraadrapporten voor de printer invult en de kenmerknummers van alle printers in uw gebied nodig hebt, kunt u deze op eenvoudige wijze opzoeken<br>met de functie voor printerinformatie in het Dell Printer Configuratio

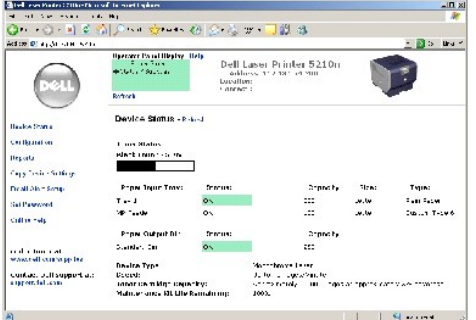

Met het Dell Printer Configuration Web Tool kunt u tevens de printerinstellingen wijzigen en afdruktrends bijhouden. Als u netwerkbeheerder bent, kunt u op eenvoudige wijze, vanaf uw webbrowser, de instellingen van de printer kopiëren naar één of alle printers op het netwerk.

Start het Dell Printer Configuration Web Tool door het IP-adres van uw netwerkprinter in de webbrowser te typen.

Als u het IP-adres van uw printer niet weet, drukt u een pagina met netwerkinstellingen af. Deze bevat het IP-adres.

Een pagina met netwerkinstellingen afdrukken:

- 1. Druk op de knop **Menu o** op het bedieningspaneel.
- 2. Druk op de **pijl-omlaag**  $\blacktriangledown$  totdat  $\blacktriangleright$  wordt weergegeven naast **Rapporten** en druk vervolgens op de knop **Selecteren**
- 3. Druk op de **pijl-omlaag**  $\blacktriangledown$  totdat  $\blacktriangleright$  wordt weergegeven naast **Pag. Netwerkinstell.** en druk vervolgens op de knop Selecteren .

Als u een IP-adres wilt toewijzen, raadpleegt u [Hulpprogramma voor het instellen van een IP-adres.](#page-125-1)

Gebruik het Dell Printer Configuration Web Tool voor:

## **Printerstatus**

Hiermee ontvangt u direct feedback over de status van de printervoorraden. Als er nog maar weinig toner beschikbaar is, klikt u op de koppeling voor de<br>tonervoorraad op het eerste scherm om extra tonercartridges te bestell

## **Printerinstellingen**

Hiermee wijzigt u de printerinstellingen, bekijkt u het bedieningspaneel op afstand en werkt u de firmware van de printerserver bij.

## **Printerinstellingen kopiëren**

Hiermee kopieert u snel de instellingen van de printer naar één of meer andere printers op het netwerk door simpelweg het IP-adres van elke printer in te voeren.

*C* OPMERKING: U kunt deze functie alleen gebruiken als u netwerkbeheerder bent.

## **Statistieken afdrukken**

Hiermee houdt u afdruktrends, zoals papierverbruik en soorten afdruktaken, bij.

## **Printerinformatie**

Hiermee geeft u de informatie weer die u nodig hebt voor onderhoud, voorraadrapporten of de status van het beschikbare geheugen en de enginecodes.

## **Instellingen e-mailmeldingen**

Hiermee kunt u opgeven dat u een e-mailbericht wilt ontvangen als de printer supplies nodig heeft of als ingrijpen van een operator vereist is. Typ uw naam of<br>de naam van de key operator in de keuzelijst voor de e-mailadre

## **Wachtwoord instellen**

Vergrendel het bedieningspaneel met een wachtwoord zodat andere gebruikers niet per ongeluk de geselecteerde printerinstellingen kunnen wijzigen.

*C* OPMERKING: U kunt deze functie alleen gebruiken als u netwerkbeheerder bent.

## **On line Help**

Klik op **Help** om de website van Dell te bezoeken voor meer informatie over het oplossen van problemen met de printer.

# **Problemen oplossen**

- **O** [Printerberichten](#page-129-0)
- [Niet-reagerende printer controleren](#page-129-1)
- **[Printerproblemen oplossen](#page-129-2)**
- [Problemen met opties oplossen](#page-131-0)
- [Problemen met de papierinvoer oplossen](#page-131-1)
- [Problemen met de afdrukkwaliteit oplossen](#page-132-0)

## <span id="page-129-0"></span>**Printerberichten**

De printer geeft drie typen berichten weer: statusberichten, interventieberichten en onderhoudsberichten. Statusberichten verschaffen informatie over de actuele status van de printer. Er hoeft geen actie te worden ondernomen. Interventieberichten attenderen de gebruiker op printerproblemen waarvoor actie<br>moet worden ondernomen om ze te verhelpen. Ook onderhoudsberichten at

## <span id="page-129-1"></span>**Niet-reagerende printer controleren**

Als de printer niet reageert, controleer dan eerst het volgende:

- l Het netsnoer is goed aangesloten op de printer en op een geaard stopcontact.
- l Het stopcontact is niet uitgeschakeld met behulp van een schakelaar of stroomonderbreker.
- l De printer is niet aangesloten op een spanningsbeveiliger, een UPS of een verlengsnoer.
- l Andere elektrische apparatuur die op het stopcontact wordt aangesloten, werkt.
- l De printer is ingeschakeld.
- l De printerkabel is goed aangesloten op de printer en op de hostcomputer, printerserver, optie of ander netwerkapparaat.

Als u dit alles hebt gecontroleerd, schakelt u de printer uit en vervolgens weer in. In veel gevallen is het probleem dan verholpen.

## <span id="page-129-2"></span>**Printerproblemen oplossen**

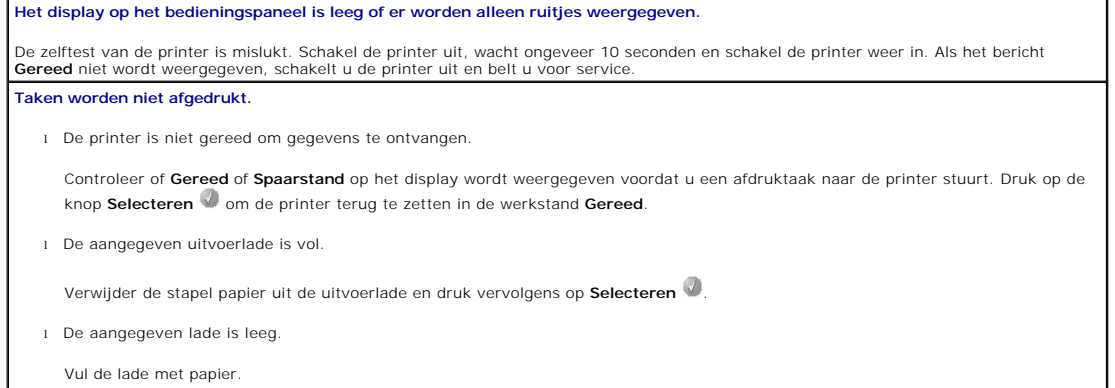

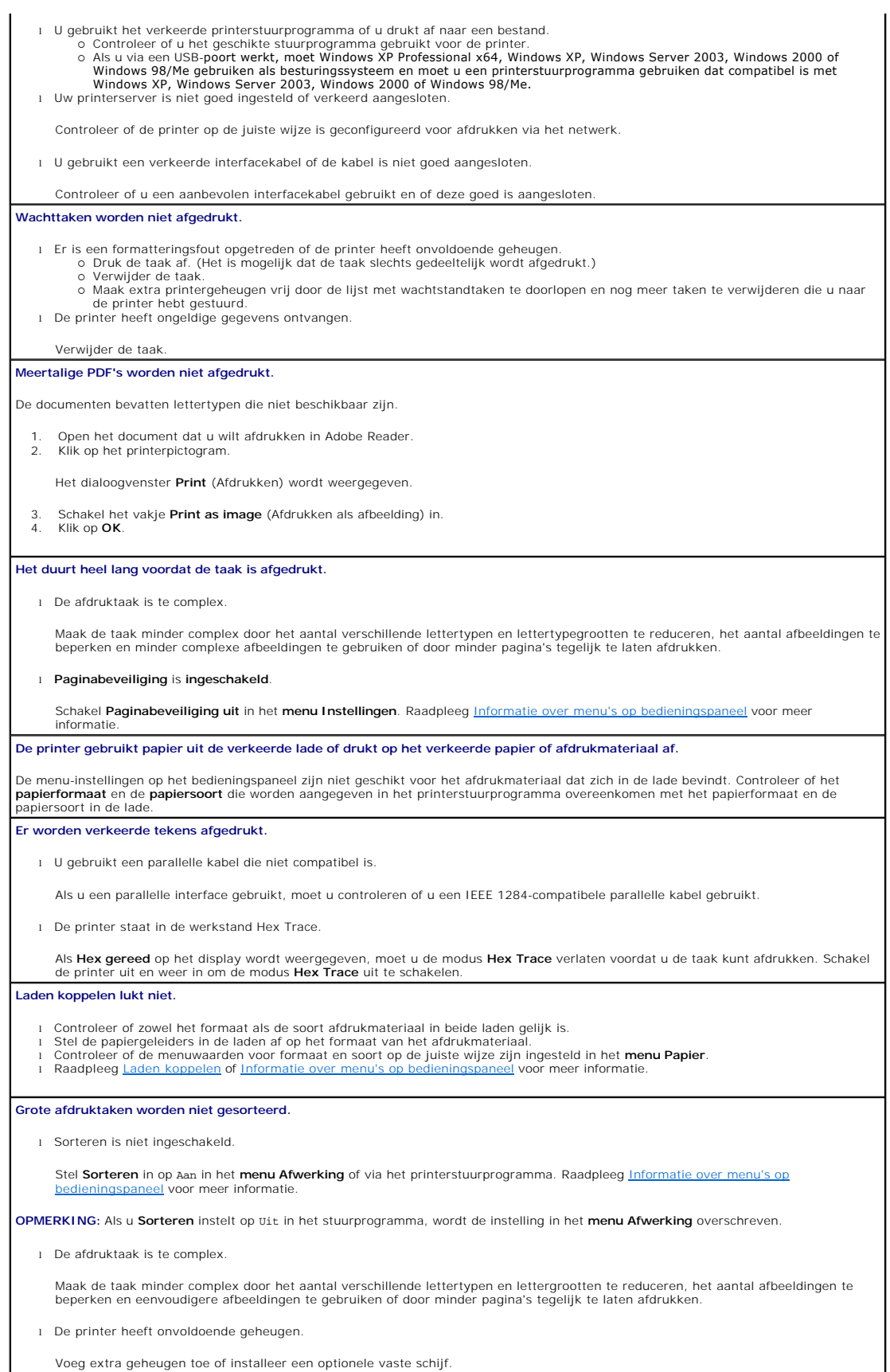

#### **Er komen onverwachte pagina-einden voor.**

Er is een time-out opgetreden bij het afdrukken van de taak. Stel **Afdruktime-out** in op een hogere waarde in het **Menu Instellingen**. dieningspaneel voor meer informatie

## <span id="page-131-0"></span>**Problemen met opties oplossen**

Ga als volgt te werk als een optie niet goed functioneert nadat deze is geïnstalleerd, of als de optie niet meer functioneert:

- l Schakel de printer uit, wacht ongeveer 10 seconden en schakel de printer weer in. Als het probleem hierdoor niet verdwijnt, trekt u de stekker van de printer uit het stopcontact en controleert u de verbinding tussen de optie en de printer.
- i Druk een pagina met menu-i**nstellingen af om te controleren of de optie wordt vermeld in de lijst van geïnstalleerde opties. Als de optie niet voorkomt in<br>de lijst, installeert u die opnieuw. Raadpleeg <u>Pagina met menu-i**</u>
- 1 Controleer of de optie is geïnstalleerd in de toepassing.

In de volgende tabel vindt u printeropties en mogelijke oplossingen voor problemen die verband houden met deze opties. Neem contact op met uw<br>servicevertegenwoordiger als het probleem niet is verholpen met de voorgestelde

#### **Papierladen**

- l Controleer de aansluiting tussen de laders (voor 250 of 500 vel) en de aansluiting tussen een lader en een duplexeenheid of de printer.
- Controleer of het afdrukmateriaal op de juiste wijze is geplaatst. Raadpleeg [Standaardladen en optionele laden vullen](file:///C:/data/CHM_OUT/systems/prn5210/du/ug_du.chm/ug_du/printing.htm#1109420) voor meer informatie.

#### **Duplexeenheid**

- r Controleer de aansluiting tussen de duplexeenheid en de printer. Als de duplexeenheid wel voorkomt op de pagina met menu-<br>instellingen, maar het afdrukmateriaal vastloopt rond het punt waar het de duplexeenheid in- of ui duplexeenheid mogelijk niet goed uitgelijnd. l Controleer of de voorklep van de duplexeenheid goed is geïnstalleerd.
- 

### **Enveloppenlader**

- 
- ι Controleer de aansluiting tussen de enveloppenlader en de printer.<br>ι Controleer of het **papierformaat** goed is ingesteld in het **menu Papier** en in de softwaretoepassing.<br>ι Controleer of de enveloppen op de juiste wijze

## **Flash-geheugen**

Controleer of het flashgeheugen goed is bevestigd op de systeemkaart van de printer.

#### **Interne printerserver**

- l Controleer of de interne printerserver (ook wel interne netwerkadapter of INA genoemd) goed is aangesloten op de systeemkaart van de printer.
- l Controleer of de juiste kabel wordt gebruikt, of de kabel goed is aangesloten en of de netwerksoftware goed is geïnstalleerd.

Raadpleeg de cd *Drivers and Utilities* die bij de printer is geleverd voor meer informatie.

#### **Optionele uitvoerlader**

Controleer de aansluiting tussen de verschillende optionele uitvoerladen en de aansluiting tussen de optionele uitvoerlade en de printer. Als de uitvoerlade wel voorkomt op de pagina met menu-instellingen, maar het afdrukmateriaal vastloopt rond het punt waar het<br>afdrukmateriaal de printer uitgaat en de uitvoerlade ingaat, dan is de optie mogelijk niet goed geïn uitvoerlade opnieuw.

#### **Printergeheugen**

Controleer of het printergeheugen goed is bevestigd op de systeemkaart van de printer.

## <span id="page-131-1"></span>**Problemen met de papierinvoer oplossen**

### **Papier loopt regelmatig vast.**

l U gebruikt papier dat niet aan de printerspecificaties voldoet.

Gebruik het aanbevolen papier en afdrukmateriaal. Raadpleeg [Papierstoringen voorkomen](file:///C:/data/CHM_OUT/systems/prn5210/du/ug_du.chm/ug_du/media.htm#1111199) voor informatie over het voorkomen van papierstoringen.

l U hebt teveel papier of teveel enveloppen geplaatst.

Zorg ervoor dat u niet meer papier plaatst dan de maximale stapelhoogte die is aangegeven voor de papierlade of universeellader.

- l De geleiders van de geselecteerde lade zijn niet in de voor het geplaatste formaat papier geschikte positie gezet.
	- Verschuif de geleiders naar de juiste positie.
- l Papier heeft vocht geabsorbeerd vanwege hoge luchtvochtigheid.
- Vervang het papier. Gebruik papier uit een nieuw pak. Bewaar papier altijd in de originele verpakking en pak het pas uit als u het gaat gebruiken. Raadpleeg [Afdrukmateriaal bewaren](file:///C:/data/CHM_OUT/systems/prn5210/du/ug_du.chm/ug_du/media.htm#1111190) voor meer informatie.
- l Het is mogelijk dat de grijprollen versleten zijn.
- Vervang de grijprollen. Raadpleeg [Grijprollen vervangen](file:///C:/data/CHM_OUT/systems/prn5210/du/ug_du.chm/ug_du/maintain.htm#1109266) voor meer informatie.
- **Het bericht Papier vast wordt nog steeds weergegeven, ook al hebt u het vastgelopen papier verwijderd.**

U hebt niet op **Start** gedrukt of hebt niet de hele papierbaan vrijgemaakt. Maak de gehele papierbaan vrij en druk vervolgens op de knop Selecteren . Raadpleeg [Storingen verhelpen](file:///C:/data/CHM_OUT/systems/prn5210/du/ug_du.chm/ug_du/jams.htm#1108794) voor meer informatie

**Nadat de papierstoring is verholpen, wordt de vastgelopen pagina niet opnieuw afgedrukt.**

**Herstel na storing** in het **menu Instellingen** is **uitgeschakeld**. Stel **Herstel na storing** in op **Auto** of **Aan**. Raadpleeg Informatie over menu's **bl** voor meer informatie

**Er worden lege pagina's in de uitvoerlade ingevoerd.**

De lade waaruit wordt afgedrukt, bevat verkeerd afdrukmateriaal. Plaats het juiste afdrukmateriaal voor de afdruktaak of wijzig de<br>Ingestelde **papiersoort** overeenkomstig het geplaatste afdrukmateriaal. Raadpleeg Informati ingestelde **papiersoort** overeenkomstig het geplaatste afdrukmateriaal. Raadpleeg <u>[Informatie over menu's op bedieningspaneel](file:///C:/data/CHM_OUT/systems/prn5210/du/ug_du.chm/ug_du/menus.htm#1084976)</u> voor meer<br>informatie.

## <span id="page-132-0"></span>**Problemen met de afdrukkwaliteit oplossen**

Met de informatie in de volgende tabel kunt u problemen met betrekking tot de afdrukkwaliteit oplossen. Als u met deze adviezen het probleem niet kunt oplossen, bel dan voor service. Mogelijk moet een printeronderdeel worden afgesteld of vervangen.

#### **Afdruk is te licht.**

- ⊥ De toner is mogelijk bijna op. Om de resterende toner te kunnen gebruiken, verwijdert u de cartridge door de handgrepen met beide<br>handen vast te pakken. Schud de tonercartridge meerdere keren stevig heen en weer om de t dat de pijlen op de cartridge daarbij naar beneden wijzen. Plaats de cartridge terug en druk vervolgens op de knop Selecteren D.<br>Herhaal deze procedure enkele keren totdat de afdruk vaag blijft. Wanneer de afdrukken vaag b Raadpleeg [Tonercartridge vervangen](file:///C:/data/CHM_OUT/systems/prn5210/du/ug_du.chm/ug_du/maintain.htm#1109249) voor meer informatie.
- 
- l Wijzig de instelling voor **Tonerintensiteit** in het menu **Kwaliteit**. l Wijzig de instelling voor **Helderheid** in het menu **Kwaliteit**.
- l Wijzig de instelling voor **Contrast** in het menu **Kwaliteit**.
- l Als u afdrukt op een ongelijkmatig oppervlak, wijzigt u de instellingen voor **Papiergewicht** en **Papierstructuur** in het **menu Papier**. l Controleer of het juiste afdrukmateriaal wordt gebruikt.

#### **Toner geeft af of laat los van de pagina.**

ı Als u afdrukt op een ongelijkmatig oppervlak, wijzigt u de instellingen voor **Papiergewicht** en **Papierstructuur** in het **menu Papier**.<br>I Controleer of het afdrukmateriaal voldoet aan de printerspecificaties. Raadpleeg voor meer informatie.

Zet de printer uit en neem contact op met de leverancier van de printer als het probleem aanhoudt.

#### **Er komt toner op de achterzijde van de pagina.**

Er zit toner op de overdrachtrol. U kunt dit voorkomen door geen afdrukmateriaal te plaatsen dat kleiner is dan het paginaformaat van de taak die moet worden afgedrukt.

Open en sluit de bovenste voorklep van de printer om de opstartcyclus van de printer uit te voeren en de overdrachtrol te reinigen.

**Op de pagina verschijnen lichte tonervegen of schaduwen op de achtergrond.**

- Controleer of de cartridge goed is geïnstalleerd.
- l Vervang de cartridge.

### **De pagina is geheel wit.**

- l Controleer of u het verpakkingsmateriaal van de cartridge hebt verwijderd. l Controleer of de cartridge goed is geïnstalleerd.
- ⊥ De toner is mogelijk bijna op. Om de resterende toner te kunnen gebruiken, verwijdert u de cartridge door de handgrepen met beide<br>handen vast te pakken. Schud de tonercartridge meerdere keren stevig heen en weer om de t dat de pijlen op de cartridge daarbij naar beneden wijzen. Plaats de cartridge terug en druk vervolgens op de knop Selecteren.<br>Herhaal deze procedure enkele keren totdat de afdruk vaag blijft. Wanneer de afdrukken vaag bli Raadpleeg [Tonercartridge vervangen](file:///C:/data/CHM_OUT/systems/prn5210/du/ug_du.chm/ug_du/maintain.htm#1109249) voor meer informatie.

#### **Er verschijnen vegen op de pagina.**

⊥ De toner is mogelijk bijna op. Om de resterende toner te kunnen gebruiken, verwijdert u de cartridge door de handgrepen met beide<br>handen vast te pakken. Schud de tonercartridge meerdere keren stevig heen en weer om de t dat de pijlen op de cartridge daarbij naar beneden wijzen. Plaats de cartridge terug en druk vervolgens op de knop Selecteren.<br>Herhaal deze procedure enkele keren totdat de afdruk vaag blijft. Wanneer de afdrukken vaag bli

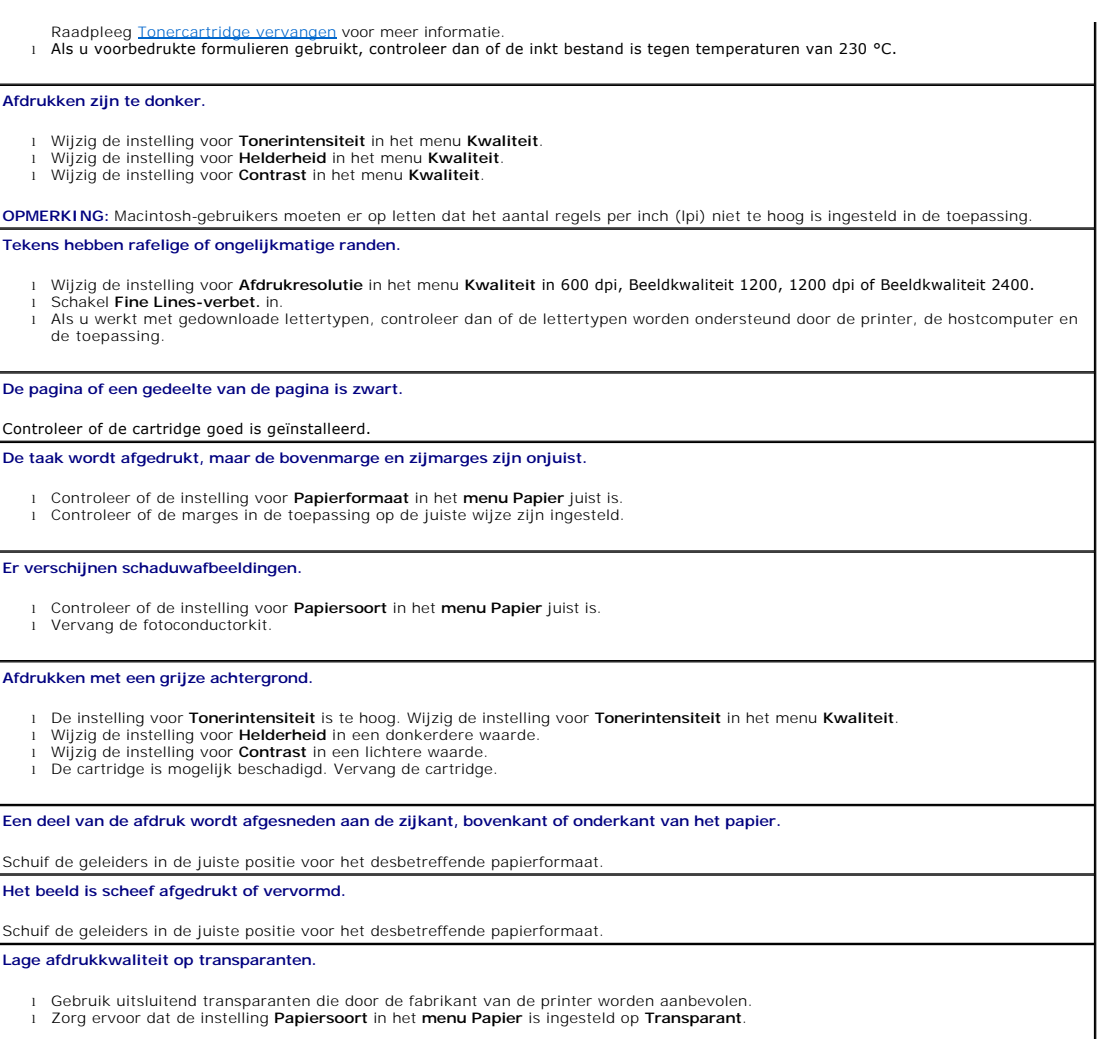

# **De optionele draadloze kaart installeren**

- [Minimale installatiebenodigdheden](#page-134-0)
- **[Instellingen voor het draadloze netwerk](#page-134-1)**
- [De optionele draadloze kaart installeren](#page-134-2)
- [De optionele draadloze kaart configureren \(Windows\)](#page-137-0)
- [De optionele draadloze kaart configureren \(Macintosh\)](#page-143-0)

**OPMERKING:** De optionele draadloze kaart is mogelijk niet in alle regio's beschikbaar. Neem contact op met uw plaatselijke verkoopvertegenwoordiger<br>van Dell voor informatie over de beschikbaarheid van de kaart.

## <span id="page-134-0"></span>**Minimale installatiebenodigdheden**

- l De Dell 5210/5310 optionele draadloze kaart
- l De Dell Laserprinter 5210n/5310n
- l Een bestaand draadloos netwerk
- l De cd *Drivers and Utilities* die bij de printer is geleverd
- l Een computer met een van de volgende besturingssystemen:
	- o Windows XP Professional x64
	- ¡ Windows XP
	- o Windows 2003 Server
	- ¡ Windows 2000

# <span id="page-134-1"></span>**Instellingen voor het draadloze netwerk**

U dient mogelijk enkele instellingen voor het draadloze netwerk op te geven als u de draadloze afdrukserver wilt configureren die is geïnstalleerd in de<br>printer. Hier volgen enkele instellingen die u mogelijk dient op te g

- l Netwerknaam, ook wel SSID (Service Set ID) genoemd
- l BSS-type (Basic Service Set) (het type draadloos netwerk dat u gebruikt ad-hoc of infrastructuur)
- l Nummer van het draadloze kanaal
- l Netwerkverificatie- en coderingstype
- l Beveiligingssleutel(s)
- l Ondertekend certificaat of certificaat van de certificeringsinstantie

# <span id="page-134-2"></span>**De optionele draadloze kaart installeren**

Voordat u de draadloze afdrukserver installeert, dient u ervoor te zorgen dat de printer correct is geïnstalleerd:

- l De toner- of printcartridges zijn geïnstalleerd.
- l Het papier is geplaatst.
- l De printer is uitgeschakeld en het netsnoer is niet aangesloten op een stopcontact.

#### De draadloze kaart installeren:

1. Open de zijklep.

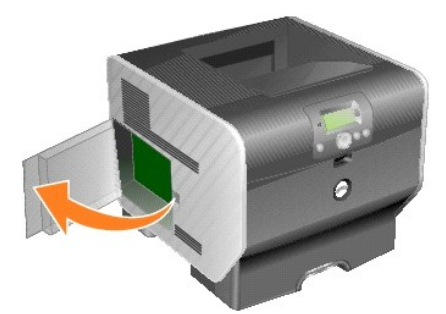

- **LET OP:** Optionele kaarten zijn uitermate gevoelig voor statische elektriciteit. Raak daarom eerst een metalen onderdeel van de printer aan voordat u<br>een optionele kaart aanraakt.
- 2. Kijk waar de connector voor de kaart zich bevindt op de systeemkaart.

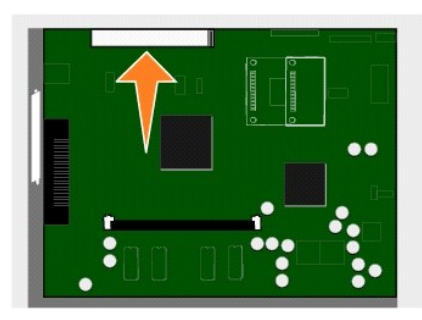

3. Verwijder de schroef en de afdekplaat en bewaar deze.

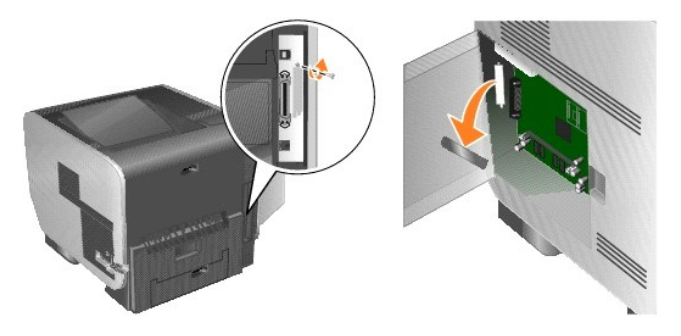

- 4. Pak de kaart uit. Bewaar de verpakking.
- 5. Lijn de aansluitpunten op de kaart uit met de connector op de systeemkaart en duw de kaart stevig in de connector op de systeemkaart.

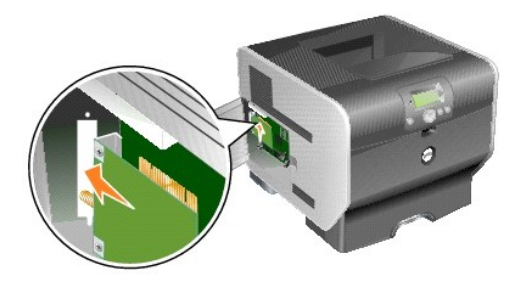

- 6. Bevestig de schroeven uit het afdekplaatje die u hebt bewaard (of de extra schroef die is geleverd bij de kaart).
- 7. Zet de kaart vast door de schroef aan te draaien.

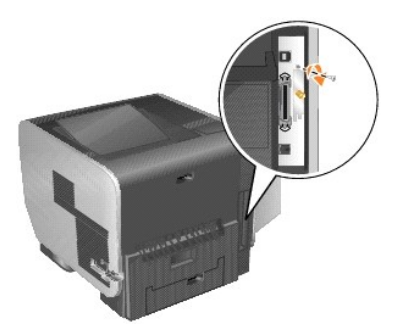

8. Bevestig de antenne op de optionele kaart.

Zorg dat de antenne goed is vastgedraaid in de aansluiting. Als de antenne niet goed is aangesloten, kan dit leiden tot een zwak draadloos signaal.

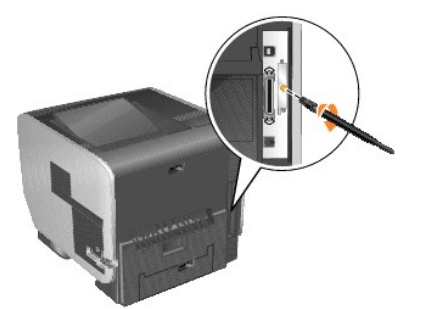

9. Draai de antenne totdat u met het verbindingsstuk de antenne omhoog kunt laten wijzen.

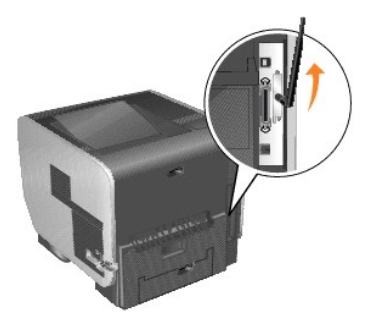

10. Sluit de zijklep.

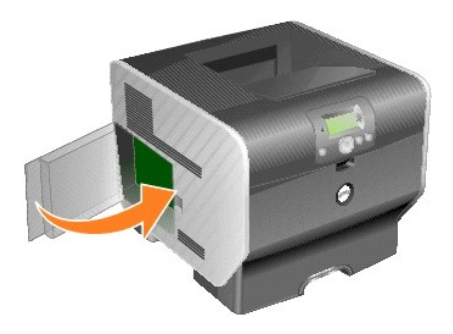

11. Sluit het netsnoer aan en schakel de printer in.

<span id="page-137-2"></span>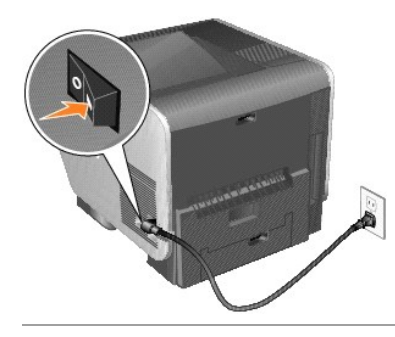

# <span id="page-137-0"></span>**De optionele draadloze kaart configureren (Windows)**

## **Configuratieoverzicht**

Nadat de interne draadloze afdrukserver is geïnstalleerd in een printer, kan de afdrukserver op twee manieren worden geconfigureerd voor gebruik op een<br>draadloos netwerk: de afdrukserver kan worden geconfigureerd met behul configuratie.

Als u de afdrukserver configureert met behulp van het hulpprogramma voor draadloze installatie, dient u de printer (met de geïnstalleerde interne draadloze<br>afdrukserver) aan te sluiten op een computer met een USB-kabel en draadloze installatie zijn zowel een wizardmodus als een geavanceerde modus beschikbaar. De wizardmodus leidt de gebruiker middels stappen door het<br>configuratieproces. Via de geavanceerde modus is er een interface beschikb configuratie. Hiermee kunnen de juiste instellingen worden toegepast voor het draadloos netwerk waarop de printer wordt gebruikt.

[Handmatige configuratie](#page-141-0) is bedoeld voor ervaren gebruikers. Hierbij wordt via een ad-hoc draadloze verbinding gecommuniceerd met de afdrukserver zonder<br>gebruik van het hulpprogramma voor draadloze installatie of een direct

#### Voordat u de draadloze afdrukserver configureert, dient u ervoor te zorgen dat uw printer correct is geïnstalleerd:

- l De optionele kaart voor de interne draadloze afdrukserver is correct in de printer geplaatst.
- l Alle beschermkappen en kleppen van de printer zijn teruggeplaatst of gesloten.
- l De toner- of printcartridges zijn correct geïnstalleerd.
- l Er is papier in de printer geplaatst.
- l De printer is ingeschakeld en klaar om te worden geïnstalleerd.

## **Gebruik van het hulpprogramma voor draadloze installatie**

- 1. Zorg ervoor dat de printer is ingeschakeld en voeding krijgt.
- 2. Sluit de printer aan op de computer via een USB-kabel.
- 3. Klik op **Annuleren** wanneer de **wizard Nieuwe Hardware** wordt weergegeven.
- 4. Plaats de cd *Drivers and Utilities* in het cd-romstation. De cd wordt automatisch gestart.
- 5. Klik op **Configure Wireless Adapter** (Draadloze adapter configureren).
- 6. Klik op **Agree** (Accepteren) om aan te geven dat u akkoord gaat met de licentieovereenkomst.
- 7. Klik op **Finish** (Voltooien) om de bestanden te installeren en het hulpprogramma voor draadloze installatie op te starten.
- 8. Selecteer **Wizard Mode** (Wizardmodus) of **Advanced Mode** (Geavanceerde modus).
- 9. Klik op **Next** (Volgende) en volg de instructies voor de [wizardmodus](#page-137-1) of de [geavanceerde modus.](#page-139-0)

**OPMERKING:** Als u meerdere draadloze kaarten configureert, kunt u er ook voor kiezen om het hulpprogramma voor draadloze installatie naar uw<br>computersysteem te kopiëren. Als u dit wilt doen, bladert u door de map Tools op

#### <span id="page-137-1"></span>**Wizardmodus**

<span id="page-138-6"></span>In de **Wizardmodus** verzamelt het hulpprogramma voor draadloze installatie draadloze informatie van de computer waarop de printer is aangesloten. De resultaten van deze zoekactie bepalen het proces voor het selecteren van de juiste SSID.

1. Selecteer de juiste netwerknaam (SSID).

## **Draadloze configuraties gevonden op uw computer**

- l Als er bestaande draadloze configuraties op de computer zijn gevonden, selecteert u de juiste **netwerknaam (SSID)** uit de lijst, klikt u op **Next** (Volgende) en gaat u verder met stap
- l Als de juiste netwerknaam niet in de lijst staat, selecteert u **I want to enter a different configuration** (Ik wil een andere configuratie invoeren), ks Networks Available in Your Area (Beschikbare draadloze netwerken in uw omgeving).

#### **Beschikbare draadloze netwerken in uw omgeving**

- l Als er geen bestaande draadloze configuraties op de computer zijn gevonden, scant het hulpprogramma voor draadloze installatie op beschikbare draadloze netwerken. Selecteer **de juiste netwerknaam (SSID)** uit de lijst, klik op **Next** (Volgende) en ga verder met [stap 2](#page-138-0).
- l Als de juiste netwerknaam niet in de lijst staat, selecteert u **I want to enter a different network name** (Ik wil een andere netwerknaam invoeren), klikt u op Next (Volgende) en gaat u verder met [stap 3](#page-138-1) in het gedeelte [Vervangende netwerkinstellingen invoeren](#page-138-2).
- <span id="page-138-0"></span>2. Selecteer de juiste beveiligingsmethode en klik vervolgens op **Next** (Volgende). Als er geen beveiliging is gedetecteerd, gaat u naar [stap 4](#page-138-3).
- 3. Voer de juiste beveiligingssleutel(s) in voor het netwerk en klik vervolgens op **Next** (Volgende).
- <span id="page-138-3"></span>4. Controleer elk netwerkattribuut op het overzichtsscherm om zeker te zijn dat de instellingen juist zijn. Als de instellingen juist zijn, klikt u op **Next** (Volgende) om deze instellingen toe te passen op de afdrukserver.
- **OPMERKING:** Door te klikken op **Next** (Volgende) zal het hulpprogramma voor draadloze installatie de draadloze communicatie met de printer controleren. Deze controleprocedure kan maximaal 120 seconden duren. U kunt op het selectievakje **Do not verify the print server can join the**<br>**network** (Niet controleren of de afdrukserver kan communiceren met het netwerk te slaan. U kunt verder gaan met stap 6 als u er zeker van bent dat de draadloze instellingen die op het scherm worden weergegeven, juist zijn en u de controleprocedure van de draadloze communicatie niet wilt opstarten, of als de afdrukserver wordt geconfigureerd voor gebruik op een netwerk dat niet direct beschikbaar is voor de printer of de configurerende computer.
- 5. Controleer of de afdrukserver kan communiceren via het netwerk.
	- l Zodra de afdrukserver op de juiste wijze is geconfigureerd en beschikbaar is op het netwerk, klikt u op **Finish** (Voltooien) om het hulpprogramma voor draadloze installatie te sluiten.
	- l Als de afdrukserver niet in staat was gebruik te maken van het draadloos netwerk, klikt u op **View Settings** (Instellingen weergeven) om te controleren of de draadloze instellingen correct zijn, waarna u de juiste optie selecteert en op **Next** (Volgende) klikt.
- 6. Ga verder met [De printer op het netwerk installeren.](#page-141-2)

### <span id="page-138-2"></span>**Vervangende netwerkinstellingen invoeren**

Als het hulpprogramma voor draadloze installatie de bestaande draadloze instellingen heeft verzameld en weergegeven en de netwerkconfiguratie die u wilt gebruiken niet beschikbaar is, dan kunt u een andere netwerkconfiguratie invoeren.

1. Zodra de installatiewizard de site-inspectie uitvoert, selecteert u de optie voor het invoeren van een andere configuratie.

- l Als er configuraties van het draadloos netwerk op uw computer zijn gevonden:
	- Vanuit het scherm Wireless Configurations Found on your Computer (Draadloze configuraties gevonden op uw computer) selecteert u **I want to enter a different configuration** (Ik wil een andere configuratie invoeren), klikt u op **Next** (Volgende) en gaat u verder met [stap 2](#page-138-4).
- l Als er geen configuraties van het draadloos netwerk op uw computer zijn gevonden:

Vanuit het scherm Wireless Networks Available in Your Area (Beschikbare draadloze netwerken in uw omgeving), selecteert u **I want to enter a different network name** (Ik wil een andere netwerknaam invoeren), klikt u op **Next** (Volgende) en gaat u vervolgens verder met [stap 3.](#page-138-1)

- <span id="page-138-4"></span>2. Vanuit het scherm Wireless Networks Available in Your Area (Beschikbare draadloze netwerken in uw omgeving) selecteert u I want to enter a different<br>**network name** (Ik wil een andere netwerknaam invoeren) en klikt u op
- <span id="page-138-1"></span>3. Selecteer de draadloze modus voor uw netwerk (infrastructuur- of ad-hoc-modus).
- 4. Voer de **netwerknaam (SSID)** in van het netwerk dat u wilt gebruiken.

**OPMERKING:** De SSID moet exact dezelfde zijn als de SSID die op het netwerk wordt gebruikt. SSID's zijn hoofdlettergevoelig: als de SSID onjuist wordt ingevoerd, kan de afdrukserver niet communiceren op het netwerk en zal het configuratieproces opnieuw moeten worden uitgevoerd.

- 5. Selecteer het juiste kanaal voor het netwerk (indien van toepassing).
- 6. Klik op **Next** (Volgende).
- 7. Selecteer het type beveiliging dat door uw netwerk wordt gebruikt en klik op **Next** (Volgende).
- 8. Als er beveiliging is geselecteerd, voert u de juiste beveiligingssleutel(s) in en klikt u op **Next** (Volgende). Als er geen beveiliging is geselecteerd, gaat u verder met st
- <span id="page-138-5"></span>9. Controleer elk netwerkattribuut op het overzichtsscherm om zeker te zijn dat de instellingen juist zijn. Als de instellingen juist zijn, klikt u op **Next** (Volgende) om deze instellingen toe te passen op uw afdrukserver.
- **OPMERKING:** Door te klikken op **Next** (Volgende) zal het hulpprogramma voor draadloze installatie de draadloze communicatie met de printer controleren. Deze controleprocedure kan maximaal 120 seconden duren. Als u er zeker van bent dat de draadloze instellingen die op het scherm<br>worden weergegeven juist zijn en u wilt de controleprocedure van de draadloze com geconfigureerd voor gebruik op een netwerk dat niet direct beschikbaar is voor de printer of de configurerende computer, klikt u op het selectievakje **Do**<br>**not verify the print server can join the network** (Niet controlere

<span id="page-139-1"></span>de draadloze communicatie over te slaan, en gaat u verder met stap 11.

- 10. Controleer of de afdrukserver kan communiceren via het netwerk.
	- l Zodra de afdrukserver op de juiste wijze is geconfigureerd en beschikbaar is op het netwerk, klikt u op **Finish** (Voltooien) om het hulpprogramma voor draadloze installatie te sluiten.
	- i Als de afdrukserver niet in staat was gebruik te maken van het draadloos netwerk, klikt u op **View Settings** (Instellingen weergeven) om te<br>controleren of de draadloze instellingen correct zijn, waarna u de juiste optie
- 11. Ga verder met [De printer op het netwerk installeren.](#page-141-2)

#### <span id="page-139-0"></span>**Geavanceerde modus**

In het beginscherm van de geavanceerde modus vindt u extra opties voor het gebruik van het hulpprogramma voor draadloze installatie. Door te klikken op<br>**Wizard Mode** (Wizardmodus) zal het hulpprogramma voor draadloze insta de volgende beheeropties weergegeven:

- l Selecteer **Wizard Mode** (Wizardmodus) **Advanced Mode** (Geavanceerde modus) als de standaard opstartmodus voor het hulpprogramma.
- ι Selecteer het selectievakje **Do not verify the print server can join the network** (Niet controleren of de afdrukserver kan communiceren met het<br>netwerk) om de controleprocedure van draadloze communicatie over te slaan. draadloze communicatie met de printer niet wilt controleren, schakelt u dit selectievakje in en gaat u naar stap 1.
- 1. Selecteer de draadloze modus die door uw netwerk wordt gebruikt (infrastructuur- of ad-hoc-modus).
- 2. Voer de **netwerknaam (SSID)** in van het netwerk waarvoor de printer zal worden gebruikt.

**OPMERKING:** De SSID moet exact dezelfde zijn als de SSID die op het netwerk wordt gebruikt. SSID's zijn hoofdlettergevoelig: als de SSID onjuist<br>wordt ingevoerd, kan de afdrukserver niet communiceren op het netwerk en zal

- 3. Selecteer het juiste kanaal voor het netwerk.
- 4. Selecteer het juiste verificatietype voor het netwerk. De opties voor het verificatietype zijn afhankelijk van de draadloze modus die is geselecteerd in stap 1 en bepalen de beschikbare coderingstypen.

Voor infrastructuurmodus:

- l Open
- l Shared (Gedeeld)
- l WPA Personal (WPA Persoonlijk)
- l 802,1x RADIUS

Voor de ad-hoc-modus: Open

5. Selecteer de juiste codering voor het netwerk. Het coderingstype dat kan worden gebruikt, is afhankelijk van het verificatietype dat is geselecteerd in stap 4.

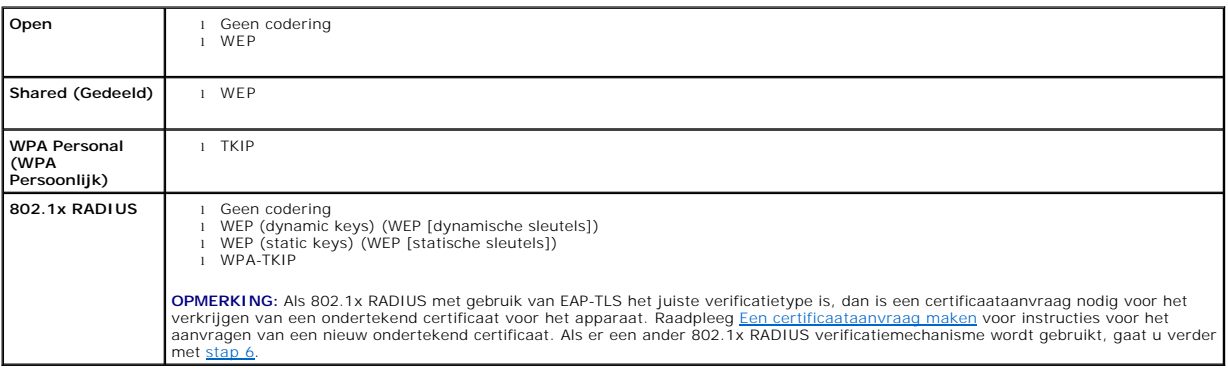

<span id="page-139-2"></span>6. Configureer de verificatie en codering. Als geen van de volgende opties is geselecteerd, gaat u verder met [stap 7](#page-139-3).

Als 802.1x RADIUS is geselecteerd als het verificatietype, klikt u op **Configure Authentication** (Verificatie configureren) en volgt u de instructies in het gedeelte Het v

Als **WPA Personal** (WPA Persoonlijk) is geselecteerd als het coderingstype, klikt u op **Configure Encryption** (Codering configureren) en volgt u de instructies in het gedeelte WPA P

Als **WEP of WEP (static keys)** (WEP (statische sleutels)) is geselecteerd als het coderingstype, klikt u op **Configure Encryption** (Codering configureren)<br>en volgt u de instructies in het gedeelte <u>WEP-codering configurere</u>

<span id="page-139-3"></span>7. Klik op **Apply** (Toepassen).

8. Klik op **OK**.

<span id="page-140-4"></span>9. Klik op **OK** om het hulpprogramma te sluiten.

### <span id="page-140-1"></span>**Het verificatiemechanisme configureren**

- l Als **EAP-MD5**, **MSCHAPv2** of **LEAP** is geselecteerd als het verificatiemechanisme:
	- a. Voer een correcte gebruikersnaam en een correct wachtwoord in voor de 802.1x RADIUS-verificatieserver.
	- b. Bevestig het wachtwoord.
	- c. Klik op **OK** om terug te keren naar het beginscherm van de **geavanceerde modus** en ga verder met [stap 6](#page-139-2) van de instructies voor de geavanceerde modus.
- l Als **PEAP** is geselecteerd als het verificatiemechanisme:
	- a. Voer een correcte gebruikersnaam en een correct wachtwoord in voor de 802.1x RADIUS-verificatieserver.
	- b. Bevestig het wachtwoord.
	- c. Klik op **Install CA Certificate** (CA-certificaat installeren).
	- d. Voer het pad naar het juiste certificaat van de certificeringsinstantie in of klik op **Browse** (Bladeren) om het certificaat te selecteren. Klik op **OK** om het certificaat te installeren of klik op **Cancel** (Annuleren) om de handeling te annuleren.
	- e. Klik op **OK** om terug te keren naar het beginscherm van de **geavanceerde modus** en ga verder met [stap 6](#page-139-2) van de instructies voor de geavanceerde modus.
- l Als **EAP-TLS** is geselecteerd als het verificatiemechanisme:
	- a. Voer een correcte gebruikersnaam en een correct wachtwoord in voor de 802.1x RADIUS-verificatieserver.
	- b. Klik op **Install Signed Certificate** (Ondertekend certificaat installeren).
	- c. Voer het pad naar het juiste ondertekende certificaat in of klik op **Browse** (Bladeren) om het certificaat te selecteren. Klik op **OK** om het certificaat te installeren of klik op **Cancel** (Annuleren) om de handeling te annuleren.
	- d. Klik op **Install CA Certificate** (CA-certificaat installeren).
	- e. Voer het pad naar het juiste certificaat van de certificeringsinstantie in of klik op **Browse** (Bladeren) om het certificaat te selecteren. Klik op **OK**<br>om het certificaat te installeren of klik op Cancel (Annuleren) om
	- f. Klik op OK om terug te keren naar het beginscherm van de geavanceerde modus en ga verder met [stap 6](#page-139-2) van de instructies voor de geavanceerde modus.
- l Als **EAP-TTLS** is geselecteerd als het verificatiemechanisme:
	- a. Selecteer de juiste interne verificatie voor gebruik in combinatie met EAP-TTLS.
	- b. Voer een correcte gebruikersnaam en een correct wachtwoord in voor de 802.1x RADIUS-verificatieserver.
	- c. Bevestig het wachtwoord.
	- d. Klik op **Install CA Certificate** (CA-certificaat installeren).
	- e. Voer het pad naar het juiste certificaat van de certificeringsinstantie in of klik op **Browse** (Bladeren) om het certificaat te selecteren. Klik op **OK**<br>om het certificaat te installeren of klik op Cancel (Annuleren) om
	- f. Klik op **OK** om terug te keren naar het beginscherm van de **geavanceerde modus** en ga verder met [stap 6](#page-139-2) van de instructies voor de geavanceerde modus.

### <span id="page-140-3"></span>**WEP-codering configureren**

- 1. Voer de juiste WEP-sleutel(s) in. Voor WEP-codering is minimaal één WEP-sleutel nodig en maximaal vier.
- 2. Selecteer de standaard WEP-verzendsleutel.
- 3. Klik op **OK** om terug te keren naar het beginscherm van de **geavanceerde modus** en ga verder met [stap 7](#page-139-3) van de instructies voor de geavanceerde modus.

### <span id="page-140-2"></span>**WPA Personal-codering (WPA Persoonlijk) configureren**

- 1. Voer de juiste vooraf gedeelde sleutel in.
- 2. Klik op **OK** om terug te keren naar het beginscherm van de **geavanceerde modus** en ga verder met [stap 7](#page-139-3) van de instructies voor de geavanceerde modus.

#### <span id="page-140-0"></span>**Een certificaataanvraag maken**

Voor sommige verificatiemechanismen is een juiste werking van certificaten vereist. In gevallen waarin een ondertekend certificaat is vereist, dient een certificaataanvraag te worden opgestart om een nieuw ondertekend certificaat te kunnen maken.

Een certificaataanvraag maken

- 1. Ga naar **Certificates** $\rightarrow$  (Certificaten) **Create Certificate Request** (Certificaataanvraag maken).
- 2. Voer de juiste certificaatgegevens in.
- <span id="page-141-1"></span>3. Klik op **Browse** (Bladeren) om naar de locatie te navigeren waar u het certificaat wilt opslaan.
- 4. Klik op **OK** om terug te keren naar het beginscherm van de **geavanceerde modus** en ga verder met [stap 6](#page-139-2) van de instructies voor de geavanceerde modus.

#### <span id="page-141-2"></span>**De printer op het netwerk installeren**

Nadat de afdrukserver is geconfigureerd, keert het hulpprogramma voor draadloze installatie terug naar het beginscherm van de cd *Drivers and Utilities*. Klik op **Network Installation - Install the printer for use on a network** (Netwerkinstallatie - De printer voor gebruik op een netwerk installeren). Raadpleeg<br><u>Stuurprogramma's installeren voor afdrukken via het netwerk</u> voor meer

#### **Een netwerkprinter installeren op meerdere netwerkcomputers**

Als u de netwerkprinter installeert voor gebruik met meerdere computers op het netwerk, dient u de procedure <u>De printer op het netwerk installeren</u> te<br>herhalen voor elke computer die toegang zal hebben tot de printer. De

#### **De instellingen van de draadloze afdrukserver wijzigen**

De gemakkelijkste manier om instellingen in de draadloze afdrukserver te wijzigen is met de geïntegreerde webserver. Hiervoor dient de printer op de juiste wijze te zijn geïnstalleerd op het netwerk.

1. Typ het IP-adres van de printer in een browservenster. De geïntegreerde webpagina voor de afdrukserver wordt weergegeven.

Als u op zoek bent naar het IP-adres van de printer, drukt u de pagina met netwerkinstellingen af.

- a. Controleer of de printer is ingeschakeld.
- b. Druk op de knop **Menu** op het bedieningspaneel.
- c. Druk op de **pijl-omlaag**  $\blacktriangledown$  totdat  $\blacktriangleright$  wordt weergegeven naast **Rapporten** en druk vervolgens op de knop **Selecteren**
- d. Druk op de **pijl-omlaag** totdat wordt weergegeven naast **Pag. Netwerkinstell.** en druk vervolgens op de knop **Selecteren** .

**OPMERKING:** Als een optionele printerserver is geïnstalleerd, ziet u Ntwrk 1 afdrukken op het display.

e. Controleer het eerste gedeelte van de pagina met netwerkinstellingen om te zien of bij **Status** wordt aangegeven dat de printer is aangesloten.

Als bij **Status** wordt aangegeven dat de printer niet is aangesloten, is het mogelijk dat het LAN-aansluitpunt niet actief is of dat de netwerkkabel<br>niet goed functioneert. Neem contact op met de afdeling voor systeemonder netwerkinstellingen opnieuw af om te zien of de printer is aangesloten op het netwerk.

- 2. Selecteer de instellingen die u wilt wijzigen, zoals het IP-adres.
- 3. Voer de wijzigingen in en klik vervolgens op **Verzenden**.

### <span id="page-141-0"></span>**Handmatige configuratie**

De Dell 5210/5310 optionele draadloze kaart wordt geleverd zonder standaardinstellingen, zodat u deze in de ad-hoc-modus kunt configureren door naar de<br>geïntegreerde webpagina van de afdrukserver te gaan.

Omdat u bij deze configuratiemethode geen gebruik maakt van het hulpprogramma voor draadloze installatie of een directe USB-aansluiting met de computer,<br>dient u toegang te krijgen tot enkele instellingen voor draadloos geb draadloze netwerken en computerinstellingen om het configuratieproces te voltooien.

**OPMERKING:** Als u de draadloze afdrukserver wilt configureren op deze manier, dient de computer die u gebruikt voor dit configuratieproces een netwerkkaart voor draadloos gebruik te bevatten.

Voordat u de draadloze afdrukserver configureert, dient u ervoor te zorgen dat uw printer correct is geïnstalleerd:

- l De optionele kaart voor de interne draadloze afdrukserver is correct in de printer geplaatst.
- l De toner- of printcartridges zijn correct geïnstalleerd.
- l Er is papier in de printer geplaatst.
- l De printer is ingeschakeld en klaar om te worden geïnstalleerd.

### <span id="page-141-3"></span>**De afdrukserver in ad-hoc-modus configureren**

- <span id="page-142-1"></span>1. Controleer of het lampje op de printer brandt.
- 2. Ga naar de parameters van het huidige draadloze netwerk van de computer en leg deze vast.

Raadpleeg de documentatie voor het vinden van de huidige parameters van het draadloze netwerk, of neem contact op met degene die uw netwerk beheert.

3. Wijzig de huidige parameters voor het draadloze netwerk in de volgende waarden:

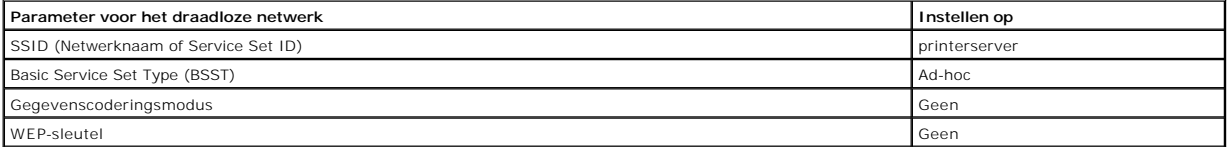

4. Controleer het IP-adres van de printer.

De printer krijgt een IP-adres met de AutoIP-methode. Dit adres moet binnen het bereik van 169.254 liggen. Als u op zoek bent naar het IP-adres van de printer, drukt u de pagina met netwerkinstellingen af.

5. Zorg ervoor dat de computer aan zichzelf een IP-adres heeft toegekend dat verschilt van dat van de printer, maar dat wel binnen hetzelfde IP-bereik ligt. Voorbeeld:

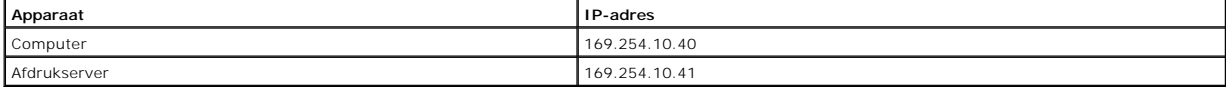

Als het IP-adres van de computer niet binnen hetzelfde bereik ligt als dat van de afdrukserver, dient u het IP-adres te wijzigen zodat het binnen het juiste bereik ligt.

Raadpleeg de documentatie bij uw computer of besturingssysteem voor informatie over het opzoeken en wijzigen van het IP-adres van de computer.

- 6. Open een webbrowser en voer het IP-adres van de afdrukserver in als URL om toegang te krijgen tot de geïntegreerde webpagina van de afdrukserver.
- **OPMERKING:** Als 802.1x RADIUS de bedoelde beveiligingsmodus voor het draadloze netwerk is, en een ondertekend certificaat en/of certificaat van de certificeringsinstantie vereist is voor de verificatiemethode, raadpleegt u <u>Certificaatbeheer </u>om de benodigde certificaten te verkrijgen voordat u<br>verder gaat met de configuratie.
- <span id="page-142-2"></span>7. Klik op **Configuration** (Configuratie) aan de linkerzijde van de webpagina.
- 8. Klik in Other Settings (Overige instellingen) op **Network/Ports** (Netwerk/poorten).
- 9. Klik onder Network/Ports (Netwerk/poorten) op **Wireless** (Draadloos).
- 10. Wijzig de netwerkinstellingen zodat ze passen bij het draadloze netwerk waarbij de printer zal worden gebruikt, inclusief:
	- l SSID
	- l BSS-type
	- l Kanaalnummer (alleen ad-hoc)
	- l Beveilingsmodus voor draadloos
	- l Coderingsmodus (indien van toepassing)

De SSID moet exact dezelfde zijn als de SSID die op het netwerk wordt gebruikt. SSID's zijn hoofdlettergevoelig: als de SSID onjuist wordt<br>ingevoerd, kan de afdrukserver niet communiceren op het netwerk, en zal het configu

**OPMERKING:** Als u WEP hebt geselecteerd als de beveiligingsmodus, klikt u op **Geavanceerde instellingen** voor de optie om extra WEP-beveiligingssleutels in te voeren.

11. Klik op **Verzenden**.

12. Herstel de computerinstellingen voor een draadloos netwerk tot de oorspronkelijke waarden die in stap 3 zijn vastgelegd.

#### <span id="page-142-0"></span>**Certificaatbeheer**

Sommige verificatiemechanismen die zijn verbonden aan de 802.1x — RADIUS "Beveiligingsmodus voor draadloos" vereisen het gebruik van een certificaat van<br>de certificeringsinstantie (PEAP en EAP-TTLS), of het gebruik van zow

Certificaten voor gebruik met 802.1x — RADIUS beheren

- 1. Klik op **Configuratie** aan de linkerzijde van de geïntegreerde webpagina van de afdrukserver.
- 2. Klik op **Certificaatbeheer**.
- 3. Kies de gewenste beheeroptie(s).

4. [Ga terug naar het beginscherm van de geïntegreerde webpagina en ga naar](#page-141-3) [stap 7](#page-142-2) van de instructies voor De afdrukserver in ad-hoc-modus configureren.

Een nieuw certificaat van de certificeringsinstantie installeren

- 1. Klik in Certificaatconfiguratie op **Een nieuw Certificate Authority-certificaat installeren**.
- 2. Blader naar de juiste certificaatlocatie en klik op **Verzenden**.

Een nieuw ondertekend certificaat aanvragen en installeren

- 1. Klik in Certificaatconfiguratie op **Aanvraag voor tekenen van certificaat bijwerken.**
- 2. Voer de juiste certificaatgegevens in.
- 3. Klik op **Aanvraag voor tekenen van certificaat bijwerken**.
- 4. Klik in Aanvraag voor tekenen van certificaat op **Aanvraag voor tekenen van certificaat downloaden**.
- 5. Gebruik uw certificeringsinstantie om het certificaat te ondertekenen. Raadpleeg de documentatie over 802.1x RADIUS voor meer informatie over ondertekende certificaten.
- 6. Klik in Certificaatconfiguratie op **Nieuw certificaat installeren**.

### **De afdrukserver configureren met het bedieningspaneel van de printer**

De optie om de netwerknaam en netwerkmodus in te stellen (SSID) (ad-hoc of infrastructuur) met het printerbedieningspaneel is beschikbaar voor bepaalde<br>printermodellen. Raadpleeg uw printerdocumentatie voor het vinden van

**OPMERKING:** Deze configuratiemethode wordt niet aangeraden voor netwerken die een beveiliging voor draadloos bevatten, omdat de netwerknaam<br>en netwerkmodus de enige beschikbare draadloze instellingen zijn die u kunt confi

### **De printer op het netwerk installeren**

Nadat de afdrukserver is geconfigureerd, plaatst u de cd *Drivers and Utilities*. Klik op **Network Installation - Install the printer for use on a network**<br>(Netwerkinstallatie - De printer voor gebruik op een netwerk insta informatie.

### **Een netwerkprinter installeren op meerdere netwerkcomputers**

Als u de netwerkprinter installeert voor gebruik met meerdere computers op het netwerk, dient u de procedure <u>De printer op het netwerk installeren</u> te<br>herhalen voor elke computer die toegang zal hebben tot de printer. De opeenvolgende installatie.

## <span id="page-143-0"></span>**De optionele draadloze kaart configureren (Macintosh)**

## **Configuratieoverzicht**

Nadat de interne draadloze afdrukserver is geïnstalleerd in een printer, dient deze te worden geconfigureerd voor gebruik op een draadloos netwerk. Als u de<br>afdrukserver configureert, dient u Zero-netwerkconfiguratie te ge computernetwerk (ad-hoc). Daarnaast dient u ook de afdrukserverinstellingen voor het draadloze netwerk te wijzigen.

Het configuratieproces past netwerken aan die gebruikmaken van de infrastructuurmodus (waarbij de netwerkstructuur is gebaseerd op een reeks draadloze routers of basisstations) of de ad-hoc-modus (waarbij draadloze apparaten rechtstreeks met elkaar communiceren zonder gebruik te maken van een draadloze router).

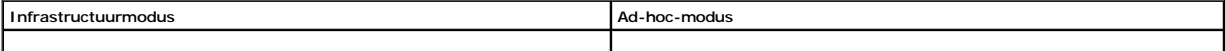
<span id="page-144-1"></span>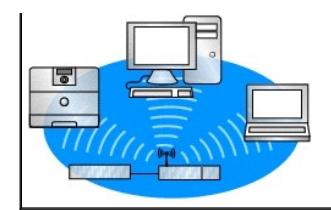

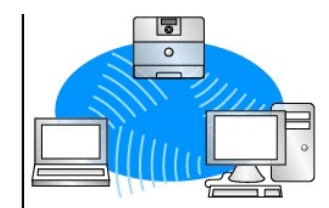

Voordat u de draadloze afdrukserver configureert, dient u ervoor te zorgen dat uw printer correct is geïnstalleerd:

- l De optionele kaart voor de interne draadloze afdrukserver is correct in de printer geplaatst.
- 1 Alle beschermkappen en kleppen van de printer zijn teruggeplaatst of gesloten.
- l De toner- of printcartridges zijn correct geïnstalleerd.
- l Er is papier in de printer geplaatst.
- l De printer is ingeschakeld en klaar om te worden geïnstalleerd.

#### <span id="page-144-3"></span>**De draadloze afdrukserver configureren**

- 1. In de map Programma's opent u **Internetverbinding** en klikt u op het pictogram **AirPort** in de knoppenbalk.
- 2. In het venstermenu van het netwerk selecteert u het netwerk voor de **afdrukserver** .
- 3. Open de Safari-webbrowser en selecteer **Toon alle bladwijzers** in het menu Bladwijzers.
- 4. Selecteer **Rendezvous** of **Bonjour** in de kolom Sets aan de linkerkant van het venster.
- 5. Dubbelklik in de rechterkolom op de bladwijzer MarkNet N8050 draadloze afdrukserver.
- **OPMERKING:** Als 802.1x RADIUS de bedoelde beveiligingsmodus voor het draadloze netwerk is, en een ondertekend certificaat en/of certificaat van de certificeringsinstantie vereist is voor de verificatiemethode, raadpleegt u <u>Certificaatbeheer </u>om de benodigde certificaten te verkrijgen voordat u<br>verder gaat met de configuratie.
- <span id="page-144-2"></span>6. Zodra de interne webpagina van de afdrukserver wordt geladen, klikt u in de linkerkolom op **Configuratie**.
- 7. Klik in Overige instellingen op **Netwerk/poorten**.
- 8. Klik onder Netwerk/poorten op **Draadloos**.
- 9. Wijzig de netwerkinstellingen in de lijst voor de draadloze afdrukserver zodat deze in overeenstemming zijn met het draadloze netwerk. Het gaat onder meer om de volgende instellingen:
	- l SSID
	- l BSS-type
	- l Kanaalnummer (alleen voor ad-hoc-netwerken)
	- l Beveilingsmodus voor draadloos
	- l Verificatiemodus (indien van toepassing)

De SSID moet exact dezelfde zijn als de SSID die op het netwerk wordt gebruikt. SSID's zijn hoofdlettergevoelig, dus als de SSID onjuist wordt ingevoerd, kan de afdrukserver niet communiceren op het netwerk.

**OPMERKING:** Als u WEP hebt geselecteerd als de beveiligingsmodus, klikt u op **Geavanceerde instellingen** voor de optie om extra WEP-beveiligingssleutels in te voeren.

#### 10. Klik op **Verzenden**.

- 11. Wacht 10 seconden terwijl de afdrukserver wordt gereset.
- 12. In de map Programma's opent u **Internetverbinding** en klikt u op het pictogram **AirPort** in de knoppenbalk.
- 13. In het pop-upmenu Netwerk selecteert u het oorspronkelijke draadloze netwerk om de computerinstellingen voor een draadloos netwerk te herstellen tot de oorspronkelijke waarden.

#### <span id="page-144-0"></span>**Certificaatbeheer**

Sommige verificatiemechanismen die zijn verbonden aan de 802.1x — RADIUS "Beveiligingsmodus voor draadloos" vereisen het gebruik van een certificaat van<br>de certificeringsinstantie (PEAP en EAP-TTLS), of het gebruik van zow

Certificaten voor gebruik met 802.1x—RADIUS beheren

1. Klik op **Configuratie** aan de linkerzijde van de geïntegreerde webpagina van de afdrukserver.

- 2. Klik op **Certificaatbeheer**.
- 3. Kies de gewenste beheeroptie(s).
- 4. Ga terug naar het beginscherm van de geïntegreerde webpagina en ga naar [stap 6](#page-144-2) van de instructies voor [De draadloze afdrukserver configureren.](#page-144-3)

Een nieuw certificaat van de certificeringsinstantie installeren

- 1. Klik in Certificaatconfiguratie op **Een nieuw Certificate Authority-certificaat installeren**.
- 2. Blader naar de juiste certificaatlocatie en klik op **Verzenden**.

Een nieuw ondertekend certificaat aanvragen en installeren

- 1. Klik in Certificaatconfiguratie op **Aanvraag voor tekenen van certificaat bijwerken.**
- 2. Voer de juiste certificaatgegevens in.
- 3. Klik op **Aanvraag voor tekenen van certificaat bijwerken**.
- 4. Klik in Aanvraag voor tekenen van certificaat op **Aanvraag voor tekenen van certificaat downloaden**.
- 5. Gebruik uw certificeringsinstantie om het certificaat te ondertekenen. Raadpleeg de documentatie over 802.1x RADIUS voor meer informatie over ondertekende certificaten.
- 6. Klik in Certificaatconfiguratie op **Nieuw certificaat installeren**.

# **De afdrukserver configureren met het bedieningspaneel van de printer**

De optie om de netwerknaam en netwerkmodus in te stellen (SSID) (ad-hoc of infrastructuur) met het bedieningspaneel van de printer is beschikbaar voor<br>bepaalde printermodellen. Raadpleeg uw printerdocumentatie voor het vin

**OPMERKING:** Deze configuratiemethode wordt niet aangeraden voor netwerken die een beveiliging voor draadloos bevatten, omdat de netwerknaam<br>en netwerkmodus de enige beschikbare draadloze instellingen zijn die u kunt confi

# **De printer op het netwerk installeren**

Nadat de afdrukserver is geconfigureerd, plaatst u de cd *Drivers and Utilities*. Klik op **Network Installation - Install the printer for use on a network**<br>(Netwerkinstallatie - De printer voor gebruik op een netwerk insta informatie.

# **De netwerkprinter op meerdere netwerkcomputers installeren**

Als u de netwerkprinter installeert voor gebruik met meerdere computers op het netwerk, dient u de procedure <u>De printer op het netwerk installeren</u> te<br>herhalen voor elke computer die toegang zal hebben tot de printer. De opeenvolgende installatie.

# **De instellingen van de draadloze afdrukserver wijzigen**

De gemakkelijkste manier om instellingen in de draadloze afdrukserver te wijzigen is met de geïntegreerde webserver. Hiertoe dient u de installatie van de printer op het netwerk op de juiste wijze te voltooien.

- 1. Open de Safari-webbrowser en selecteer **Toon alle bladwijzers** in het menu Bladwijzers.
- 2. Selecteer **Rendezvous** of **Bonjour** in de kolom Sets aan de linkerkant van het venster.
- 3. Dubbelklik in de rechterkolom op de bladwijzer van de printer.
- 4. Selecteer de instellingen die u wilt wijzigen.
- 5. Voer de wijzigingen in en druk vervolgens op **Verzenden**.

# Kennisgevingen over regelgevingen voor draadloze opties

# **Informatie over de werking**

### **Draadloze interoperabiliteit**

De Dell 5210/5310 optionele draadloze kaart is zo ontworpen dat deze geschikt is voor elk draadloos LAN-product dat is gebaseerd op DDDS-radiotechnologie<br>(Direct Sequence Spread Spectrum) en OFDM (Orthogonal Frequency Divi

- l IEEE-standaard 802.11b-1999 op draadloze LAN (2,4 GHz)
- l IEEE-standaard 802.11g op draadloze LAN (2,4 GHz)
- l Wi-Fi-certificering (Wireless Fidelity), zoals gedefinieerd door de WECA (Wireless Ethernet Compatibility Alliance)

# **Veiligheid**

Net als andere radioapparatuur zendt de Dell 5210/5310 optionele draadloze kaart elektromagnetische radiogolven uit. De sterkte van de radiogolven die dit apparaat uitzendt, is echter lager dan de elektromagnetische straling die andere draadloze apparaten, zoals mobiele telefoons, uitzenden. De Dell 5210/5310<br>optionele draadloze kaart werkt binnen de bestaande richtlijnen vo en aanbevelingen, overeengekomen onder wetenschappers, zijn het resultaat van overleg tussen wetenschappers en wetenschapscommissies die<br>voortdurend de uitgebreide onderzoeksliteratuur lezen en interpreteren. In sommige si optionele draadloze kaart worden beperkt door de eigenaar van het gebouw of door de verantwoordelijke vertegenwoordigers van de betreffende organisatie. Hieronder volgen voorbeelden van zulke situaties:

Bij gebruik van de Dell 5210/5310 optionele draadloze kaart in een andere omgeving waar het risico op interferentie met andere apparaten of diensten als schadelijk wordt gezien.

Als u niet zeker weet of het gebruik van draadloze apparaten in een specifieke organisatie of omgeving is toegestaan (bijvoorbeeld op een vliegveld), dient u om toestemming te vragen voor het gebruik van de Dell 5210/5310 optionele draadloze kaart voordat u deze inschakelt.

# **Informatie over regelgeving**

De Dell 5210/5310 optionele draadloze kaart dient te worden geïnstalleerd en gebruikt in overeenstemming met de instructies van de fabrikant die staan beschreven in de bij het product meegeleverde gebruikersdocumentatie. Raadpleeg <u>Radio approvals</u> (Radiogoedkeuringen) voor landspecifieke<br>goedkeuringen. Dell Inc is niet verantwoordelijk voor interferentie in de ontvangst modificaties aan het bij de Dell 5210/5310 optionele draadloze kaart behorende apparaat ofwel door de substitutie of bevestiging van niet door Dell Inc<br>gespecificeerde verbindingskabels en apparatuur. De gebruiker is veran

#### **VS - Federal Communications Commission (FCC)**

#### **FCC-verklaring omtrent bloostelling aan straling**

**WAARSCHUWING:** Het RF-uitvoervermogen van de apparaten met de Dell 5210/5310 optionele draadloze kaart ligt ver beneden de FCCblootstellingslimieten voor RF-straling. Desondanks dient u het apparaat met de Dell 5210/5310 optionele draadloze kaart op dusdanige wijze te gebruiken<br>dat eventueel menselijk contact tijdens normale omstandigheden zo vee RF-straling overschrijdt, dient de afstand tussen u (of een ander persoon in de **nabijheid) en de in de printer geïntegreerde antenne mimimaal 20 cm te zijn.**<br>Raadpleeg de informatie op de algemene ondersteuningswebsite va

Voor SAR-doeleinden wordt dit apparaat als een mobiel apparaat gekenmerkt. Op basis van berekeningen is aangetoond dat het apparaat voldoet aan de<br>FCC-blootstellingslimieten voor RF-straling onder omstandigheden waarin spr

#### **Vereisten met betrekking tot radiostoringen**

#### **WAARSCHUWING:** Dell 5210/5310 optionele draadloze kaart

Dit apparaat mag alleen binnenshuis worden gebruikt omdat het gebruikmaakt van h**et frequentiebereik van 5,15 GHz tot 5,25 GHz. Dit product moet van** de<br>FCC binnenshuis worden gebruikt voor het frequentiebereik van 5,15 GH met dezelfde frequentie te verlagen.

Het hoofdgebruik van de frequenties van 5,25 GHz tot 5,35 GHz en van 5,65 GHz tot 5,85 GHz is toegekend aan krachtige radars. Deze radarstations kunnen interferentie met dit apparaat veroorzaken of dit apparaat beschadigen, of beide.

#### **Interferentieverklaring**

Deze apparaten voldoen aan deel 15 van de FCC-voorschriften. De apparaten moeten aan de volgende twee voorwaarden voldoen: (1) deze apparaten mogen geen schadelijke interferentie veroorzaken en (2) de apparaten moeten eventuele interferentie, die kan leiden tot een ongewenste werking, accepteren.

Uit tests is gebleken dat dit apparaat voldoet aan de normen voor digitale apparaten van Klasse B, conform deel 15 van de FCC-voorschriften. Deze normen<br>zijn opgesteld om een redelijke bescherming te bieden tegen schadelij

- l Geef dit apparaat een andere plaats.
- 1 Vergroot de afstand tussen het apparaat en de ontvanger
- l Sluit het apparaat aan op een uitgang op een ander circuit dan op een circuit voor elektronische apparaten.
- l Neem contact op met de verkoper of een ervaren radiomonteur voor hulp.

**OPMERKING: De Dell 5210/5310 optionele draadloze kaart dient te worden geïnstalleerd en** gebruikt in overeenstemming met de instructies van de fabrikant<br>die staan beschreven in de met het product meegeleverde gebruikersdo

Dit apparaat mag niet naast een andere antenne of zender worden geplaatst. Ook mag dit apparaat niet worden gebruikt in combinatie met een andere antenne of zender.

# **Canada. Industry Canada (IC)**

Dit apparaat voldoet aan RSS210 van Industry Canada.

**VOORZICHTIG: Blootstelling aan radiofrequente straling (RF)** De installateur van deze radio-uitrusting dient ervoor te zorgen dat de antenne op dusdanige wijze is geplaatst dat de antenne geen teveel aan<br>RF-straling uitzendt volgens de beperkingen voor de bevolking die door Health C **veiligheidscode is te verkrijgen via de website van Health Canada <http://www.hc-sc.gc.ca/rpb>.**

# **Europa. Europese conformiteitsverklaring**

# $C \epsilon$ <sub>0682</sub>

Hereby, Dell Inc declares that this Dell 5210 / 5310 Wireless Option is in compliance with the essential requirements and other relevant provisions of Directive 1999/5/EC.

.EC/يتوافق مع المتطلبات الرئيسية والأحكام ذات الصلة للتوجيه رقم 5/1999 5310 / 5210 Dell أن هذا الملحق اللاسلكي الاختياري Inc Dell بموجب هذا ٬تعلن

Společnost Dell Inc tímto prohlašuje, že tento Dell 5210 / 5310 Wireless Option je ve shodě se základními požadavky a dalšími příslušnými ustanoveními směrnice 1999/5/EC.

Hermed erklærer Dell Inc, at denne trådløse Dell 5210 / 5310 Option overholder alle væsentlige krav i direktiv 1999/5/EC.

Hierbij verklaart Dell Inc dat deze Dell 5210/5310 optionele draadloze kaart in overeenstemming is met de essentiële eisen en de andere relevante bepalingen van richtlijn 1999/5/EG.

Dell Inc vakuuttaa täten että Dell 5210 / 5310 Wireless Option -tyyppinen laite on direktiivin 1999/5/EY oleellisten vaatimusten ja sitä koskevien direktiivin muiden ehtojen mukainen.

Dell Inc déclare que l'option Sans fil Dell 5210 / 5310 décrite dans ce manuel d'utilisation répond aux principales exigences et aux autres dispositions respectives de la Directive européenne 1999/5/CE.

Hiermit erklärt Dell Inc, dass die Dell 5210/5310-WLAN-Optionskarte den grundlegenden Anforderungen und anderen relevanten Vorschriften der Richtlinie 1999/5/EG entspricht.

Με το παρόν έγγραφο, η Dell Inc δηλώνει ότι αυτό το ασύρματο πρόσθετο εξάρτημα Dell 5210 / 5310 συμμορφώνεται με τις θεμελιώδεις απαιτήσεις και με άλλες σχετικές διατάξεις της Οδηγίας 1999/5/ΕΟΚ.

 $\Theta$  " Dell Inc.—" ("Έ= "Ήτο – Рә ә"Θ η "Дη ΒΗΥ ΕΟΕΙ 5210 / 5310 1999/5 η "" |Μ" Ν Β «" | "" | " | "|Μ" | " " η η ε Ν το - /ΕC .

Con la presente Dell Inc dichiara che questo Dell 5210 / 5310 Wireless Option è conforme ai requisiti essenziali ed alle altre disposizioni pertinenti stabilite dalla direttiva 1999/5/CE.

Dell Inc は、この Dell 5210/5310 ワイヤレスオプションが欧州連合指令 1999/5/EC の該当規制要件に準拠していることを宣言します。

Dell Inc erklærer herved at det trådløse nettverkskortet for Dell 5210/5310 oppfyller de sentrale kravene i og andre relevante bestemmelser til 1999/5/ECdirektivet.

Firma Dell Inc oświadcza niniejszym, że opcjonalna karta bezprzewodowa Dell 5210 / 5310 jest zgodna z najważniejszymi wymogami i innymi stosownymi postanowieniami dyrektywy 1999/5/WE.

A Dell Inc declara que esta placa WLAN sem fios está em conformidade com os requisitos essenciais e outras provisões relevantes da Directiva 1999/5/EC.

Настоящим корпорация Dell заявляет, что дополнительная плата беспроводной связи Dell 5210 / 5310 соответствует основным требованиям и соответствующим постановлениям инструкции 1999/5/EC.

因此,Dell Inc 宣布此 Dell 5210 / 5310 无线选件符合 1999/5/EC 指令的基本要求和其它相关规定。

Por medio de la presente Dell Inc declara que el Dell 5210 / 5310 Wireless Option cumple con los requisitos esenciales y cualesquiera disposiciones aplicables o exigibles de la Directiva 1999/5/CE.

Härmed intygar Dell Inc att denna *Dell 5210 / 5310 Wireless Option* står I överensstämmelse med de väsentliga egenskapskrav och övriga relevanta bestämmelser som framgår av direktiv 1999/5/EG.

İşburada, Dell Inc bu Dell 5210 / 5310 Kablosuz Seçeneğinin 1999/5/EC sayılı Direktifin temel şartlarına ve diğer ilgili hükümlerine uygun olduğunu beyan etmektedir.

# **Frankrijk**

In alle tot het moederland behorende departementen kunnen de draadloze LAN-frequenties, of voor openbaar gebruik of voor privé-gebruik, op de volgende voorwaarden worden gebruikt:

l Bij gebruik binnenshuis: maximaal vermogen (EIRP): 100 mW voor de gehele frequentieband van 2400 - 2483,5 MHz.

l Bij gebruik buitenshuis: maximaal vermogen (EIRP): 100 mW voor de band van 2400 - 2454 MHz en 10 mW voor de band 2454 - 2483,5 MHz.

**OPMERKING:** EIRP = effective isotropic radiated power (inclusief antenne-opbrengst)

<span id="page-149-1"></span>**OPMERKING:** De Dell 5210/5310 optionele draadloze kaart verzendt minder dan 100 mW aan vermogen, maar meer dan 10 mW.

# <span id="page-149-0"></span>**Radiogoedkeuringen**

Het is van belang dat u uw radioapparaat alleen gebruikt in landen waar het apparaat is goedgekeurd voor gebruik. Als u wilt zien of u uw draadloze<br>netwerkapparaat in een bepaald land mag gebruiken, controleert u of het ra

In andere landen dan de Verenigde Staten en Japan, controleert u of de instelling Location (Locatie) op het tabblad Regional Options (Landinstellingen) in de<br>Regional and Language Options (Landinstellingen) (in het Configu